# Betriebsanleitung Proline Teqwave MW 300

Feststoffgehaltsmessung via Mikrowellentransmission Modbus RS485

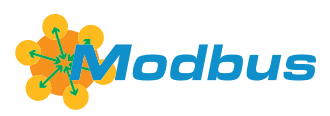

BA02321D/06/DE/01.23-00

71626772 2024-03-15 Gültig ab Version 01.00.zz (Gerätefirmware)

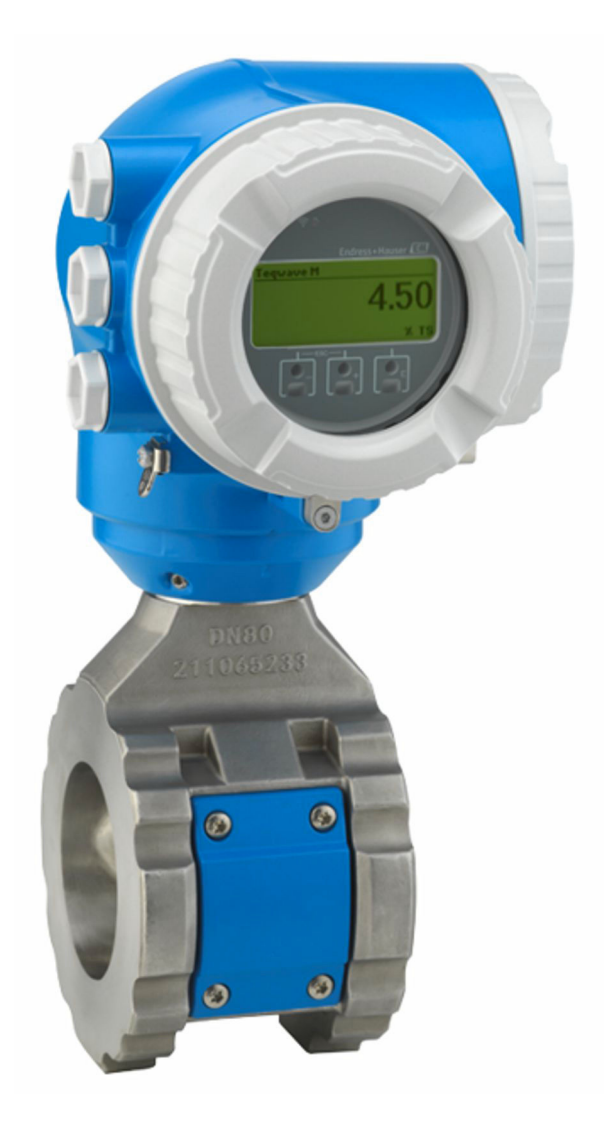

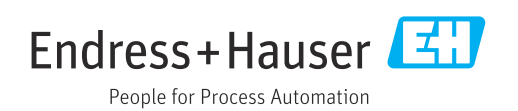

- Dokument so aufbewahren, dass das Dokument bei Arbeiten am und mit dem Gerät jederzeit verfügbar ist.
- Um eine Gefährdung für Personen oder der Anlage zu vermeiden: Kapitel "Grundlegende Sicherheitshinweise" sowie alle anderen, arbeitsspezifischen Sicherheitshinweise im Dokument sorgfältig lesen.
- Der Hersteller behält sich vor, technische Daten ohne spezielle Ankündigung dem entwicklungstechnischen Fortschritt anzupassen. Über die Aktualität und eventuelle Erweiterungen dieser Anleitung gibt Ihre Endress+Hauser Vertriebszentrale Auskunft.

# Inhaltsverzeichnis

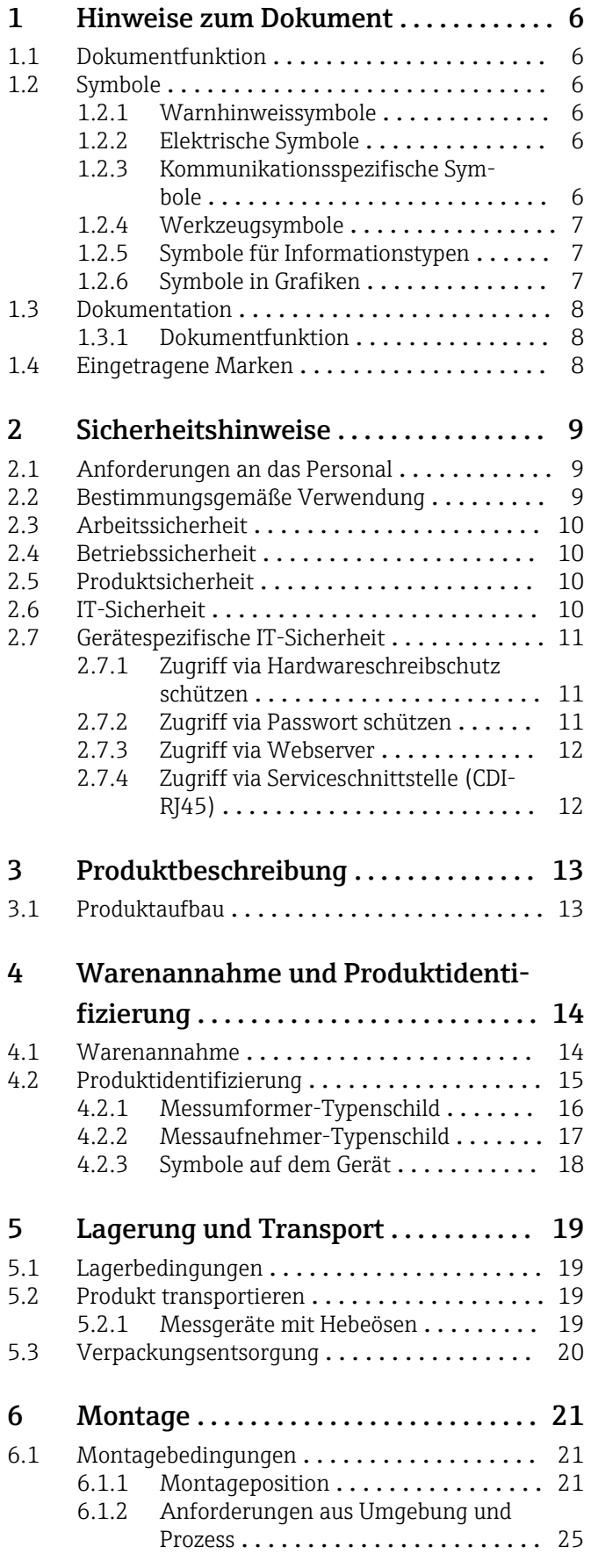

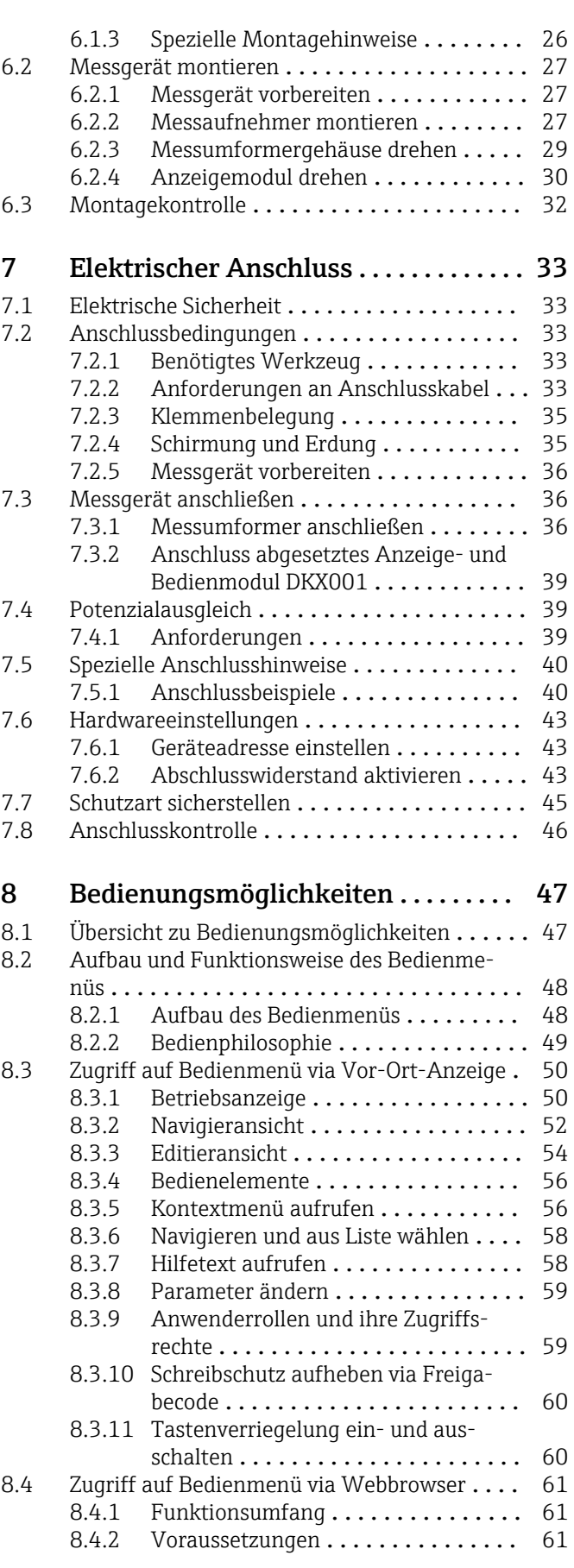

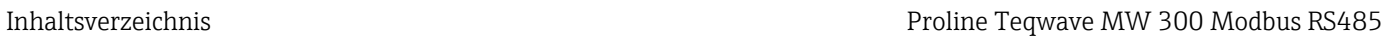

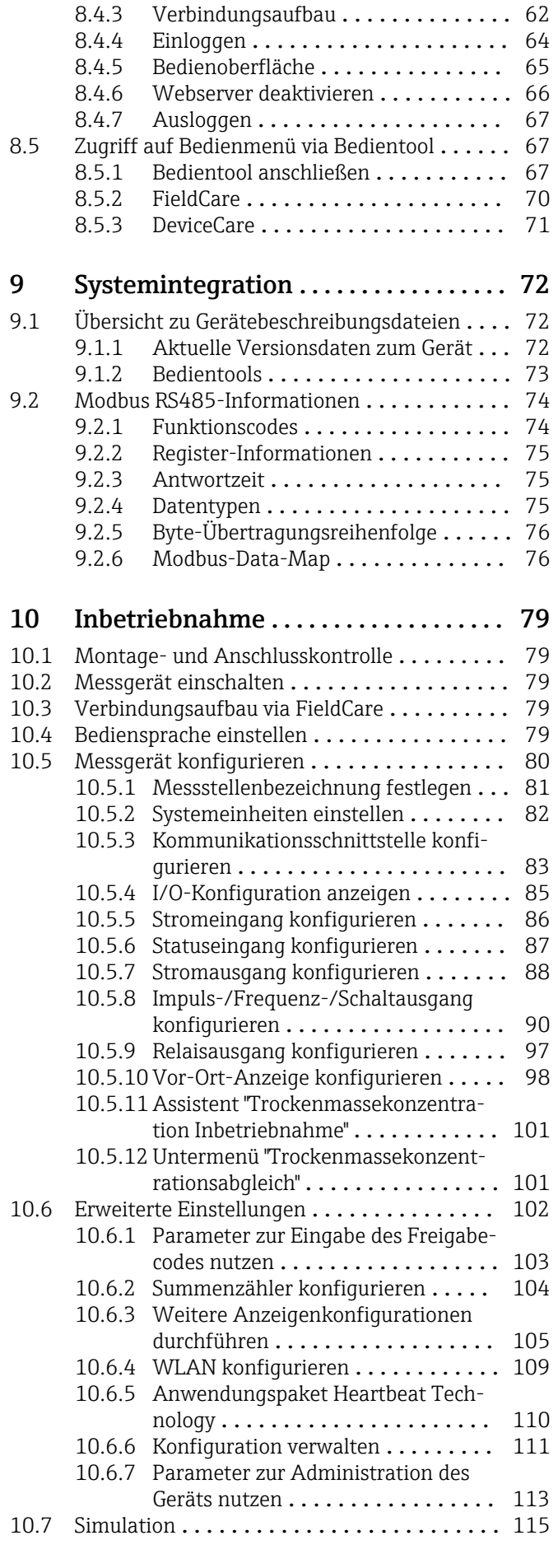

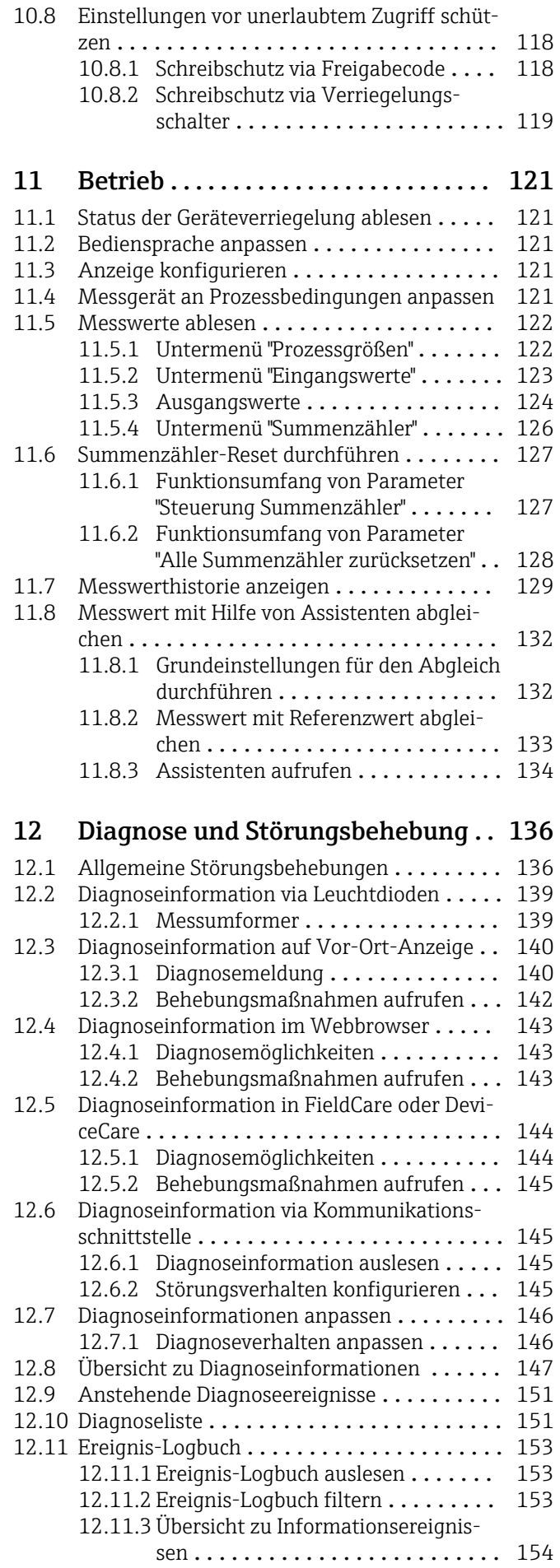

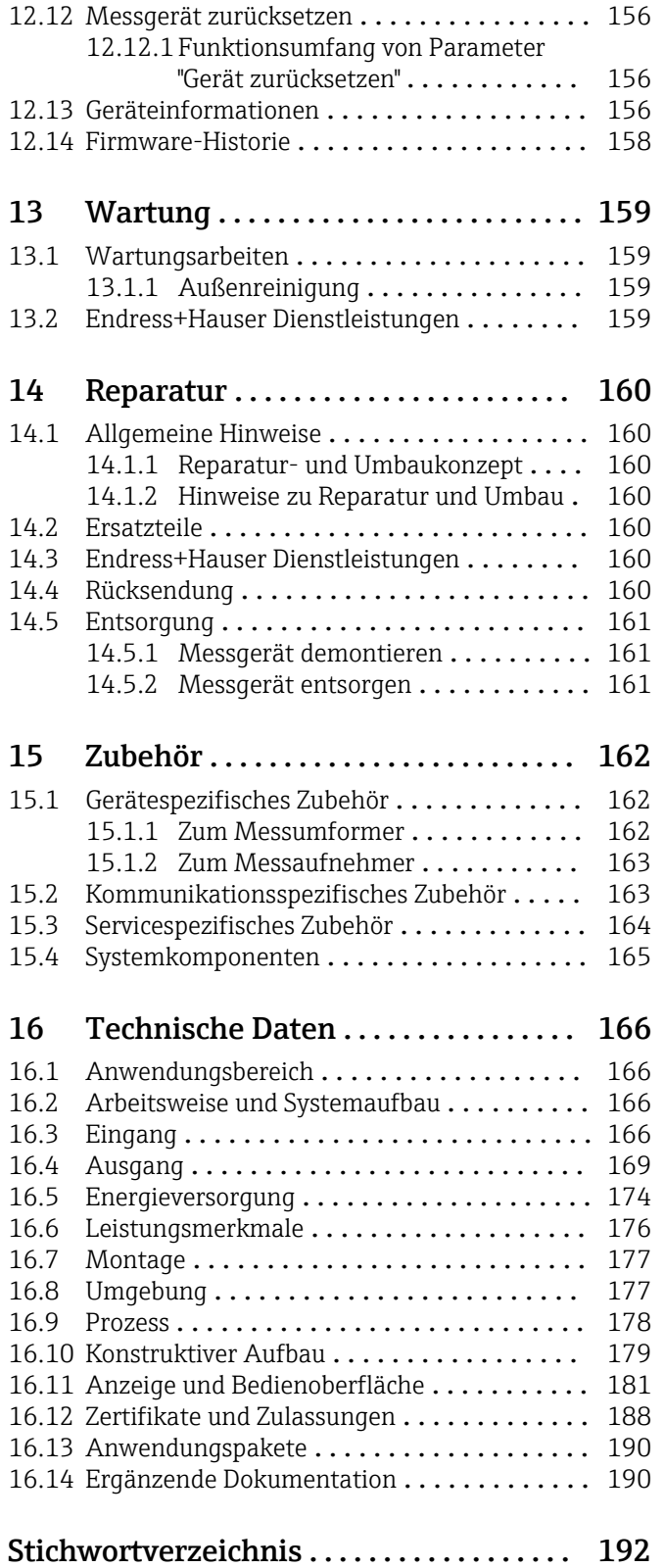

# <span id="page-5-0"></span>1 Hinweise zum Dokument

# 1.1 Dokumentfunktion

Diese Anleitung liefert alle Informationen, die in den verschiedenen Phasen des Lebenszyklus des Geräts benötigt werden: Von der Produktidentifizierung, Warenannahme und Lagerung über Montage, Anschluss, Bedienungsgrundlagen und Inbetriebnahme bis hin zur Störungsbeseitigung, Wartung und Entsorgung.

# 1.2 Symbole

## 1.2.1 Warnhinweissymbole

#### **GEFAHR**

Dieser Hinweis macht auf eine gefährliche Situation aufmerksam, die, wenn sie nicht vermieden wird, zu Tod oder schwerer Körperverletzung führen wird.

#### **A** WARNUNG

Dieser Hinweis macht auf eine gefährliche Situation aufmerksam, die, wenn sie nicht vermieden wird, zu Tod oder schwerer Körperverletzung führen kann.

#### **A** VORSICHT

Dieser Hinweis macht auf eine gefährliche Situation aufmerksam, die, wenn sie nicht vermieden wird, zu leichter oder mittelschwerer Körperverletzung führen kann.

#### **HINWEIS**

Dieser Hinweis enthält Informationen zu Vorgehensweisen und weiterführenden Sachverhalten, die keine Körperverletzung nach sich ziehen.

## 1.2.2 Elektrische Symbole

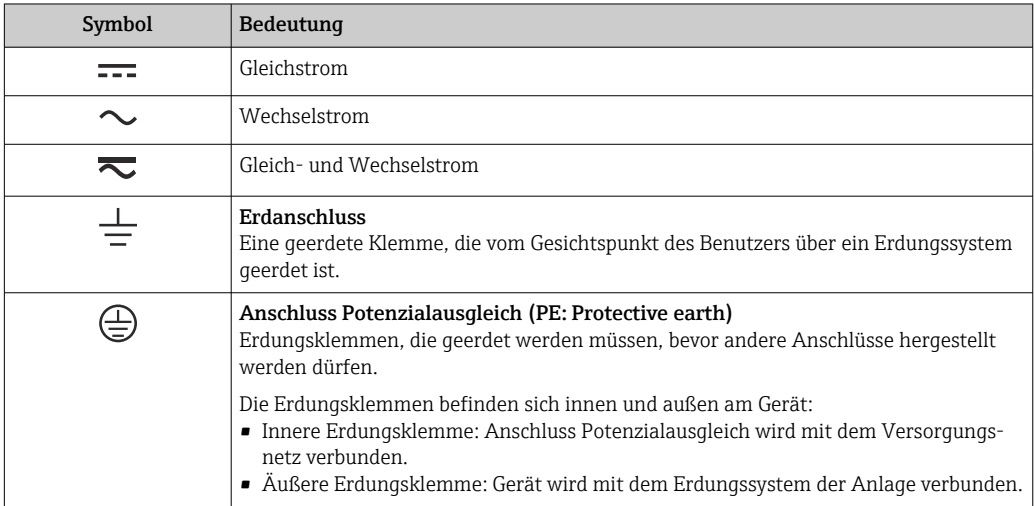

## 1.2.3 Kommunikationsspezifische Symbole

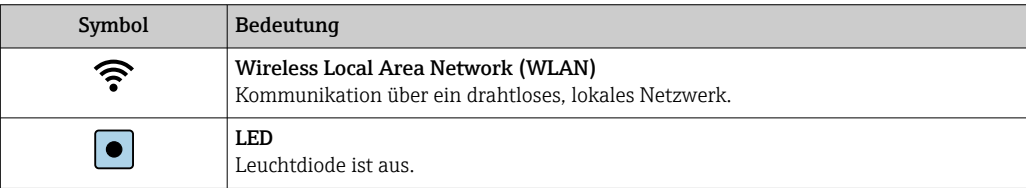

<span id="page-6-0"></span>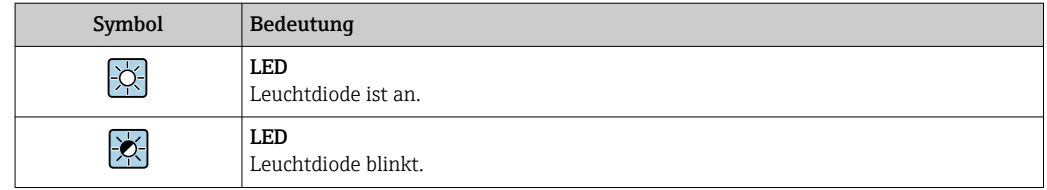

# 1.2.4 Werkzeugsymbole

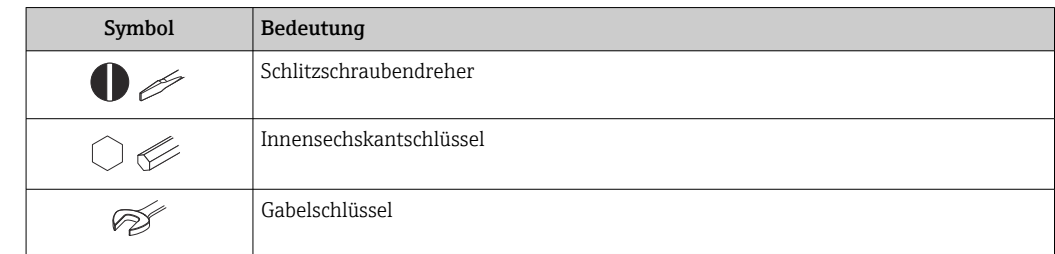

# 1.2.5 Symbole für Informationstypen

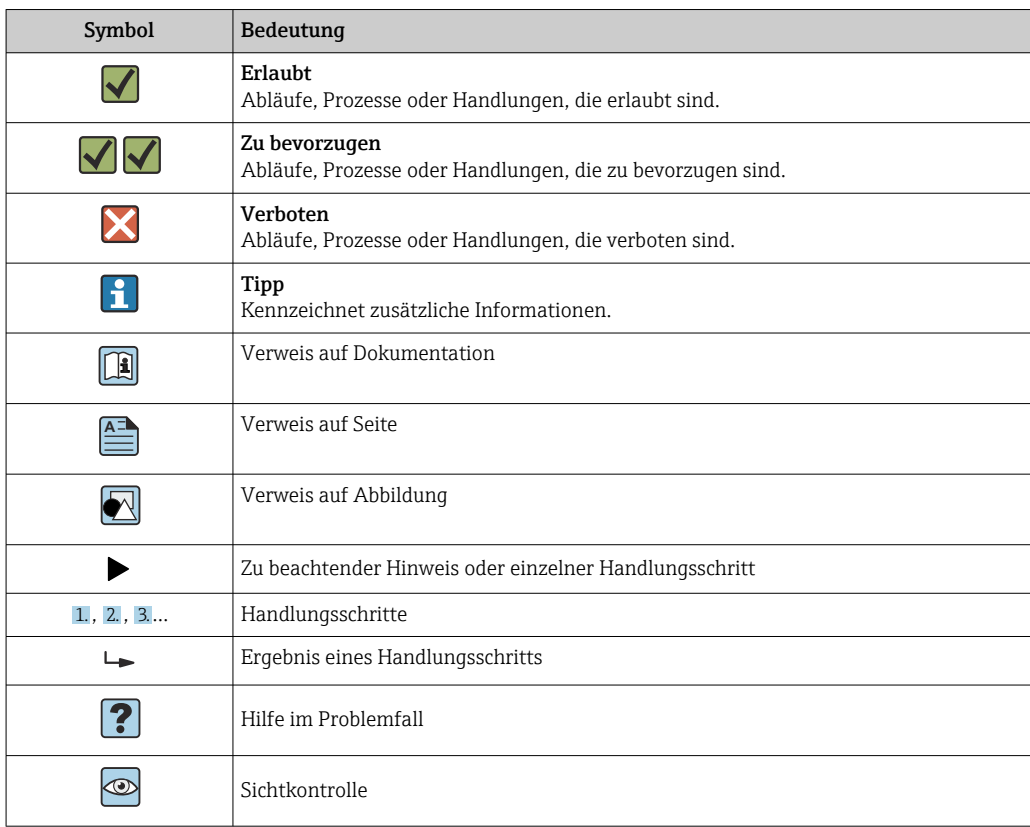

# 1.2.6 Symbole in Grafiken

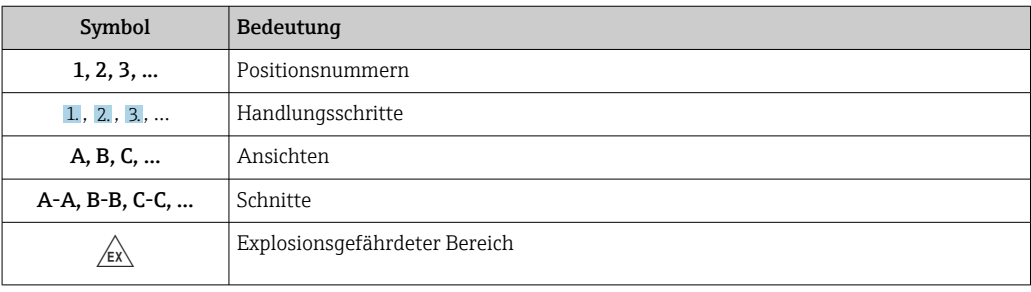

<span id="page-7-0"></span>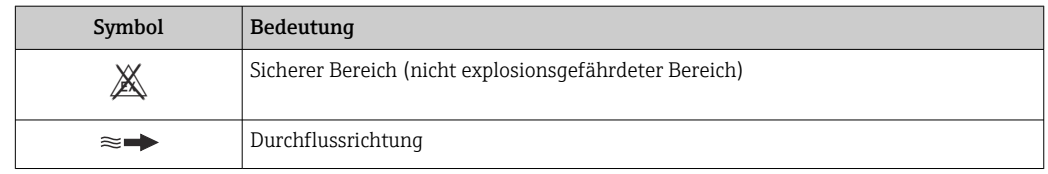

# 1.3 Dokumentation

Eine Übersicht zum Umfang der zugehörigen Technischen Dokumentation bieten:

- *Device Viewer* [\(www.endress.com/deviceviewer](https://www.endress.com/deviceviewer)): Seriennummer vom Typenschild eingeben
	- *Endress+Hauser Operations App*: Seriennummer vom Typenschild eingeben oder Matrixcode auf dem Typenschild einscannen

## 1.3.1 Dokumentfunktion

Folgende Dokumentationen können je nach bestellter Geräteausführung verfügbar sein:

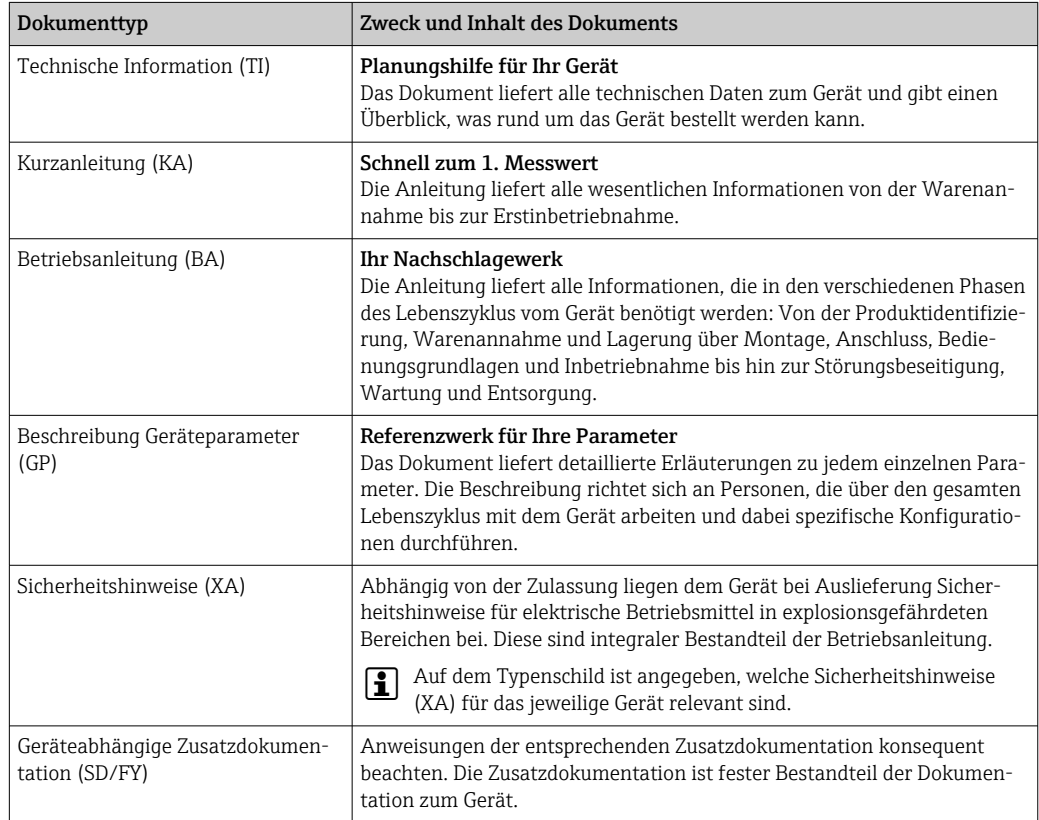

# 1.4 Eingetragene Marken

#### Modbus®

Eingetragene Marke der SCHNEIDER AUTOMATION, INC.

# <span id="page-8-0"></span>2 Sicherheitshinweise

# 2.1 Anforderungen an das Personal

Das Personal für Installation, Inbetriebnahme, Diagnose und Wartung muss folgende Bedingungen erfüllen:

- ‣ Ausgebildetes Fachpersonal: Verfügt über Qualifikation, die dieser Funktion und Tätigkeit entspricht.
- ‣ Vom Anlagenbetreiber autorisiert.
- ‣ Mit den nationalen Vorschriften vertraut.
- ‣ Vor Arbeitsbeginn: Anweisungen in Anleitung und Zusatzdokumentation sowie Zertifikate (je nach Anwendung) lesen und verstehen.
- ‣ Anweisungen und Rahmenbedingungen befolgen.
- Das Bedienpersonal muss folgende Bedingungen erfüllen:
- ‣ Entsprechend den Aufgabenanforderungen vom Anlagenbetreiber eingewiesen und autorisiert.
- ‣ Anweisungen in dieser Anleitung befolgen.

# 2.2 Bestimmungsgemäße Verwendung

#### Anwendungsbereich und Messstoffe

Das in dieser Anleitung beschriebene Messgerät ist nur für die Feststoffgehaltsmessung in wasserbasierten Flüssigkeiten bestimmt.

Messgeräte für den Einsatz in explosionsgefährdeten Bereichen sind auf dem Typenschild besonders gekennzeichnet.

Um den einwandfreien Zustand des Messgeräts während der Betriebsdauer zu gewährleisten:

- ‣ Messgerät nur unter Einhaltung der Daten auf dem Typenschild und der in Anleitung und Zusatzdokumentation aufgelisteten Rahmenbedingungen einsetzen.
- ‣ Anhand des Typenschildes prüfen, ob das bestellte Gerät für den vorgesehenen Gebrauch im zulassungsrelevanten Bereich (z.  B. Explosionsschutz, Druckgerätesicherheit)eingesetzt werden kann.
- ‣ Messgerät nur für Messstoffe einsetzen, gegen welche die prozessberührenden Materialien hinreichend beständig sind.
- ‣ Den spezifizierten Druck- und Temperaturbereich einhalten.
- ‣ Den spezifizierten Umgebungstemperaturbereich einhalten.
- ‣ Messgerät dauerhaft vor Korrosion durch Umwelteinflüsse schützen.

#### Fehlgebrauch

Nicht bestimmungsgemäße Verwendung kann die Sicherheit beeinträchtigen. Der Hersteller haftet nicht für Schäden, die aus unsachgemäßer oder nicht bestimmungsgemäßer Verwendung entstehen.

#### **A WARNUNG**

#### Bruchgefahr durch korrosive oder abrasive Messstoffe sowie Umgebungsbedingungen!

- ‣ Kompatibilität des Prozessmessstoffs mit dem Messaufnehmer abklären.
- ‣ Beständigkeit aller messstoffberührender Materialien im Prozess sicherstellen.
- ‣ Spezifizierten Druck- und Temperaturbereich einhalten.

#### <span id="page-9-0"></span>**HINWEIS**

#### Klärung bei Grenzfällen:

‣ Bei speziellen Messstoffen und Medien für die Reinigung: Endress+Hauser ist bei der Abklärung der Korrosionsbeständigkeit messstoffberührender Materialien behilflich, übernimmt aber keine Garantie oder Haftung, da kleine Veränderungen der Temperatur, Konzentration oder des Verunreinigungsgrads im Prozess Unterschiede in der Korrosionsbeständigkeit bewirken können.

#### Restrisiken

#### **A VORSICHT**

Gefahr durch Verbrennung oder Erfrierung! Messstoffe und Elektronik mit hoher oder tiefer Temperatur können zu heißen oder kalten Oberflächen auf dem Gerät führen!

- ‣ Geeigneten Berührungsschutz montieren.
- ‣ Geeignete Schutzausrüstung verwenden.

# 2.3 Arbeitssicherheit

Bei Arbeiten am und mit dem Gerät:

‣ Erforderliche persönliche Schutzausrüstung gemäß nationalen Vorschriften tragen.

# 2.4 Betriebssicherheit

Beschädigung des Geräts!

- ‣ Das Gerät nur in technisch einwandfreiem und betriebssicherem Zustand betreiben.
- ‣ Der Betreiber ist für den störungsfreien Betrieb des Geräts verantwortlich.

#### Umbauten am Gerät

Eigenmächtige Umbauten am Gerät sind nicht zulässig und können zu unvorhersehbaren Gefahren führen!

‣ Wenn Umbauten trotzdem erforderlich sind: Rücksprache mit dem Hersteller halten.

#### Reparatur

Um die Betriebssicherheit weiterhin zu gewährleisten:

- ‣ Nur wenn die Reparatur ausdrücklich erlaubt ist, diese am Gerät durchführen.
- ‣ Die nationalen Vorschriften bezüglich Reparatur eines elektrischen Geräts beachten.
- ‣ Nur Original-Ersatzteile und Zubehör verwenden.

# 2.5 Produktsicherheit

Das Gerät ist nach dem Stand der Technik und guter Ingenieurspraxis betriebssicher gebaut und geprüft und hat das Werk in sicherheitstechnisch einwandfreiem Zustand verlassen.

Es erfüllt die allgemeinen Sicherheitsanforderungen und gesetzlichen Anforderungen. Zudem ist es konform zu den EU-Richtlinien, die in der gerätespezifischen EU-Konformitätserklärung aufgelistet sind.

# 2.6 IT-Sicherheit

Eine Gewährleistung unsererseits ist nur gegeben, wenn das Produkt gemäß der Betriebsanleitung installiert und eingesetzt wird. Das Produkt verfügt über Sicherheitsmechanismen, um es gegen versehentliche Veränderung der Einstellungen zu schützen.

<span id="page-10-0"></span>IT-Sicherheitsmaßnahmen gemäß dem Sicherheitsstandard des Betreibers, die das Produkt und dessen Datentransfer zusätzlich schützen, sind vom Betreiber selbst zu implementieren.

# 2.7 Gerätespezifische IT-Sicherheit

Um die betreiberseitigen Schutzmaßnahmen zu unterstützen, bietet das Gerät einige spezifische Funktionen. Diese Funktionen sind durch den Anwender konfigurierbar und gewährleisten bei korrekter Nutzung eine erhöhte Sicherheit im Betrieb. Die folgende Auflistung ist eine Übersicht der wichtigsten Funktionen:

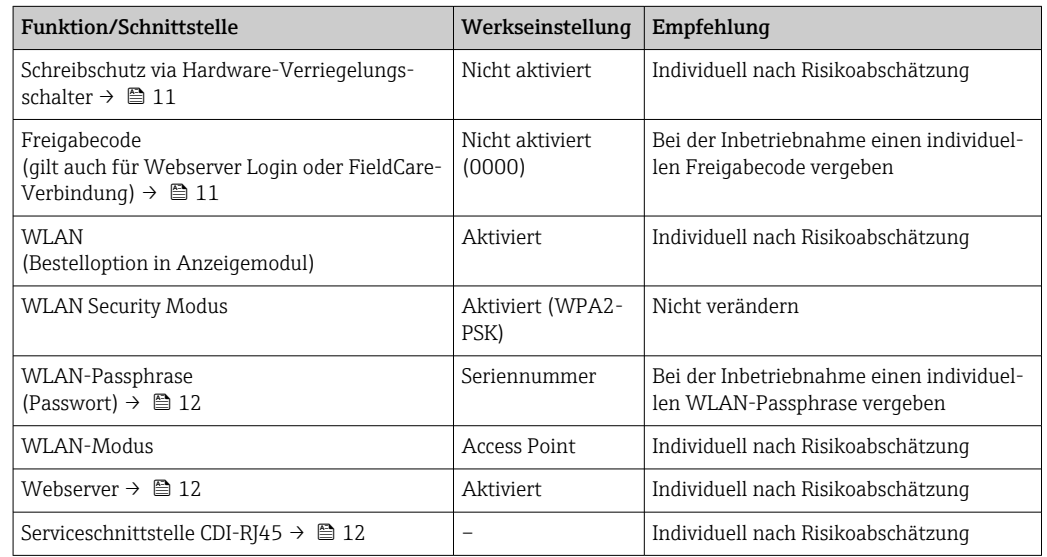

# 2.7.1 Zugriff via Hardwareschreibschutz schützen

Der Schreibzugriff auf die Parameter des Geräts via Vor-Ort-Anzeige, Webbrowser oder Bedientool (z.B. FieldCare, DeviceCare) kann über einen Verriegelungsschalter (DIP-Schalter auf dem Hauptelektronikmodul) deaktiviert werden. Bei aktiviertem Hardwareschreibschutz ist nur Lesezugriff auf die Parameter möglich.

Der Hardwareschreibschutz ist im Auslieferungszustand deaktiviert →  $\triangleq$  119.

## 2.7.2 Zugriff via Passwort schützen

Um den Schreibzugriff auf die Parameter des Geräts oder den Zugriff auf das Gerät via der WLAN-Schnittstelle zu schützen, stehen unterschiedliche Passwörter zur Verfügung.

- Anwenderspezifischer Freigabecode Den Schreibzugriff auf die Parameter des Geräts via Vor-Ort-Anzeige, Webbrowser oder Bedientool (z.B. FieldCare, DeviceCare) schützen. Das Zugriffsrecht wird durch die Verwendung eines anwenderspezifischen Freigabecodes klar geregelt.
- WLAN-Passphrase Der Netzwerkschlüssel schützt eine Verbindung zwischen einem Bediengerät (z.B. Notebook oder Tablet) und dem Gerät über die optional bestellbare WLAN-Schnittstelle. • Infrastruktur Modus
- Bei Betrieb im Infrastruktur Modus entspricht der WLAN-Passphrase dem betreiberseitig konfigurierten WLAN-Passphrase.

#### Anwenderspezifischer Freigabecode

Der Schreibzugriff auf die Parameter des Geräts via Vor-Ort-Anzeige, Webbrowser oder Bedientool (z.B. FieldCare, DeviceCare) kann durch den veränderbaren, anwenderspezifischen Freigabecode geschützt werden ( $\rightarrow \Box$  118).

<span id="page-11-0"></span>Im Auslieferungszustand besitzt das Gerät keinen Freigabecode und entspricht dem Wert: *0000* (offen).

#### WLAN-Passphrase: Betrieb als WLAN Access Point

Eine Verbindung zwischen einem Bediengerät (z.B. Notebook oder Tablet) und dem Gerät über die optional bestellbare WLAN-Schnittstelle (→  $\triangleq$  68) wird durch den Netzwerkschlüssel geschützt. Die WLAN-Authentifizierung des Netzwerkschlüssels ist konform dem Standard IEEE 802.11.

Der Netzwerkschlüssel ist im Auslieferungszustand geräteabhängig vordefiniert. Er kann über das Untermenü WLAN-Einstellungen im Parameter WLAN-Passphrase (→  $\triangleq 110$ ) angepasst werden.

#### Infrastruktur Modus

Eine Verbindung zwischen Gerät und dem WLAN Access Point ist anlagenseitig über SSID und Passphrase geschützt. Für einen Zugriff an den zuständigen Systemadministrator wenden.

#### Allgemeine Hinweise für die Verwendung der Passwörter

- Der bei Auslieferung gültige Freigabecode und Netzwerkschlüssel aus Sicherheitsgründen bei der Inbetriebnahme ändern.
- Bei der Definition und Verwaltung des Freigabecodes und Netzwerkschlüssels sind die allgemein üblichen Regeln für die Generierung eines sicheren Passworts zu berücksichtigen.
- Die Verwaltung und der sorgfältige Umgang mit dem Freigabecode und Netzwerkschlüssel obliegt dem Benutzer.
- Angaben zur Einstellung des Freigabecodes oder Informationen z. B. bei Verlust des Passwortes: Schreibschutz via Freigabecode →  $\triangleq$  118.

## 2.7.3 Zugriff via Webserver

Mit dem integrierten Webserver kann das Gerät über einen Webbrowser bedient und konfiguriert werden  $\rightarrow \Box$  61. Die Verbindung erfolgt via Serviceschnittstelle (CDI-RJ45) oder WLAN-Schnittstelle.

Der Webserver ist im Auslieferungszustand aktiviert. Über den Parameter Webserver Funktionalität kann der Webserver bei Bedarf (z. B. nach der Inbetriebnahme) deaktiviert werden.

Die Geräte- und Status-Informationen können auf der Login-Seite ausgeblendet werden. Dadurch wird ein unberechtigtes Auslesen der Informationen unterbunden.

Detaillierte Informationen zu den Parametern des Geräts: Dokument "Beschreibung Geräteparameter" →  $\triangleq$  191.

## 2.7.4 Zugriff via Serviceschnittstelle (CDI-RJ45)

Das Gerät kann über die Serviceschnittstelle (CDI-RJ45) mit einem Netzwerk verbunden werden. Aufgrund gerätespezifischer Funktionen ist ein sicherer Betrieb des Geräts in einem Netzwerk gewährleistet.

Es wird empfohlen die einschlägigen Industrienormen und Richtlinien anzuwenden, die von nationalen und internationalen Sicherheitsausschüssen verfasst wurden wie zum Beispiel IEC/ISA62443 oder IEEE. Hierzu zählen organisatorische Sicherheitsmaßnahmen wie die Vergabe von Zutrittsberechtigungen und auch technische Maßnahmen wie zum Beispiel eine Netzwerksegmentierung.

# <span id="page-12-0"></span>3 Produktbeschreibung

Das Gerät besteht aus Messumformer und Messaufnehmer.

Das Gerät ist als Kompaktausführung verfügbar: Messumformer und Messaufnehmer bilden eine mechanische Einheit.

# 3.1 Produktaufbau

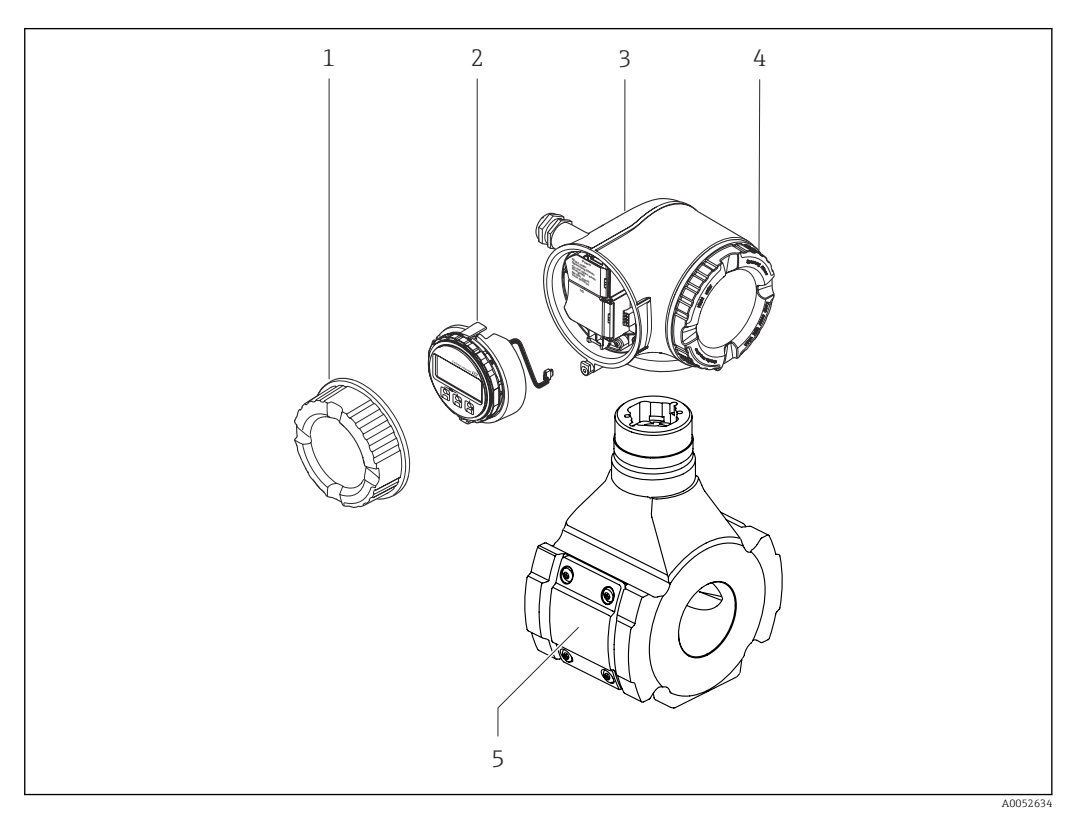

- *1 Wichtige Komponenten eines Messgeräts*
- *1 Anschlussraumdeckel*
- *2 Anzeigemodul*
- *3 Messumformergehäuse*
- *4 Elektronikraumdeckel*
- *5 Messaufnehmer*

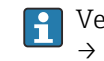

Verwendung des Geräts mit dem abgesetzten Anzeige- und Bedienmodul DKX001 → ■ 39.

# 4 Warenannahme und Produktidentifizierung

<span id="page-13-0"></span>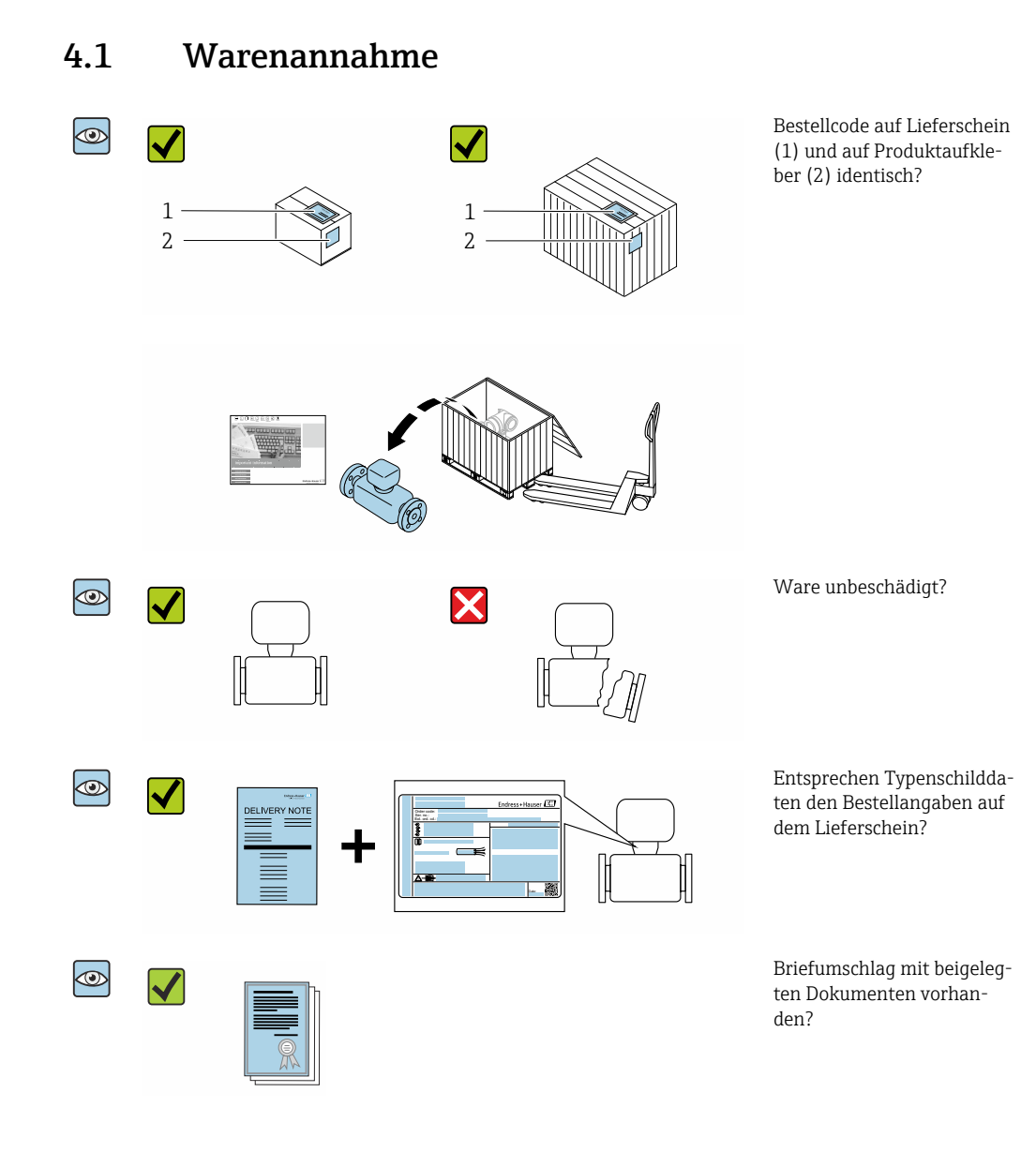

- Wenn eine der Bedingungen nicht erfüllt ist: Kontaktieren Sie Ihre Endress+Hauser  $\boxed{1}$ Vertriebszentrale.
	- Die Technische Dokumentation ist über das Internet oder die *Endress+Hauser Operations App* verfügbar: Produktidentifikation  $\rightarrow \blacksquare$  15.

# <span id="page-14-0"></span>4.2 Produktidentifizierung

Folgende Möglichkeiten stehen zur Identifizierung des Geräts zur Verfügung:

- Typenschild
- Bestellcode (Order code) mit Angabe der Geräteeigenschaften auf dem Lieferschein • Seriennummer von Typenschildern im *Device Viewer* eingeben
	- [\(www.endress.com/deviceviewer](http://www.endress.com/deviceviewer)): Alle Informationen zum Gerät werden angezeigt.
- Seriennummer von Typenschildern in die *Endress+Hauser Operations App* eingeben oder mit der *Endress+Hauser Operations App* den DataMatrix-Code auf dem Typenschild scannen: Alle Informationen zum Gerät werden angezeigt.

Eine Übersicht zum Umfang der zugehörigen Technischen Dokumentation bieten:

- Die Kapitel "Weitere Standarddokumentation zum Gerät" und "Geräteabhängige Zusatzdokumentation"
- Der *Device Viewer*: Seriennummer vom Typenschild eingeben [\(www.endress.com/deviceviewer](http://www.endress.com/deviceviewer))
- Die *Endress+Hauser Operations App*: Seriennummer vom Typenschild eingeben oder den DataMatrix-Code auf dem Typenschild scannen.

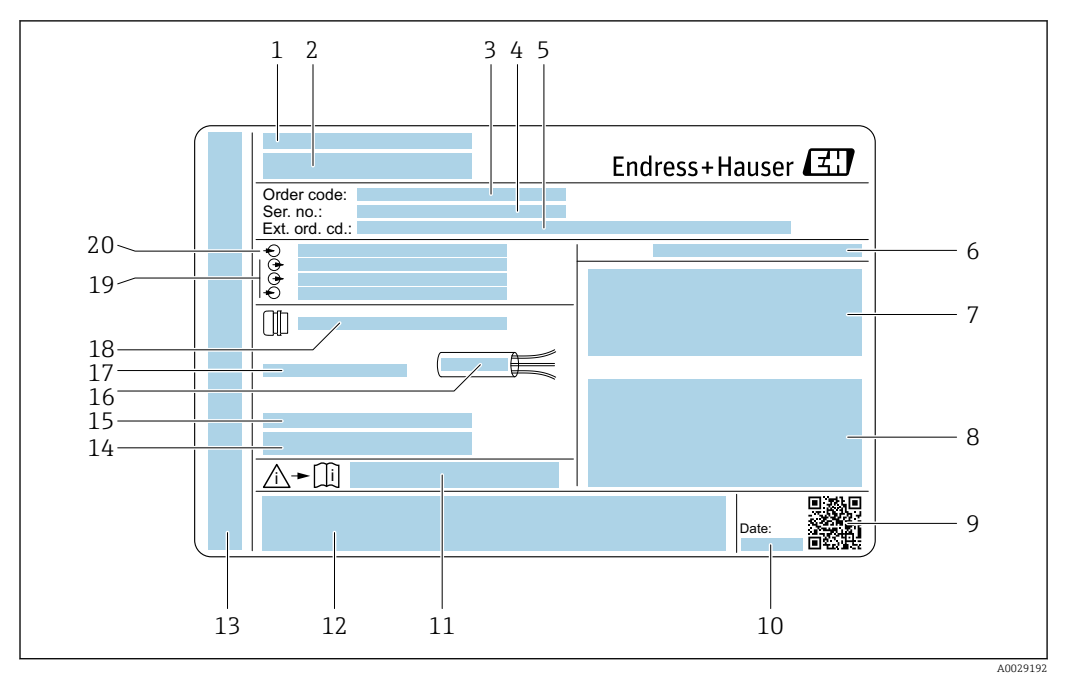

#### <span id="page-15-0"></span>4.2.1 Messumformer-Typenschild

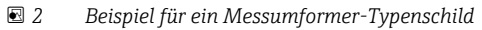

- *Herstelleradresse/Zertifikatshalter*
- *Name des Messumformers*
- *Bestellcode (Order code)*
- *Seriennummer (Ser. no.)*
- *Erweiterter Bestellcode (Ext. ord. cd.)*
- *Schutzart*
- *Raum für Zulassungen: Einsatz im explosionsgefährdeten Bereich*
- *Elektrische Anschlussdaten: Verfügbare Ein- und Ausgänge*
- *2-D-Matrixcode*
- *Herstellungsdatum: Jahr-Monat*
- *Dokumentnummer sicherheitsrelevanter Zusatzdokumentation*
- *Raum für Zulassungen und Zertifikate: z.B. CE-Zeichen, RCM-Tick Kennzeichnung*
- *Raum für Schutzart des Anschluss- und Elektronikraums bei Einsatz im explosionsgefährdeten Bereich*
- *Firmware-Version (FW) und Geräterevision (Dev.Rev.) ab Werk*
- *Raum für Zusatzinformationen bei Sonderprodukten*
- *Zulässiger Temperaturbereich für Kabel*
- *Zulässige Umgebungstemperatur (T<sup>a</sup> )*
- *Informationen zur Kabelverschraubung*
- *Verfügbare Ein- und Ausgänge Versorgungsspannung*
- *Elektrische Anschlussdaten: Versorgungsspannung*

#### 4.2.2 Messaufnehmer-Typenschild

<span id="page-16-0"></span>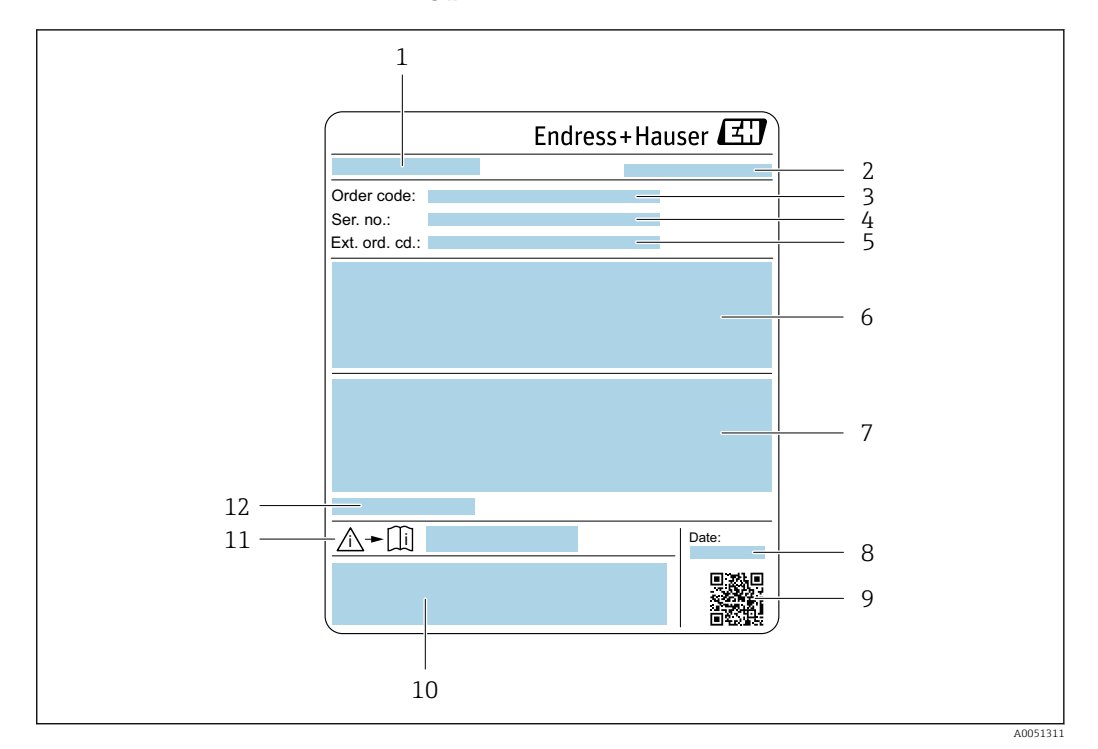

- *1 Name des Messaufnehmers*
- *2 Herstelleradresse/Zertifikatshalter*
- *3 Bestellcode (Order code)*
- *4 Seriennummer (Ser. no.)*
- *Erweiterter Bestellcode (Ext. ord. cd.)* → 17
- *6 Messbereichsendwert; Nennweite des Messaufnehmers; Druckstufe; Nominaldruck; Systemdruck; Messstoff-Temperaturbereich; Werkstoff von Messrohr, Antennen, Temperaturfühler und Dichtung zwischen Antennenhalter und Gusskörper, Keramik der Antenne*
- *7 Zulassungsinformationen zu Explosionsschutz, Druckgeräterichtlinie und Schutzart*
- *8 Herstellungsdatum: Jahr-Monat*
- *9 2-D-Matrixcode*
- *10 CE-Zeichen, RCM-Tick Kennzeichnung*
- *11 Dokumentnummer sicherheitsrelevanter Zusatzdokumentation*
- *12 Zulässige Umgebungstemperatur (T<sup>a</sup> )*

#### Bestellcode

Die Nachbestellung des Messgeräts erfolgt über den Bestellcode (Order code).

#### Erweiterter Bestellcode

- Gerätetyp (Produktwurzel) und Grundspezifikationen (Muss-Merkmale) werden immer aufgeführt.
- Von den optionalen Spezifikationen (Kann-Merkmale) werden nur die sicherheitsund zulassungsrelevanten Spezifikationen aufgeführt (z.B. LA). Wurden noch andere optionale Spezifikationen bestellt, werden diese gemeinsam durch das Platzhaltersymbol # dargestellt (z.B. #LA#).
- Enthalten die bestellten optionalen Spezifikationen keine sicherheits- und zulassungsrelevanten Spezifikationen, werden sie durch das Platzhaltersymbol + dargestellt (z.B. XXXXXX-AACCCAAD2S1+).

# <span id="page-17-0"></span>4.2.3 Symbole auf dem Gerät

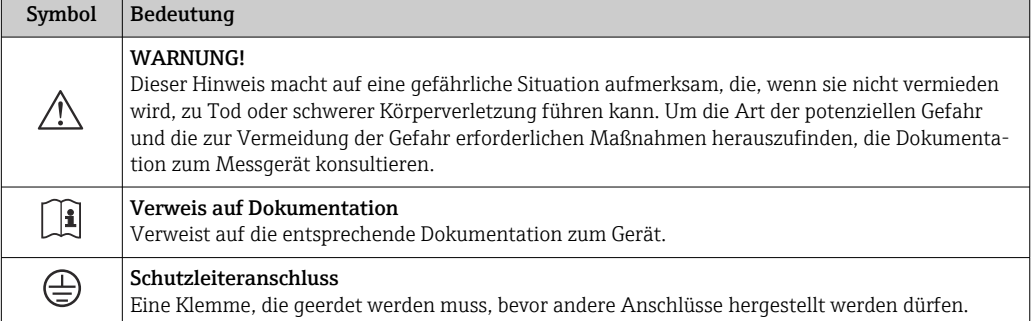

# <span id="page-18-0"></span>5 Lagerung und Transport

# 5.1 Lagerbedingungen

Folgende Hinweise bei der Lagerung beachten:

- ‣ Um Stoßsicherheit zu gewährleisten, in Originalverpackung lagern.
- ‣ Auf Prozessanschlüsse montierte Schutzscheiben oder Schutzkappen nicht entfernen. Sie verhindern mechanische Beschädigungen an den Dichtflächen sowie Verschmutzungen im Messrohr.
- ‣ Vor Sonneneinstrahlung schützen, um unzulässig hohe Oberflächentemperaturen zu vermeiden.
- ‣ Trocken und staubfrei lagern.
- ‣ Nicht im Freien aufbewahren.

Lagerungstemperatur  $\rightarrow \Box$  177

# 5.2 Produkt transportieren

Auf Prozessanschlüssen montierte Schutzscheiben oder -kappen nicht entfernen. Sie verhindern mechanische Beschädigungen an den Dichtflächen sowie Verschmutzungen im Messrohr.

## 5.2.1 Messgeräte mit Hebeösen

Geräte mit einer Nennweite von DN 200 … 300 mm (8 … 12 in) verfügen über zwei Möglichkeiten Hebeösen (Ringschrauben) für den Transport zu montieren. Für einem vertikalen Transport des Geräts sind die beiden oberen Gewindebohrungen, für einem horizontalen Transport die beiden oberen und eine der gegenüberliegenden, unteren Gewindebohrungen vorgesehen.

## **AVORSICHT**

#### Spezielle Transporthinweise für Geräte mit Hebeösen

- ‣ Für den Transport ausschließlich die am Gerät montierten Hebeösen verwenden.
- ‣ Das Gerät muss bei vertikalem Transport immer an zwei Hebeösen und bei horizontalen Tranport immer an drei Hebeösen befestigt werden.

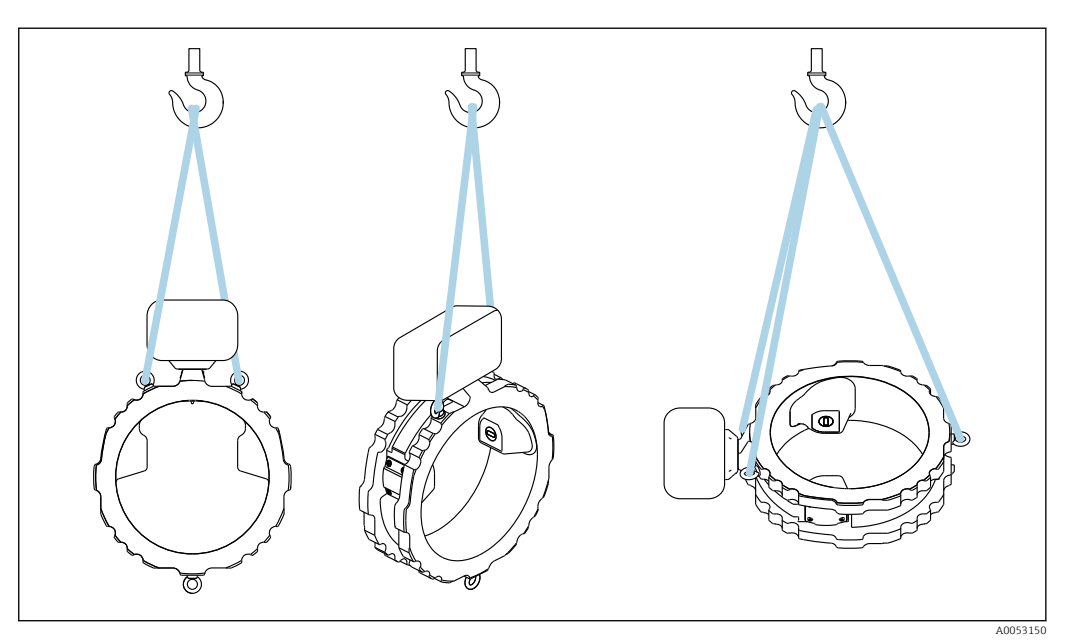

 *3 Vertikaler und horizontaler Transport des Geräts mit Hilfe von montierten Hebeösen*

# <span id="page-19-0"></span>5.3 Verpackungsentsorgung

Alle Verpackungsmaterialien sind umweltfreundlich und zu 100 % recyclebar:

- Umverpackung des Geräts
	- Stretchfolie aus Polymer gemäß EU-Richtlinie 2002/95/EC (RoHS)
- Verpackung
	- Holzkiste behandelt nach Standard ISPM 15, bestätigt durch IPPC-Logo
	- Karton gemäß europäischer Verpackungsrichtlinie 94/62EG, Bestätigung der Recyclingfähigkeit durch angebrachtes Resy-Symbol
- Transportmaterial und Befestigungsmaterial
	- Kunststoff-Einwegpalette
	- Kunststoffbänder
	- Kunststoff-Klebestreifen
- Füllmaterial Papierpolster

# <span id="page-20-0"></span>6 Montage

# 6.1 Montagebedingungen

## 6.1.1 Montageposition

#### Montageort

#### *Einbau in Rohrleitung*

Das Gerät nicht einbauen:

- Am höchsten Punkt der Rohrleitung (Gefahr von Gasblasenansammlungen im Messrohr).
- Vor einem freien Rohrauslauf in einer Fallleitung.

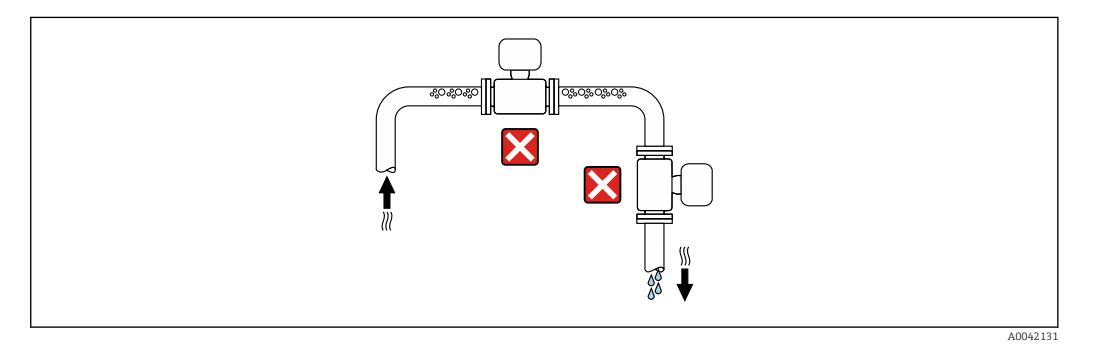

Das Gerät einbauen:

- Der Einbau in eine Steigleitung ist zu bevorzugen.
- Vor einer Steigleitung oder in Bereichen in denen das Gerät mit Messstoff gefüllt ist.

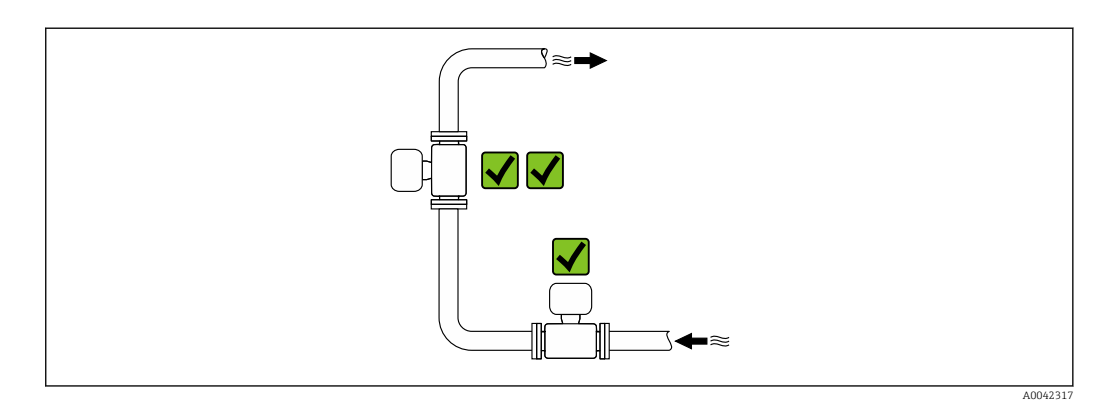

*Einbau in der Nähe von Ventilen*

Gerät in Durchflussrichtung vor dem Ventil einbauen.

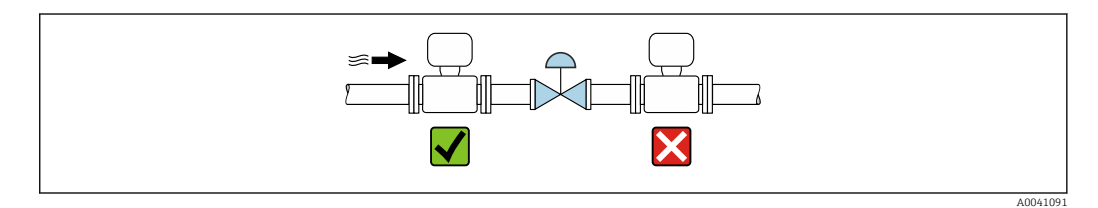

*Einbau in der Nähe von Pumpen*

- Gerät in Durchflussrichtung nach der Pumpe einbauen.
- Bei Einsatz von Kolben-, Kolbenmembran- oder Schlauchpumpen zusätzlich Pulsationsdämpfer einbauen.

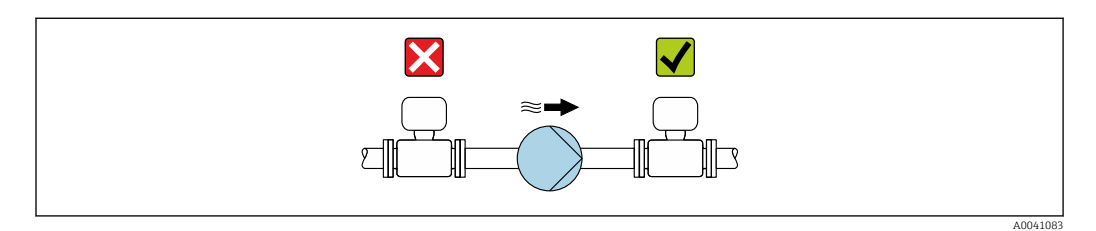

#### *Einbau vor einer Fallleitung*

Bei Einbau vor Fallleitungen mit einer Länge h ≥ 5 m (16,4 ft): Nach dem Gerät einen Siphon mit einem Belüftungsventil einbauen.

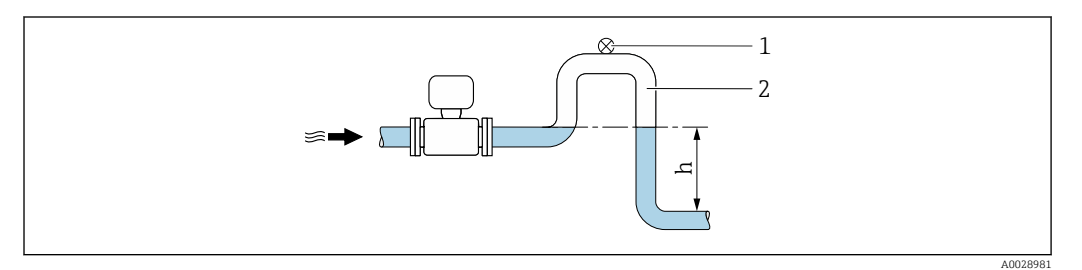

 *4 Diese Anordnung verhindert ein Abreißen des Flüssigkeitsstromes und Lufteinschlüsse.*

- *1 Belüftungsventil*
- *2 Rohrleitungssiphon*
- *h Länge der Fallleitung*

#### *Einbau bei teilgefüllter Rohrleitung*

- Bei teilgefüllten Rohrleitungen mit Gefälle eine dükerähnliche Einbauweise vorsehen.
- Der Einbau einer Reinigungsklappe wird empfohlen.

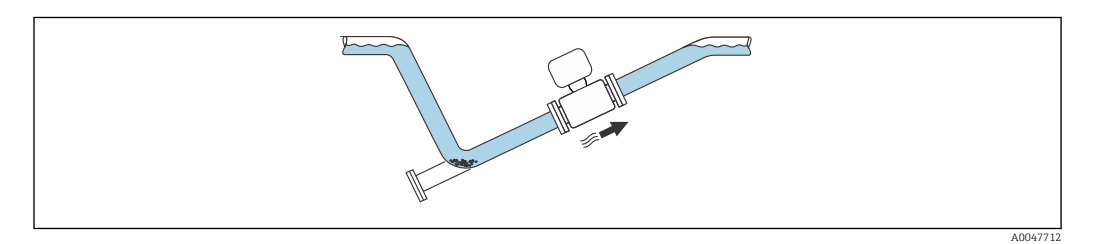

#### *Einbau bei Rohrschwingungen*

#### **HINWEIS**

Rohrschwingungen können das Gerät beschädigen!

‣ Das Gerät keinen starken Schwingungen aussetzen

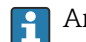

Angaben zur Vibrations- und Schockfestigkeit des Messsystems → ■ 178

#### Einbaulage

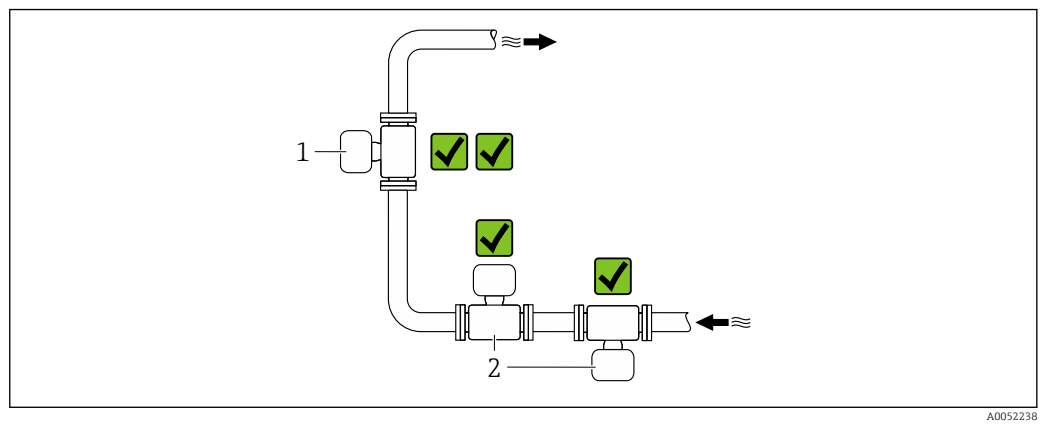

- *1 Vertikale Einbaulage*
- *2 Horizontale Einbaulage*

#### *Vertikale Einbaulage*

Der Einbau des Geräts in eine Steigleitung ist zu bevorzugen:

- Um ein teilgefülltes Rohr zu vermeiden.
- Um eine eventuelle Gasansammlung zu vermeiden.
- Das Messrohr kann vollständig entleert und damit vor Ablagerungen geschützt werden.

Bei einer Trockenmassekonzentration von ≥ 20 %TS:  $|\mathcal{L}|$ 

Das Gerät vertikal einbauen. Bei einer horizontalen Einbaulage können sich durch Sedimentation Trennschichten bilden welche Flüssigkeit und Feststoff trennt. Dadurch kann es zu Messfehlern kommen.

#### *Horizontale Einbaulage*

Die Antennen (Sender und Empfänger) sollten horizontal zueinander liegen, um eine Störung des Messsignals aufgrund mitgeführter Luftblasen zu vermeiden.

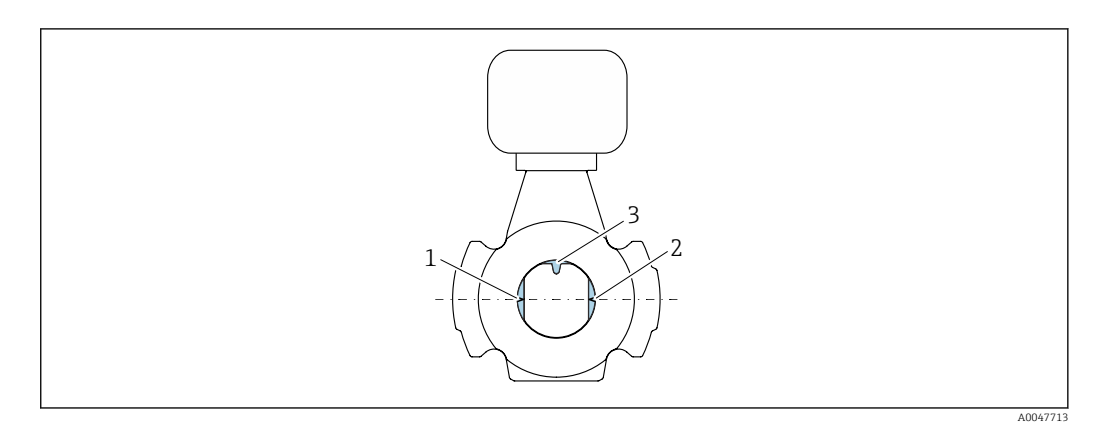

- *1 Antenne Sender*
- *2 Antenne Empfänger*
- *3 Temperaturfühler*

#### Durchflussrichtung

Das Gerät kann unabhängig von der Durchflussrichtung eingebaut werden.

#### Ein- und Auslaufstrecken

Beim Einbau des Geräts müssen keine Ein- und Auslaufstrecken berücksichtigt werden. Es muss keine Rücksicht auf Turbulenz erzeugende Armaturen wie Ventile, Krümmer oder T-Stücke genommen werden, solange keine Kavitationseffekte entstehen.

#### Einbau mit Probeentnahmestellen

Um eine repräsentative Probe zu erhalten sollten die Probeentnahmestellen in unmittelbarer Nähe des Geräts eingebaut werden. Dies ermöglicht zusätzlich eine einfacheres Vorgehen bei der Entnahme der Probe und der Ausführung der Assistenten über die Vor-Ort-Bedienung des Geräts.

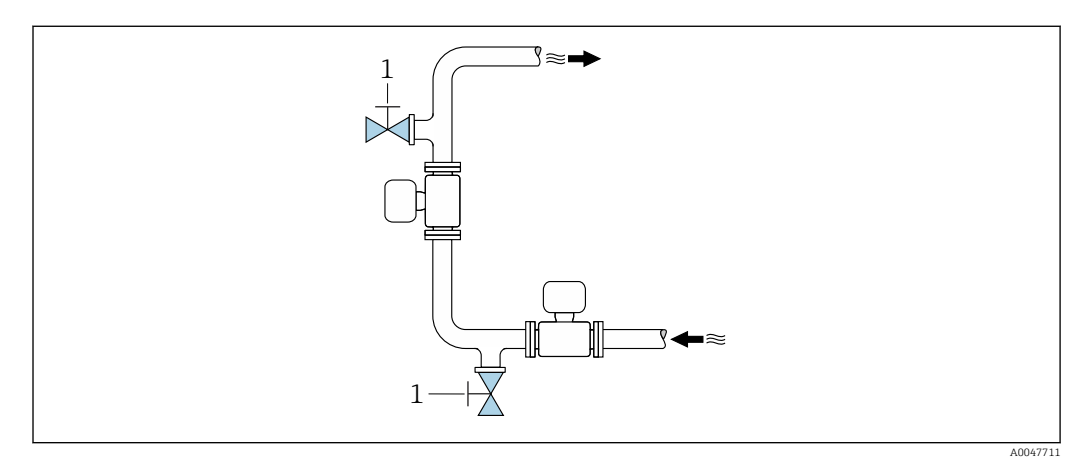

*1 Probeentnahmestelle*

#### Einbau mit der Möglichkeit zur Reinigung

Je nach Prozessbedingungen (z.B. bei Fettablagerungen) kann eine Reinigung des Gerätes notwendig werden. Durch die Montage zusätzlicher Komponenten kann der Ausbau des Geräts zur Reinigung vermieden werden:

- Spülanschluss
- Reinigungsschacht

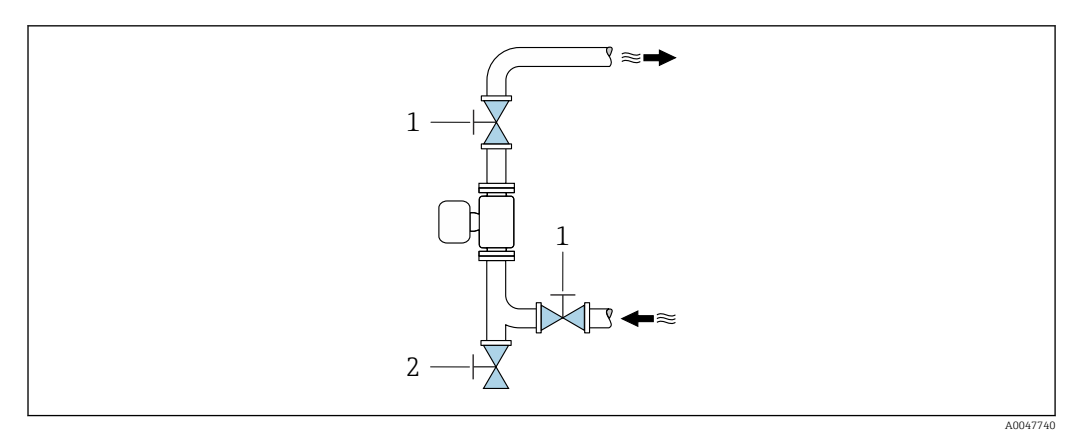

- *1 Absperrventil*
- *2 Absperrklappe für die Reinigung*

Besteht die Gefahr von Ablagerungen im Messrohr, zum Beispiel durch Fett, wird eine Fliessgeschwindigkeit von >2 m/s (6,5 ft/s) empfohlen.

#### Einbaumaße

 $\vert \mathbf{f} \vert$ 

Angaben zu den Abmessungen und Einbaulängen des Geräts: Dokument "Technische Information", Kapitel "Konstruktiver Aufbau" [→ 190](#page-189-0)

#### <span id="page-24-0"></span>6.1.2 Anforderungen aus Umgebung und Prozess

#### Umgebungstemperaturbereich

Technische Daten für den Umgebungstemperaturbereich →  $\triangleq$  177

Bei Betrieb im Freien: l - 1

- Messgerät an einer schattigen Stelle montieren.
- Direkte Sonneneinstrahlung vermeiden, besonders in wärmeren Klimaregionen.
- Starke Bewitterung vermeiden.

Eine Wetterschutzhaube ist als Zubehör verfügbar  $\rightarrow \Box$  162

#### Systemdruck

Technische Daten für den Systemdruck →  $\triangleq$  179

#### Vibrations- und Schockfestigkeit

Technische Daten für die Vibrations- und Schockfestigkeit → <sup>△</sup> 178

#### Wärmeisolation

- Bei sehr heißen Messstoffen: Um Energieverluste einzudämmen und um ein unbeabsichtigtes Berühren heißer Rohrleitungen zu verhindern.
- Bei einer kalten Umgebung: Um eine Abkühlung der Rohrwand und des Messaufnehmers von außen zu vermeiden, die eine Belagsbildung von Fett begünstigen könnte.

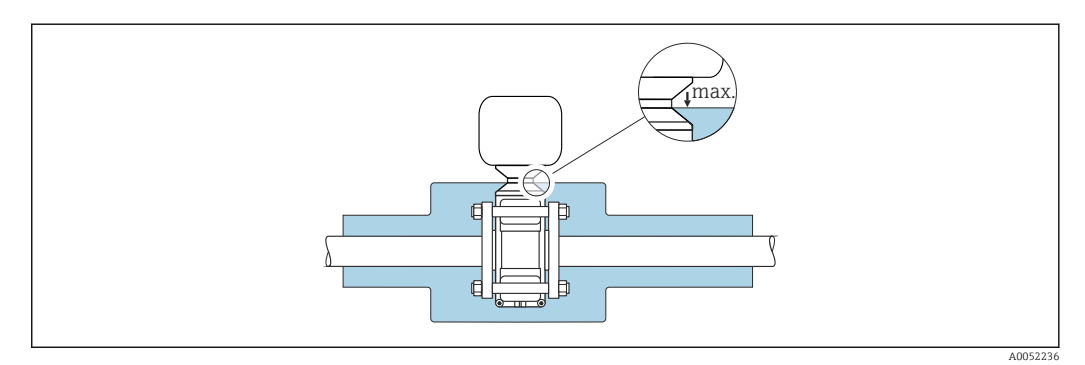

#### **A**WARNUNG

#### Überhitzung der Messelektronik durch Wärmeisolierung!

- ‣ Das Messumformergehäuse nicht mit isolieren.
- ‣ Die Isolation darf bis maximal bis zur Verbindung des Messaufnehmers mit dem Messumformergehäuse erfolgen.
- ‣ Maximal zulässige Temperatur am unteren Ende des Messumformergehäuses: 75 °C (167 °F)

# <span id="page-25-0"></span>6.1.3 Spezielle Montagehinweise

#### Wetterschutzhaube

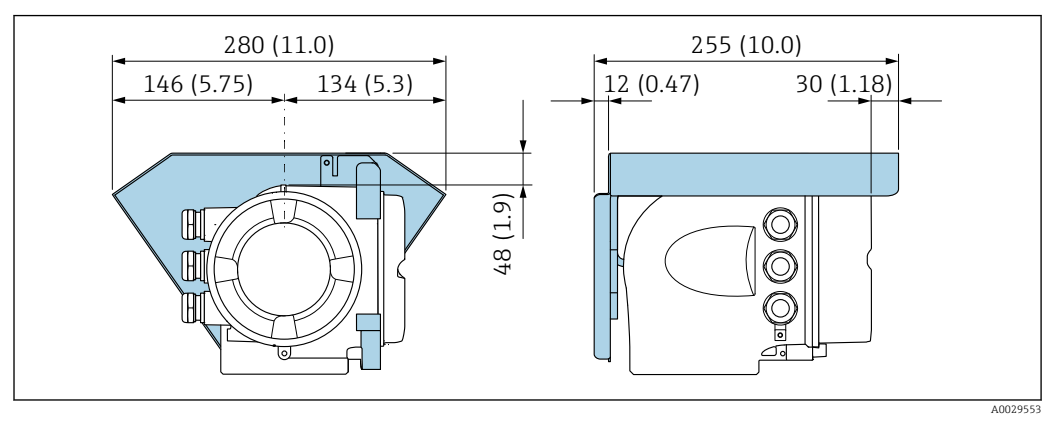

 *5 Maßeinheit mm (in)*

Eine Wetterschutzhaube ist als Zubehör verfügbar  $\rightarrow \blacksquare$  162  $\vert \cdot \vert$ 

# <span id="page-26-0"></span>6.2 Messgerät montieren

#### 6.2.1 Messgerät vorbereiten

- 1. Sämtliche Reste der Transportverpackung entfernen.
- 2. Vorhandene Schutzscheiben oder Schutzkappen vom Messaufnehmer entfernen.
- 3. Aufkleber auf dem Elektronikraumdeckel entfernen.

#### 6.2.2 Messaufnehmer montieren

#### **A**WARNUNG

#### Gefahr durch mangelnde Prozessdichtheit!

- ‣ Darauf achten, dass der Innendurchmesser der Dichtungen gleich oder größer ist als derjenige von Prozessanschluss und Rohrleitung.
- ‣ Darauf achten, dass die Dichtungen unbeschädigt und sauber sind.
- ‣ Dichtungen korrekt befestigen.
- Schrauben-Anziehdrehmomente einhalten und Montagehinweise beachten →  $\triangleq$  28.

Den Messaufnehmer zwischen den Rohrleitungsflanschen zentrieren und in die Messstrecke montieren.

- Ein Montageset, bestehend aus Schrauben/Gewindebolzen, Dichtungen, Muttern und Unterlegscheiben, ist optional bestellbar:
	- Direkt mit dem Gerät: Bestellmerkmal "Zubehör beigelegt", Option PE
	- Separat als Zubehör  $\rightarrow$   $\blacksquare$  162
- 1. Gerät so positionieren oder Messumformergehäuse drehen, dass die Kabeleinführungen nicht nach oben weisen.

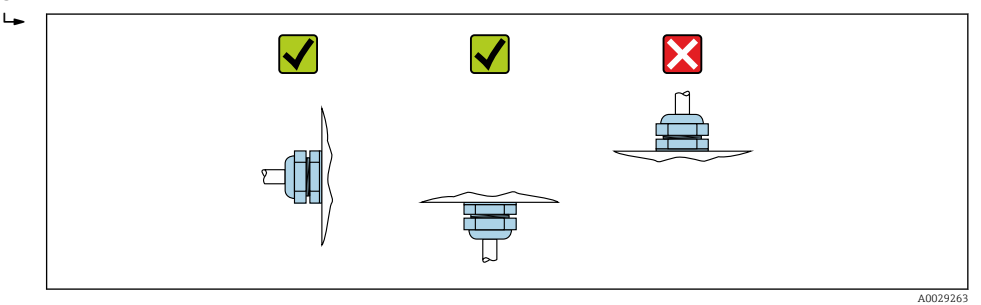

2. Unter Beachtung der Schrauben-Anziehdrehmomente und Montagehinweise [→ 28](#page-27-0): Den Messaufnehmer zwischen den Rohrleitungsflanschen in die Messstrecke montieren.

<span id="page-27-0"></span>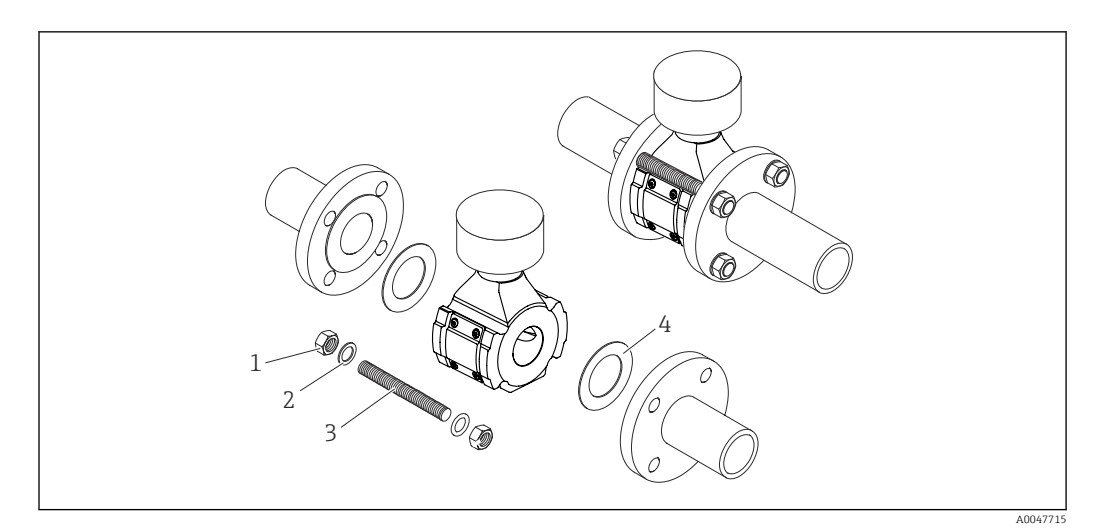

#### *6 Montage Messaufnehmer*

- 
- *1 Mutter 2 Unterlegscheibe*
- *3 Schraube/Gewindebolzen*
- *4 Dichtung*

#### Schrauben-Anziehdrehmomente

#### **HINWEIS**

#### Nichtbeachtung der Schrauben-Anziehdrehmomente oder Montagehinweise.

Werden Schrauben-Anziehdrehmomente nicht eingehalten oder die Montagehinweise nicht beachtet kann der Prozessanschluss überbelastet werden. Dies kann zu einem undichten Prozessanschluss führen, an dem Messstoff austritt!

‣ Schrauben-Anziehdrehmomente einhalten und Montagehinweise beachten.

Folgende Montagehinweise sind zu beachten:

- Die angegebenen Schrauben-Anziehdrehmomente gelten nur bei Verwendung des als Zubehör bestellbaren Montagesets →  $\triangleq$  163.
- Vor der Montage müssen Muttern, Gewinde und Schraubenkopfauflage eingefettet werden.
- Die Rohrleitungen müssen frei von Zugspannungen sein.
- Die Schrauben müssen gleichmäßig über Kreuz angezogen werden.

Die Werte für die Schrauben-Anziehdrehmomente hängen von Variablen wie Dich-H tung, Schrauben, Schmierstoffe, Anziehverfahren usw. ab. Diese Variablen liegen außerhalb der Kontrolle des Herstellers. Die angegebenen Werte dienen daher nur als Richtwerte.

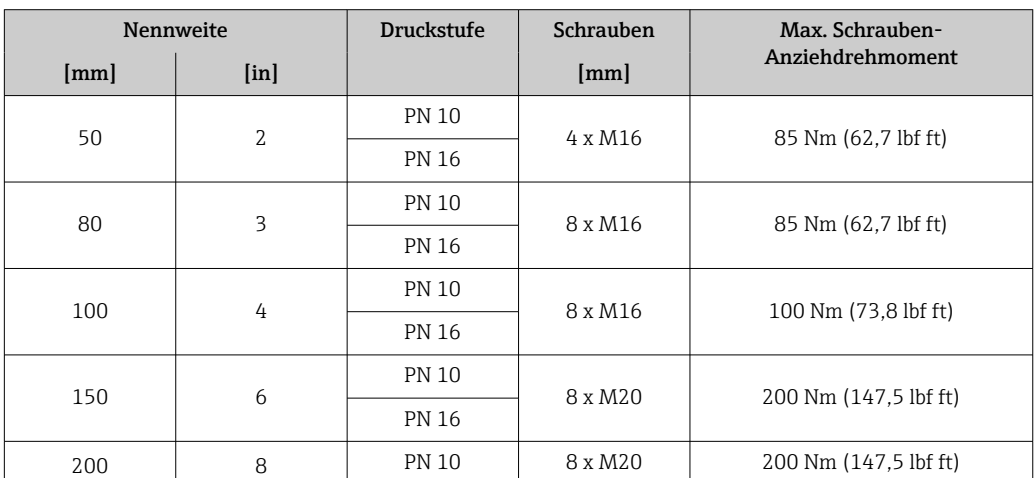

*Maximale Schrauben-Anziehdrehmomente für EN 1092-1*

<span id="page-28-0"></span>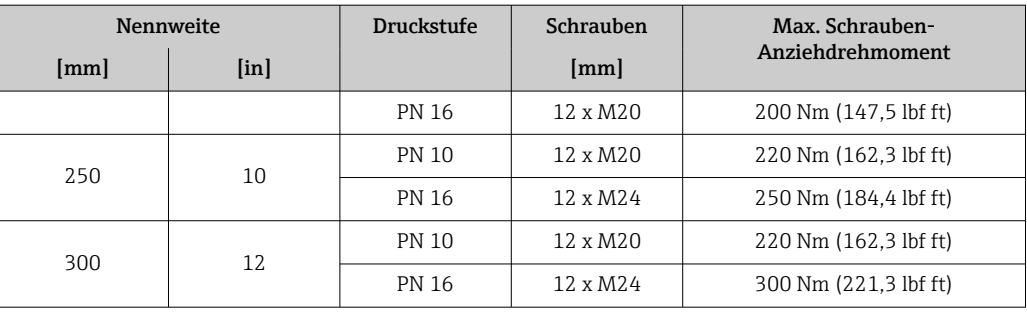

#### *Maximale Schrauben-Anziehdrehmomente für ASME B16.5*

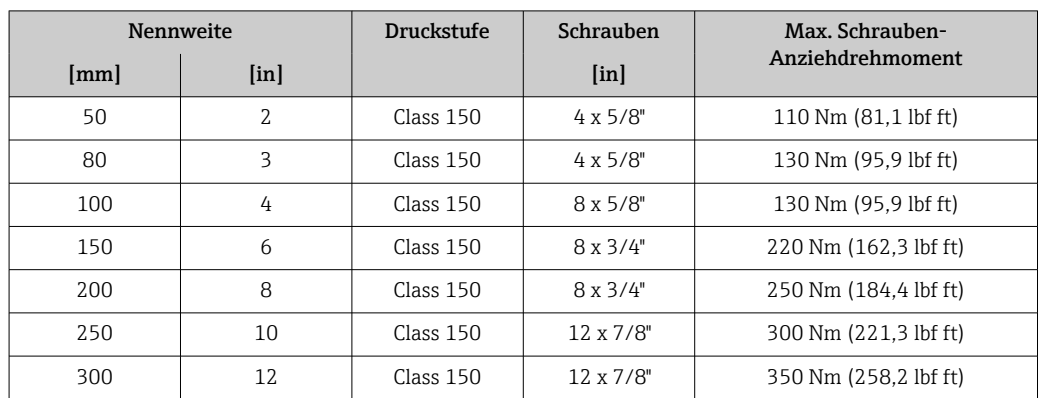

#### *Maximale Schrauben-Anziehdrehmomente für JIS B2220*

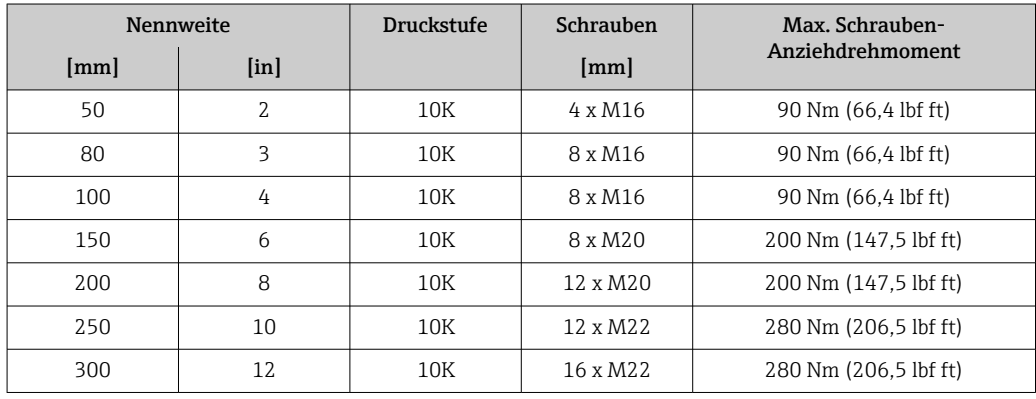

## 6.2.3 Messumformergehäuse drehen

Um den Zugang zum Anschlussraum oder Anzeigemodul zu erleichtern, kann das Messumformergehäuse gedreht werden.

<span id="page-29-0"></span>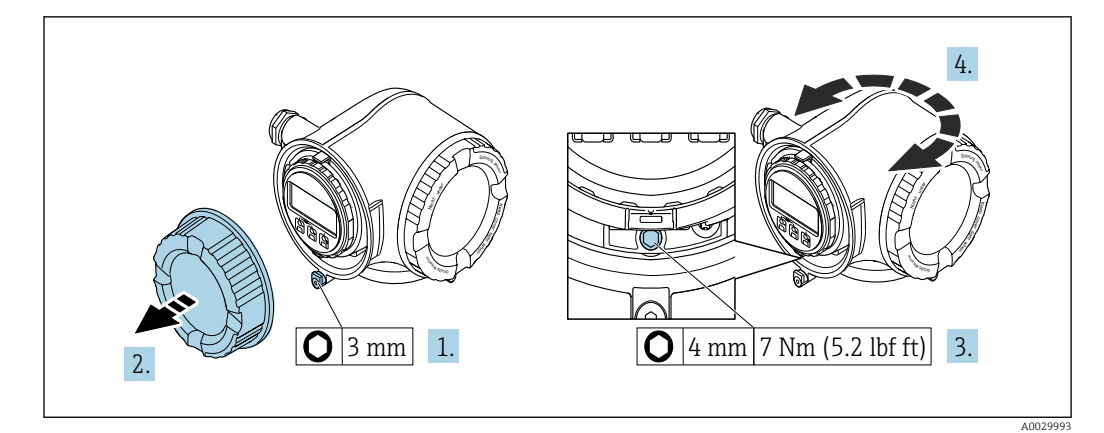

- *7 Nicht Ex-Gehäuse*
- 1. Je nach Geräteausführung: Sicherungskralle des Anschlussraumdeckels lösen.
- 2. Anschlussraumdeckel abschrauben.
- 3. Befestigungsschraube lösen.
- 4. Gehäuse in die gewünschte Position drehen.
- 5. Befestigungsschraube anziehen.
- 6. Anschlussraumdeckel anschrauben.
- 7. Je nach Geräteausführung: Sicherungskralle des Anschlussraumdeckels anbringen.

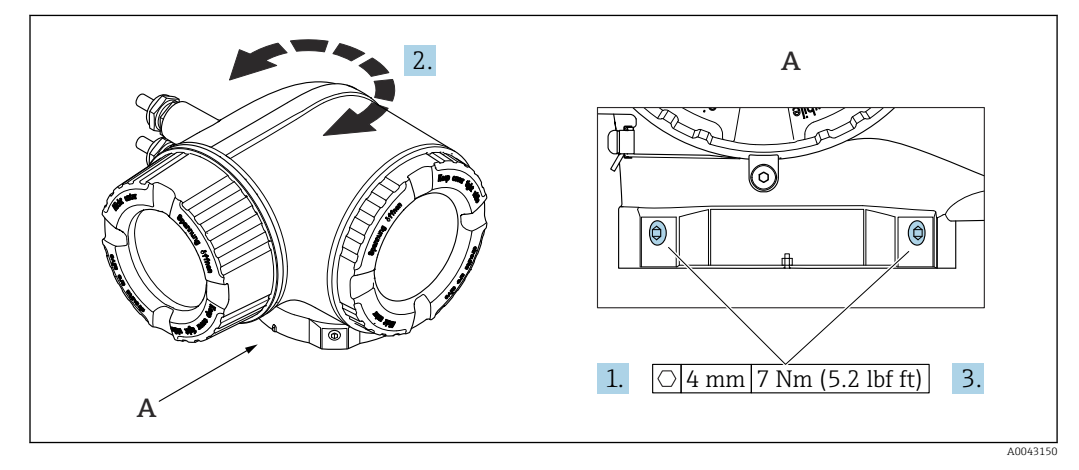

- *8 Ex-Gehäuse*
- 1. Befestigungsschrauben lösen.
- 2. Gehäuse in die gewünschte Position drehen.
- 3. Befestigungsschrauben anziehen.

#### 6.2.4 Anzeigemodul drehen

Um die Ables- und Bedienbarkeit zu erleichtern, kann das Anzeigemodul gedreht werden.

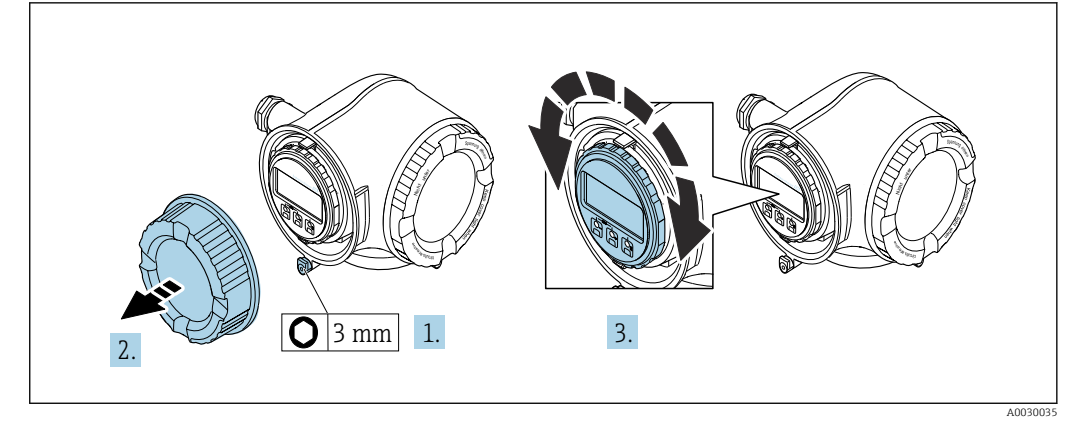

- 1. Je nach Geräteausführung: Sicherungskralle des Anschlussraumdeckels lösen.
- 2. Anschlussraumdeckel abschrauben.
- 3. Anzeigemodul in die gewünschte Position drehen: Max. 8 × 45° in jede Richtung.
- 4. Anschlussraumdeckel anschrauben.
- 5. Je nach Geräteausführung: Sicherungskralle des Anschlussraumdeckels anbringen.

# <span id="page-31-0"></span>6.3 Montagekontrolle

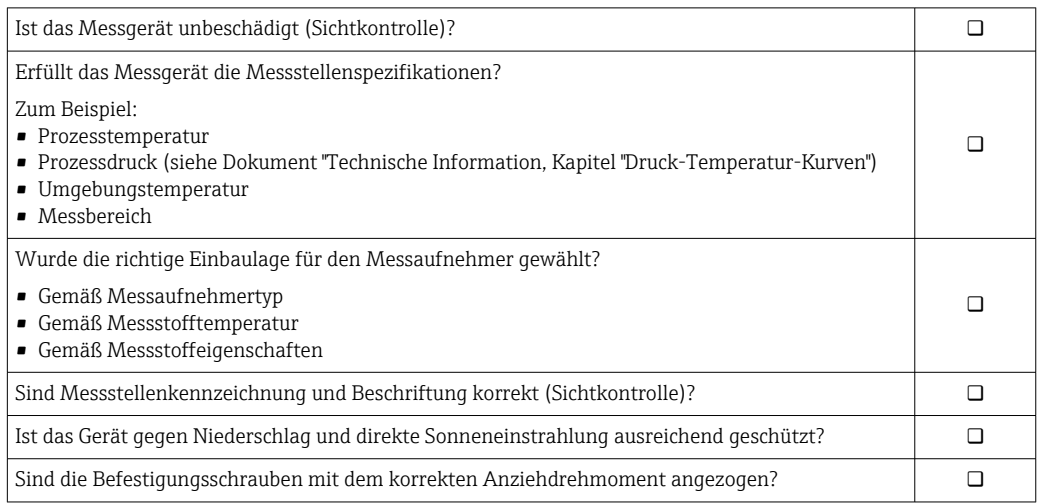

# <span id="page-32-0"></span>7 Elektrischer Anschluss

#### **A**WARNUNG

#### Spannungsführende Bauteile! Unsachgemäße Arbeiten an elektrischen Anschlüssen können zu einem Stromschlag führen.

- ‣ Trennvorrichtung (Schalter oder Leistungsschalter) einrichten, mit der das Gerät leicht von der Versorgungsspannung getrennt werden kann.
- ‣ Zusätzlich zur Gerätesicherung eine Überstromschutzeinrichtung mit max. 10 A in die Anlageninstallation einfügen.

# 7.1 Elektrische Sicherheit

Gemäß national gültigen Vorschriften.

# 7.2 Anschlussbedingungen

## 7.2.1 Benötigtes Werkzeug

- Für Kabeleinführungen: Entsprechendes Werkzeug verwenden
- Für Sicherungskralle: Innensechskantschlüssel 3 mm
- Abisolierzange
- Bei Verwendung von Litzenkabeln: Quetschzange für Aderendhülse
- Zum Kabelentfernen aus Klemmstelle: Schlitzschraubendreher ≤ 3 mm (0,12 in)

#### 7.2.2 Anforderungen an Anschlusskabel

Die kundenseitig bereitgestellten Anschlusskabel müssen die folgenden Anforderungen erfüllen.

#### Schutzerdungskabel für die äußere Erdungsklemme

Leiterquerschnitt <  $2,1$  mm<sup>2</sup> (14 AWG)

Grössere Querschnitte können durch die Verwendung eines Kabelschuhs angeschlossen werden.

Die Erdungsimpedanz muss weniger als 2 Ω betragen.

#### Zulässiger Temperaturbereich

- Die im jeweiligen Land geltenden Installationsrichtlinien sind zu beachten.
- Die Kabel müssen für die zu erwartenden Minimal- und Maximaltemperaturen geeignet sein.

#### Energieversorgungskabel (inkl. Leiter für die innere Erdungsklemme)

Normales Installationskabel ausreichend.

#### Signalkabel

*Modbus RS485*

Standard EIA/TIA-485 spezifiziert zwei Kabeltypen (A und B) für die Busleitung, die für alle Übertragungsraten eingesetzt werden können. Empfohlen wird Kabeltyp A.

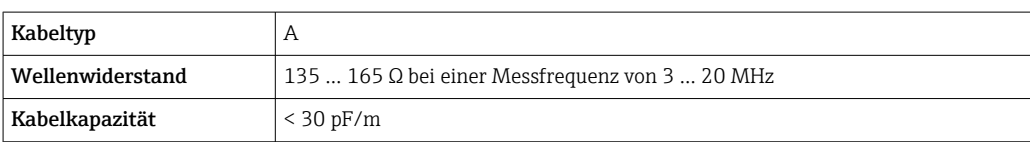

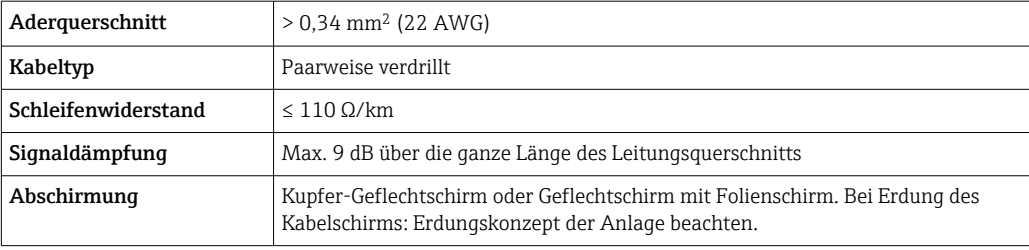

*Stromausgang 0/4…20 mA*

Normales Installationskabel ausreichend

*Impuls- /Frequenz- /Schaltausgang* Normales Installationskabel ausreichend

*Relaisausgang*

Normales Installationskabel ausreichend.

*Stromeingang 0/4…20 mA* Normales Installationskabel ausreichend

*Statuseingang*

Normales Installationskabel ausreichend

#### Kabeldurchmesser

- Mit ausgelieferte Kabelverschraubungen:  $M20 \times 1.5$  mit Kabel Ø 6 ... 12 mm (0,24 ... 0,47 in)
- Federkraftklemmen: Für Litzen und Litzen mit Aderendhülsen geeignet. Leiterquerschnitt 0,2 … 2,5 mm<sup>2</sup> (24 … 12 AWG).

#### Anforderungen an das Verbindungskabel – Abgesetztes Anzeige- und Bedienmodul DKX001

#### *Optional lieferbares Verbindungskabel*

Es wird ein Kabel mitgeliefert je nach Bestelloption

- Bestellcode Messgerät: Bestellmerkmal 030 "Anzeige; Bedienung", Option O oder
- Bestellcode Messgerät: Bestellmerkmal 030 "Anzeige; Bedienung", Option M und
- Bestellcode DKX001: Bestellmerkmal 040 "Kabel", Option A, B, D, E

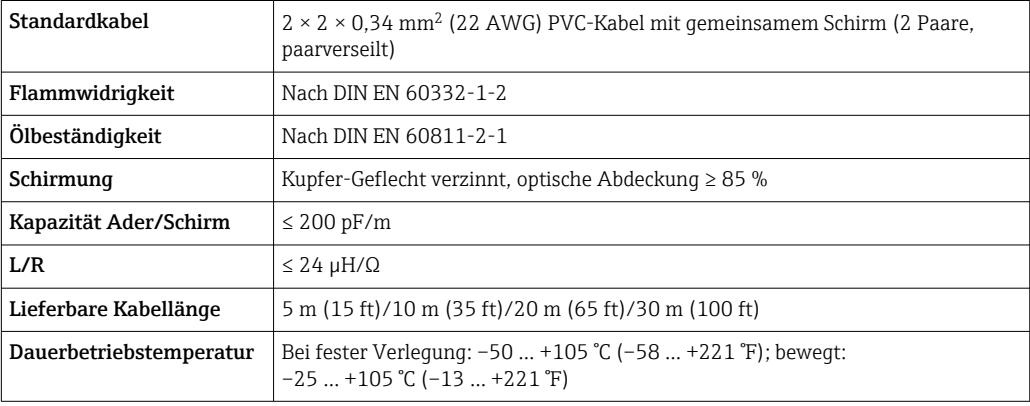

<span id="page-34-0"></span>*Standardkabel - kundenspezifisches Kabel*

Es wird kein Kabel mitgeliefert und es muss kundenseitig bereit gestellt werden bei folgender Bestelloption:

Bestellcode DKX001: Bestellmerkmal 040 "Kabel", Option 1 "Ohne, kundenseitig, max 300 m"

Ein Standardkabel mit folgenden Mindestanforderungen kann als Verbindungskabel, auch im Ex-Bereich (Zone 2, Class I, Division 2 und Zone 1, Class I, Division 1), eingesetzt werden:

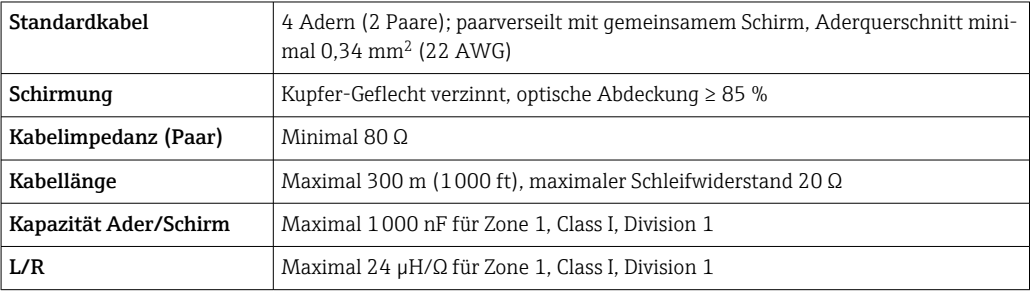

#### 7.2.3 Klemmenbelegung

#### Messumformer: Versorgungsspannung, Ein-/Ausgänge

Die Klemmenbelegung der Ein- und Ausgänge ist von der jeweiligen Bestellvariante des Geräts abhängig. Die gerätespezifische Klemmenbelegung ist auf einem Aufkleber in der Klemmenabdeckung dokumentiert.

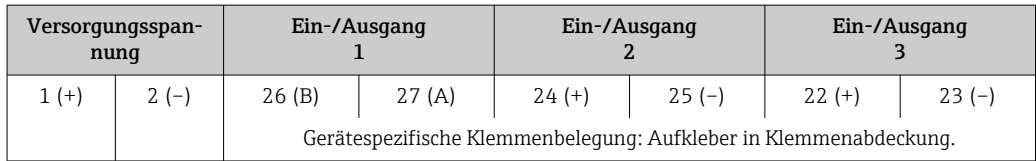

Klemmenbelegung des abgesetzten Anzeige- und Bedienmoduls  $\rightarrow \Box$  39.  $|2|$ 

#### 7.2.4 Schirmung und Erdung

#### Schirmungs- und Erdungskonzept

- 1. Elektromagnetische Verträglichkeit (EMV) einhalten.
- 2. Explosionsschutz berücksichtigen.
- 3. Personenschutz beachten.
- 4. Nationale Installationsvorschriften und Richtlinien einhalten.
- 5. Kabelspezifikation beachten .
- 6. Abisolierte und verdrillte Kabelschirmstücke bis zur Erdungsklemme so kurz wie möglich halten.
- 7. Leitungen lückenlos abschirmen.

#### <span id="page-35-0"></span>Erdung des Kabelschirms

#### **HINWEIS**

#### In Anlagen ohne Potenzialausgleich: Mehrfache Erdung des Kabelschirms verursacht netzfrequente Ausgleichströme!

Beschädigung des Kabelschirms der Busleitung.

- ‣ Kabelschirm der Busleitung nur einseitig mit der Ortserde oder dem Schutzleiter erden.
- ‣ Den nicht angeschlossenen Schirm isolieren.

Zur Erfüllung der EMV-Anforderungen:

- 1. Mehrfache Erdung des Kabelschirms mit Potenzialausgleichsleiter durchführen.
- 2. Jede lokale Erdungsklemme mit dem Potenzialsausgleichsleiter verbinden.

#### 7.2.5 Messgerät vorbereiten

#### **HINWEIS**

#### Mangelnde Gehäusedichtheit!

Aufheben der Funktionstüchtigkeit des Messgeräts möglich.

- ‣ Passende, der Schutzart entsprechende Kabelverschraubungen verwenden.
- 1. Wenn vorhanden: Blindstopfen entfernen.
- 2. Wenn das Messgerät ohne Kabelverschraubungen ausgeliefert wird: Passende Kabelverschraubung für entsprechendes Anschlusskabel bereitstellen.
- 3. Wenn das Messgerät mit Kabelverschraubungen ausgeliefert wird: Anforderungen an Anschlusskabel beachten .

# 7.3 Messgerät anschließen

#### **HINWEIS**

#### Einschränkung der elektrischen Sicherheit durch falschen Anschluss!

- ‣ Elektrische Anschlussarbeiten nur von entsprechend ausgebildetem Fachpersonal ausführen lassen.
- ‣ National gültige Installationsvorschriften beachten.
- ‣ Die örtlichen Arbeitsschutzvorschriften einhalten.
- $\triangleright$  Vor dem Anschluss weiterer Kabel: Immer erst das Schutzleiterkabel  $\oplus$  anschließen.
- ‣ Bei Einsatz im explosionsgefährdeten Bereich: Hinweise in der gerätespezifischen Ex-Dokumentation beachten.

#### 7.3.1 Messumformer anschließen

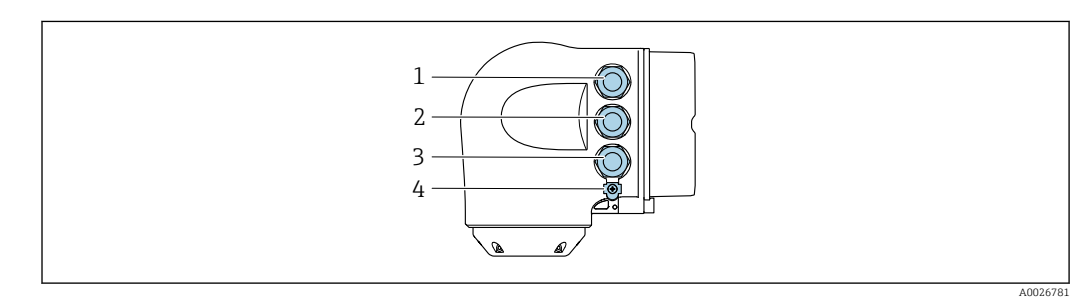

- *1 Anschluss Versorgungsspannung*
- *2 Anschluss Signalübertragung Ein-/Ausgang*
- *3 Anschluss Signalübertragung Ein-/Ausgang oder Anschluss für Netzwerk Verbindung über Serviceschnittstelle (CDI-RJ45); Optional: Anschluss externe WLAN-Antenne oder Anschluss abgesetztes Anzeige- und Bedienmodul DKX001*
- *4 Schutzerde (PE)*
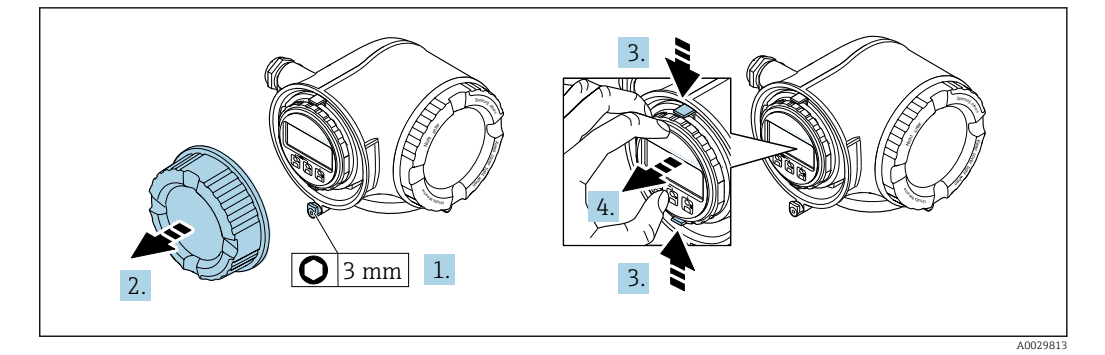

- 1. Sicherungskralle des Anschlussraumdeckels lösen.
- 2. Anschlussraumdeckel abschrauben.
- 3. Laschen der Halterung des Anzeigemoduls zusammendrücken.
- 4. Halterung des Anzeigemoduls abziehen.

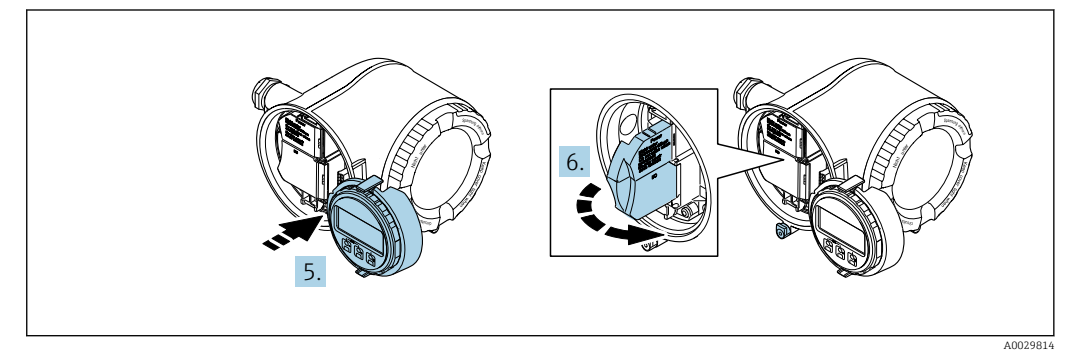

- 5. Halterung am Rand des Elektronikraums aufstecken.
- 6. Klemmenabdeckung aufklappen.

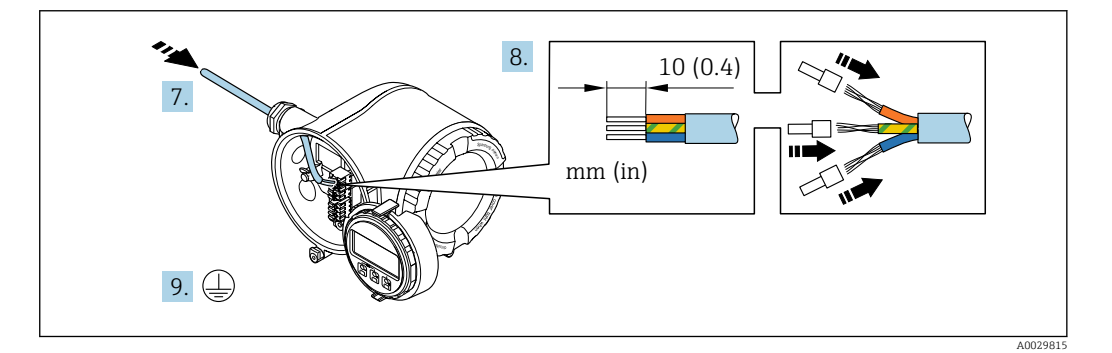

- 7. Kabel durch die Kabeleinführung schieben. Um Dichtheit zu gewährleisten, Dichtungsring nicht aus der Kabeleinführung entfernen.
- 8. Kabel und Kabelenden abisolieren. Bei Litzenkabeln: Zusätzlich Aderendhülsen anbringen.
- 9. Schutzleiter anschließen.

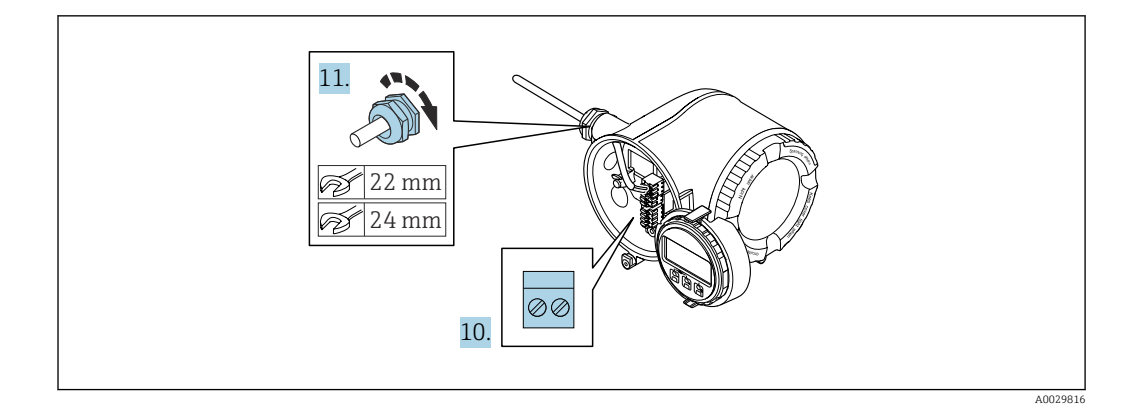

- 10. Kabel gemäß Klemmenbelegung anschließen.
	- Klemmenbelegung Signalkabel: Die gerätespezifische Klemmenbelegung ist auf einem Aufkleber in der Klemmenabdeckung dokumentiert. Klemmenbelegung Anschluss Versorgungsspannung: Aufkleber in der Klemmenabdeckung oder  $\rightarrow$   $\blacksquare$  35.
- 11. Kabelverschraubungen fest anziehen.
	- Der Anschluss der Kabel ist damit abgeschlossen.
- 12. Klemmenabdeckung zuklappen.
- 13. Halterung des Anzeigemoduls im Elektronikraum aufstecken.
- 14. Anschlussraumdeckel aufschrauben.
- 15. Sicherungskralle des Anschlussraumdeckels befestigen.

#### Kabel entfernen

Um ein Kabel wieder aus einer Klemmstelle zu entfernen:

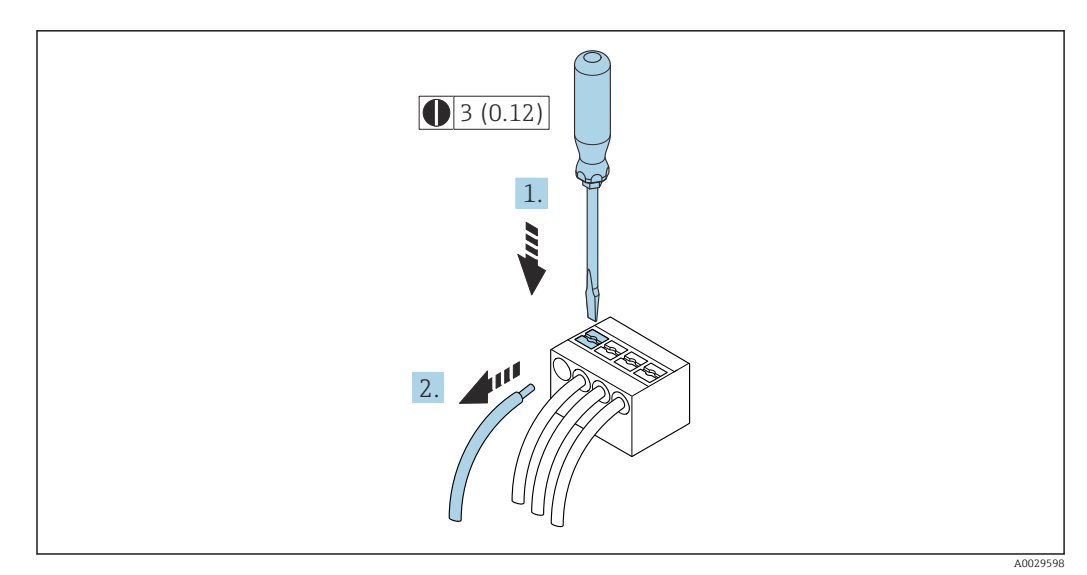

- *9 Maßeinheit mm (in)*
- 1. Mit einem Schlitzschraubendreher auf den Schlitz zwischen den beiden Klemmenlöchern drücken.
- 2. Das Kabelende aus der Klemme ziehen.

### 7.3.2 Anschluss abgesetztes Anzeige- und Bedienmodul DKX001

Das abgesetzte Anzeige- und Bedienmodul DKX001 ist optional bestellbar [→ 162](#page-161-0).

- Bei der direkten Bestellung des abgesetzten Anzeige- und Bedienmoduls DKX001 mit dem Messgerät, wird das Messgerät immer mit einem Blinddeckel ausgeliefert. Eine Anzeige oder Bedienung am Messumformer ist in dem Fall nicht vorhanden.
- Bei nachträglicher Bestellung darf das abgesetzte Anzeige- und Bedienmodul DKX001 nicht gleichzeitig mit dem vorhandenen Anzeigemodul des Messgeräts angeschlossen werden. Es darf immer nur eine Anzeige oder Bedienung am Messumformer angeschlossen sein.

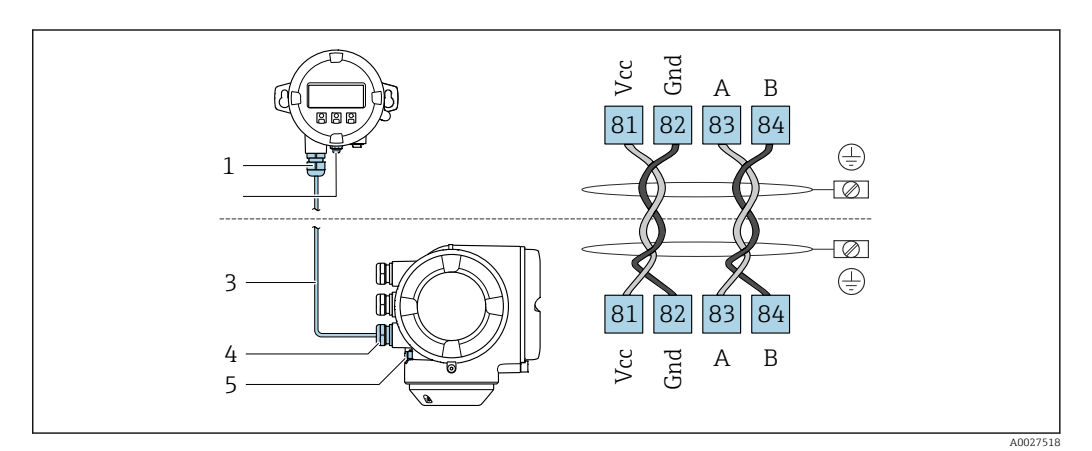

- *1 Abgesetztes Anzeige- und Bedienmodul DKX001*
- *2 Anschluss Potenzialausgleich (PE)*
- *3 Verbindungskabel*
- *4 Messgerät*
- *5 Anschluss Potenzialausgleich (PE)*

## 7.4 Potenzialausgleich

### 7.4.1 Anforderungen

Beim Potenzialausgleich:

- Betriebsinterne Erdungskonzepte beachten
- Einsatzbedingungen wie Material und Erdung der Rohrleitung berücksichtigen
- Messstoff, Messaufnehmer und Messumformer auf dasselbe elektrische Potenzial  $legen<sup>1</sup>$
- Für die Potenzialausgleichsverbindungen ein Erdungskabel mit dem Mindestquerschnitt von 6 mm<sup>2</sup> (10 AWG) und einem Kabelschuh verwenden

## 7.5 Spezielle Anschlusshinweise

### 7.5.1 Anschlussbeispiele

### Stromausgang 4-20 mA

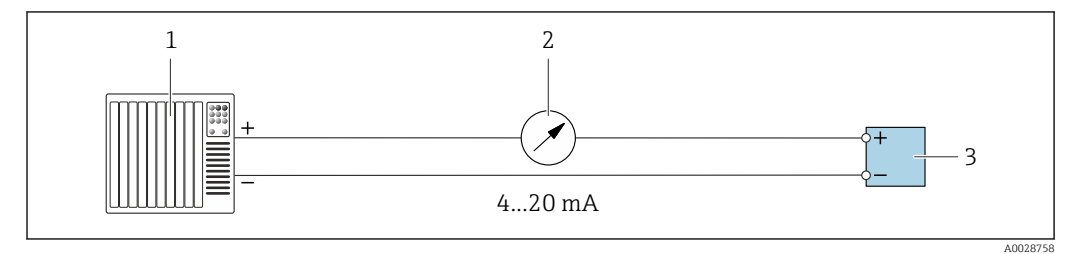

 *10 Anschlussbeispiel für Stromausgang 4-20 mA (aktiv)*

- *1 Automatisierungssystem mit Stromeingang (z.B. SPS)*
- 2 *Analoges Anzeigeinstrument: Maximale Bürde beachten →* **169**<br>3 *Messumformer*
- *3 Messumformer*

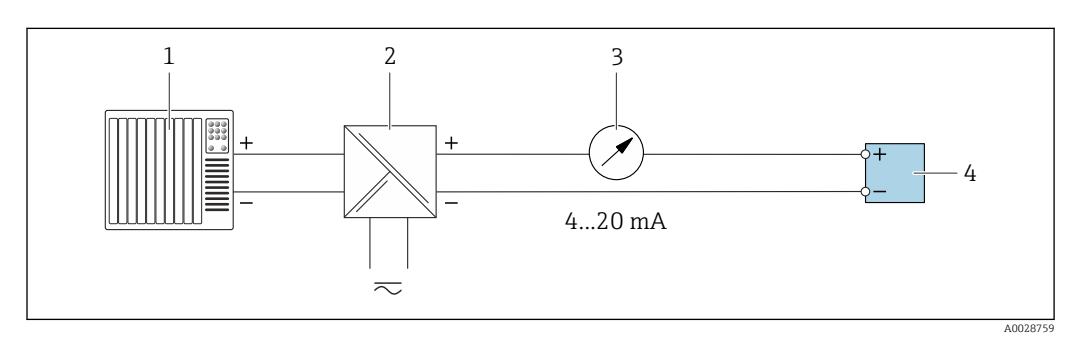

 *11 Anschlussbeispiel für Stromausgang 4-20 mA (passiv)*

- *1 Automatisierungssystem mit Stromeingang (z.B. SPS)*
- *2 Speisetrenner für Spannungsversorgung (z.B. RN221N)*
- *3 Analoges Anzeigeinstrument: Maximale Bürde beachten [→ 169](#page-168-0)*
- *4 Messumformer*

#### Impuls-/Frequenzausgang

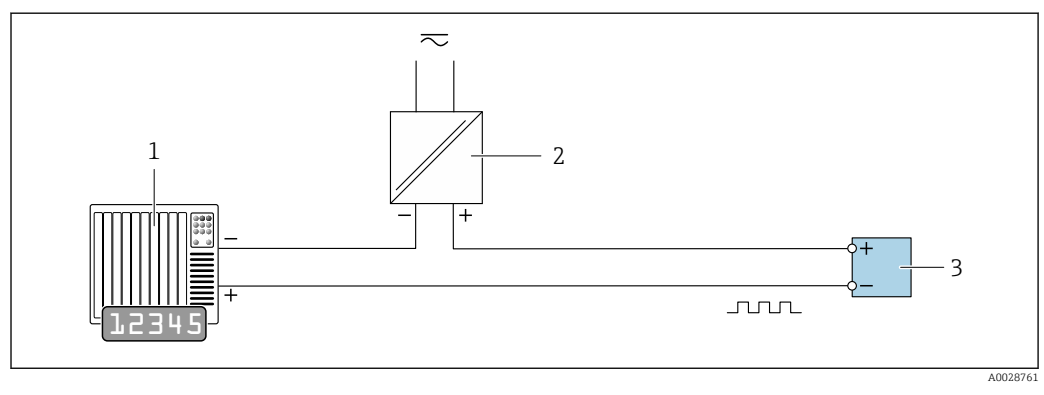

 *12 Anschlussbeispiel für Impuls-/Frequenzausgang (passiv)*

- *1 Automatisierungssystem mit Impuls-/Frequenzeingang (z.B. SPS mit einem 10 kΩ pull-up oder pull-down Widerstand)*
- 
- *2 Spannungsversorgung 3 Messumformer: Eingangswerte beachten [→ 169](#page-168-0)*

### Schaltausgang

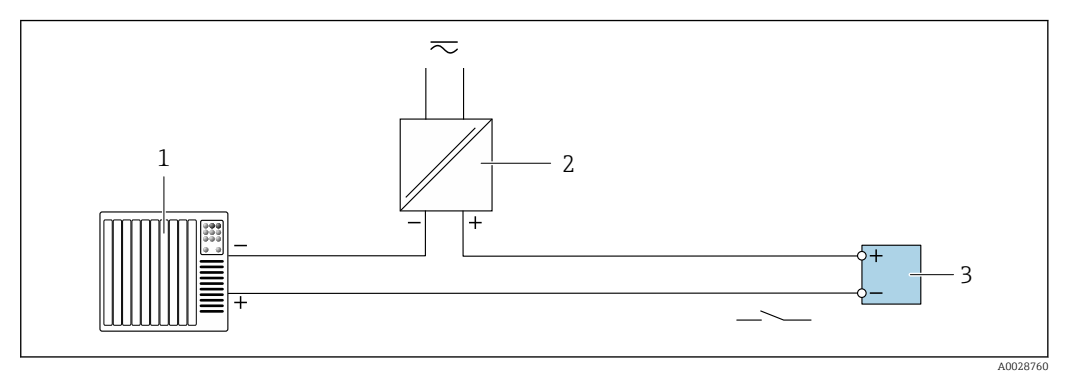

 *13 Anschlussbeispiel für Schaltausgang (passiv)*

- *Automatisierungssystem mit Schalteingang (z.B. SPS mit einem 10 kΩ pull-up oder pull-down Widerstand)*
- *Spannungsversorgung*
- *Messumformer: Eingangswerte beachten [→ 169](#page-168-0)*

#### Relaisausgang

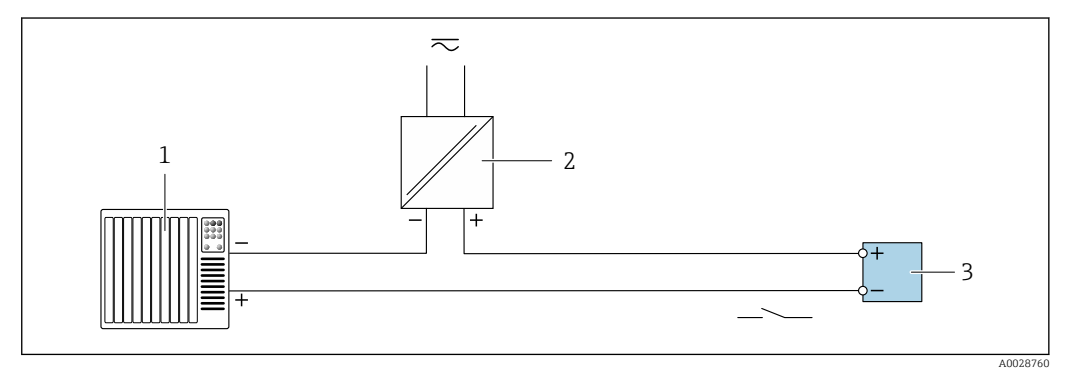

 *14 Anschlussbeispiel für Relaisausgang (passiv)*

- *Automatisierungssystem mit Relaiseingang (z.B. SPS)*
- *Spannungsversorgung*
- *Messumformer: Eingangswerte beachten [→ 170](#page-169-0)*

#### Stromeingang

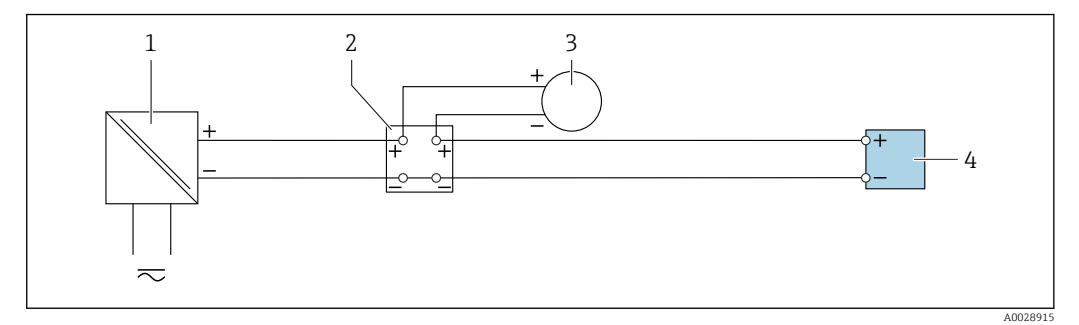

 *15 Anschlussbeispiel für 4…20 mA Stromeingang*

- *Spannungsversorgung*
- *Klemmenkasten*
- *Externes Messgerät (zum Einlesen des Durchflusswertes zur Berechnung der Feststofffracht)*
- *Messumformer*

### Statuseingang

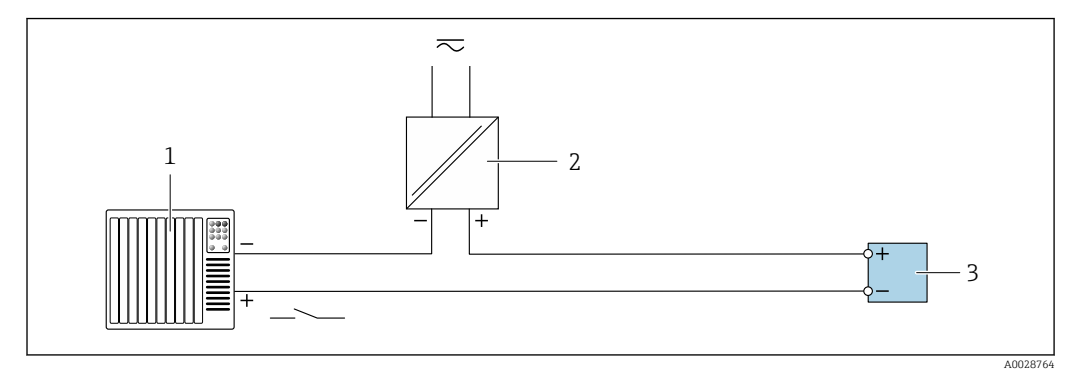

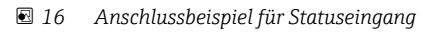

- *1 Automatisierungssystem mit Statusausgang (z.B. SPS)*
- *2 Spannungsversorgung*
- *3 Messumformer*

## 7.6 Hardwareeinstellungen

### 7.6.1 Geräteadresse einstellen

Die Geräteadresse muss bei einem Modbus Slave immer eingestellt werden. Die gültigen Geräteadressen liegen in einem Bereich von 1 … 247. In einem Modbus RS485-Netzwerk kann jede Adresse nur einmal vergeben werden. Bei nicht korrekt eingestellter Adresse wird das Messgerät vom Modbus Master nicht erkannt. Alle Messgeräte werden mit der Geräteadresse 247 und mit dem Adressmode "Softwareadressierung" ausgeliefert.

### Hardwareadressierung

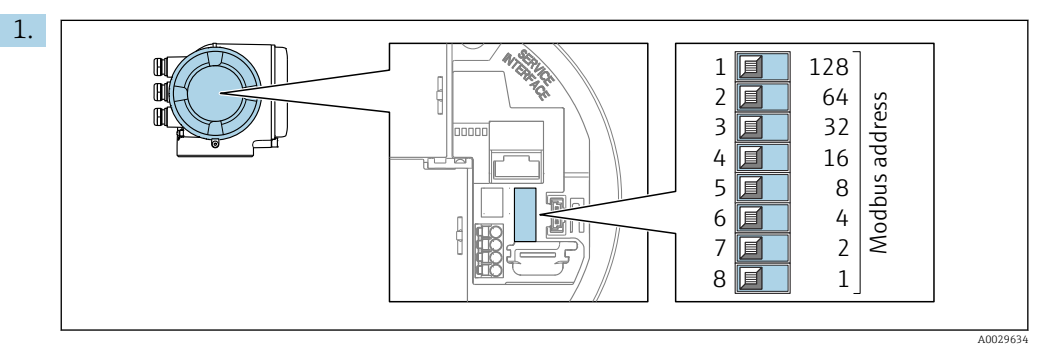

Die gewünschte Geräteadresse mittels der DIP-Schalter im Anschlussklemmenraum einstellen.

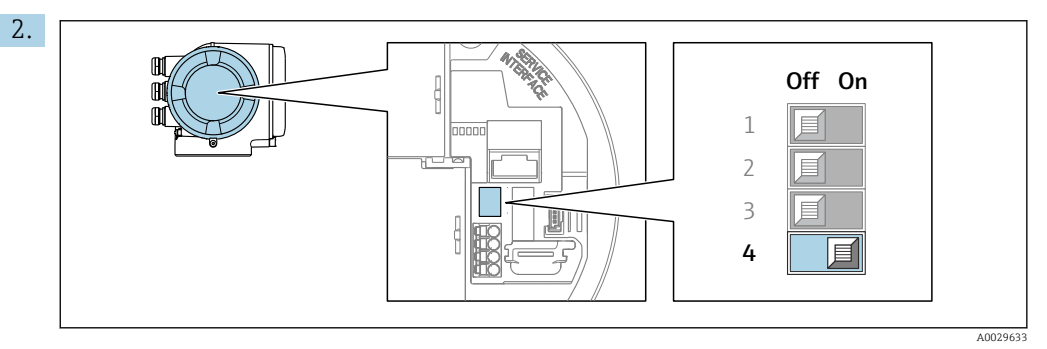

Die Adressierung von Softwareadressierung auf Hardwareadressierung umschalten: DIP-Schalter auf On.

Die Änderung der Geräteadresse wird nach 10 Sekunden wirksam.

### Softwareadressierung

- ‣ Die Adressierung von Hardwareadressierung auf Softwareadressierung umschalten: DIP-Schalter auf Off.
	- Die im Parameter Geräteadresse eingestellte Geräteadresse wird nach 10 Sekunden wirksam.

### 7.6.2 Abschlusswiderstand aktivieren

Um eine fehlerhafte Kommunikationsübertragung zu vermeiden, die durch Fehlanpassungen der Impedanz verursacht werden: Modbus RS485-Leitung am Anfang und Ende des Bussegments korrekt abschließen.

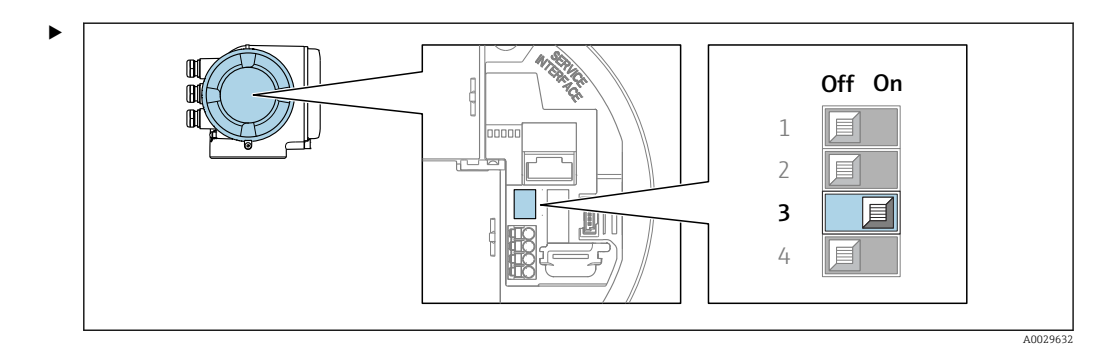

DIP-Schalter Nr. 3 auf On umschalten.

## <span id="page-44-0"></span>7.7 Schutzart sicherstellen

Das Messgerät erfüllt alle Anforderungen gemäß der Schutzart IP66/67, Type 4X enclosure.

Um die Schutzart IP66/67, Type 4X enclosure zu gewährleisten, folgende Schritte nach dem elektrischen Anschluss durchführen:

- 1. Prüfen, ob die Gehäusedichtungen sauber und richtig eingelegt sind.
- 2. Gegebenenfalls die Dichtungen trocknen, reinigen oder ersetzen.
- 3. Sämtliche Gehäuseschrauben und Schraubdeckel fest anziehen.
- 4. Kabelverschraubungen fest anziehen.
- 5. Damit auftretende Feuchtigkeit nicht zur Einführung gelangt:

Mit dem Kabel vor der Kabeleinführung eine nach unten hängender Schlaufe bilden ("Wassersack").

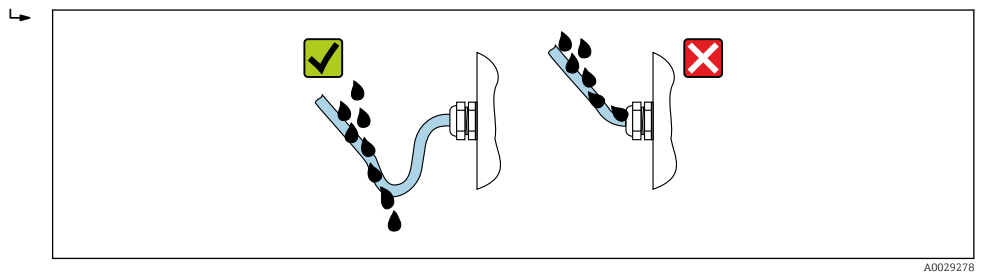

6. Die mitgelieferten Kabelverschraubungen gewährleisten keinen Gehäuseschutz, wenn sie nicht benutzt werden. Daher müssen sie durch dem Gehäuseschutz entsprechende Blindstopfen ersetzt werden.

## 7.8 Anschlusskontrolle

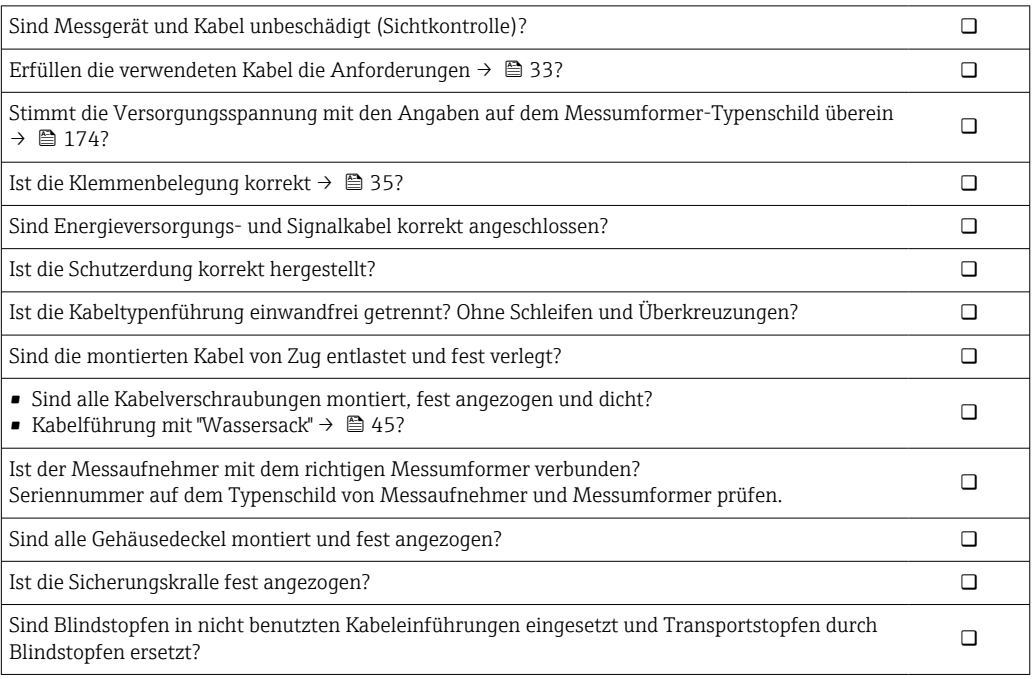

# 8 Bedienungsmöglichkeiten

## 8.1 Übersicht zu Bedienungsmöglichkeiten

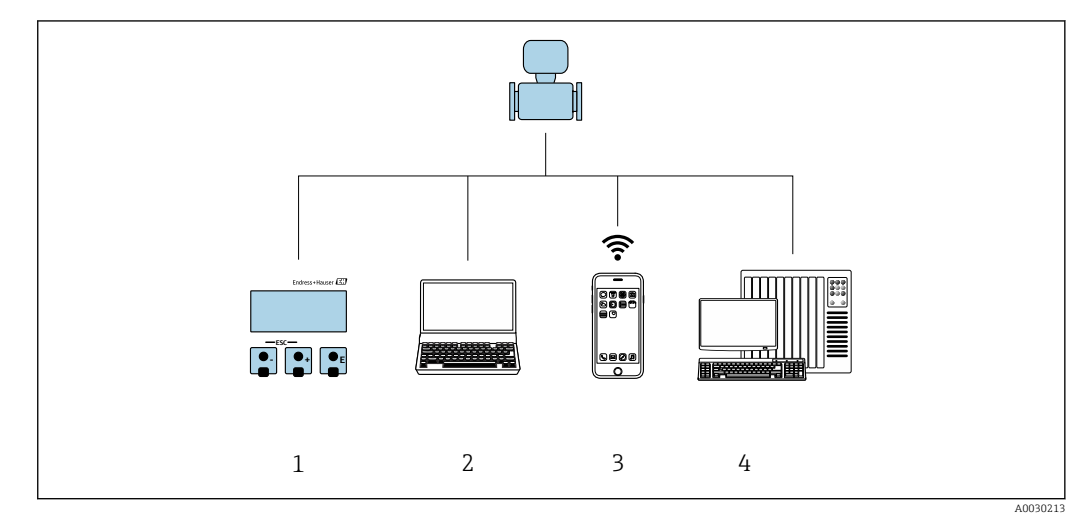

- *1 Vor-Ort-Bedienung via Anzeigemodul*
- *2 Computer mit Webbrowser (z.B. Internet Explorer) oder mit Bedientool (z.B. FieldCare, DeviceCare, AMS Device Manager, SIMATIC PDM)*
- *3 Mobiles Handbediengerät mit SmartBlue App*
- *4 Automatisierungssystem (z.B. SPS)*

## 8.2 Aufbau und Funktionsweise des Bedienmenüs

### 8.2.1 Aufbau des Bedienmenüs

Zur Bedienmenü-Übersicht für Experten: Dokument "Beschreibung Geräteparameter" zum Gerät

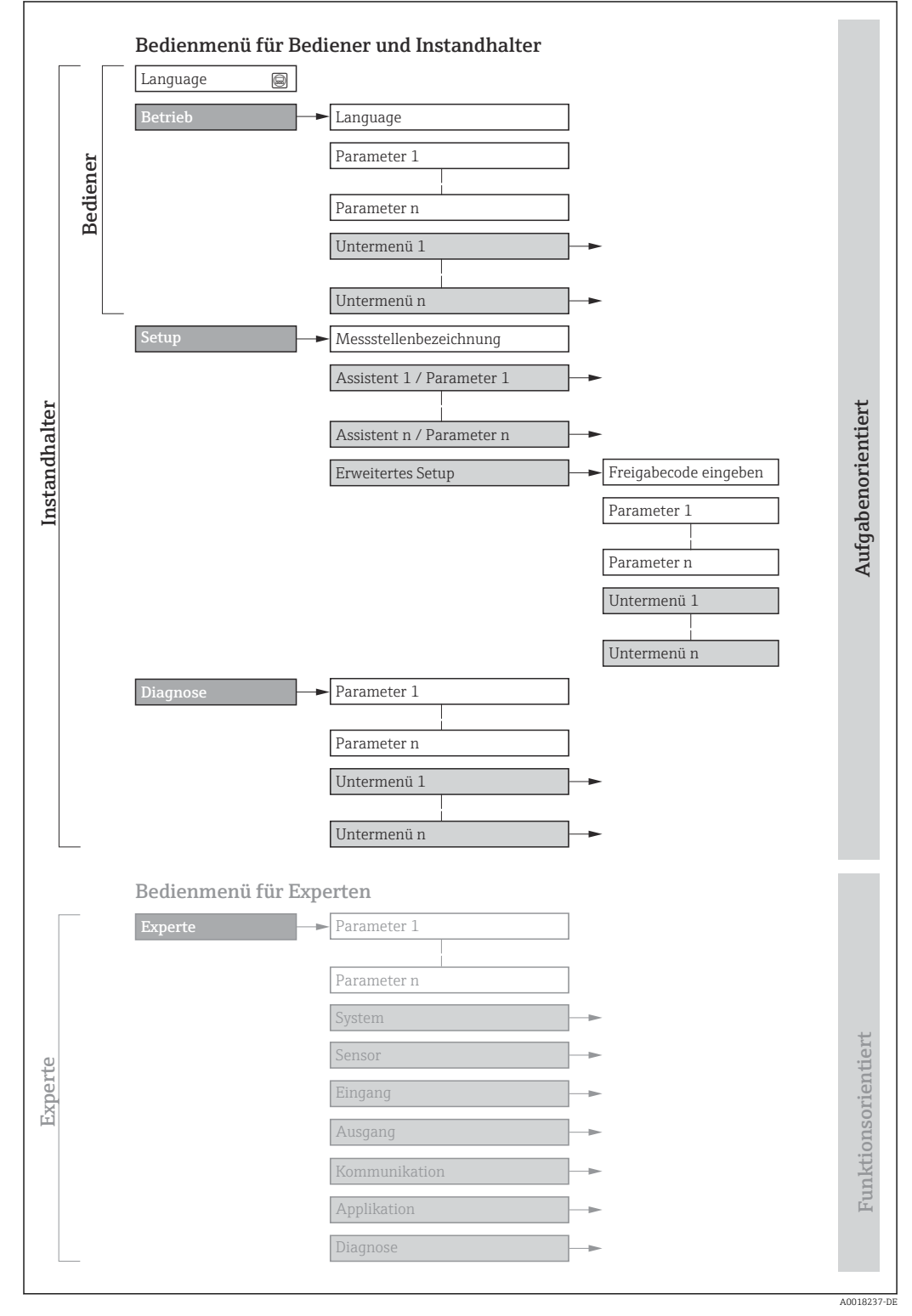

 *17 Schematischer Aufbau des Bedienmenüs*

### 8.2.2 Bedienphilosophie

Die einzelnen Teile des Bedienmenüs sind bestimmten Anwenderrollen zugeordnet (z. B. Bediener, Instandhalter). Zu jeder Anwenderrolle gehören typische Aufgaben innerhalb des Gerätelebenszyklus.

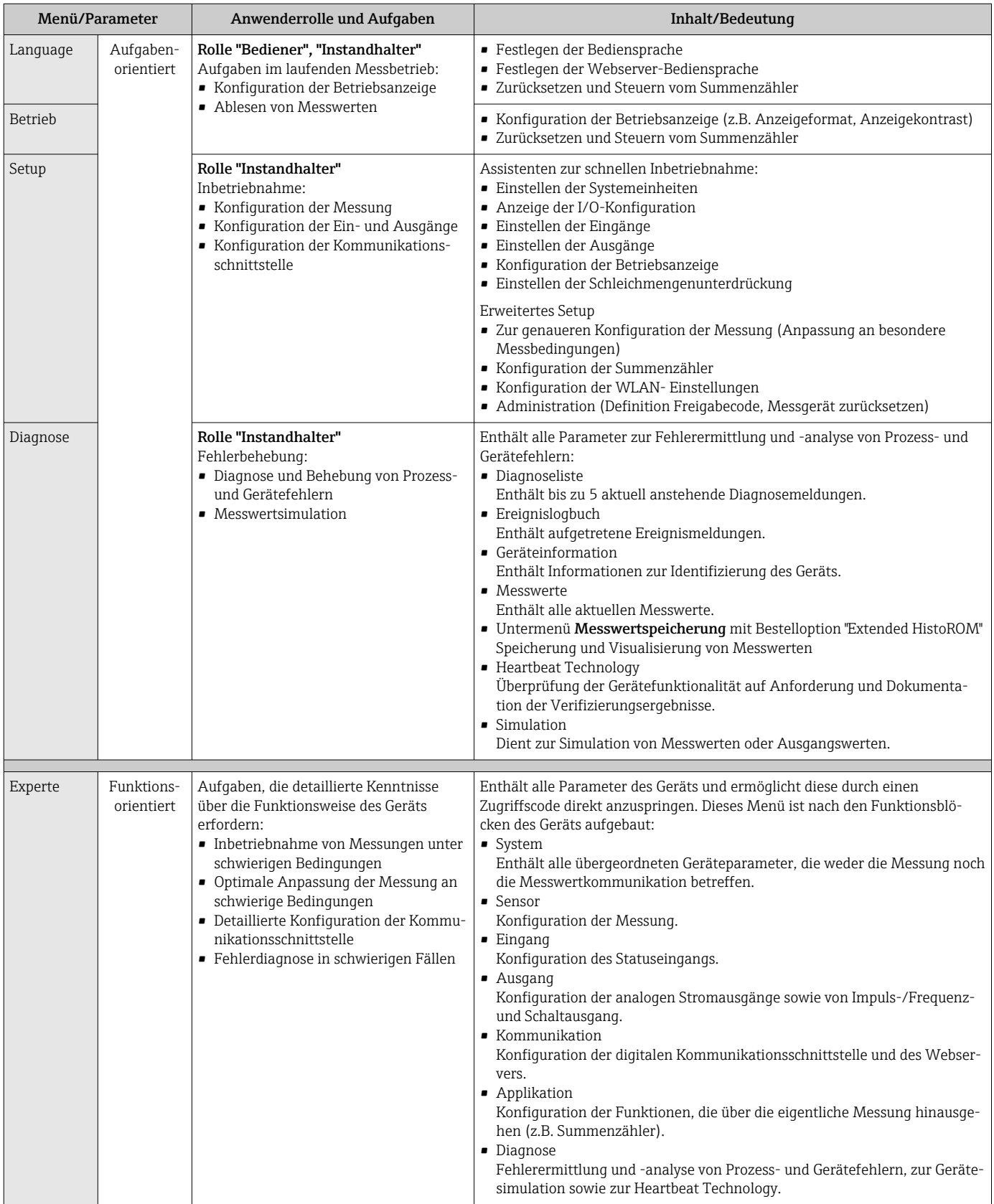

## 8.3 Zugriff auf Bedienmenü via Vor-Ort-Anzeige

### 8.3.1 Betriebsanzeige

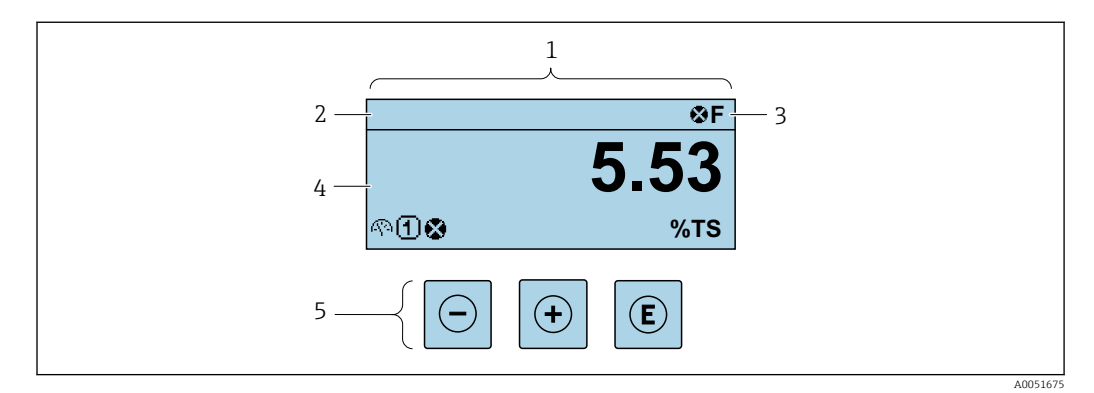

- *1 Betriebsanzeige*
- *2 Messstellenbezeichnung*
- *3 Statusbereich*
- *4 Anzeigebereich für Messwerte (bis zu 4 Zeilen)*
- *5 Bedienelemente*

### Statusbereich

Im Statusbereich der Betriebsanzeige erscheinen rechts oben folgende Symbole:

- Statussignale  $\rightarrow$   $\blacksquare$  140
	- F: Ausfall
	- C: Funktionskontrolle
	- S: Außerhalb der Spezifikation
	- M: Wartungsbedarf
- Diagnoseverhalten  $\rightarrow$   $\blacksquare$  141
	- $\bullet$  : Alarm
	- $\bullet \wedge$ : Warnung
- $\hat{H}$ : Verriegelung (Das Gerät ist über die Hardware verriegelt)
- : Kommunikation (Kommunikation via Fernbedienung ist aktiv)

### Anzeigebereich

Im Anzeigebereich sind jedem Messwert bestimmte Symbolarten zur näheren Erläuterung vorangestellt:

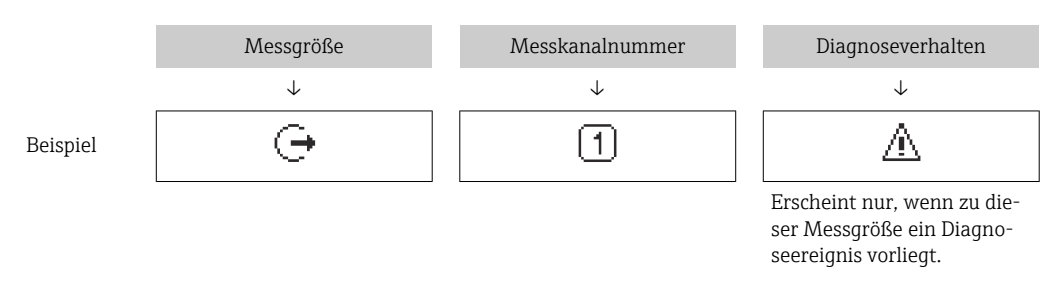

#### *Messgrößen*

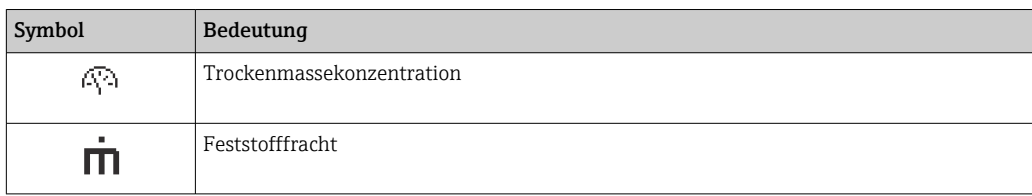

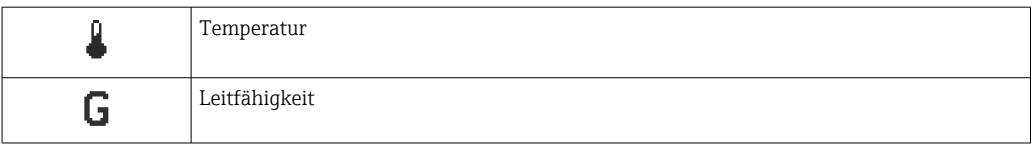

Anzahl und Darstellung der Messgrößen sind über Parameter **Format Anzeige** ( $\rightarrow$   $\blacksquare$  99) konfigurierbar.

#### *Summenzähler*

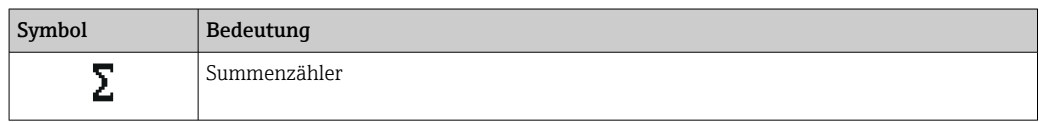

### *Ausgang*

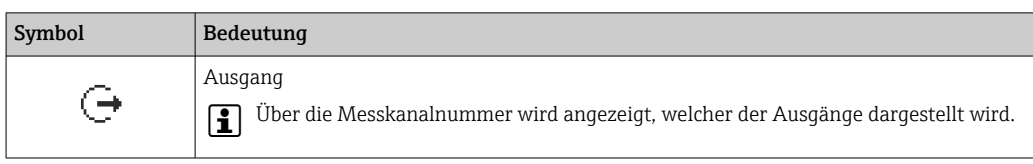

### *Eingang*

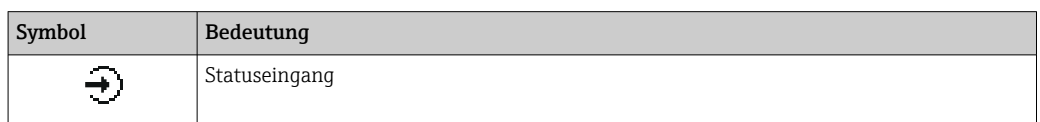

### *Messkanalnummern*

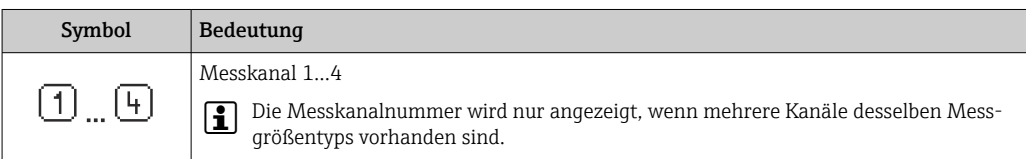

### *Diagnoseverhalten*

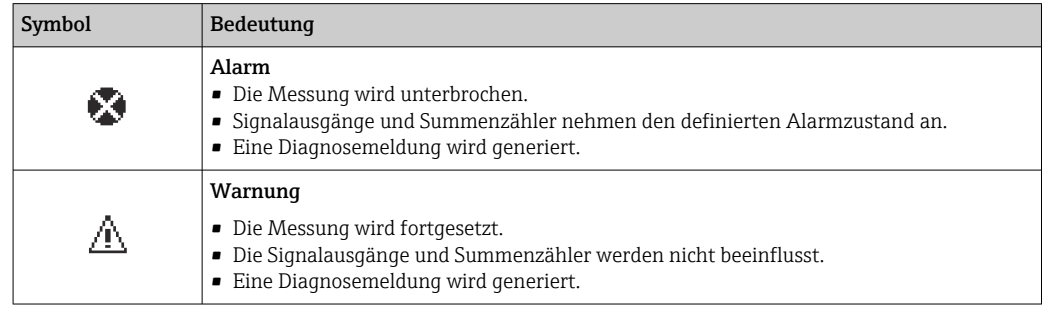

Das Diagnoseverhalten bezieht sich auf ein Diagnoseereignis, das die angezeigte  $|\mathbf{f}|$ Messgröße betrifft.

### 8.3.2 Navigieransicht

<span id="page-51-0"></span>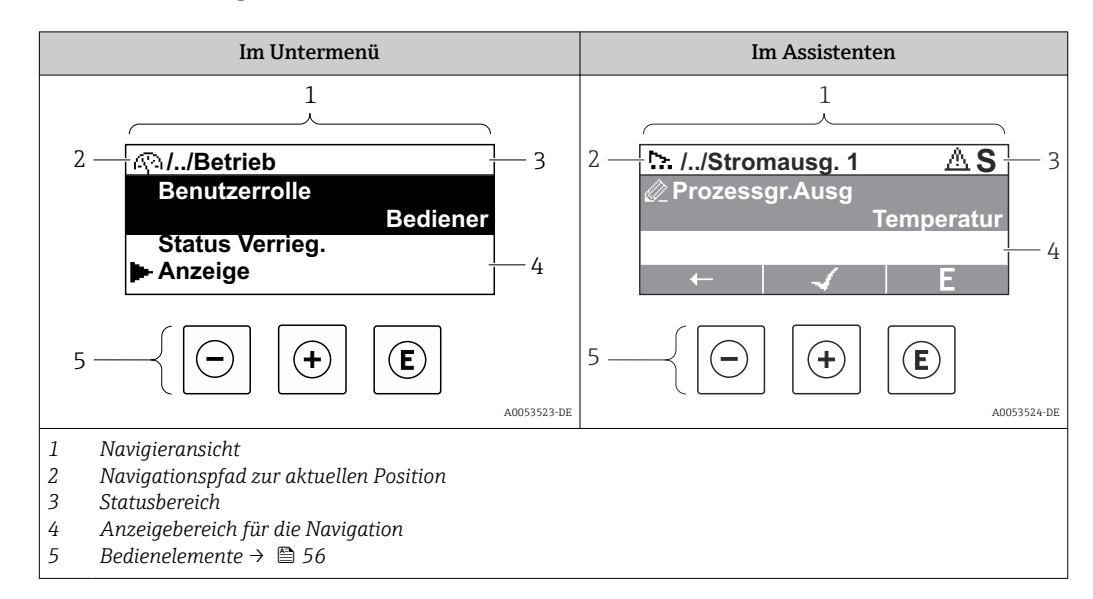

### Navigationspfad

Der Navigationspfad zur aktuellen Position wird in der Navigieransicht links oben angezeigt und besteht aus folgenden Elementen:

- Das Anzeigesymbol für das Menü/Untermenü (►) bzw. dem Assistenten ( ).
- Ein Auslassungszeichen (/ ../) für dazwischen liegende Bedienmenüebenen.
- Name vom aktuellen Untermenü, Assistenten oder Parameter

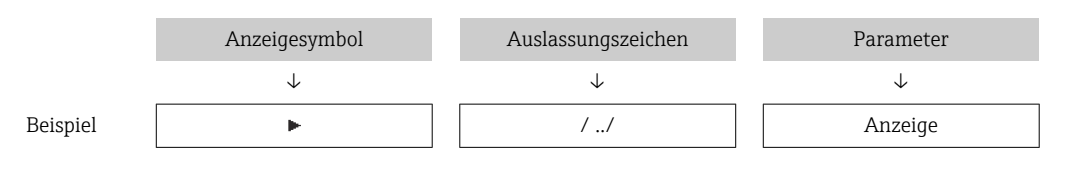

Zu den Anzeigesymbolen des Menüs: Kapitel "Anzeigebereich" → 52

### Statusbereich

I÷

Im Statusbereich der Navigieransicht rechts oben erscheint:

- Im Untermenü
- Wenn ein Diagnoseereignis vorliegt: Diagnoseverhalten und Statussignal
- Im Assistenten

Wenn ein Diagnoseereignis vorliegt: Diagnoseverhalten und Statussignal

Zu Diagnoseverhalten und Statussignal  $\rightarrow \blacksquare$  140 H

#### Anzeigebereich

*Menüs*

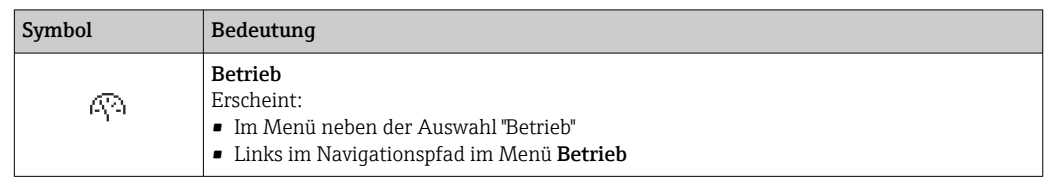

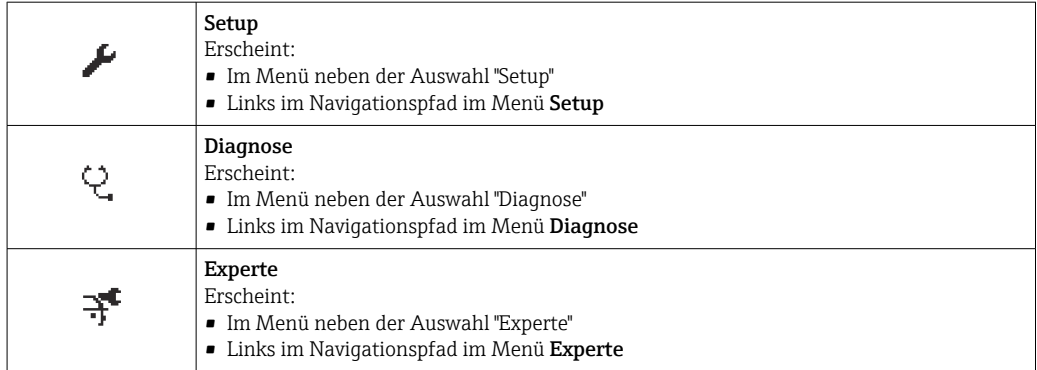

### *Untermenüs, Assistenten, Parameter*

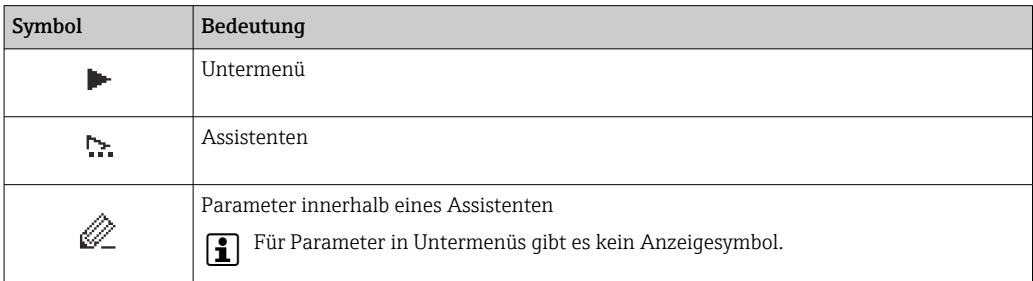

### *Verriegelung*

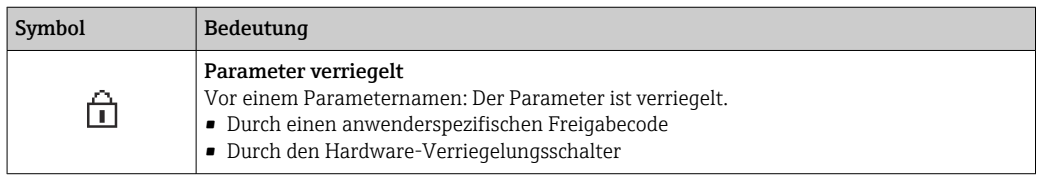

#### *Assistenten*

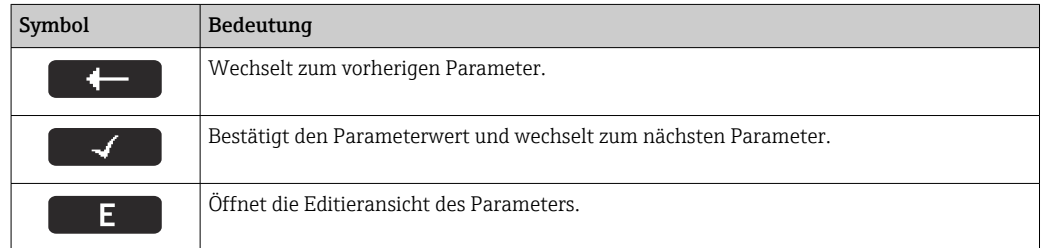

### <span id="page-53-0"></span>8.3.3 Editieransicht

### Zahleneditor

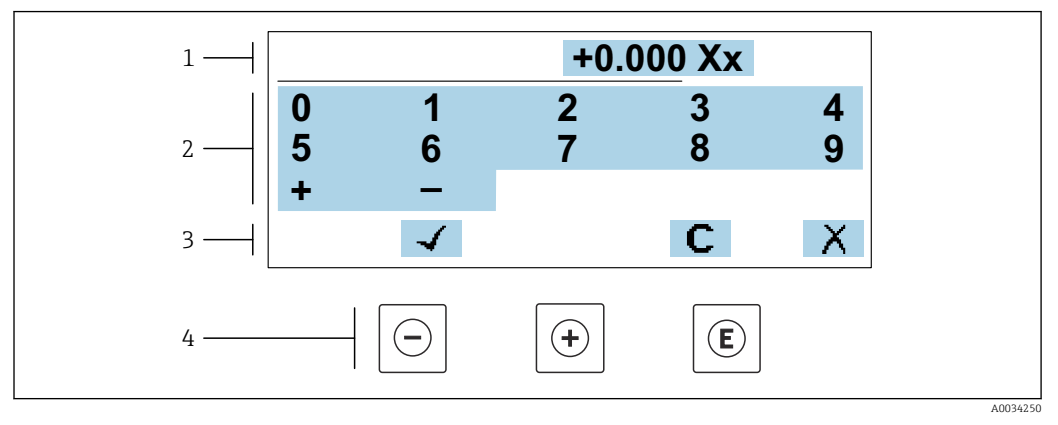

 *18 Für die Eingabe von Werten in Parametern (z.B. Grenzwerte)*

- *1 Anzeigebereich der Eingabe*
- *2 Eingabemaske*
- *3 Eingabe bestätigen, löschen oder verwerfen*
- *4 Bedienelemente*

#### Texteditor

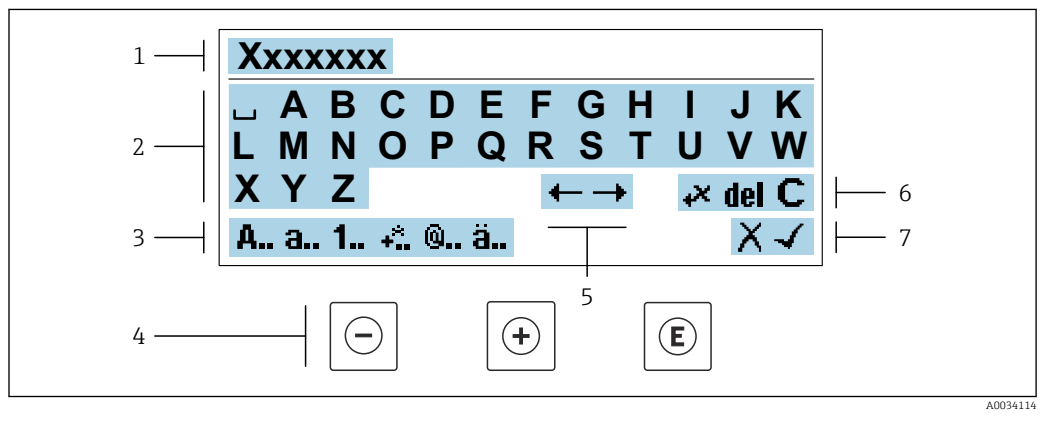

 *19 Für die Eingabe von Texten in Parametern (z.B. Messstellenbezeichnung)*

- *1 Anzeigebereich der Eingabe*
- *2 Aktuelle Eingabemaske*
- *3 Eingabemaske wechseln*
- *4 Bedienelemente*
- *5 Eingabeposition verschieben*
- *6 Eingabe löschen*
- *7 Eingabe verwerfen oder bestätigen*

### *Bedienelemente in der Editieransicht verwenden*

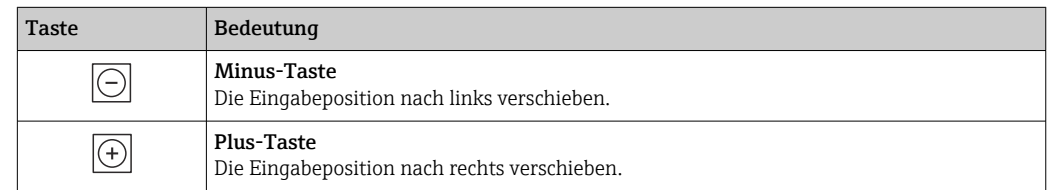

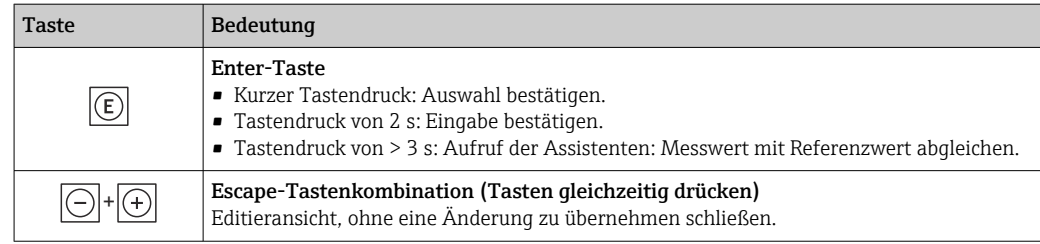

### *Eingabemasken*

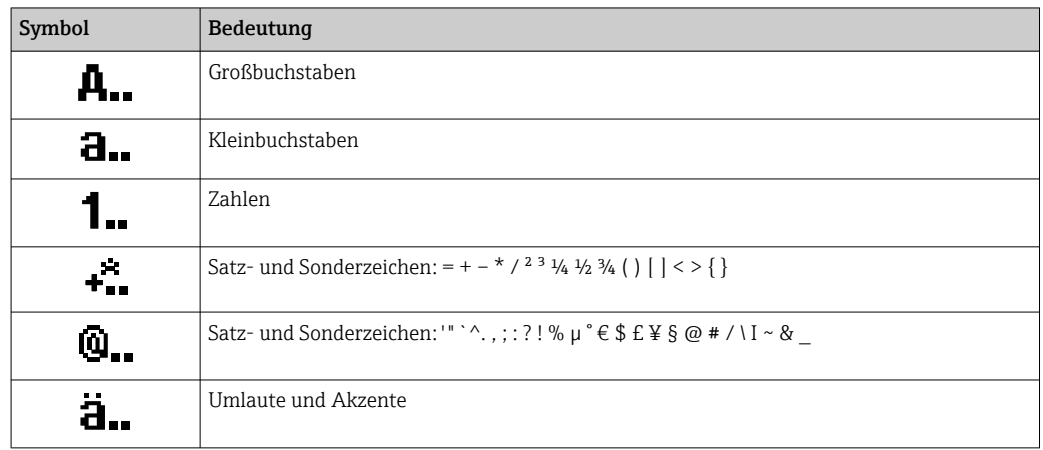

### *Eingabe steuern*

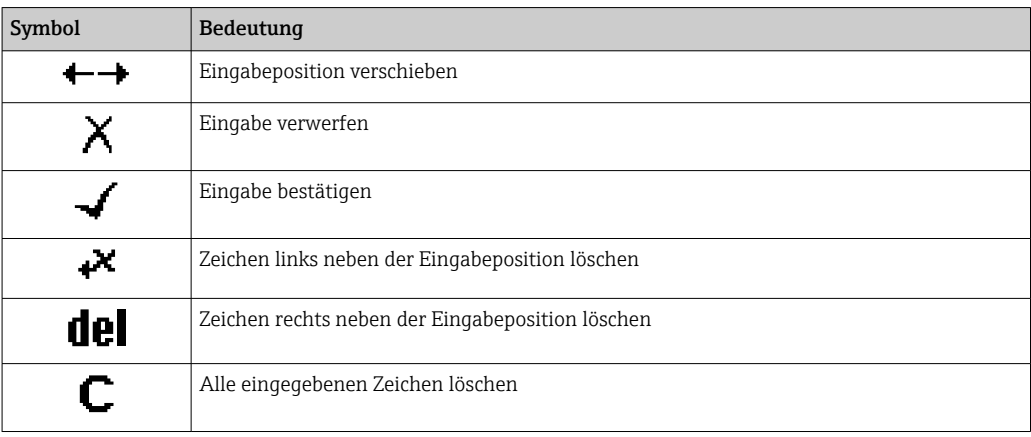

### <span id="page-55-0"></span>8.3.4 Bedienelemente

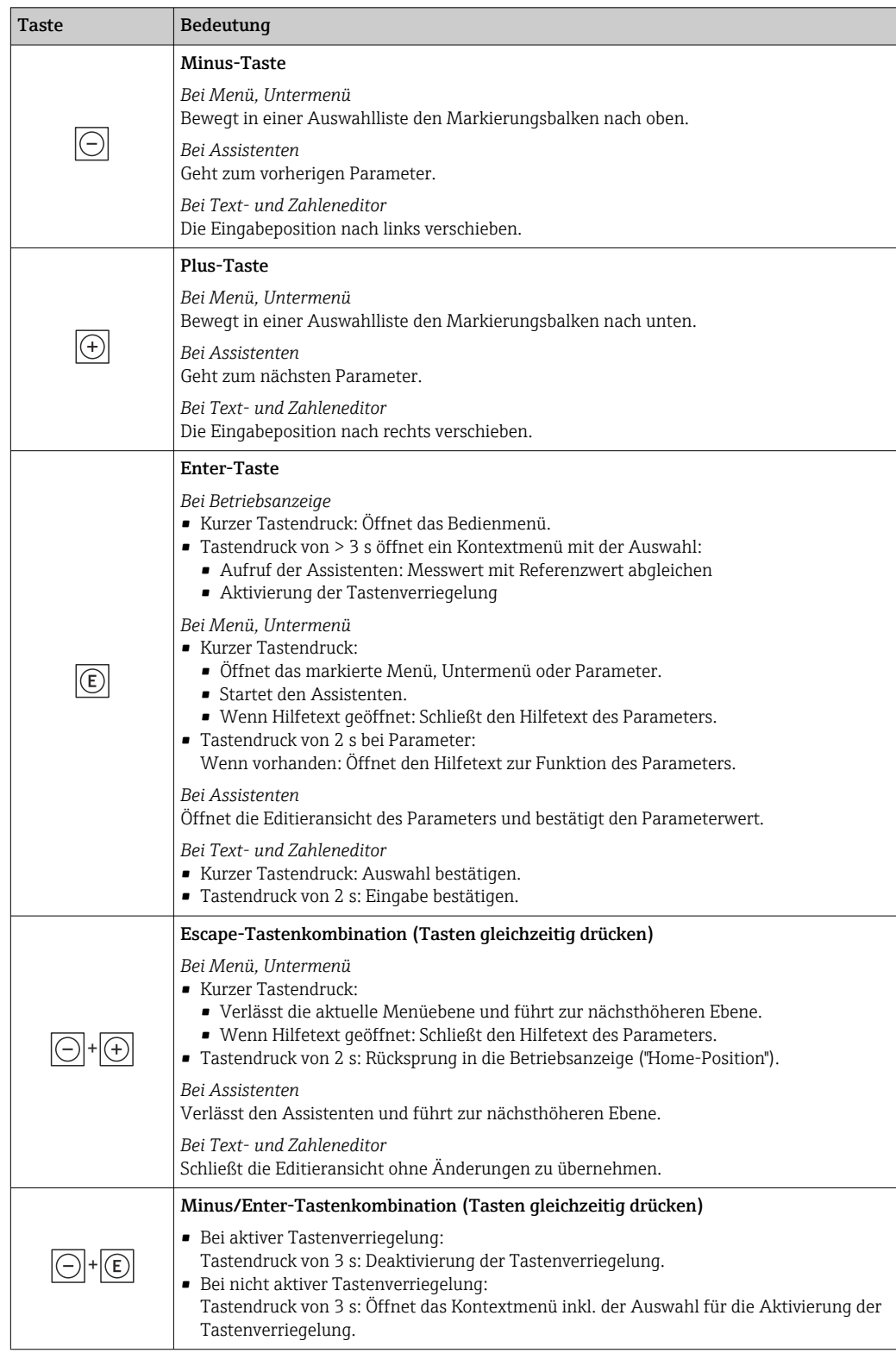

### 8.3.5 Kontextmenü aufrufen

Mithilfe des Kontextmenüs kann der Anwender schnell und direkt aus der Betriebsanzeige die folgenden Menüs aufrufen:

- Setup
- Datensicherung
- Simulation

### Kontextmenü aufrufen und schließen

Der Anwender befindet sich in der Betriebsanzeige.

- 1. Die Tasten  $\Box$  und  $\Box$  länger als 3 Sekunden drücken.
	- Das Kontextmenü öffnet sich.

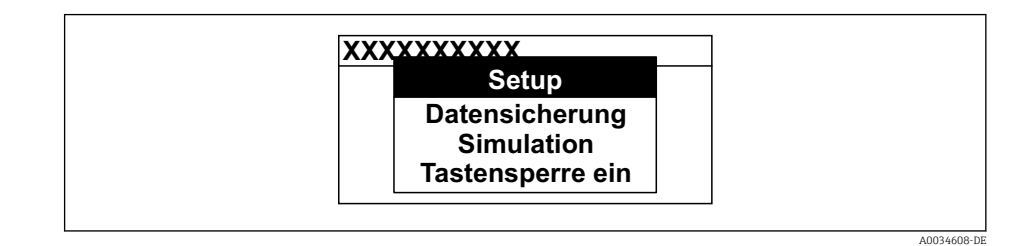

2. Gleichzeitig  $\Box$  +  $\boxplus$  drücken.

Das Kontextmenü wird geschlossen und die Betriebsanzeige erscheint.

### Menü aufrufen via Kontextmenü

1. Kontextmenü öffnen.

2. Mit **E** zum gewünschten Menü navigieren.

8. Mit **E** die Auswahl bestätigen.

Das gewählte Menü öffnet sich.

### 8.3.6 Navigieren und aus Liste wählen

Zur Navigation im Bedienmenü dienen verschiedene Bedienelemente. Dabei erscheint der Navigationspfad links in der Kopfzeile. Die einzelnen Menüs sind durch vorangestellte Symbole gekennzeichnet, die auch in der Kopfzeile beim Navigieren angezeigt werden.

Zur Erläuterung der Navigieransicht mit Symbolen und Bedienelementen  $\rightarrow \blacksquare$  52  $\boxed{4}$ 

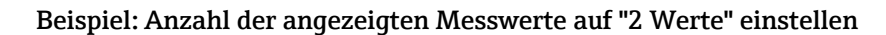

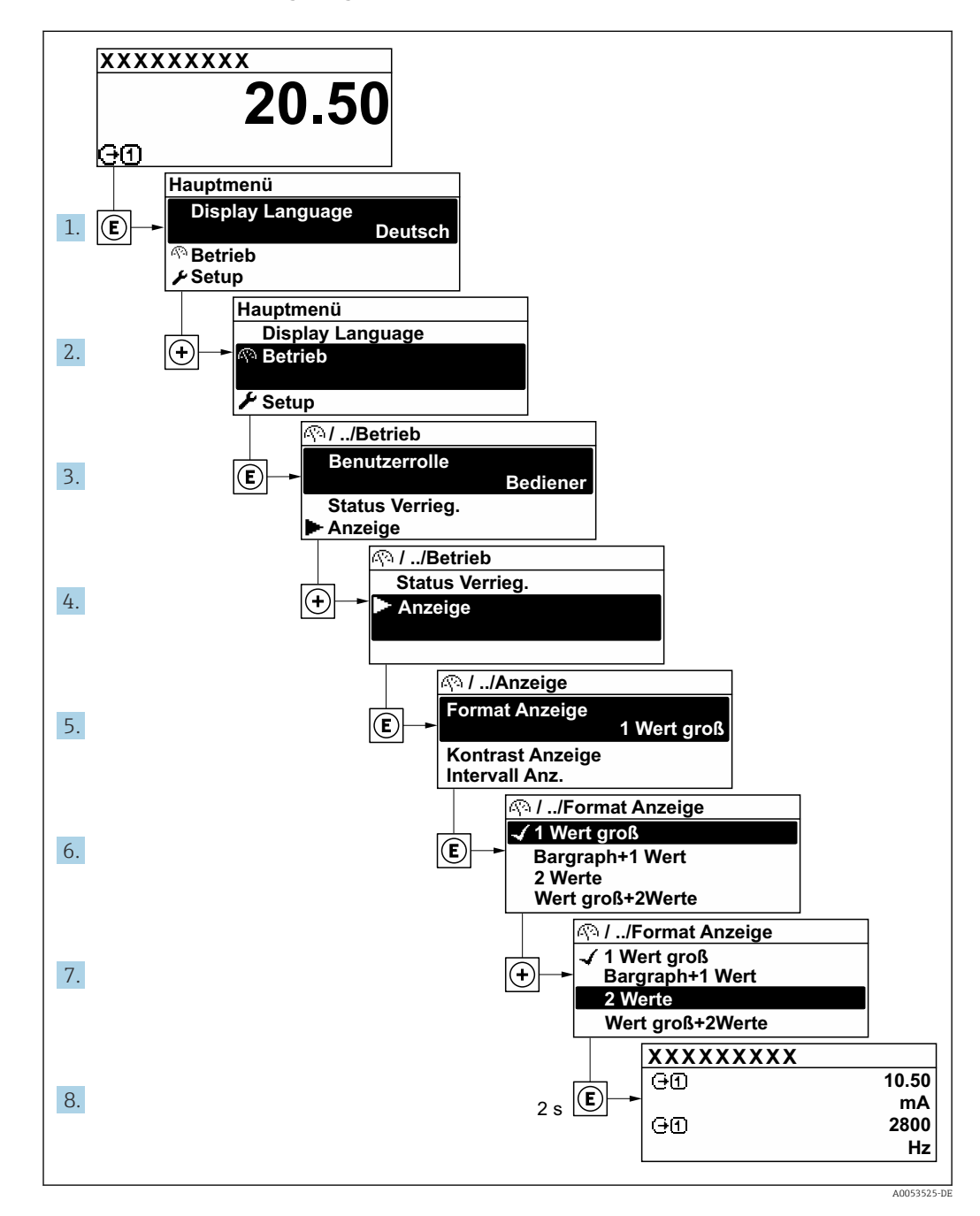

### 8.3.7 Hilfetext aufrufen

Zu einigen Parametern existieren Hilfetexte, die der Anwender aus der Navigieransicht heraus aufrufen kann. Diese beschreiben kurz die Funktion des Parameters und unterstützen damit eine schnelle und sichere Inbetriebnahme.

### Hilfetext aufrufen und schließen

Der Anwender befindet sich in der Navigieransicht und der Markierungsbalken steht auf einem Parameter.

 $1.$  2 s auf  $\Xi$  drücken.

Der Hilfetext zum markierten Parameter öffnet sich.

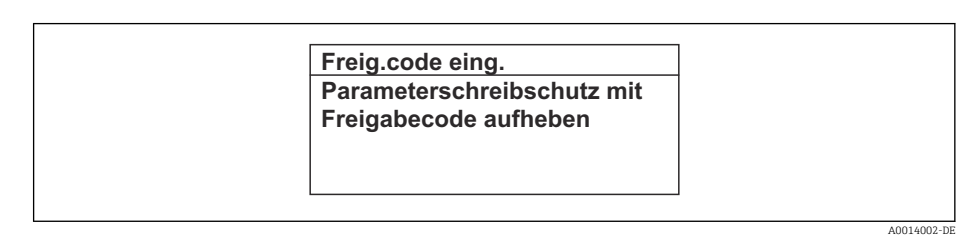

 *20 Beispiel: Hilfetext für Parameter "Freigabecode eingeben"*

- 2. Gleichzeitig  $\Box$  +  $\boxplus$  drücken.
	- Der Hilfetext wird geschlossen.

### 8.3.8 Parameter ändern

Parametern können über den Zahlen- oder Texteditor geändert werden.

- Zahleneditor: Werte in einem Parameter ändern, z.B. Vorgabe von Grenzwerten.
- Texteditor: Texte in einem Parameter eingeben, z.B. Messstellenbezeichnung.

Wenn der eingegebene Wert außerhalb des zulässigen Wertebereichs liegt, wird eine Rückmeldung ausgegeben.

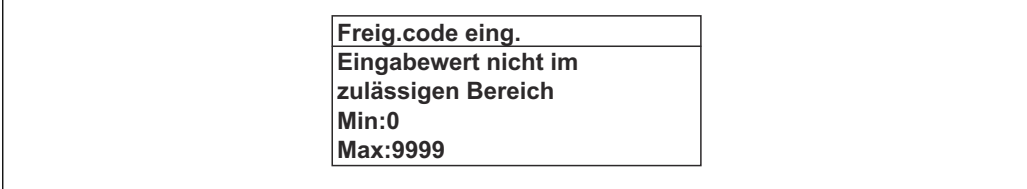

Zur Erläuterung der Editieransicht - bestehend aus Texteditor und Zahleneditor - mit Symbolen →  $\triangleq$  54, zur Erläuterung der Bedienelemente →  $\triangleq$  56

### 8.3.9 Anwenderrollen und ihre Zugriffsrechte

Die beiden Anwenderrollen "Bediener" und "Instandhalter" haben einen unterschiedlichen Schreibzugriff auf die Parameter, wenn der Kunde einen anwenderspezifischen Freigabecode definiert. Dieser schützt die Gerätekonfiguration via Vor-Ort-Anzeige vor unerlaubtem Zugriff  $\rightarrow \blacksquare$  118.

#### Zugriffsrechte für die Anwenderrollen definieren

Bei Auslieferung des Geräts ist noch kein Freigabecode definiert. Das Zugriffrecht (Leseund Schreibzugriff) auf das Gerät ist nicht eingeschränkt und entspricht dem der Anwenderrolle "Instandhalter".

- ‣ Freigabecode definieren.
	- Zusätzlich zur Anwenderrolle "Instandhalter" wird die Anwenderrolle "Bediener" neu definiert. Die Zugriffrecht der beiden Anwenderrollen unterscheiden sich.

A0014049-DE

*Zugriffsrechte auf Parameter: Anwenderrolle "Instandhalter"*

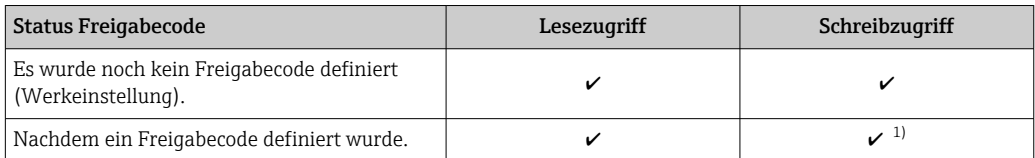

1) Erst nach Eingabe des Freigabecodes erhält der Anwender Schreibzugriff.

#### *Zugriffsrechte auf Parameter: Anwenderrolle "Bediener"*

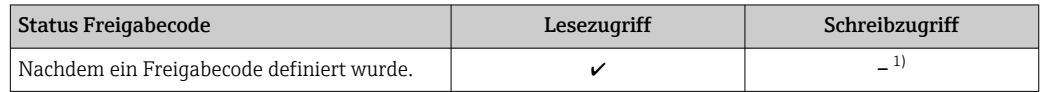

1) Bestimmte Parameter sind trotz des definierten Freigabecodes immer änderbar und damit vom Schreibschutz ausgenommen, da sie die Messung nicht beeinflussen: Schreibschutz via Freigabecode  $\rightarrow$   $\blacksquare$  118

Mit welcher Anwenderrolle der Benutzer aktuell angemeldet ist, zeigt Parameter Zugriffsrecht. Navigationspfad: Betrieb  $\rightarrow$  Zugriffsrecht

### 8.3.10 Schreibschutz aufheben via Freigabecode

Wenn auf der Vor-Ort-Anzeige vor einem Parameter das @-Symbol erscheint, ist er durch einen anwenderspezifischen Freigabecode schreibgeschützt und sein Wert momentan via Vor-Ort-Bedienung nicht änderbar  $\rightarrow \blacksquare$  118.

Der Parameterschreibschutz via Vor-Ort-Bedienung kann durch Eingabe des anwenderspezifischen Freigabecodes im Parameter Freigabecode eingeben ( $\rightarrow \equiv 103$ ) über die jeweilige Zugriffsmöglichkeit aufgehoben werden.

1. Nach Drücken von  $\mathbb E$  erscheint die Eingabeaufforderung für den Freigabecode.

2. Freigabecode eingeben.

← Das  $\textcircled{a}$ -Symbol vor den Parametern verschwindet; alle zuvor schreibgeschützten Parameter sind wieder freigeschaltet.

### 8.3.11 Tastenverriegelung ein- und ausschalten

Über die Tastenverriegelung lässt sich der Zugriff auf das gesamte Bedienmenü via Vor-Ort-Bedienung sperren. Ein Navigieren durch das Bedienmenü oder ein Ändern der Werte von einzelnen Parametern ist damit nicht mehr möglich. Nur die Messwerte auf der Betriebsanzeige können abgelesen werden.

Die Tastenverriegelung wird über ein Kontextmenü ein- und ausgeschaltet.

#### Tastenverriegelung einschalten

Die Tastenverriegelung wird automatisch eingeschaltet: H

- Wenn das Gerät > 1 Minute in der Messwertanzeige nicht bedient wurde.
- Nach jedem Neustart des Geräts.

#### Tastenverriegelung manuell einschalten

1. Das Gerät befindet sich in der Messwertanzeige.

Die Tasten □ und **□** 3 Sekunden drücken.

Ein Kontextmenü wird aufgerufen.

2. Im Kontextmenü die Auswahl Tastensperre ein wählen.

Die Tastenverriegelung ist eingeschaltet.

Versucht der Anwender auf das Bedienmenü zuzugreifen, während die Tastenverrie-H gelung aktiviert ist, erscheint die Meldung Tastensperre ein.

#### Tastenverriegelung ausschalten

- ‣ Die Tastenverriegelung ist eingeschaltet. Die Tasten  $\Box$  und  $\Box$  3 Sekunden drücken.
	- Die Tastenverriegelung ist ausgeschaltet.

## 8.4 Zugriff auf Bedienmenü via Webbrowser

### 8.4.1 Funktionsumfang

Mit dem integrierten Webserver kann das Gerät über einen Webbrowser Serviceschnittstelle (CDI-RJ45) oder via WLAN-Schnittstelle bedient und konfiguriert werden. Der Aufbau des Bedienmenüs ist dabei derselbe wie bei der Vor-Ort-Anzeige. Neben den Messwerten werden auch Statusinformationen zum Gerät dargestellt und ermöglichen eine Kontrolle des Gerätezustands. Zusätzlich können die Daten vom Gerät verwaltet und die Netzwerkparameter eingestellt werden.

Für die WLAN-Verbindung wird ein Gerät benötigt, das über eine optional bestellbare WLAN-Schnittstelle verfügt: Bestellmerkmal "Anzeige; Bedienung", Option G "4-zeilig beleuchtet; Touch Control + WLAN". Das Gerät dient als Access Point und ermöglicht eine Kommunikation mittels Computer oder mobilem Handbediengerät.

### 8.4.2 Voraussetzungen

*Computer Hardware*

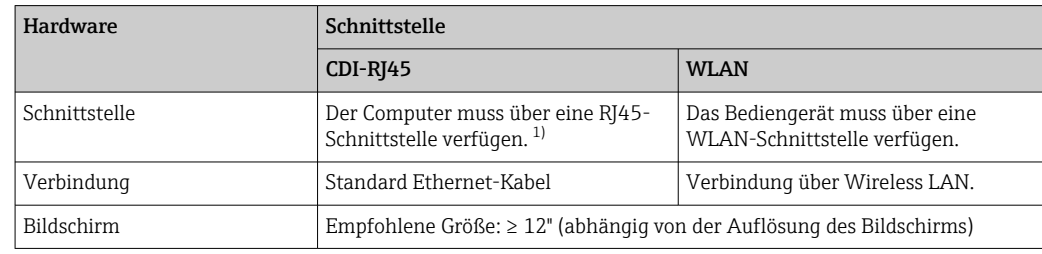

1) Empfohlenes Kabel: CAT5e, CAT6 oder CAT7, mit geschirmtem Stecker (z. B. Fabrikat YAMAICHI ; Part No Y-ConProfixPlug63 / Prod. ID: 82-006660)

#### *Computer Software*

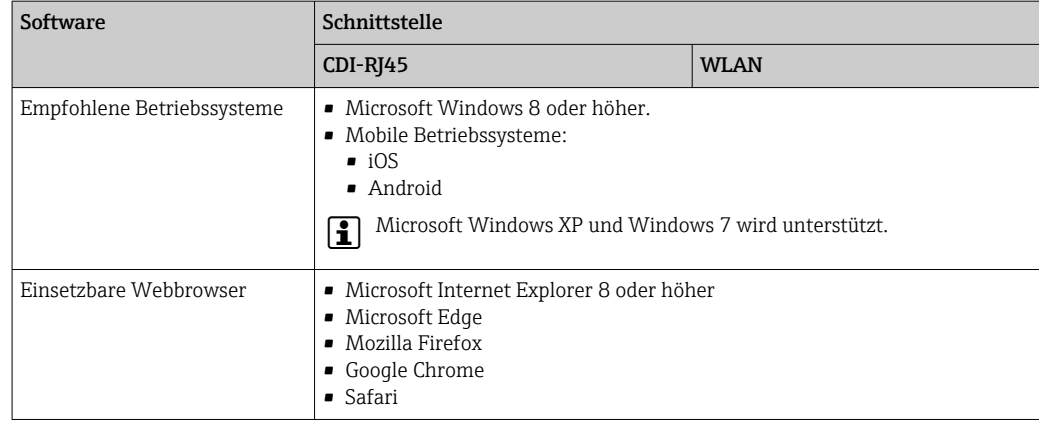

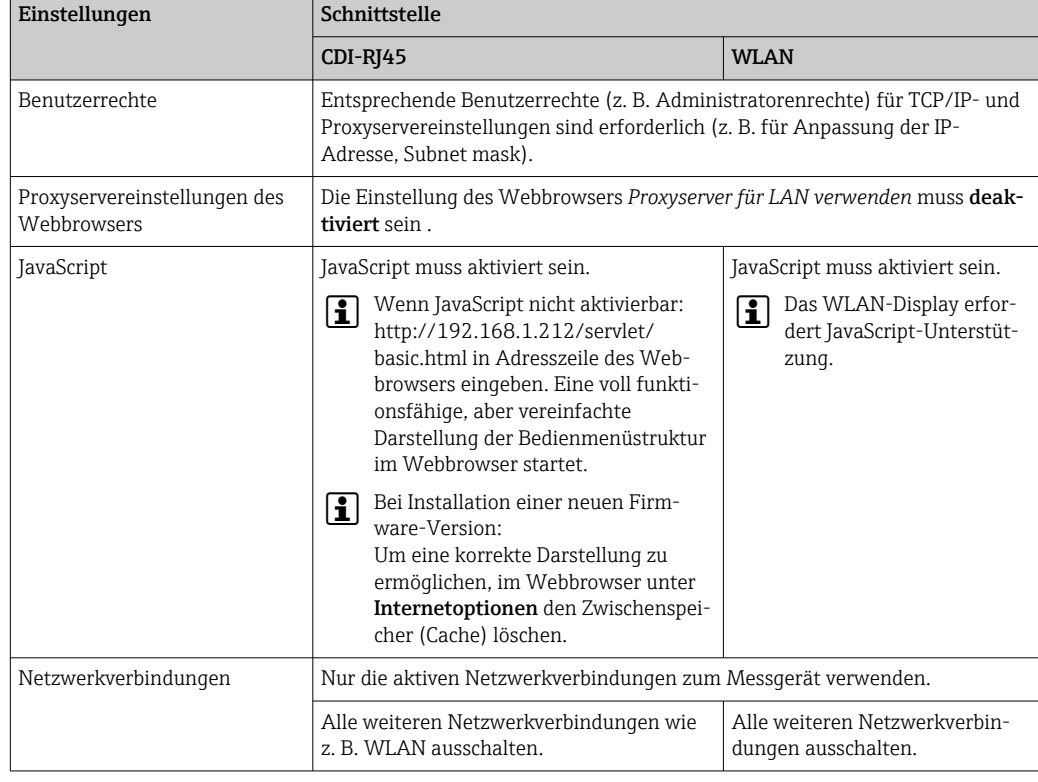

### *Computer Einstellungen*

Bei Verbindungsproblemen:

*Messgerät: Via Serviceschnittstelle CDI-RJ45*

| Gerät     | Serviceschnittstelle CDI-RJ45                               |
|-----------|-------------------------------------------------------------|
| Messgerät | Das Messgerät verfügt über eine RJ45-Schnittstelle.         |
| Webserver | Webserver muss aktiviert sein; Werkseinstellung: An         |
|           | Zum Aktivieren des Webservers $\rightarrow \blacksquare$ 66 |

*Messgerät: Via WLAN-Schnittstelle*

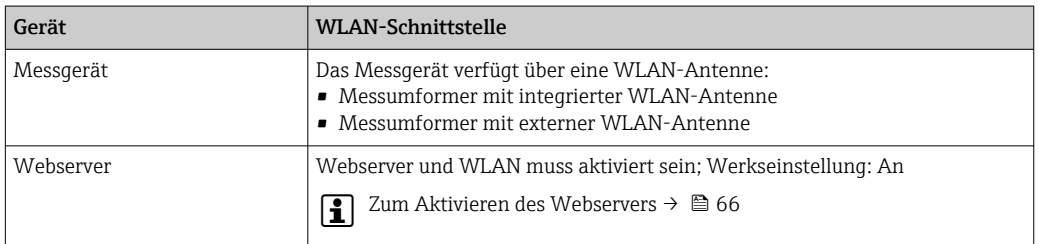

### 8.4.3 Verbindungsaufbau

### Via Serviceschnittstelle (CDI-RJ45)

*Messgerät vorbereiten*

1. Je nach Gehäuseausführung:

Sicherungskralle oder Befestigungsschraube des Gehäusedeckels lösen.

<span id="page-62-0"></span>2. Je nach Gehäuseausführung:

Gehäusedeckel abschrauben oder öffnen.

3. Computer über Standard Ethernet-Kabel mit RJ45-Stecker anschließen .

*Internetprotokoll vom Computer konfigurieren*

Die folgenden Angaben beziehen sich auf die Ethernet-Einstellungen des Geräts ab Werk.

IP-Adresse des Geräts: 192.168.1.212 (Werkseinstellung)

1. Messgerät einschalten.

- 2. Computer über Standard Ethernet-Kabel mit RJ45-Stecker anschließen  $\rightarrow \Box$  68.
- 3. Wenn keine 2. Netzwerkkarte verwendet wird: Alle Anwendungen auf Notebook schließen.
	- Anwendungen, die Internet oder Netzwerk benötigen, wie z.B. Email, SAP-Anwendungen, Internet oder Windows Explorer.
- 4. Alle offenen Internet-Browser schließen.

5. Eigenschaften vom Internetprotokoll (TCP/IP) gemäß Tabelle konfigurieren:

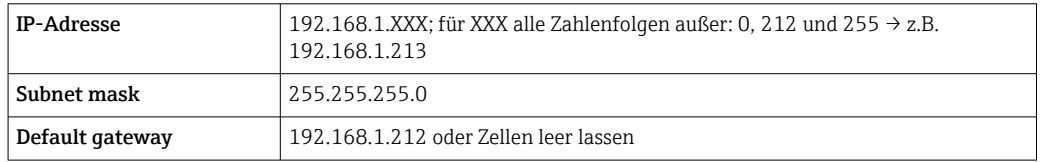

#### Via WLAN-Schnittstelle

*Internetprotokoll vom mobilen Endgerät konfigurieren*

### **HINWEIS**

Wenn die WLAN-Verbindung während der Parametrierung unterbrochen wird, können vorgenommene Einstellungen verloren gehen.

‣ Darauf achten, dass die WLAN-Verbindung während der Parametrierung des Messgeräts nicht getrennt wird.

### **HINWEIS**

Folgendes beachten, um ein Netzwerkkonflikt zu vermeiden:

- ‣ Gleichzeitigen Zugriff von demselben mobilen Endgerät auf das Messgerät via Serviceschnittstelle (CDI-RJ45) und WLAN-Schnittstelle vermeiden.
- ‣ Nur eine Serviceschnittstelle (CDI-RJ45 oder WLAN-Schnittstelle) aktivieren.
- ‣ Wenn eine gleichzeitige Kommunikation erforderlich ist: Unterschiedliche IP-Adressbereiche einstellen, z.B. 192.168.0.1 (WLAN-Schnittstelle) und 192.168.1.212 (Serviceschnittstelle CDI-RJ45).

*Vorbereitung des mobilen Endgeräts*

‣ WLAN des mobilen Endgeräts aktivieren.

*WLAN-Verbindung vom mobilen Endgerät zum Messgerät aufbauen*

- 1. In den WLAN-Einstellungen des mobilen Endgeräts: Messgerät anhand der SSID auswählen (z.B. EH\_\_300\_A802000).
- 2. Gegebenenfalls Verschlüsselungsmethode WPA2 wählen.

#### 3. Passwort eingeben:

Beim Messgerät ab Werk die Seriennummer (z.B. L100A802000).

 LED am Anzeigemodul blinkt. Jetzt ist die Bedienung des Messgeräts mit dem Webbrowser, FieldCare oder DeviceCare möglich.

Seriennummer befindet sich auf dem Typenschild.

Um eine sichere und schnelle Zuweisung des WLAN-Netzwerks zur Messstelle sicher- $| \cdot |$ zustellen, wird empfohlen, den SSID-Namen zu ändern. Der neue SSID-Name sollte eindeutig der Messstelle zugeordnet werden können (z.B. Messstellenbezeichnung), da er als WLAN-Netzwerk angezeigt wird.

#### *WLAN-Verbindung trennen*

‣ Nach Beenden der Parametrierung: WLAN-Verbindung zwischen mobilem Endgerät und Messgerät trennen.

#### Webbrowser starten

- 1. Webbrowser auf dem Computer starten.
- 2. IP-Adresse des Webservers in der Webbrowser-Adresszeile eingeben: 192.168.1.212 Die Login-Webseite erscheint.

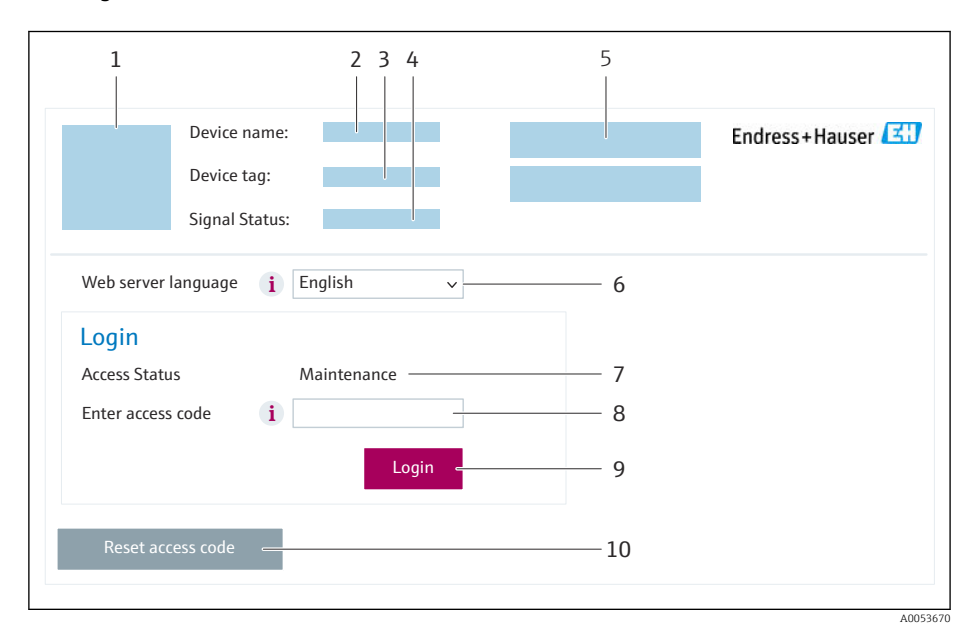

- *1 Gerätebild*
- *2 Gerätename*
- *3 Messstellenkennzeichnung [\(→ 81\)](#page-80-0)*
- *4 Statussignal*
- *5 Aktuelle Messwerte*
- *6 Bediensprache*
- *7 Anwenderrolle*
- *8 Freigabecode*
- *9 Login*
- *10 Freigabecode zurücksetzen [\(→ 114\)](#page-113-0)*

Wenn keine oder nur eine unvollständige Login-Webseite erscheint

### 8.4.4 Einloggen

1. Gewünschte Bediensprache für den Webbrowser wählen.

2. Anwenderspezifischen Freigabecode eingeben.

3. Eingabe mit OK bestätigen.

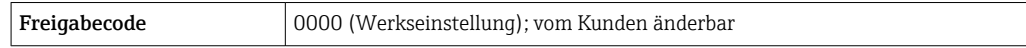

Wenn 10 Minuten lang keine Aktion durchgeführt wird, springt der Webbrowser  $\vert \mathbf{f} \vert$ automatisch auf die Login-Webseite zurück.

### 8.4.5 Bedienoberfläche

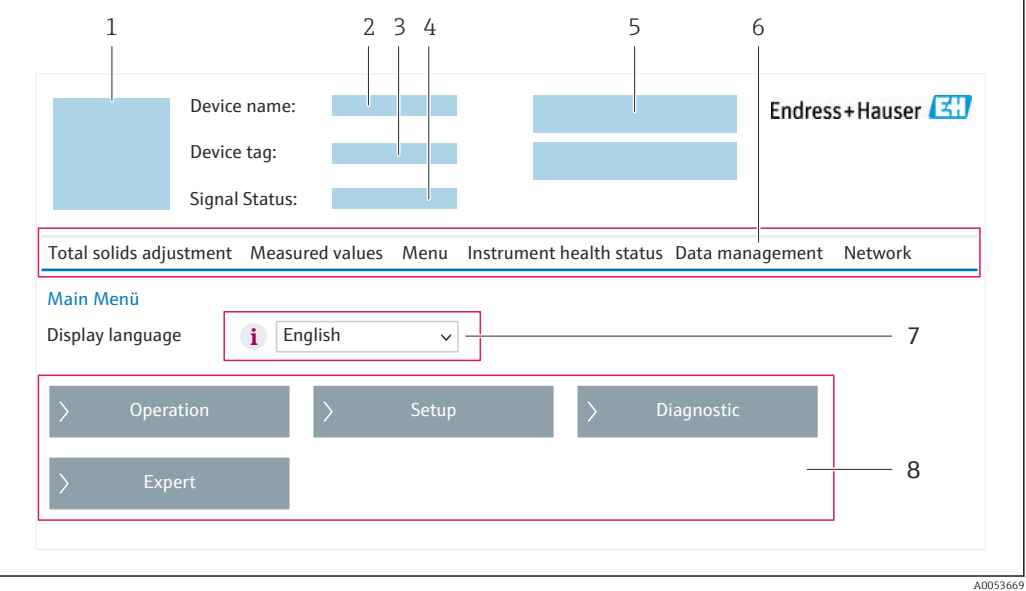

- *1 Gerätebild*
- *2 Gerätename*
- *3 Messstellenbezeichnung*
- *4 Statussignal*
- *5 Aktuelle Messwerte*
- *6 Funktionszeile*
- *7 Bediensprache auf der Vor-Ort-Anzeige*
- *8 Navigationsbereich*

#### Kopfzeile

In der Kopfzeile erscheinen folgende Informationen:

- Gerätename
- Messstellenbezeichnung
- Gerätestatus mit Statussignal  $\rightarrow \blacksquare$  143
- Aktuelle Messwerte

### Funktionszeile

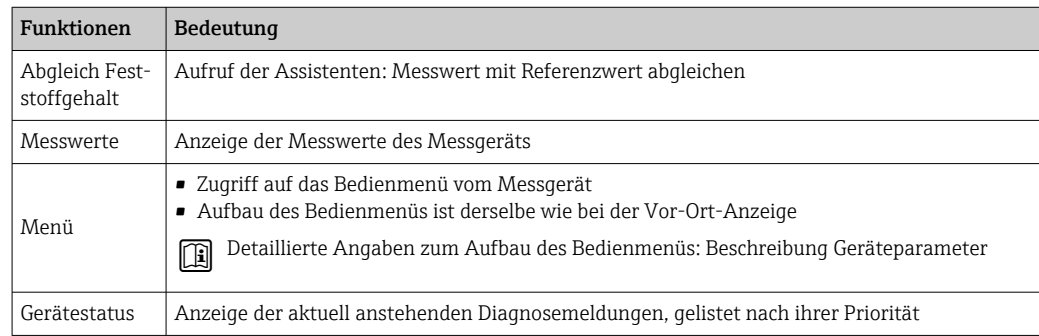

<span id="page-65-0"></span>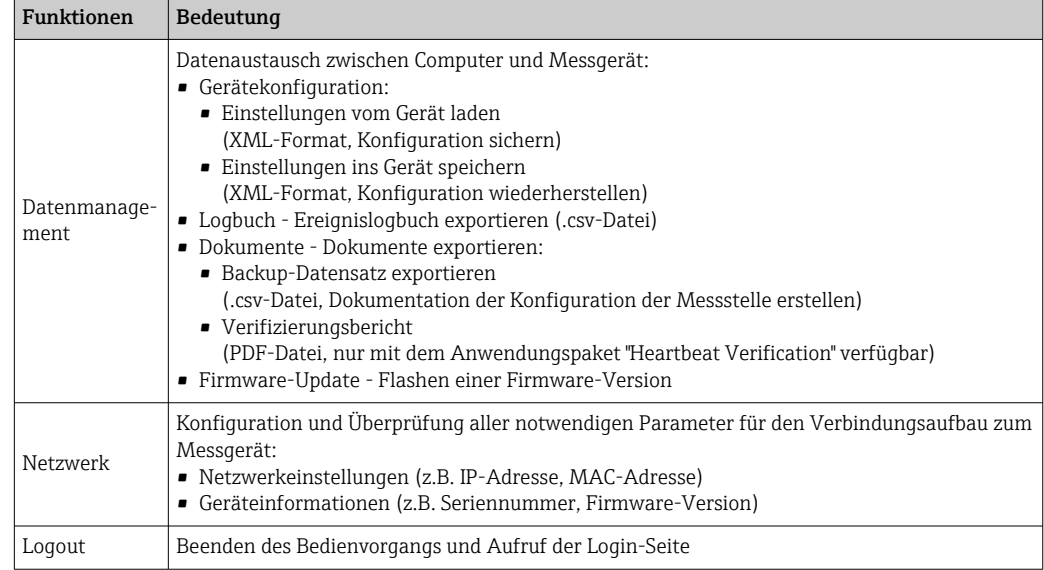

### Navigationsbereich

In dem Navigationsbereich können die Menüs, die zugehörigen Untermenüs und Parameter ausgewählt werden.

### Arbeitsbereich

Abhängig von der gewählten Funktion und ihren Untermenüs können in diesem Bereich verschiedene Aktionen durchgeführt werden:

- Einstellung von Parametern
- Ablesen von Messwerten
- Aufrufen von Hilfetexten
- Starten eines Up-/Downloads

### 8.4.6 Webserver deaktivieren

Der Webserver des Messgeräts kann über den Parameter Webserver Funktionalität je nach Bedarf ein- und ausgeschaltet werden.

#### Navigation

Menü "Experte" → Kommunikation → Webserver

#### Parameterübersicht mit Kurzbeschreibung

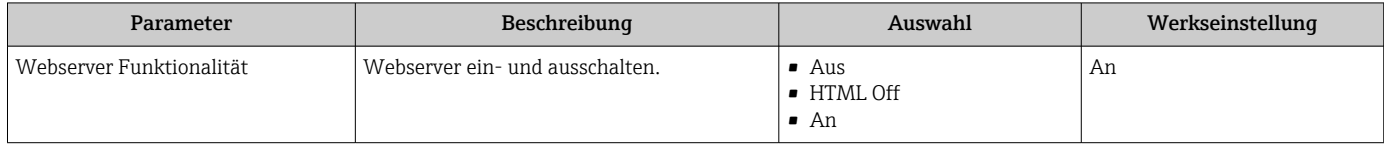

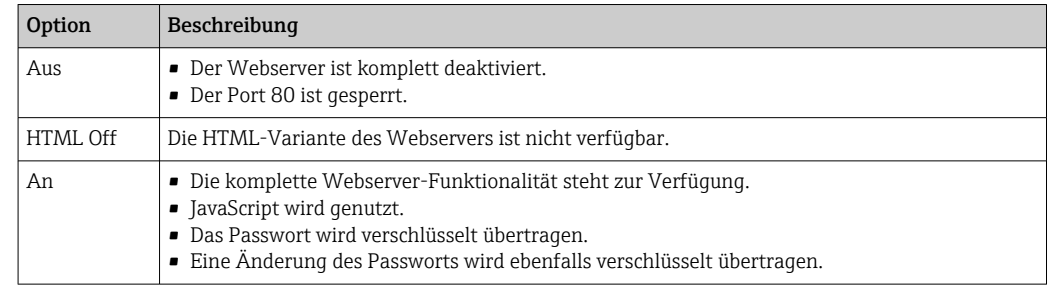

### Funktionsumfang von Parameter "Webserver Funktionalität"

#### Webserver aktivieren

Wenn der Webserver deaktiviert ist, kann dieser über den Parameter Webserver Funktionalität nur über folgende Bedienungsmöglichkeiten wieder aktiviert werden:

- Via Vor-Ort-Anzeige
- Via Bedientool "FieldCare"
- Via Bedientool "DeviceCare"

### 8.4.7 Ausloggen

Bei Bedarf vor dem Ausloggen: Datensicherung über Funktion Datenmanagement durchführen (Konfiguration vom Gerät laden).

1. In der Funktionszeile Eintrag Logout wählen.

Startseite mit dem Login erscheint.

- 2. Webbrowser schließen.
- 3. Wenn nicht mehr benötigt:

Geänderte Eigenschaften vom Internetprotokoll (TCP/IP) zurücksetzen [→ 63](#page-62-0).

## 8.5 Zugriff auf Bedienmenü via Bedientool

Die Struktur des Bedienmenüs in den Bedientools ist dieselbe wie bei der Bedienung via Vor-Ort-Anzeige.

### 8.5.1 Bedientool anschließen

#### Via Modbus-RS485-Protokoll

Diese Kommunikationsschnittstelle ist bei Geräteausführungen mit Modbus-RS485-Ausgang verfügbar.

<span id="page-67-0"></span>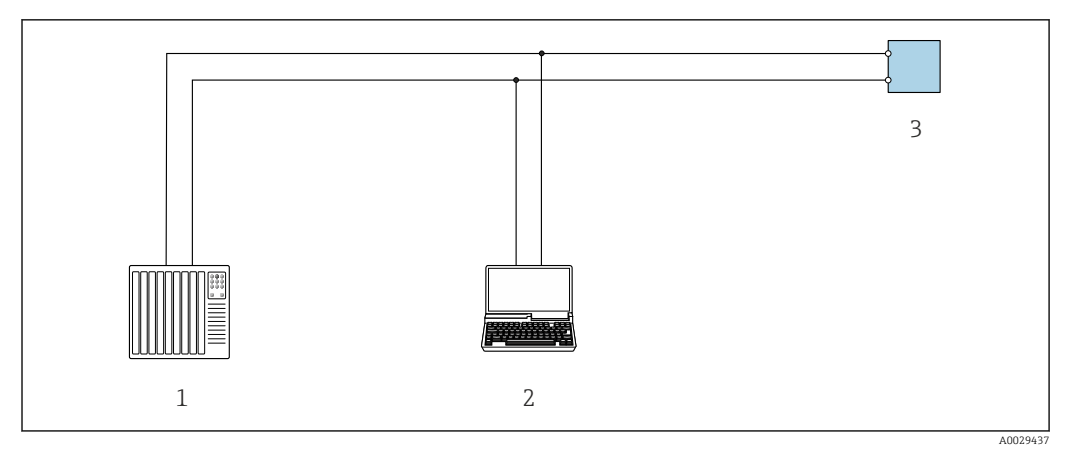

 *21 Möglichkeiten der Fernbedienung via Modbus-RS485-Protokoll (aktiv)*

- *1 Automatisierungssystem (z.B. SPS)*
- *2 Computer mit Webbrowser (z.B. Microsoft Edge) zum Zugriff auf integrierten Gerätewebserver oder mit*
- *Bedientool (z.B. FieldCare, DeviceCare) mit COM DTM "CDI Communication TCP/IP" oder Modbus DTM*
- *3 Messumformer*

#### Serviceschnittstelle

#### *Via Serviceschnittstelle (CDI-RJ45)*

Um eine Konfiguration des Geräts vor Ort durchzuführen kann eine Punkt-zu-Punkt-Verbindung aufgebaut werden. Der Anschluss erfolgt bei geöffnetem Gehäuse direkt über die Serviceschnittstelle (CDI-RJ45) des Geräts.

Optional ist für den nicht explosionsgefährdeten Bereich ein Adapter für RJ45 auf M12 Stecker erhältlich:

Bestellmerkmal "Zubehör", Option NB: "Adapter RJ45 M12 (Serviceschnittstelle)"

Der Adapter verbindet die Serviceschnittstelle (CDI-RJ45) mit einem in der Kabeleinführung montierten M12 Stecker. Der Anschluss an die Serviceschnittstelle kann ohne Öffnen des Geräts über einen M12 Stecker erfolgen.

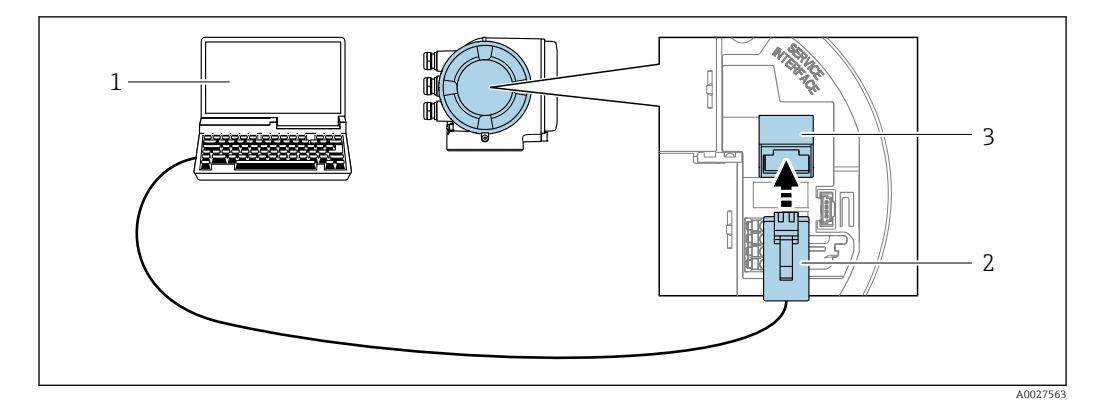

 *22 Anschluss via Serviceschnittstelle (CDI-RJ45)*

- *1 Computer mit Webbrowser (z.B. Microsoft Internet Explorer, Microsoft Edge) zum Zugriff auf integrierten Webserver oder mit Bedientool "FieldCare", "DeviceCare" mit COM DTM "CDI Communication TCP/IP" oder Modbus DTM*
- *2 Standard-Ethernet-Verbindungskabel mit RJ45-Stecker*
- *3 Serviceschnittstelle (CDI-RJ45) des Messgeräts mit Zugriff auf integrierten Webserver*

#### *Via WLAN-Schnittstelle*

Die optionale WLAN-Schnittstelle ist bei folgender Geräteausführung vorhanden: Bestellmerkmal "Anzeige; Bedienung", Option G "4-zeilig, beleuchtet; Touch Control + WLAN"

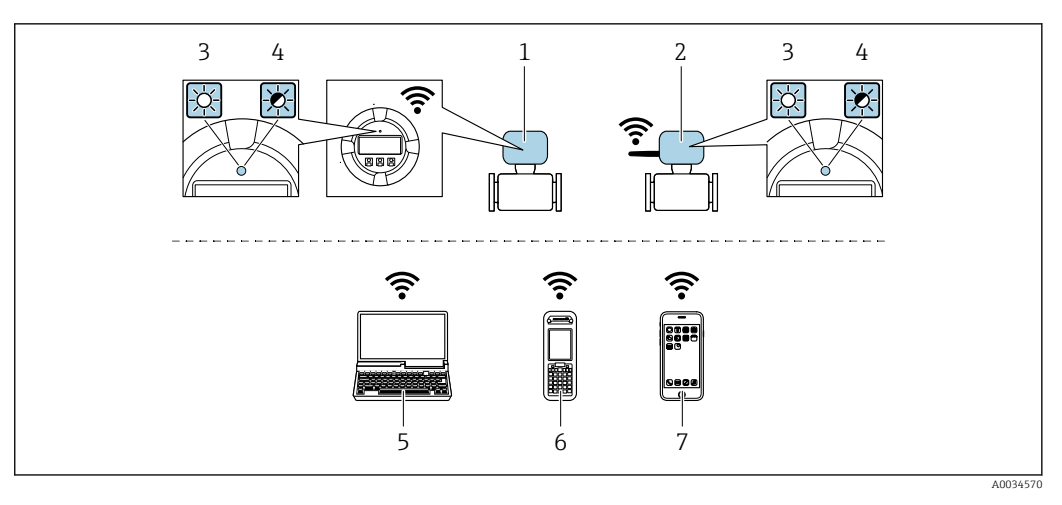

- *1 Messumformer mit integrierter WLAN-Antenne*
- *2 Messumformer mit externer WLAN-Antenne*
- *3 LED leuchtet konstant: WLAN-Empfang am Messgerät ist aktiviert*
- *4 LED blinkt: WLAN-Verbindung zwischen Bediengerät und Messgerät ist hergestellt 5 Computer mit WLAN-Schnittstelle und Webbrowser (z.B. Microsoft Internet Explorer, Microsoft Edge) zum*
	- *Zugriff auf integrierten Gerätewebserver oder mit Bedientool (z.B. FieldCare, DeviceCare)*
- *6 Mobiles Handbediengerät mit WLAN-Schnittstelle und Webbrowser (z.B. Microsoft Internet Explorer, Microsoft Edge) zum Zugriff auf integrierten Gerätewebserver oder Bedientool (z.B. FieldCare, DeviceCare)*
- *7 Smartphone oder Tablet (z.B. Field Xpert SMT70)*

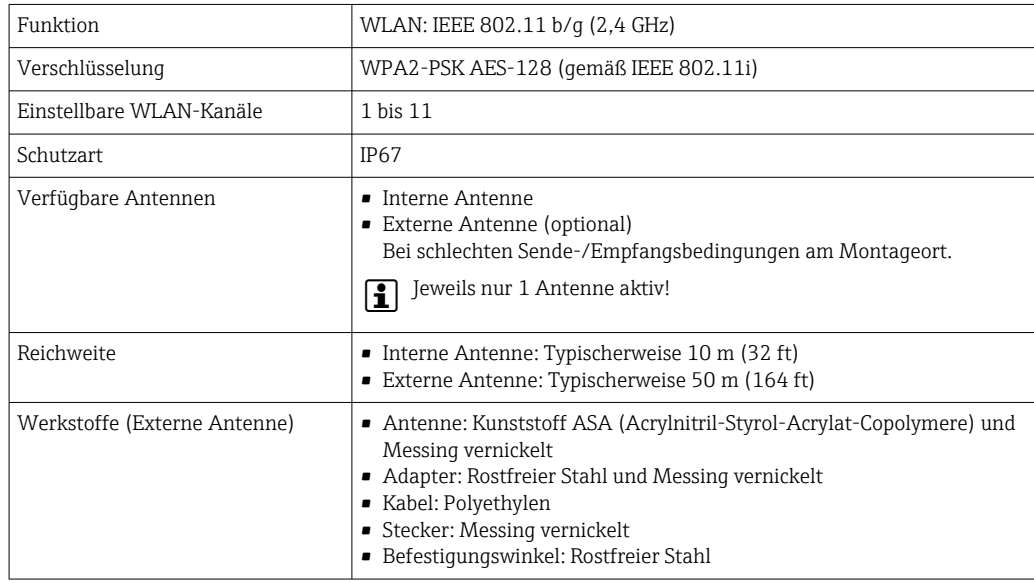

*Internetprotokoll vom mobilen Endgerät konfigurieren*

### **HINWEIS**

Wenn die WLAN-Verbindung während der Parametrierung unterbrochen wird, können vorgenommene Einstellungen verloren gehen.

‣ Darauf achten, dass die WLAN-Verbindung während der Parametrierung des Messgeräts nicht getrennt wird.

### **HINWEIS**

#### Folgendes beachten, um ein Netzwerkkonflikt zu vermeiden:

- ‣ Gleichzeitigen Zugriff von demselben mobilen Endgerät auf das Messgerät via Serviceschnittstelle (CDI-RJ45) und WLAN-Schnittstelle vermeiden.
- ‣ Nur eine Serviceschnittstelle (CDI-RJ45 oder WLAN-Schnittstelle) aktivieren.
- ‣ Wenn eine gleichzeitige Kommunikation erforderlich ist: Unterschiedliche IP-Adressbereiche einstellen, z.B. 192.168.0.1 (WLAN-Schnittstelle) und 192.168.1.212 (Serviceschnittstelle CDI-RJ45).

*Vorbereitung des mobilen Endgeräts*

‣ WLAN des mobilen Endgeräts aktivieren.

*WLAN-Verbindung vom mobilen Endgerät zum Messgerät aufbauen*

- 1. In den WLAN-Einstellungen des mobilen Endgeräts: Messgerät anhand der SSID auswählen (z.B. EH\_\_300\_A802000).
- 2. Gegebenenfalls Verschlüsselungsmethode WPA2 wählen.
- 3. Passwort eingeben:

Beim Messgerät ab Werk die Seriennummer (z.B. L100A802000).

 LED am Anzeigemodul blinkt. Jetzt ist die Bedienung des Messgeräts mit dem Webbrowser, FieldCare oder DeviceCare möglich.

Seriennummer befindet sich auf dem Typenschild.  $\Box$ 

Um eine sichere und schnelle Zuweisung des WLAN-Netzwerks zur Messstelle sicher-H zustellen, wird empfohlen, den SSID-Namen zu ändern. Der neue SSID-Name sollte eindeutig der Messstelle zugeordnet werden können (z.B. Messstellenbezeichnung), da er als WLAN-Netzwerk angezeigt wird.

*WLAN-Verbindung trennen*

‣ Nach Beenden der Parametrierung: WLAN-Verbindung zwischen mobilem Endgerät und Messgerät trennen.

### 8.5.2 FieldCare

### Funktionsumfang

FDT (Field Device Technology) basiertes Anlagen-Asset-Management-Tool von Endress +Hauser. Es kann alle intelligenten Feldeinrichtungen in einer Anlage konfigurieren und unterstützt bei deren Verwaltung. Durch Verwendung von Statusinformationen stellt es darüber hinaus ein einfaches, aber wirkungsvolles Mittel dar, deren Zustand zu kontrollieren.

Der Zugriff erfolgt via:

- Serviceschnittstelle CDI-RJ45  $\rightarrow$   $\blacksquare$  68
- WLAN-Schnittstelle  $\rightarrow$   $\blacksquare$  68

Typische Funktionen:

- Parametrierung von Messumformern
- Laden und Speichern von Gerätedaten (Upload/Download)
- Dokumentation der Messstelle
- Visualisierung des Messwertspeichers (Linienschreiber) und Ereignis-Logbuchs

• Betriebsanleitung BA00027S  $\boxed{1}$ 

• Betriebsanleitung BA00059S

Bezugsquelle für Gerätebeschreibungsdateien → ■ 73 H.

### Verbindungsaufbau

**Betriebsanleitung BA00027S** 

• Betriebsanleitung BA00059S

### Bedienoberfläche

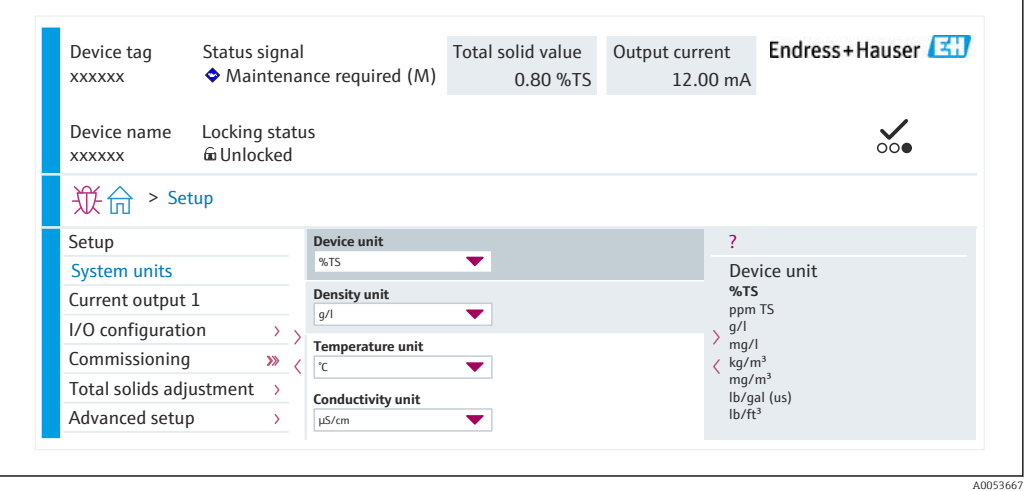

### 8.5.3 DeviceCare

### Funktionsumfang

Tool zum Verbinden und Konfigurieren von Endress+Hauser Feldgeräten.

Am schnellsten lassen sich Feldgeräte von Endress+Hauser mit dem dedizierten Tool "DeviceCare" konfigurieren. Es stellt zusammen mit den DTMs (Device Type Managers) eine komfortable und umfassende Lösung dar.

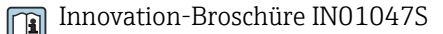

Bezugsquelle für Gerätebeschreibungsdateien → ■ 73  $\boxed{2}$ 

# 9 Systemintegration

# 9.1 Übersicht zu Gerätebeschreibungsdateien

## 9.1.1 Aktuelle Versionsdaten zum Gerät

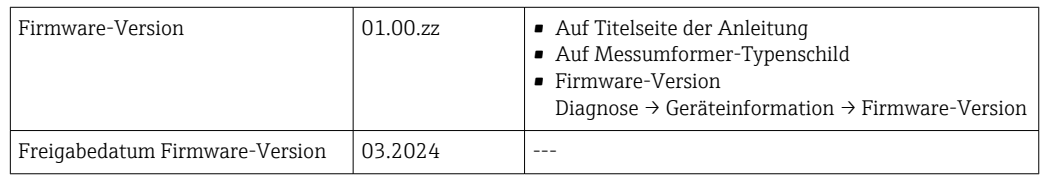

Zur Übersicht der verschiedenen Firmware-Versionen zum Gerät
## 9.1.2 Bedientools

Für den lokalen Zugriff oder den Fernzugriff auf das Messgerät können verschiedene Bedientools verwendet werden. Abhängig vom verwendeten Bedientool kann der Zugriff mithilfe von unterschiedlichen Bediengeräten und via verschiedene Schnittstellen erfolgen.

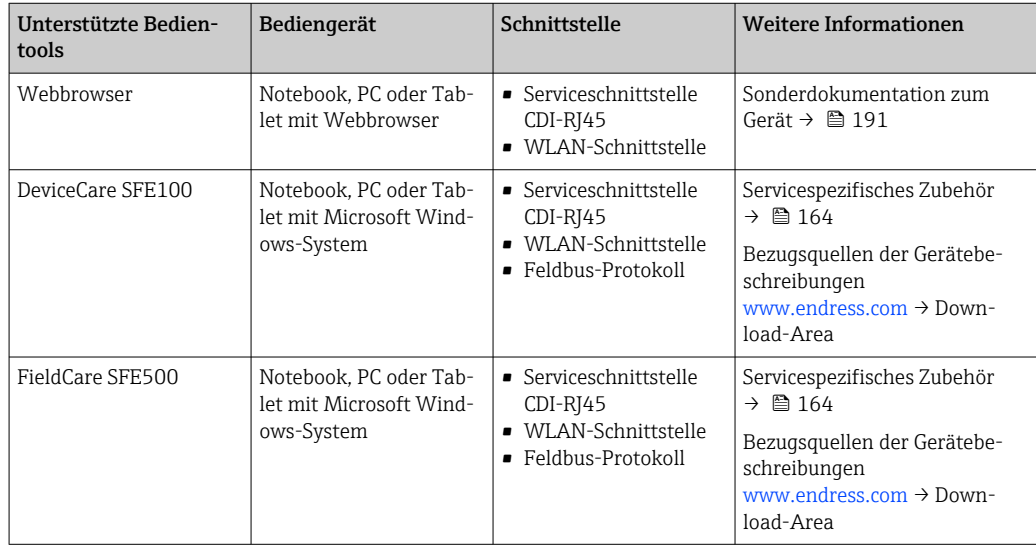

Weitere Bedientools auf Basis FDT Technologie mit einem Gerätetreiber wie DTM/ iDTM oder DD/EDD sind für die Gerätebedienung nutzbar. Diese Bedientools sind bei den jeweiligen Herstellern erhältlich. Es wird eine Integration u.a. in folgende Bedientools unterstützt:

- Field Device Manager (FDM) von Honeywell → www.process.honeywell.com
- FieldMate von Yokogawa → www.yokogawa.com
- PACTWare → www.pactware.com

Die zugehörigen Gerätebeschreibungsdateien sind verfügbar: [www.endress.com](http://www.endress.com) → Download-Area

# 9.2 Modbus RS485-Informationen

# 9.2.1 Funktionscodes

Mit dem Funktionscode wird bestimmt, welche Lese- oder Schreibaktion über das Modbus-Protokoll ausgeführt wird. Das Messgerät unterstützt die folgenden Funktionscodes:

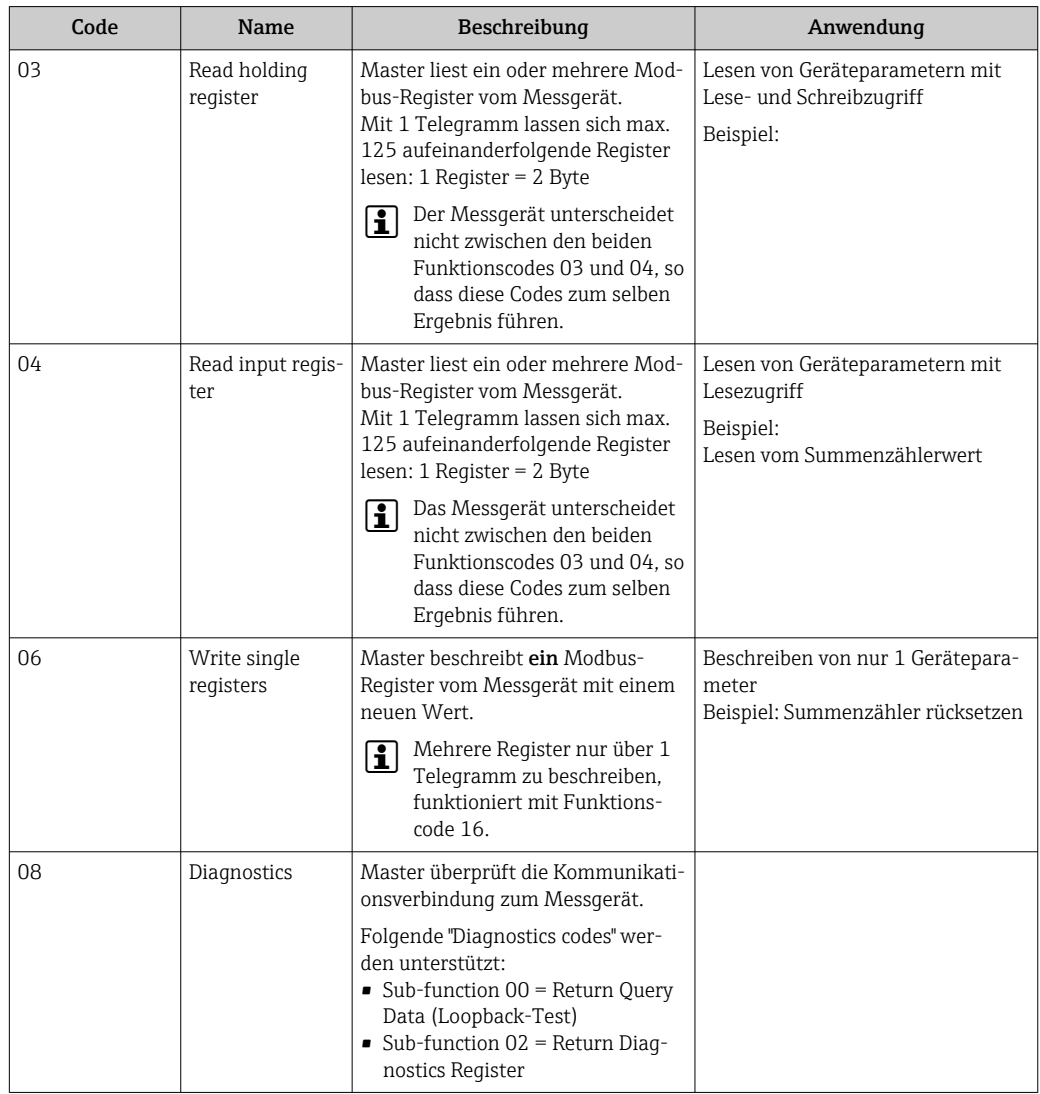

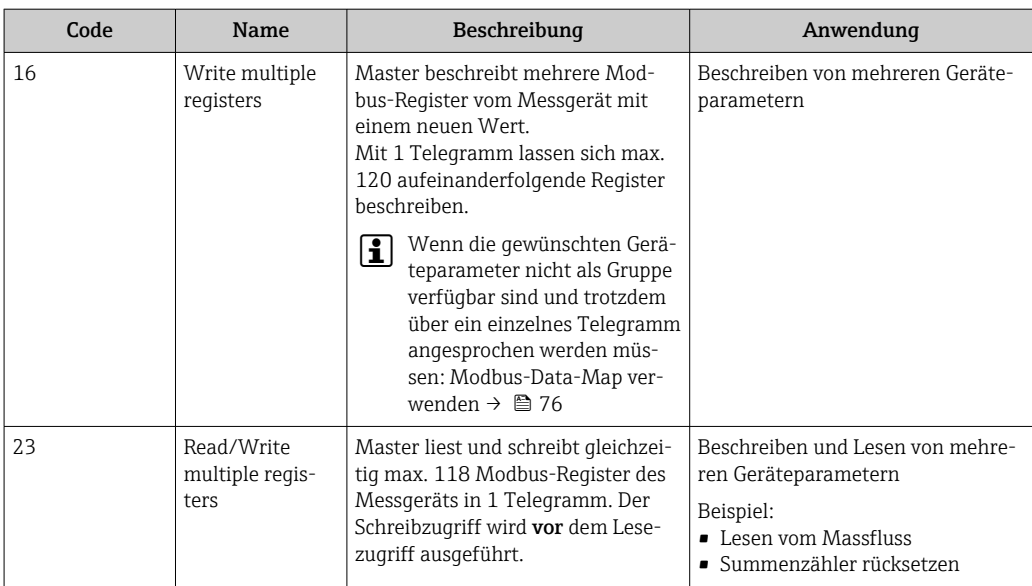

Broadcast-Messages sind nur mit den Funktionscodes 06, 16 und 23 zulässig.

## 9.2.2 Register-Informationen

Zur Übersicht der Geräteparameter mit ihrer jeweiligen Modbus-Register-Information: Dokumentation "Beschreibung Geräteparameter", Kapitel "Modbus RS485-Register-Informationen"  $\rightarrow$   $\blacksquare$  191.

## 9.2.3 Antwortzeit

Antwortzeit vom Messgerät auf das Anforderungstelegramm des Modbus-Masters: Typisch 3 … 5 ms

## 9.2.4 Datentypen

Folgende Datentypen werden vom Messgerät unterstützt:

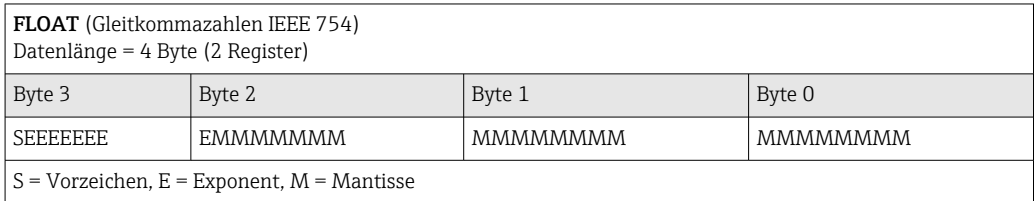

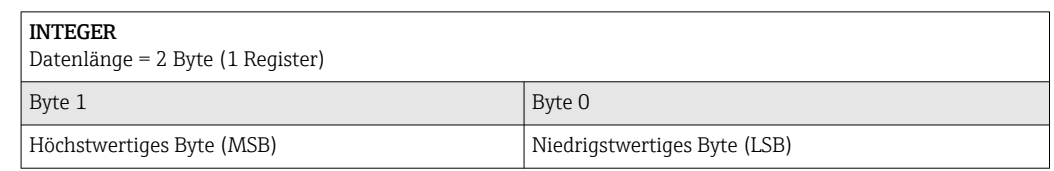

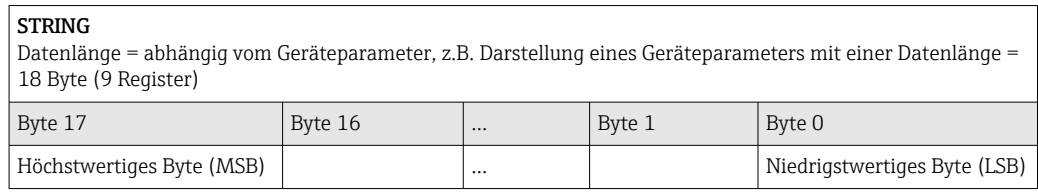

# <span id="page-75-0"></span>9.2.5 Byte-Übertragungsreihenfolge

In der Modbus-Spezifikation ist die Adressierung der Bytes, d.h. die Übertragungsreihenfolge der Bytes, nicht festgelegt. Deshalb ist es wichtig, die Adressierungsweise zwischen Master und Slave bei der Inbetriebnahme abzustimmen oder anzugleichen. Dies kann im Messgerät über den Parameter Bytereihenfolge konfiguriert werden.

Die Übertragung der Bytes erfolgt abhängig von der Auswahl im Parameter Bytereihenfolge:

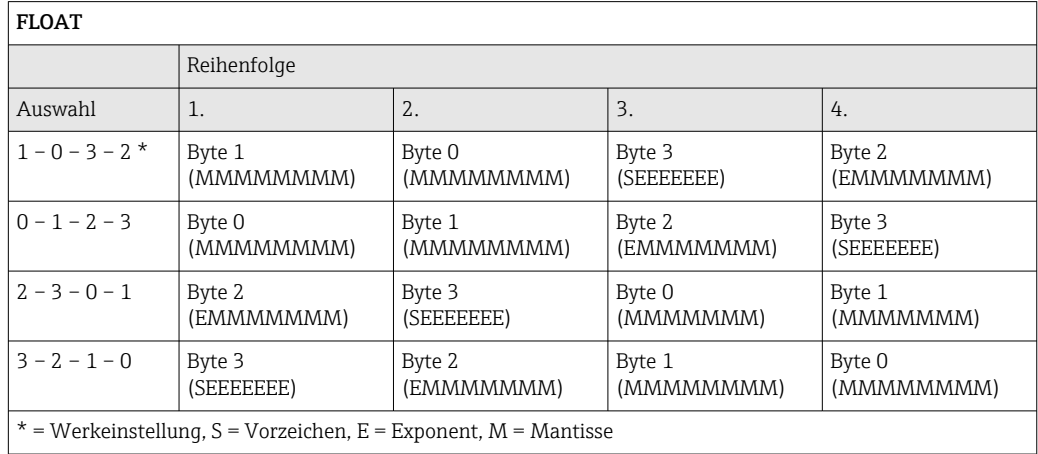

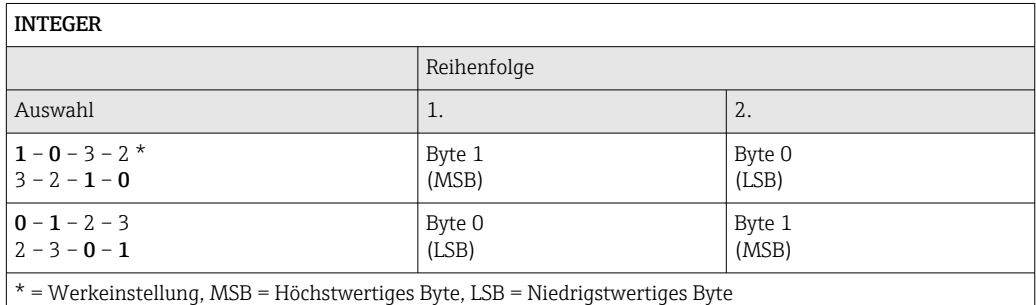

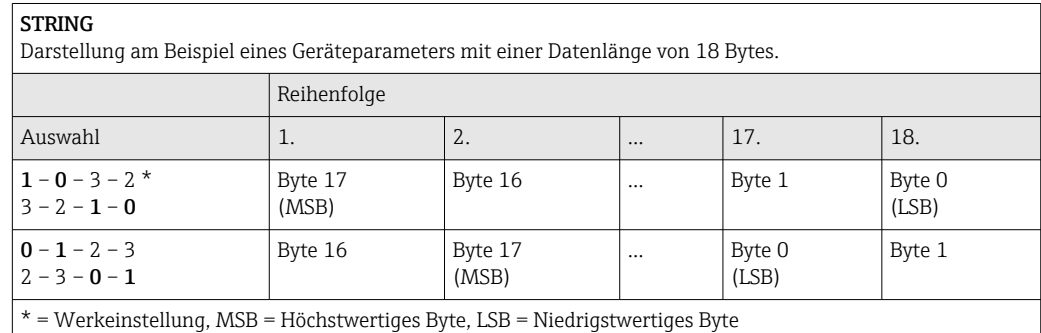

## 9.2.6 Modbus-Data-Map

## Funktion der Modbus-Data-Map

Damit das Abrufen von Geräteparametern via Modbus RS485 nicht mehr auf einzelne Geräteparameter oder eine Gruppe aufeinanderfolgender Geräteparameter begrenzt ist, bietet das Messgerät einen speziellen Speicherbereich: die Modbus-Data-Map für max. 16 Geräteparameter.

Geräteparameter können flexibel gruppiert werden und gleichzeitig kann der Modbus-Master den gesamten Datenblock über ein einzelnes Anforderungstelegramm lesen oder schreiben.

#### Aufbau der Modbus-Data-Map

Die Modbus-Data-Map besteht aus zwei Datensätzen:

- Scan-Liste: Konfigurationsbereich
	- Die zu gruppierenden Geräteparameter werden in einer Liste festgelegt, indem ihre Modbus RS485-Registeradressen in die Liste eingetragen werden.
- Datenbereich

Das Messgerät liest die in der Scan-Liste eingetragenen Registeradressen zyklisch aus und schreibt die zugehörigen Gerätedaten (Werte) in den Datenbereich.

Zur Übersicht der Geräteparameter mit ihrer jeweiligen Modbus-Register-Informa- $\mathbb{E}$ tion: Dokumentation "Beschreibung Geräteparameter", Kapitel "Modbus RS485-Register-Informationen"  $\rightarrow$   $\blacksquare$  191.

### Konfiguration der Scan-Liste

Bei der Konfiguration müssen die Modbus RS485-Registeradressen der zu gruppierenden Geräteparameter in die Scan-Liste eingetragen werden. Dabei folgende Rahmenbedingungen der Scan-Liste beachten:

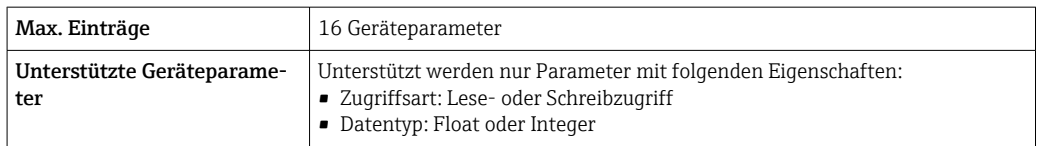

#### *Konfiguration der Scan-Liste via FieldCare oder DeviceCare*

Erfolgt über das Bedienmenü vom Messgerät: Experte → Kommunikation → Modbus-Data-Map → Scan-List-Register 0...15

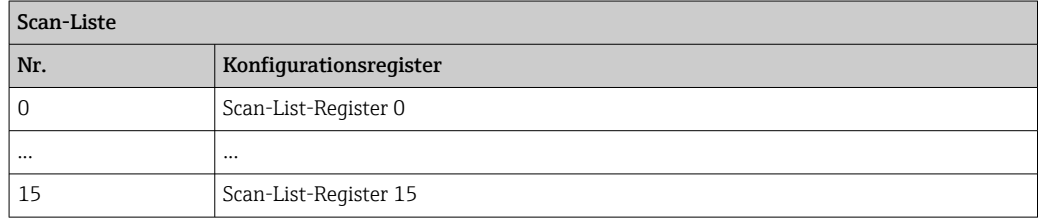

*Konfiguration der Scan-Liste via Modbus RS485*

Erfolgt über die Registeradressen 5001...5016

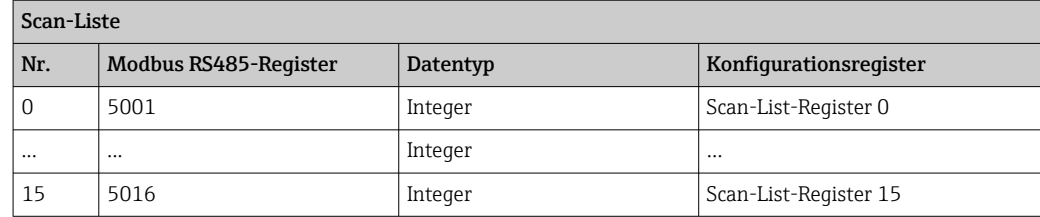

#### Daten auslesen via Modbus RS485

Um die die aktuellen Werte der Geräteparameter, die in der Scan Liste definiert wurden, auszulesen, greift der Modbus-Master auf den Datenbereich der Modbus-Data-Map zu.

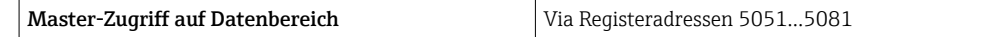

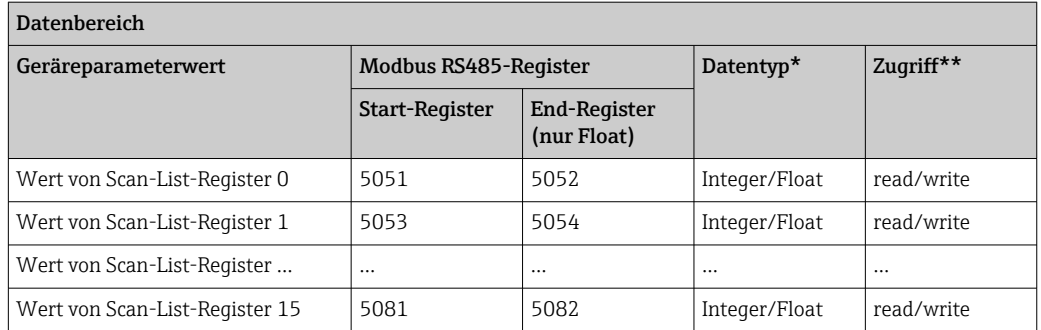

\* Datentyp ist abhängig von dem in der Scan-Liste eingetragenen Geräteparameter.

\*\* Datenzugriff ist abhängig von dem in der Scan-Liste eingetragenen Geräteparameter. Wenn der eingetragene Geräteparameter einen Lese- und Schreibzugriff unterstützt, kann auch über den Datenbereich entsprechend auf den Parameter zugegriffen werden.

# 10 Inbetriebnahme

# 10.1 Montage- und Anschlusskontrolle

Vor der Inbetriebnahme des Geräts:

- ‣ Sicherstellen, dass die Montage- und Anschlusskontrolle erfolgreich durchgeführt wurde.
- Checkliste "Montagekontrolle"  $\rightarrow$   $\blacksquare$  32
- Checkliste "Anschlusskontrolle"  $\rightarrow$   $\blacksquare$  46

# 10.2 Messgerät einschalten

- ‣ Nach erfolgreicher Montage- und Anschlusskontrolle das Gerät einschalten.
	- Die Vor-Ort-Anzeige wechselt nach erfolgreichem Aufstarten automatisch von der Aufstartanzeige in die Betriebsanzeige.

Erscheint keine Anzeige auf der Vor-Ort-Anzeige oder wird eine Diagnosemeldung angezeigt: Kapitel "Diagnose und Störungsbehebung" .

# 10.3 Verbindungsaufbau via FieldCare

- Zum Anschließen von FieldCare [→ 68](#page-67-0)
- Zum Verbindungsaufbau via FieldCare  $\rightarrow$  70
- Zur Bedienoberfläche von FieldCare  $\rightarrow$  71

# 10.4 Bediensprache einstellen

Werkseinstellung: Englisch oder bestellte Landessprache

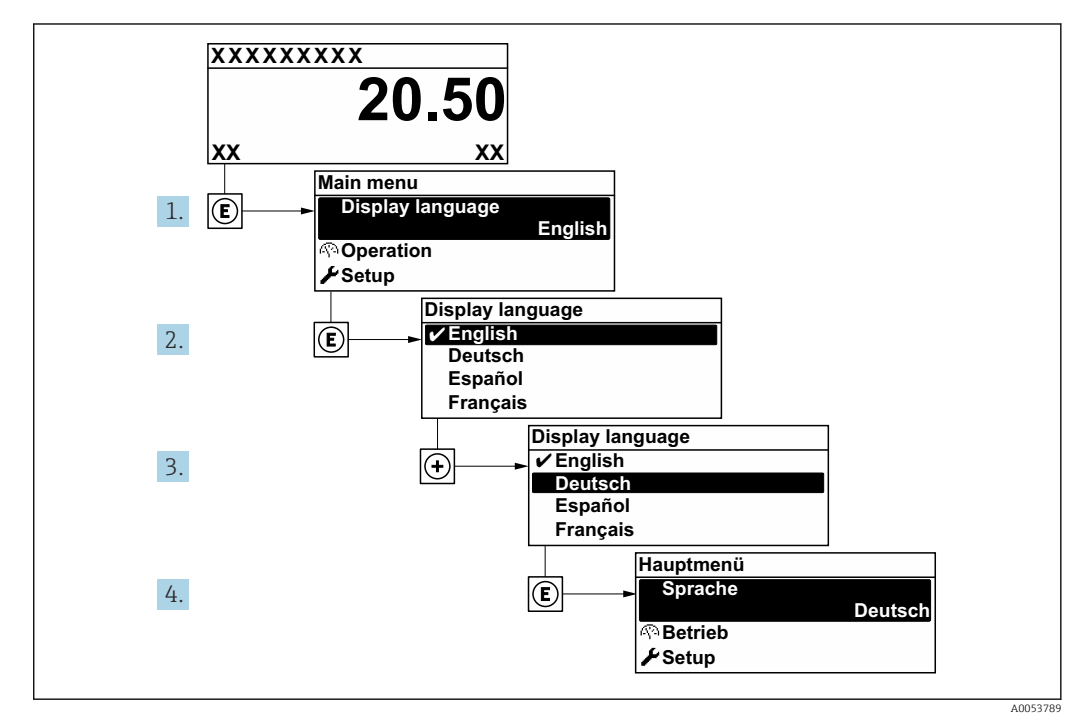

 *23 Am Beispiel der Vor-Ort-Anzeige*

# 10.5 Messgerät konfigurieren

Das Menü Setup mit seinen geführten Assistenten enthält alle Parameter, die für den Standard-Messbetrieb benötigt werden.

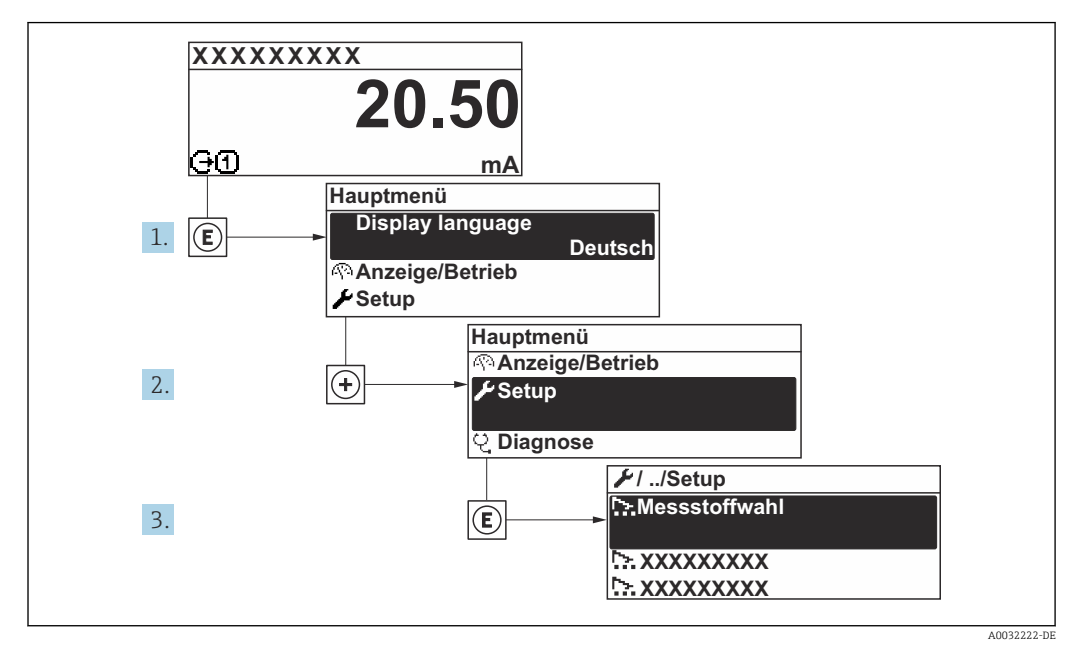

 *24 Navigation zum Menü "Setup" am Beispiel der Vor-Ort-Anzeige*

Abhängig von der Geräteausführung kann die Anzahl der Untermenüs und Parameter variieren. Bestimmte Untermenüs und darunter angeordnete Parameter werden nicht in der Betriebsanleitung erläutert, sondern in der entsprechenden Sonderdokumentation zum Gerät (Ergänzende Dokumentation ).

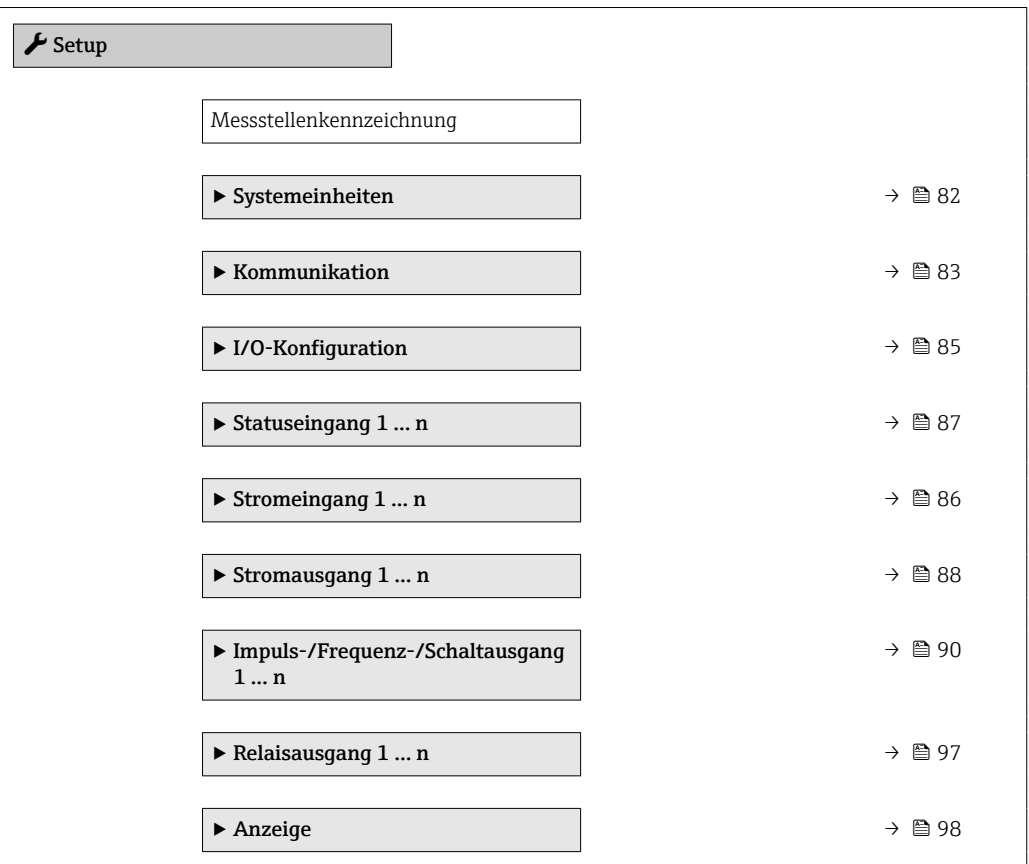

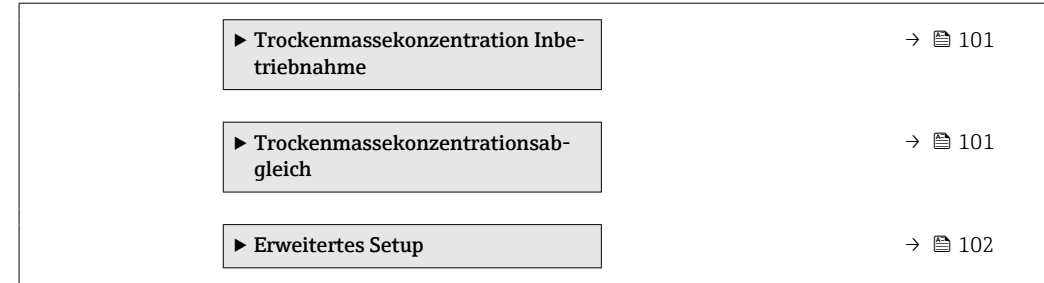

# 10.5.1 Messstellenbezeichnung festlegen

Um die Messstelle innerhalb der Anlage schnell identifizieren zu können, kann mithilfe von Parameter Messstellenkennzeichnung eine eindeutige Bezeichnung eingegeben und damit die Werkseinstellung geändert werden.

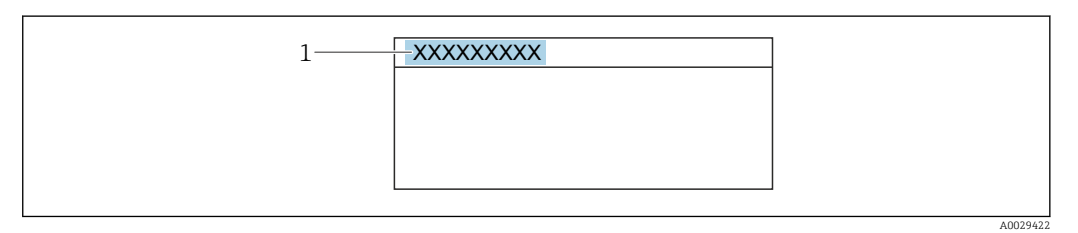

 *25 Kopfzeile der Betriebsanzeige mit Messstellenbezeichnung*

*1 Messstellenbezeichnung*

Eingabe der Messstellenbezeichnung im Bedientool "FieldCare" → ■ 71 H

#### Navigation

Menü "Setup" → Messstellenkennzeichnung

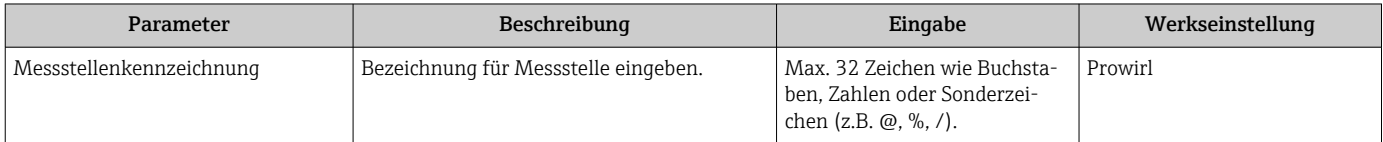

## <span id="page-81-0"></span>10.5.2 Systemeinheiten einstellen

Im Untermenü Systemeinheiten können die Einheiten aller Messwerte eingestellt werden.

Abhängig von der Geräteausführung kann die Anzahl der Untermenüs und Parameter variieren. Bestimmte Untermenüs und darunter angeordnete Parameter werden nicht in der Betriebsanleitung erläutert, sondern in der entsprechenden Sonderdokumentation zum Gerät (Ergänzende Dokumentation ).

#### Navigation

Menü "Experte" → Sensor → Systemeinheiten

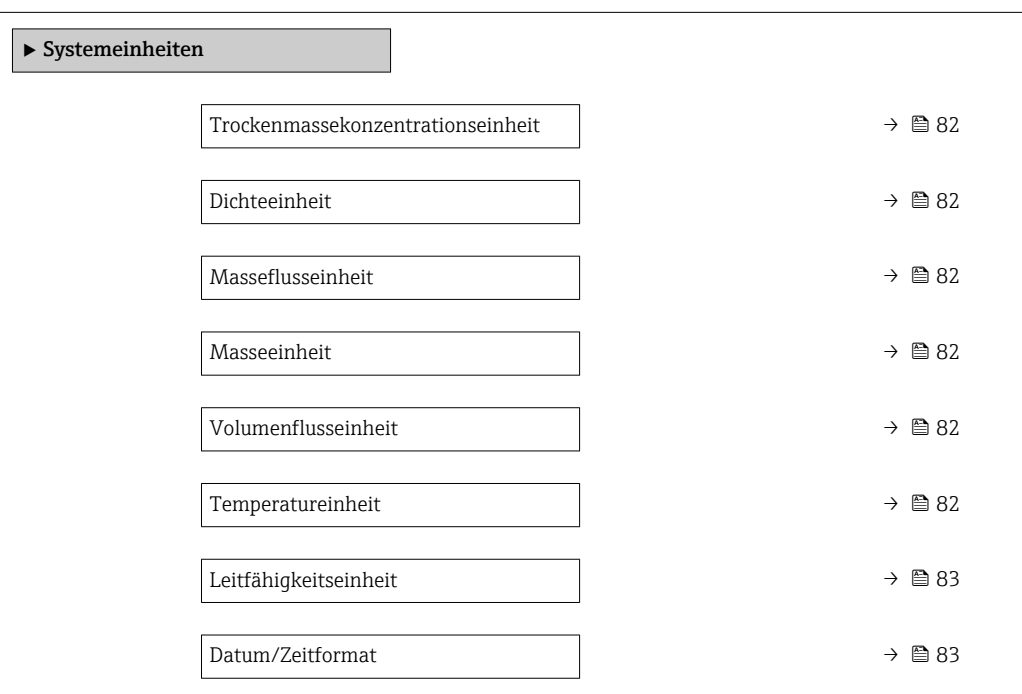

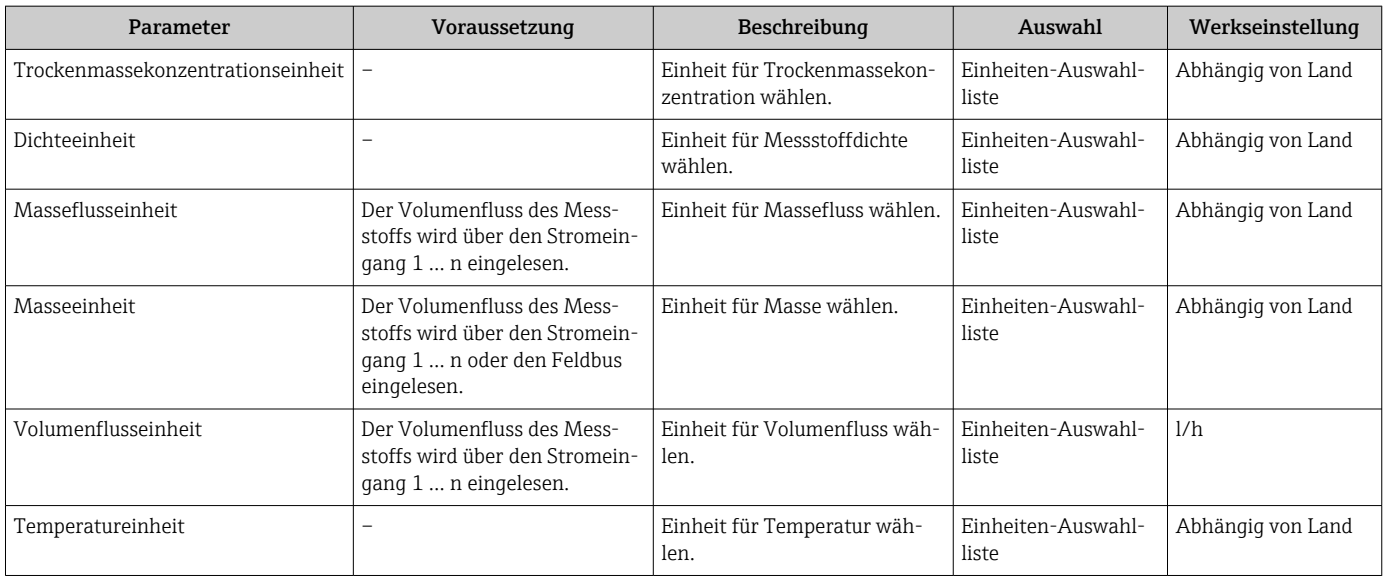

<span id="page-82-0"></span>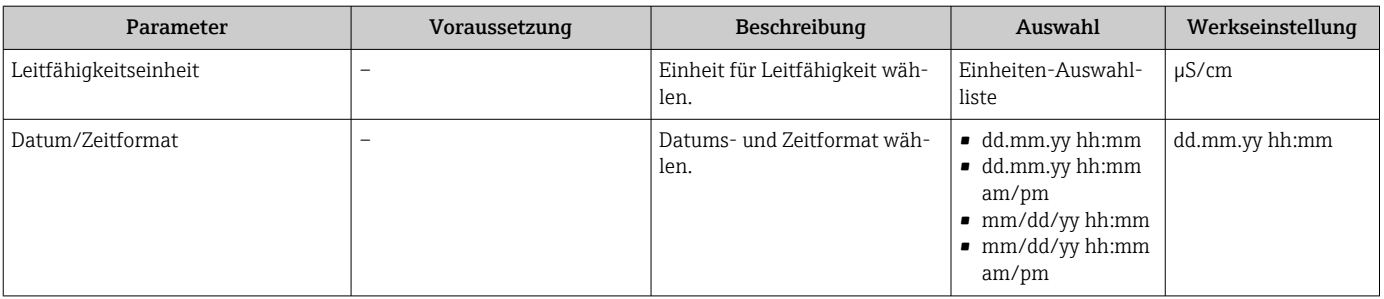

# 10.5.3 Kommunikationsschnittstelle konfigurieren

Das Untermenü Kommunikation führt den Anwender systematisch durch alle Parameter, die für die Auswahl und das Einstellen der Kommunikationsschnittstelle konfiguriert werden müssen.

### Navigation

Menü "Setup" → Kommunikation

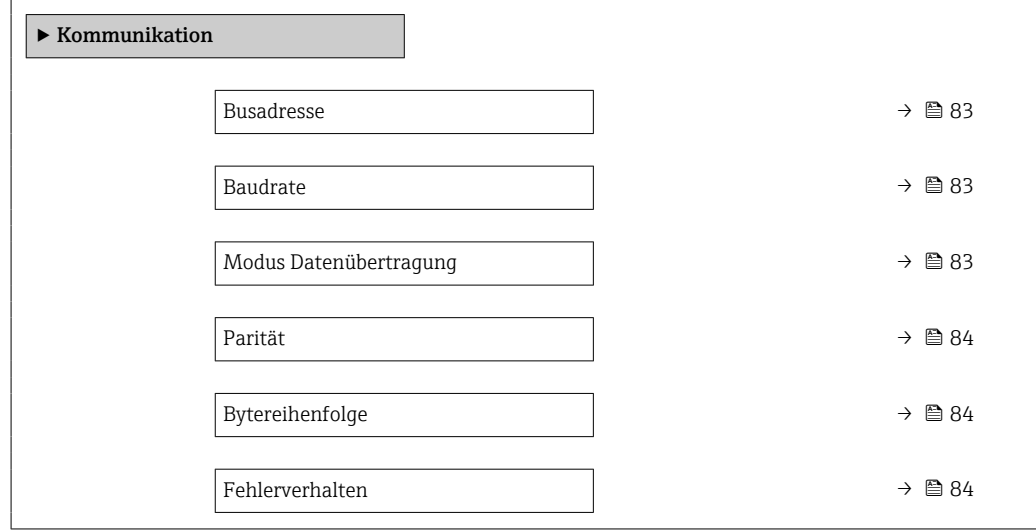

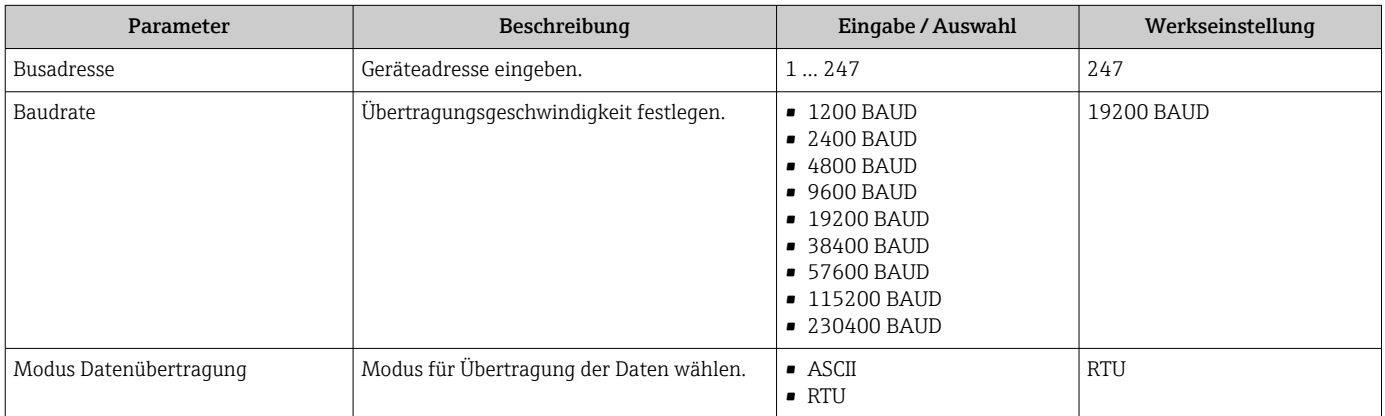

<span id="page-83-0"></span>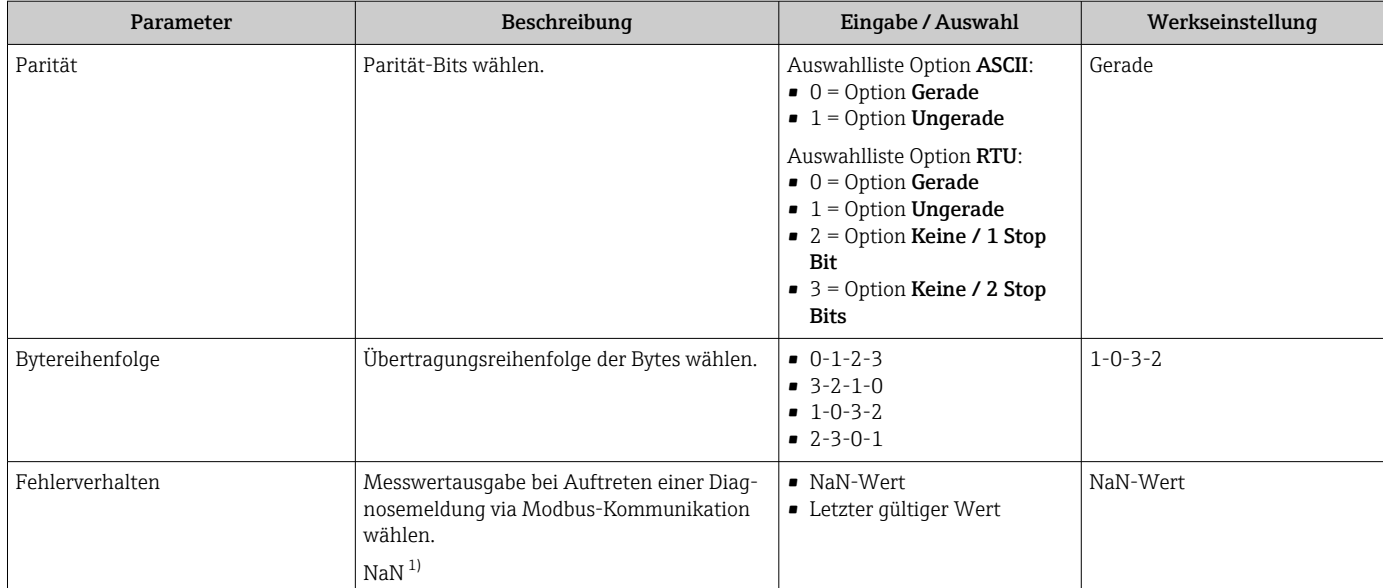

1) Not a Number

## <span id="page-84-0"></span>10.5.4 I/O-Konfiguration anzeigen

Das Untermenü I/O-Konfiguration führt den Anwender durch alle Parameter, in denen die Konfiguration der I/O-Module angezeigt wird.

#### Navigation

Menü "Setup" → I/O-Konfiguration

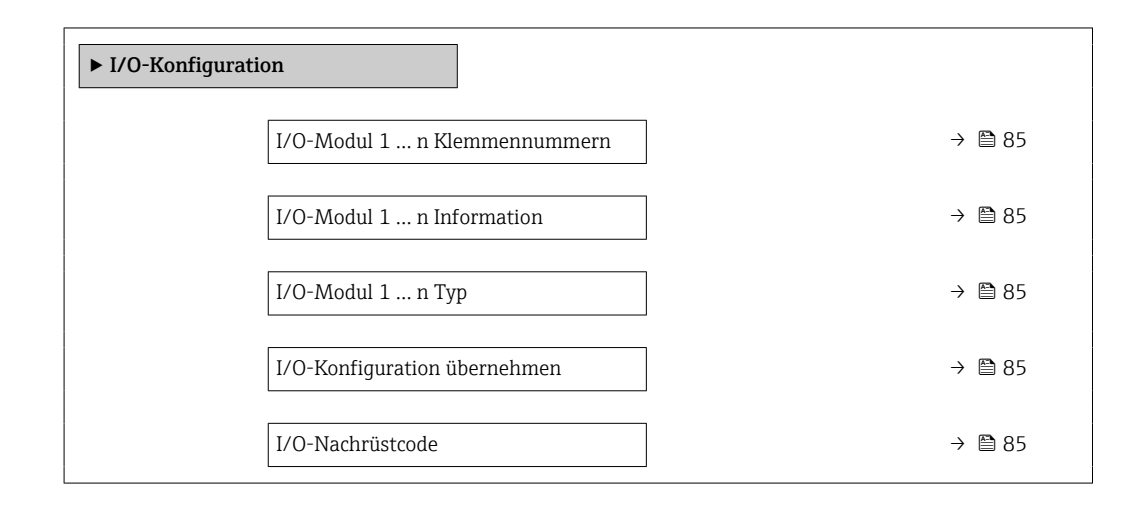

## Parameterübersicht mit Kurzbeschreibung

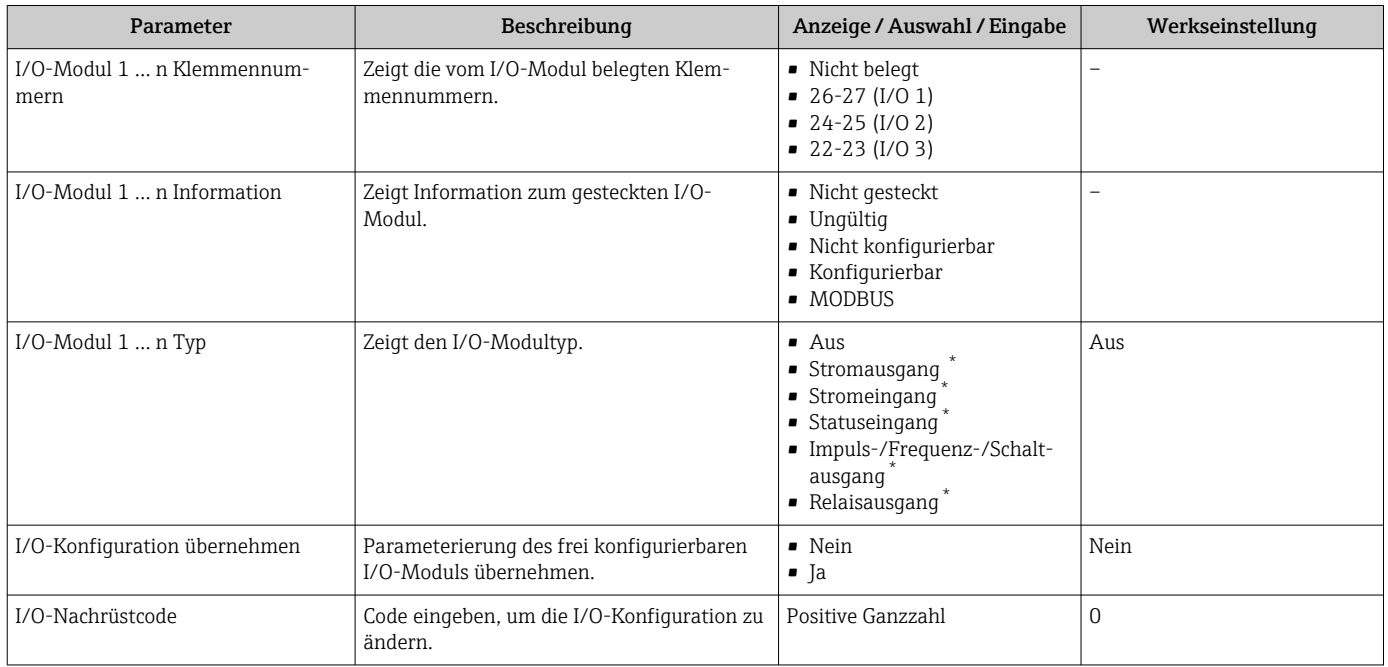

Sichtbar in Abhängigkeit von Bestelloptionen oder Geräteeinstellungen

## <span id="page-85-0"></span>10.5.5 Stromeingang konfigurieren

Der Assistent "Stromeingang" führt den Anwender systematisch durch alle Parameter, die für die Konfiguration des Stromeingangs eingestellt werden müssen.

### Navigation

Menü "Setup" → Stromeingang

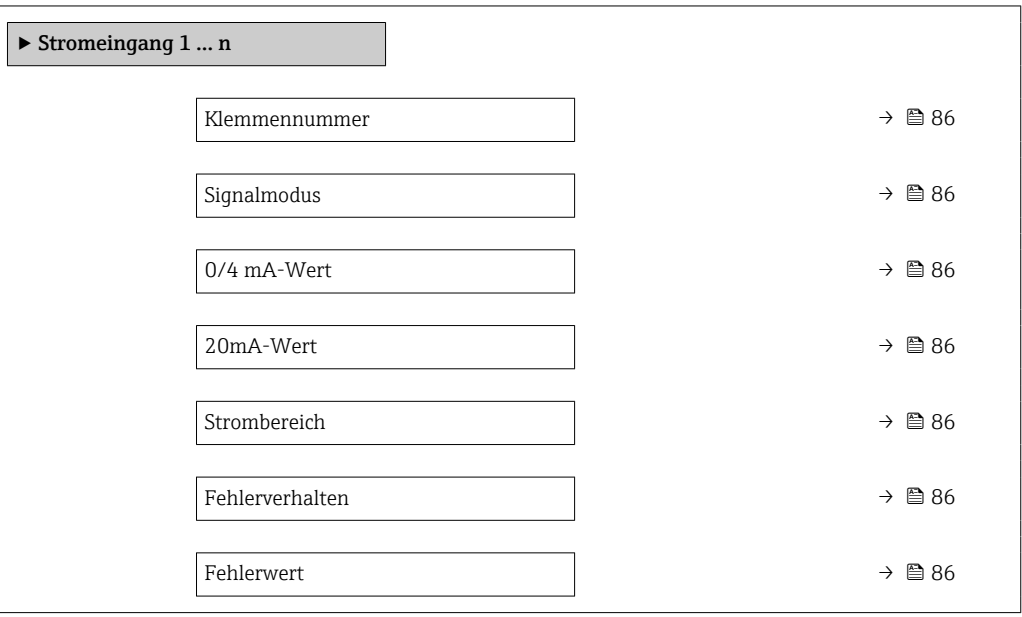

### Parameterübersicht mit Kurzbeschreibung

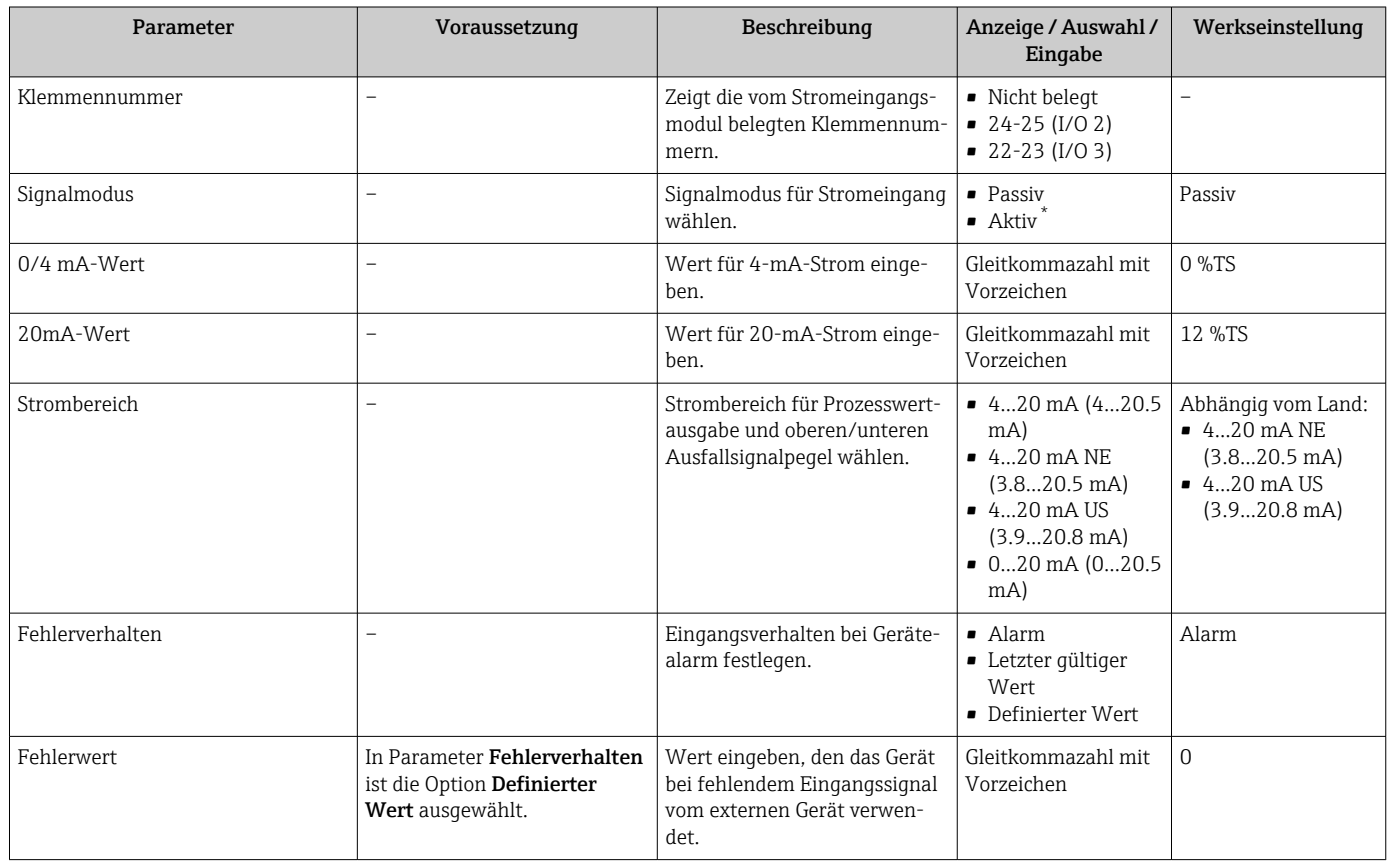

\* Sichtbar in Abhängigkeit von Bestelloptionen oder Geräteeinstellungen

# <span id="page-86-0"></span>10.5.6 Statuseingang konfigurieren

Das Untermenü Statuseingang führt den Anwender systematisch durch alle Parameter, die für die Konfiguration des Statuseingangs eingestellt werden müssen.

#### Navigation

Menü "Setup" → Statuseingang 1 … n

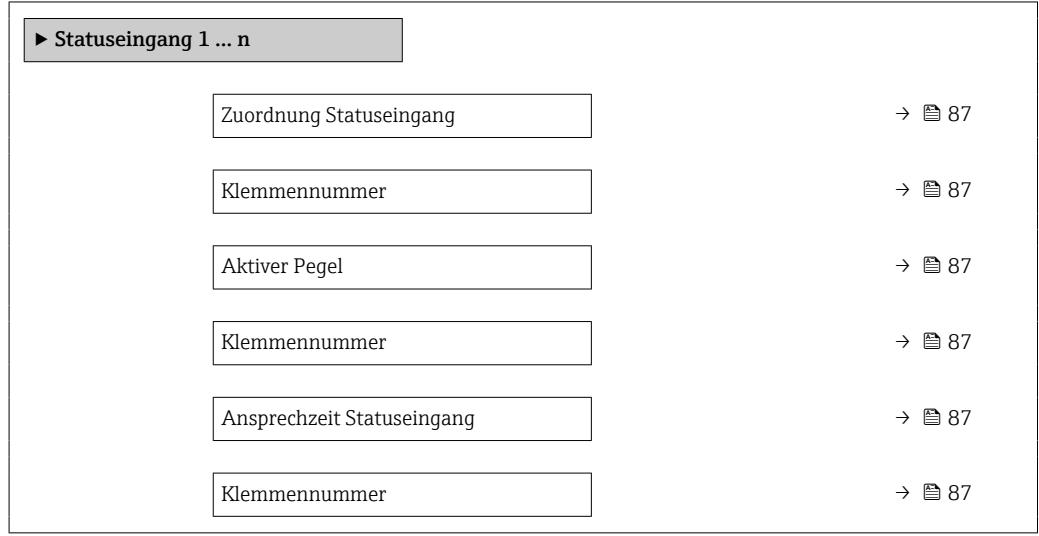

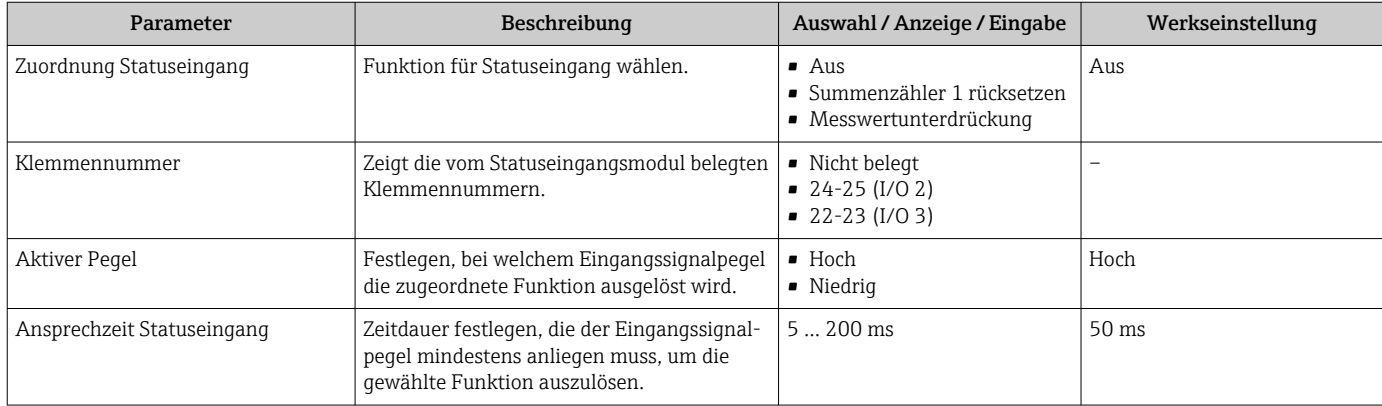

# <span id="page-87-0"></span>10.5.7 Stromausgang konfigurieren

Der Assistent Stromausgang führt den Anwender systematisch durch alle Parameter, die für die Konfiguration des Stromausgangs eingestellt werden müssen.

## Navigation

Menü "Setup" → Stromausgang

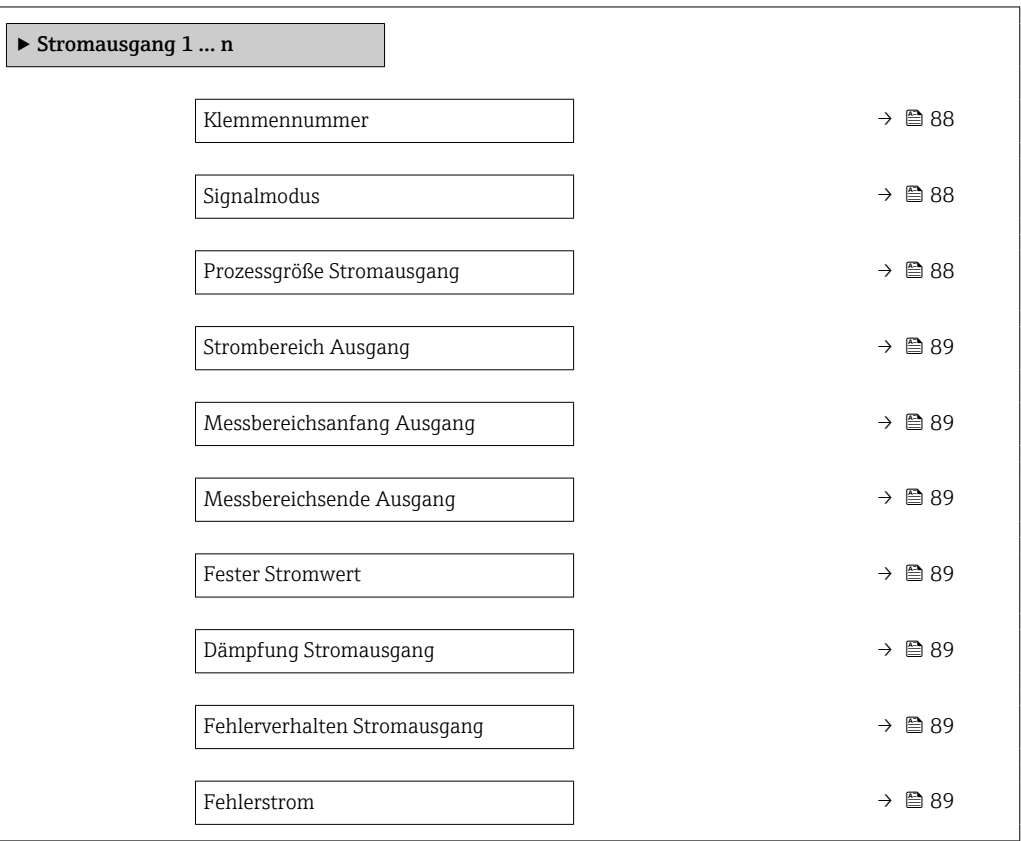

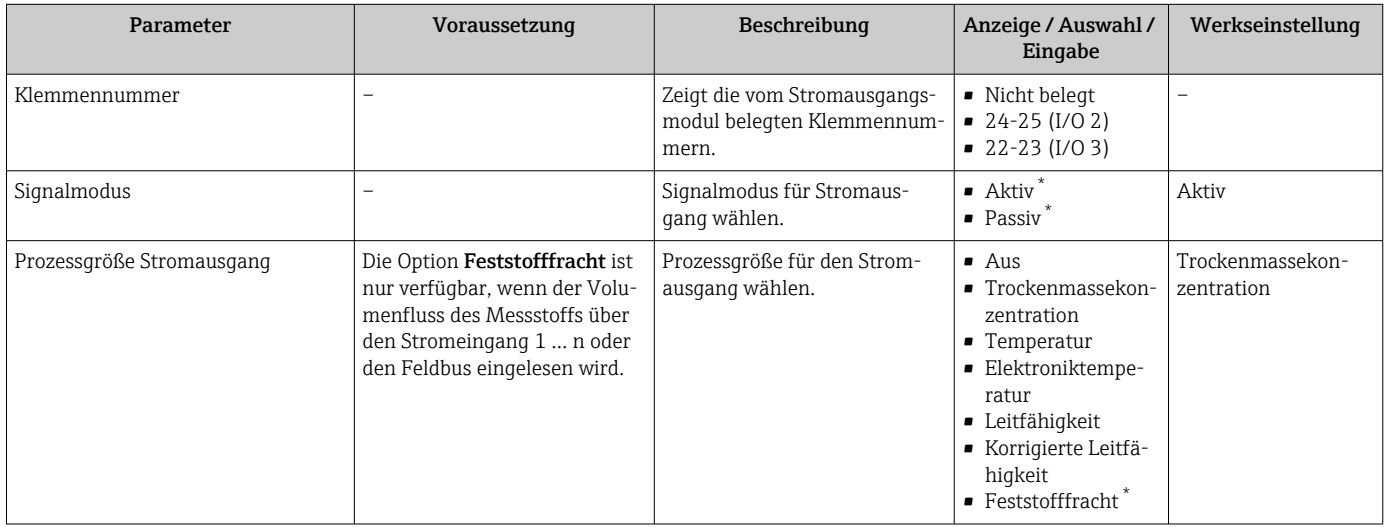

<span id="page-88-0"></span>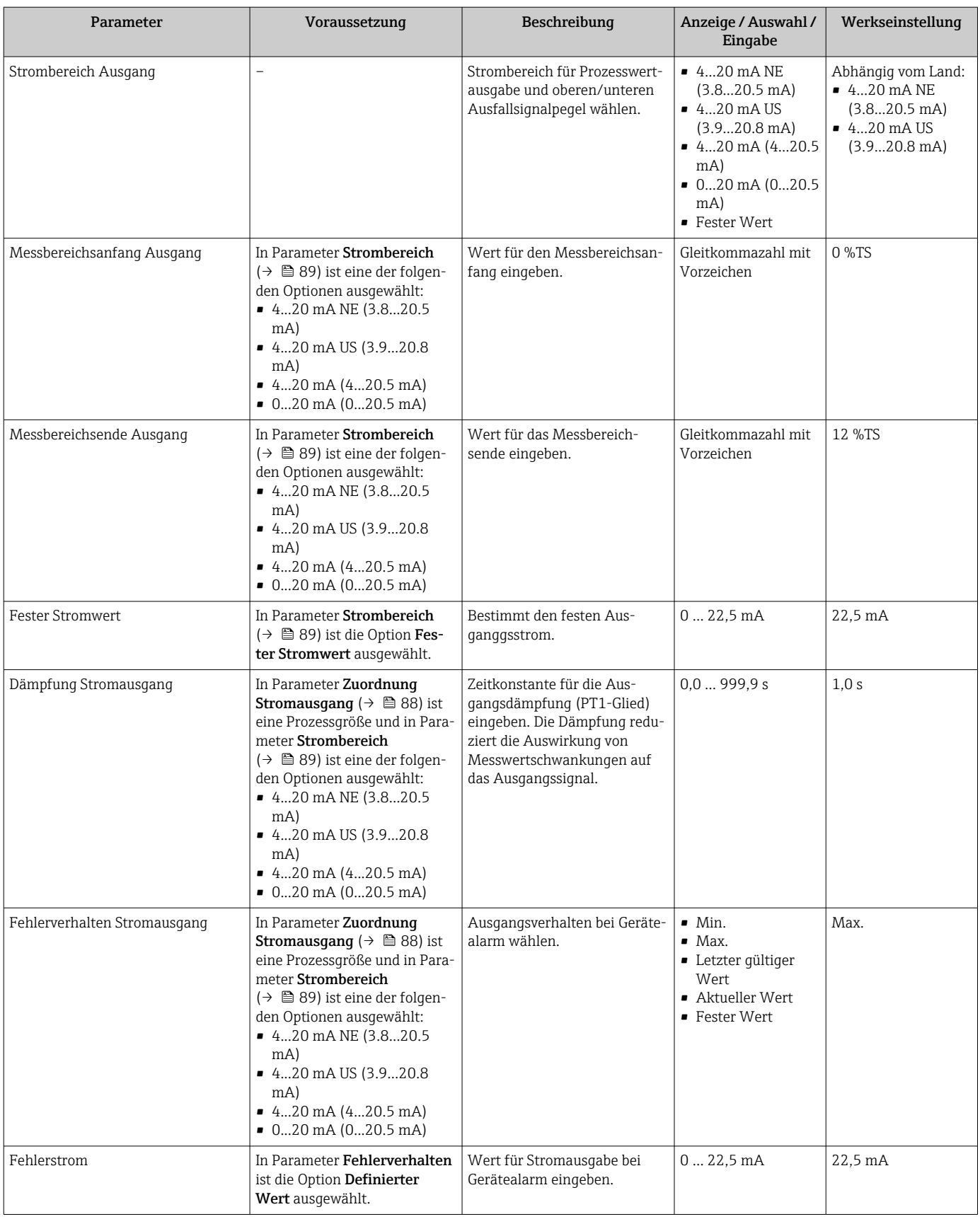

\* Sichtbar in Abhängigkeit von Bestelloptionen oder Geräteeinstellungen

## <span id="page-89-0"></span>10.5.8 Impuls-/Frequenz-/Schaltausgang konfigurieren

Der Assistent Impuls-/Frequenz-/Schaltausgang führt den Anwender systematisch durch alle Parameter, die für die Konfiguration des gewählten Ausgangstyps eingestellt werden können.

#### Navigation

Menü "Setup" → Erweitertes Setup → Impuls-/Frequenz-/Schaltausgang

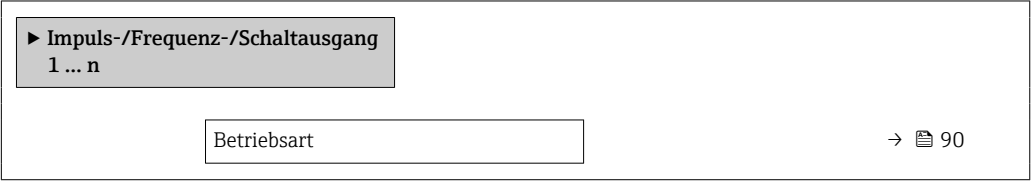

#### Parameterübersicht mit Kurzbeschreibung

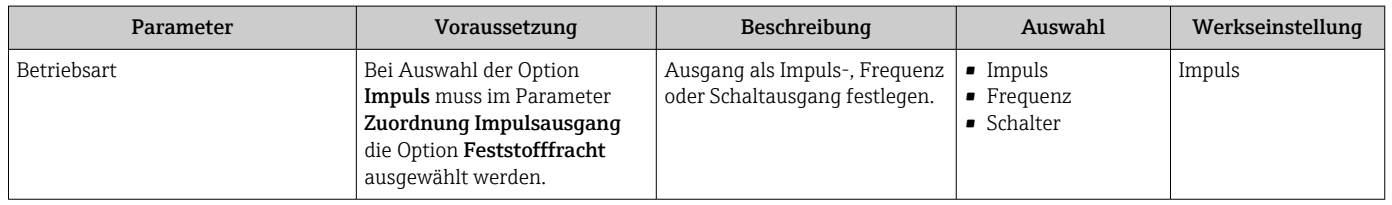

## Impulsausgang konfigurieren

## Navigation

Menü "Setup" → Impuls-/Frequenz-/Schaltausgang

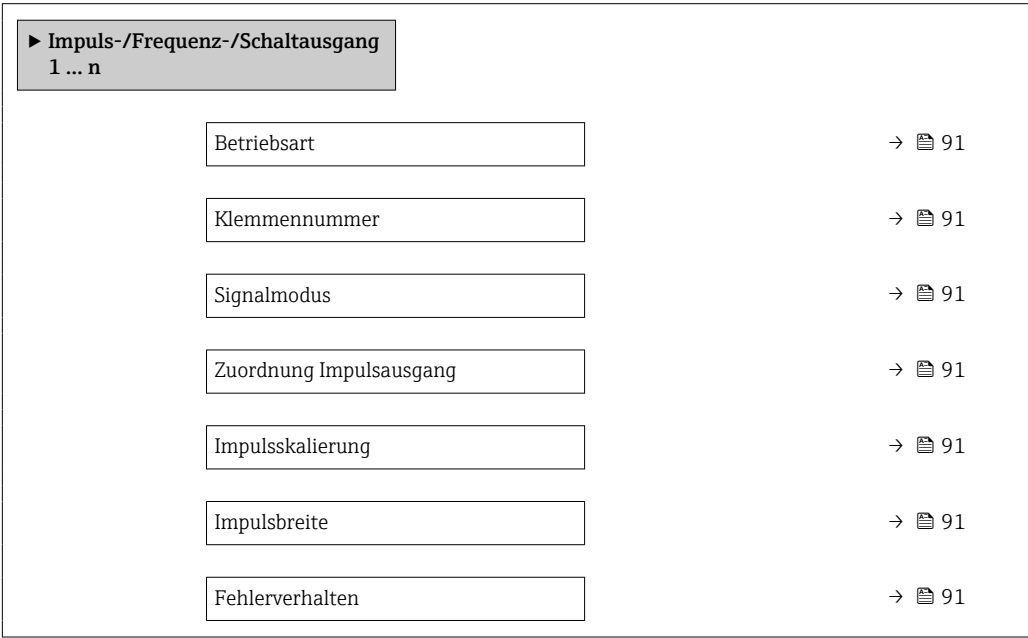

<span id="page-90-0"></span>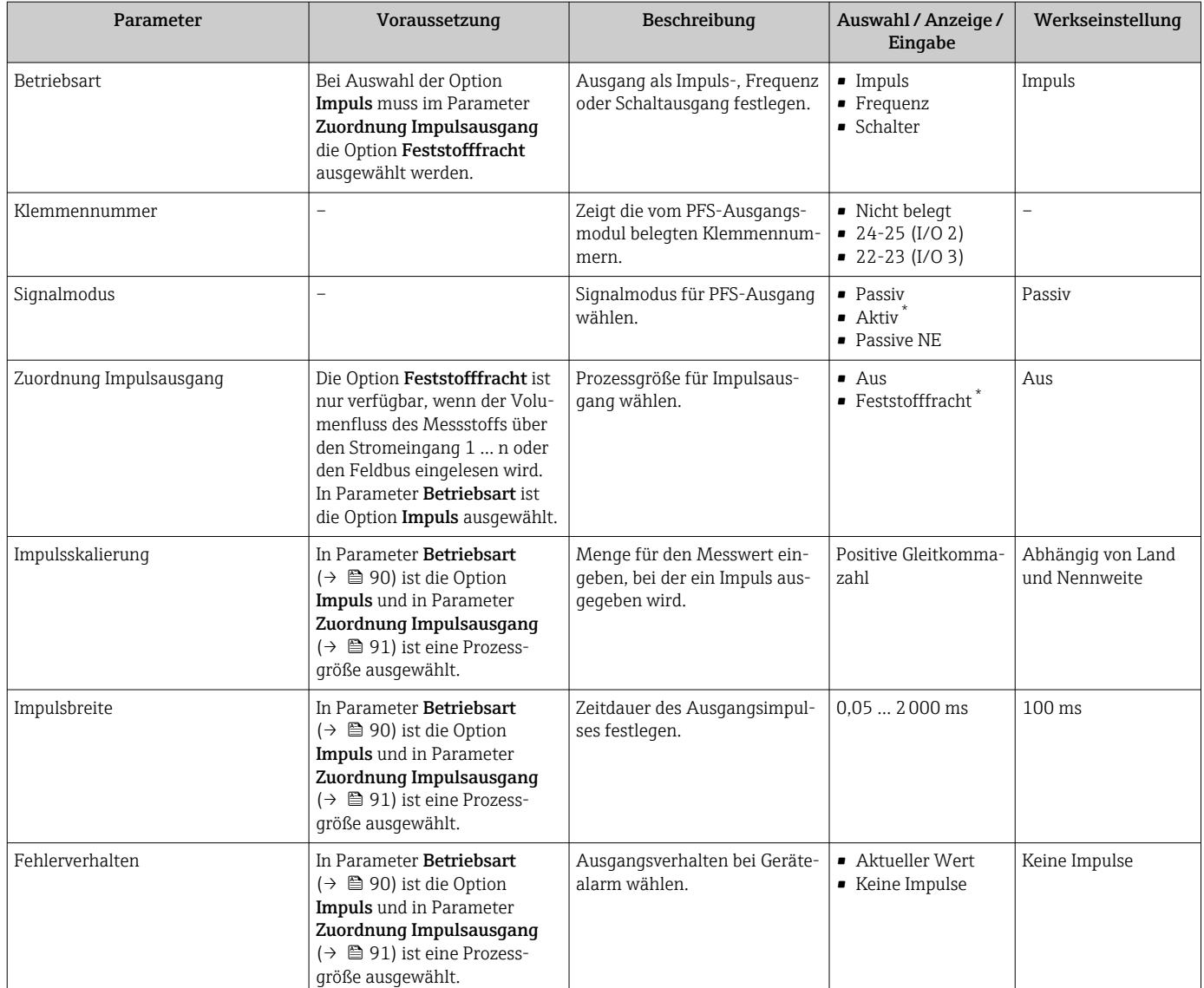

## Parameterübersicht mit Kurzbeschreibung

\* Sichtbar in Abhängigkeit von Bestelloptionen oder Geräteeinstellungen

## Frequenzausgang konfigurieren

## Navigation

Menü "Setup" → Impuls-/Frequenz-/Schaltausgang

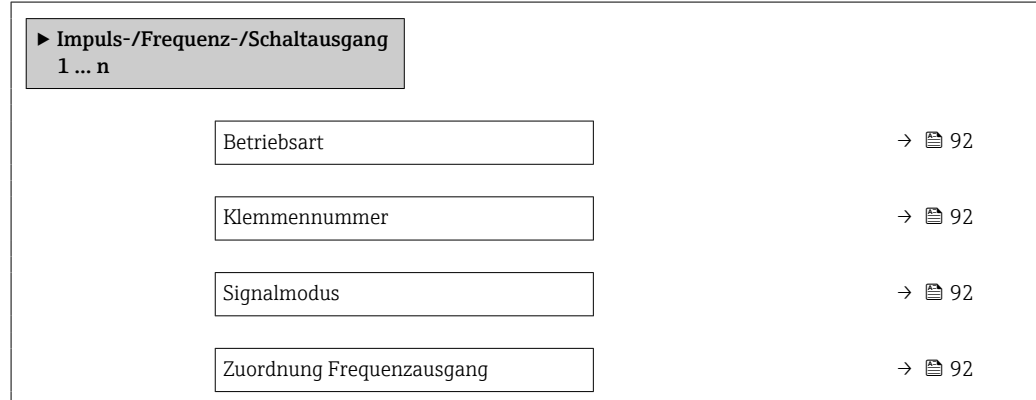

<span id="page-91-0"></span>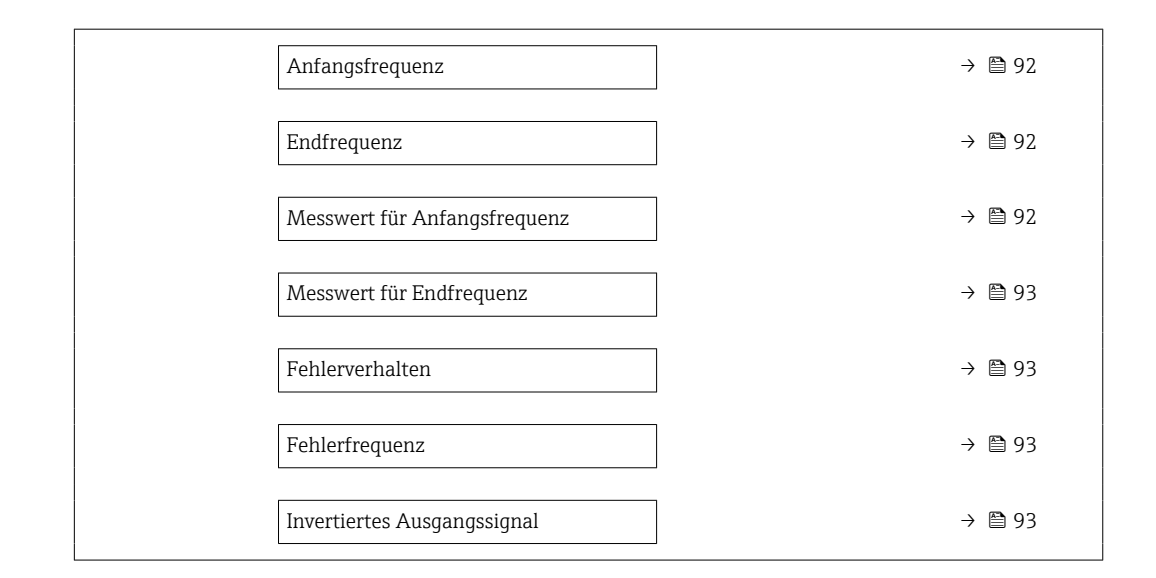

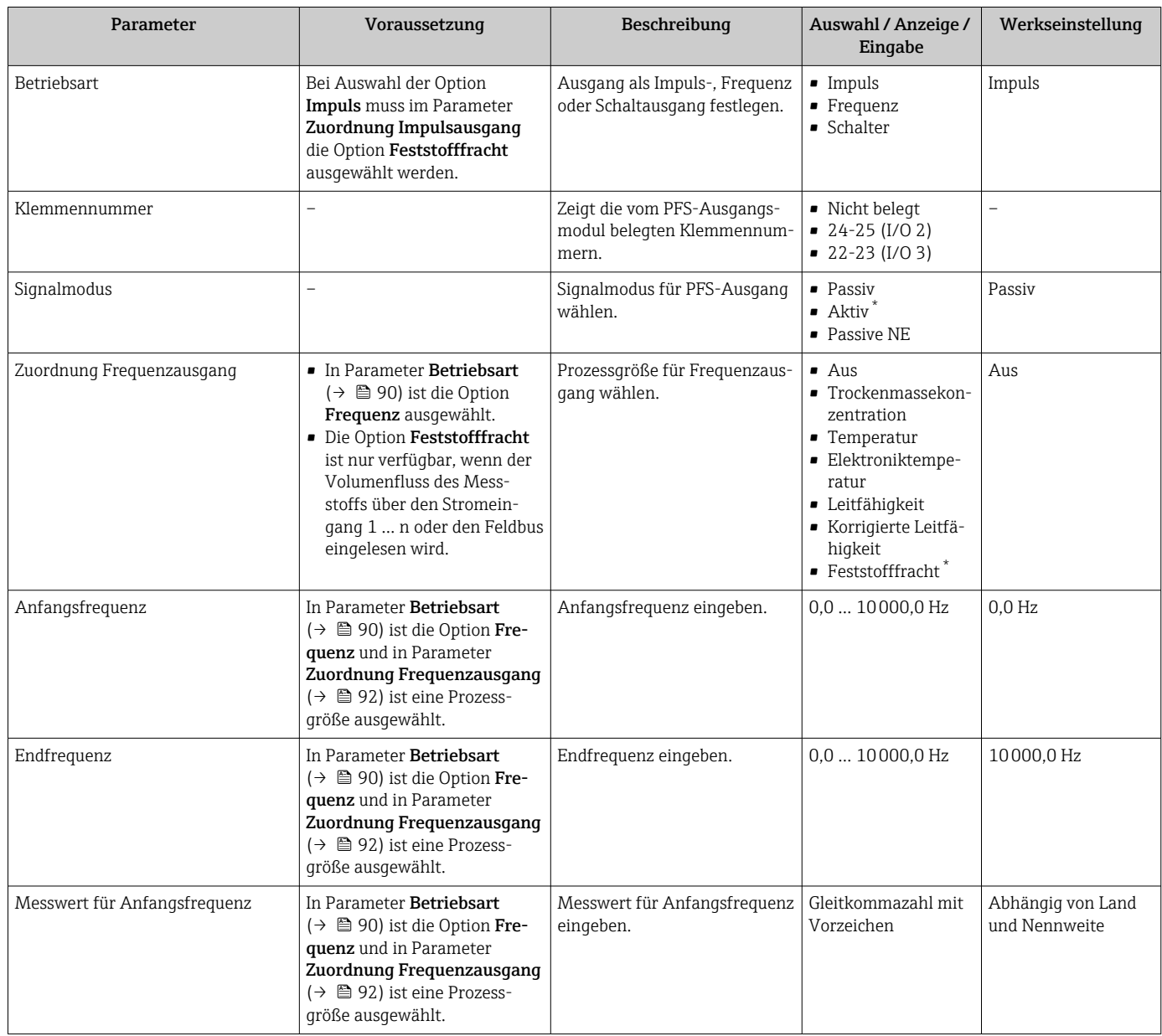

<span id="page-92-0"></span>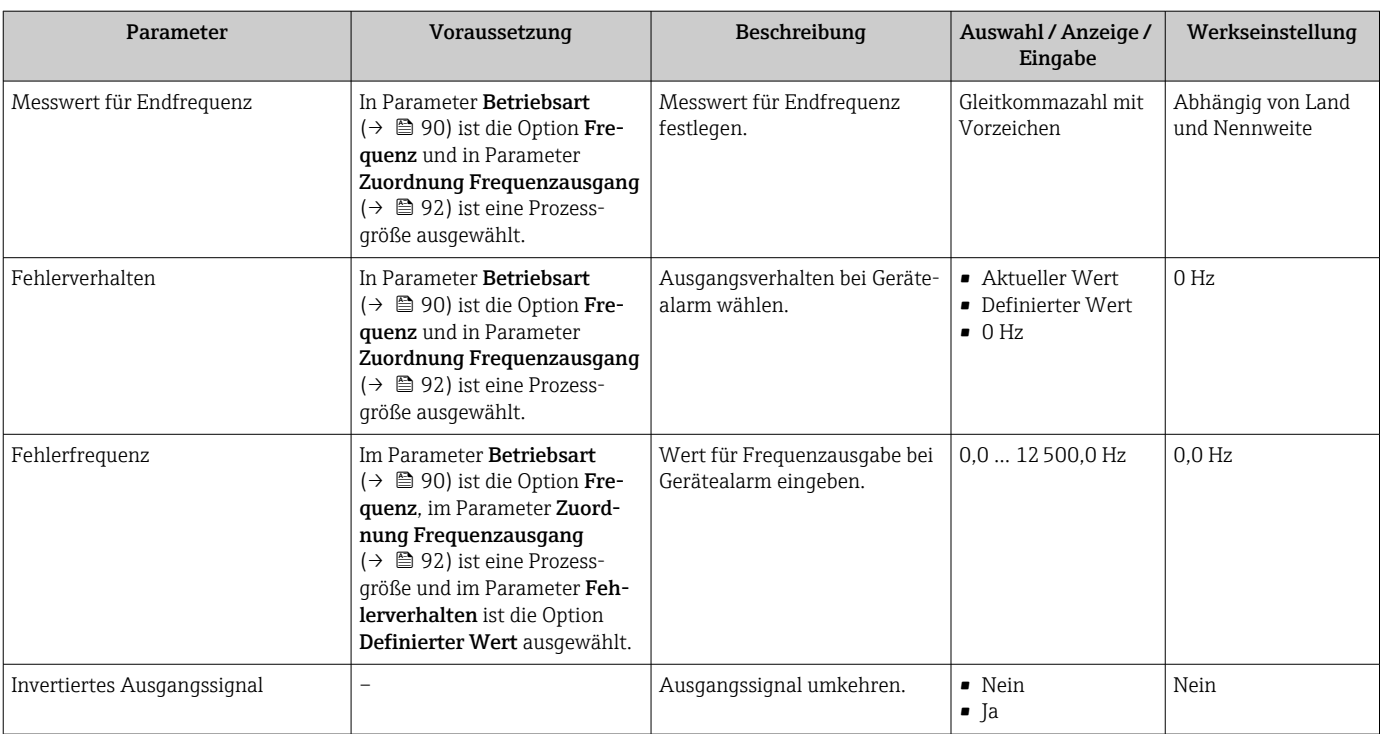

\* Sichtbar in Abhängigkeit von Bestelloptionen oder Geräteeinstellungen

## Schaltausgang konfigurieren

## Navigation

Menü "Setup" → Impuls-/Frequenz-/Schaltausgang

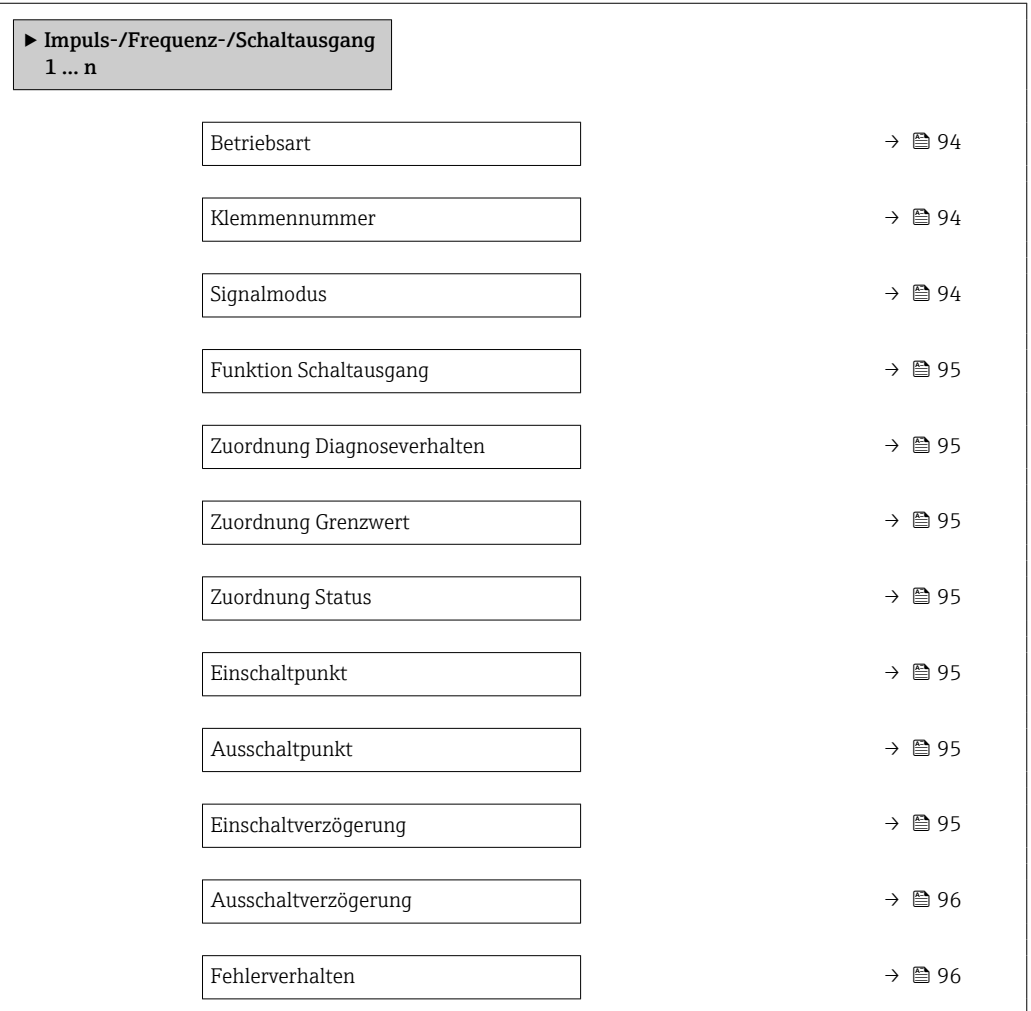

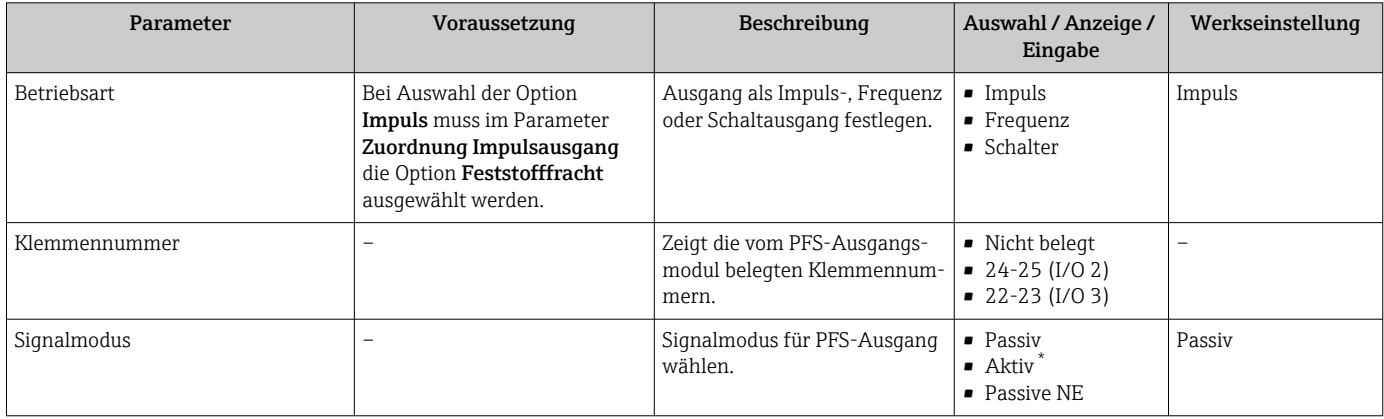

<span id="page-94-0"></span>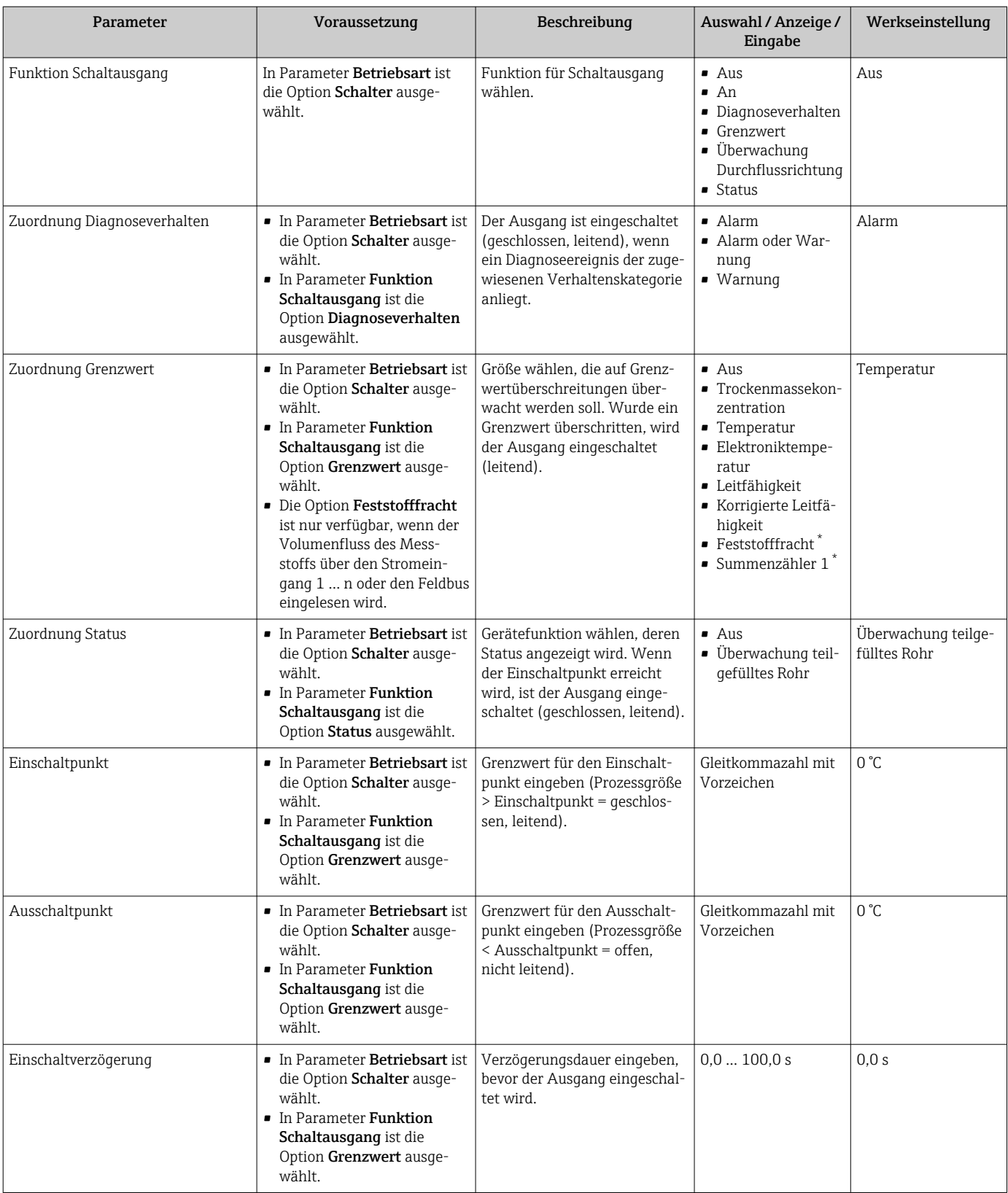

<span id="page-95-0"></span>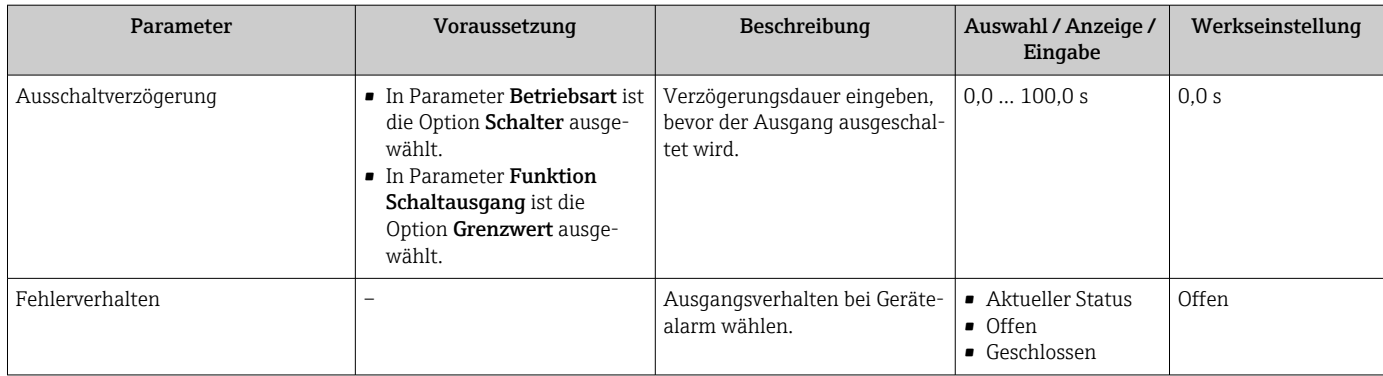

\* Sichtbar in Abhängigkeit von Bestelloptionen oder Geräteeinstellungen

# <span id="page-96-0"></span>10.5.9 Relaisausgang konfigurieren

Der Assistent Relaisausgang führt den Anwender systematisch durch alle Parameter, die für die Konfiguration des Relaisausgangs eingestellt werden müssen.

#### Navigation

Menü "Setup" → Relaisausgang 1 … n

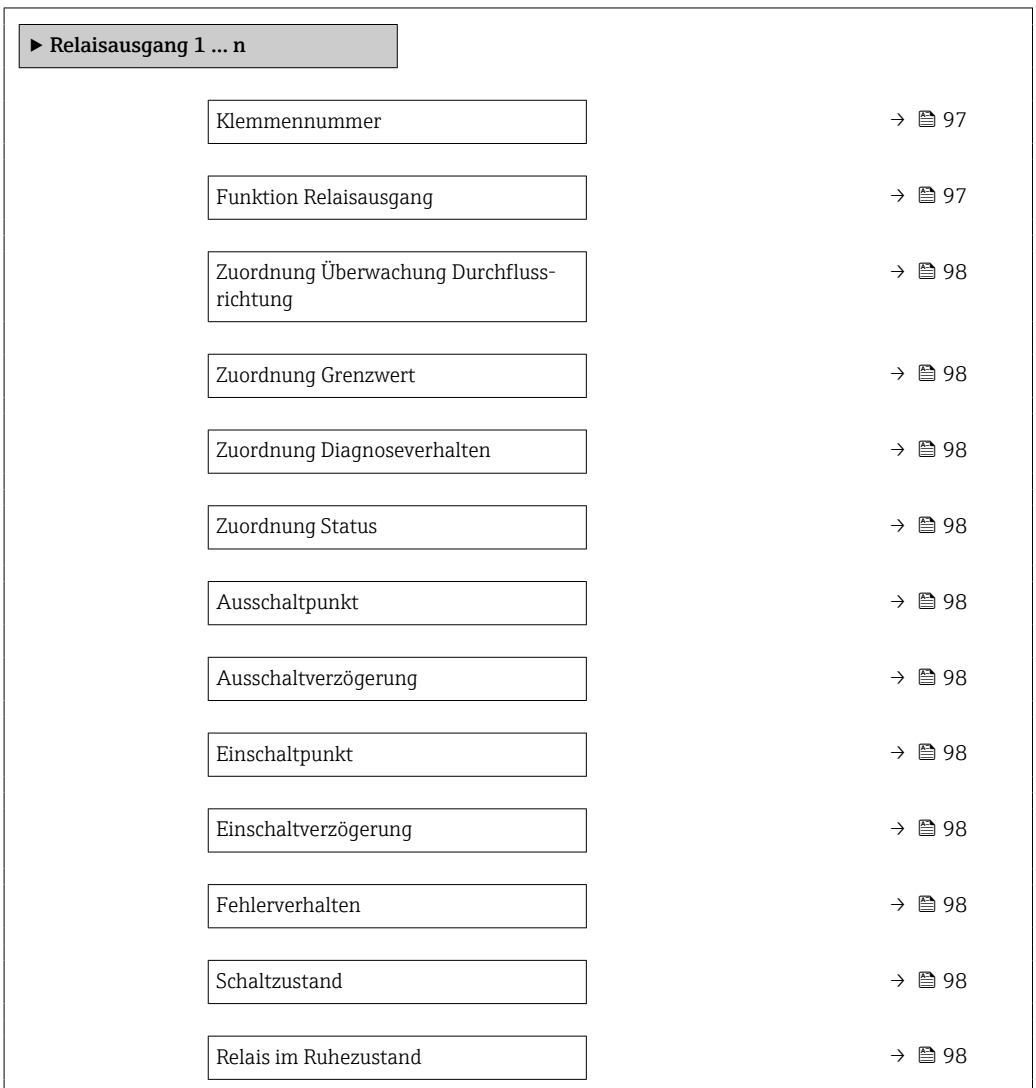

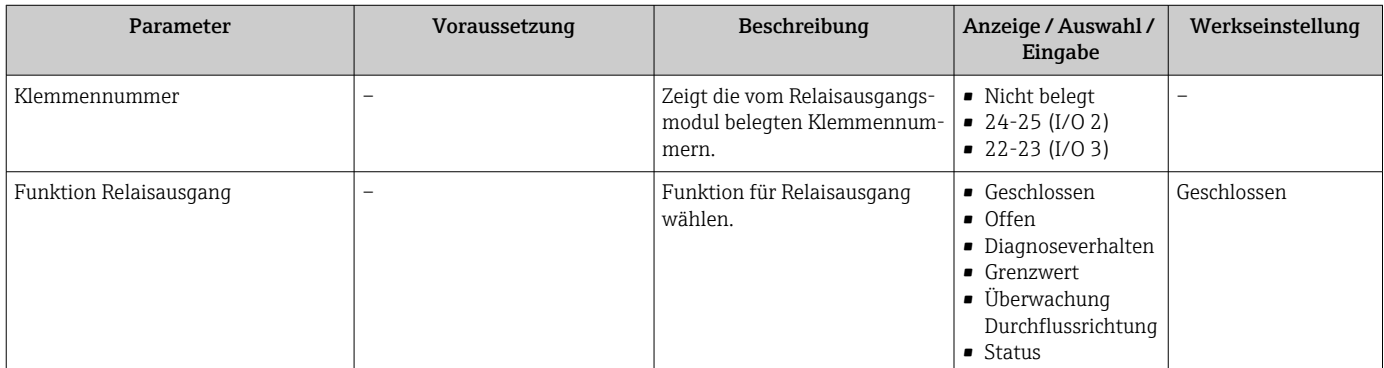

<span id="page-97-0"></span>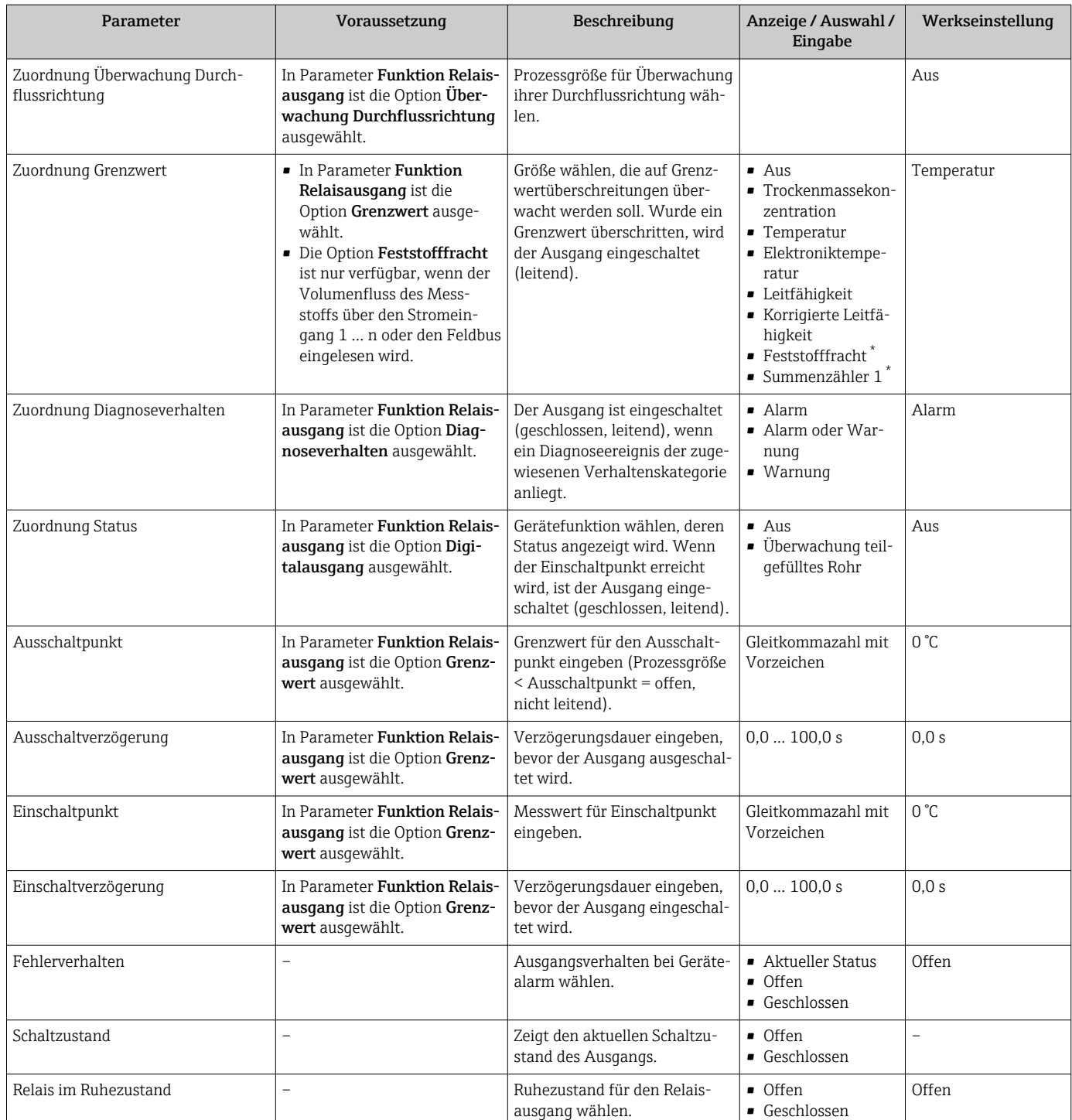

Sichtbar in Abhängigkeit von Bestelloptionen oder Geräteeinstellungen

# 10.5.10 Vor-Ort-Anzeige konfigurieren

Der Assistent Anzeige führt den Anwender systematisch durch alle Parameter, die für die Konfiguration der Vor-Ort-Anzeige eingestellt werden können.

## Navigation

Menü "Setup" → Anzeige

<span id="page-98-0"></span>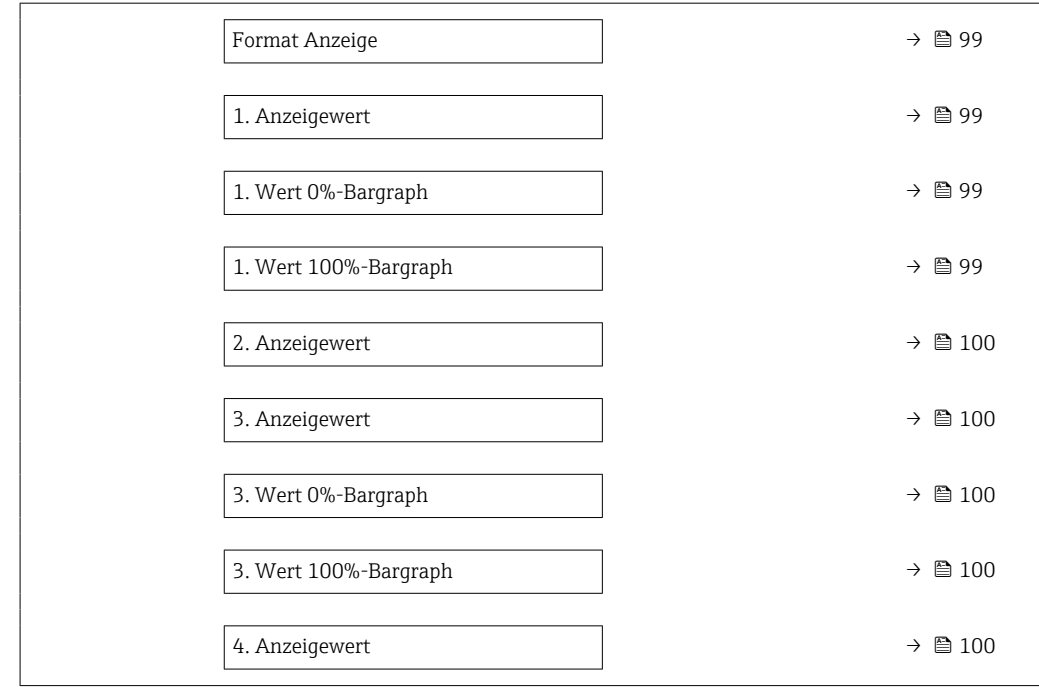

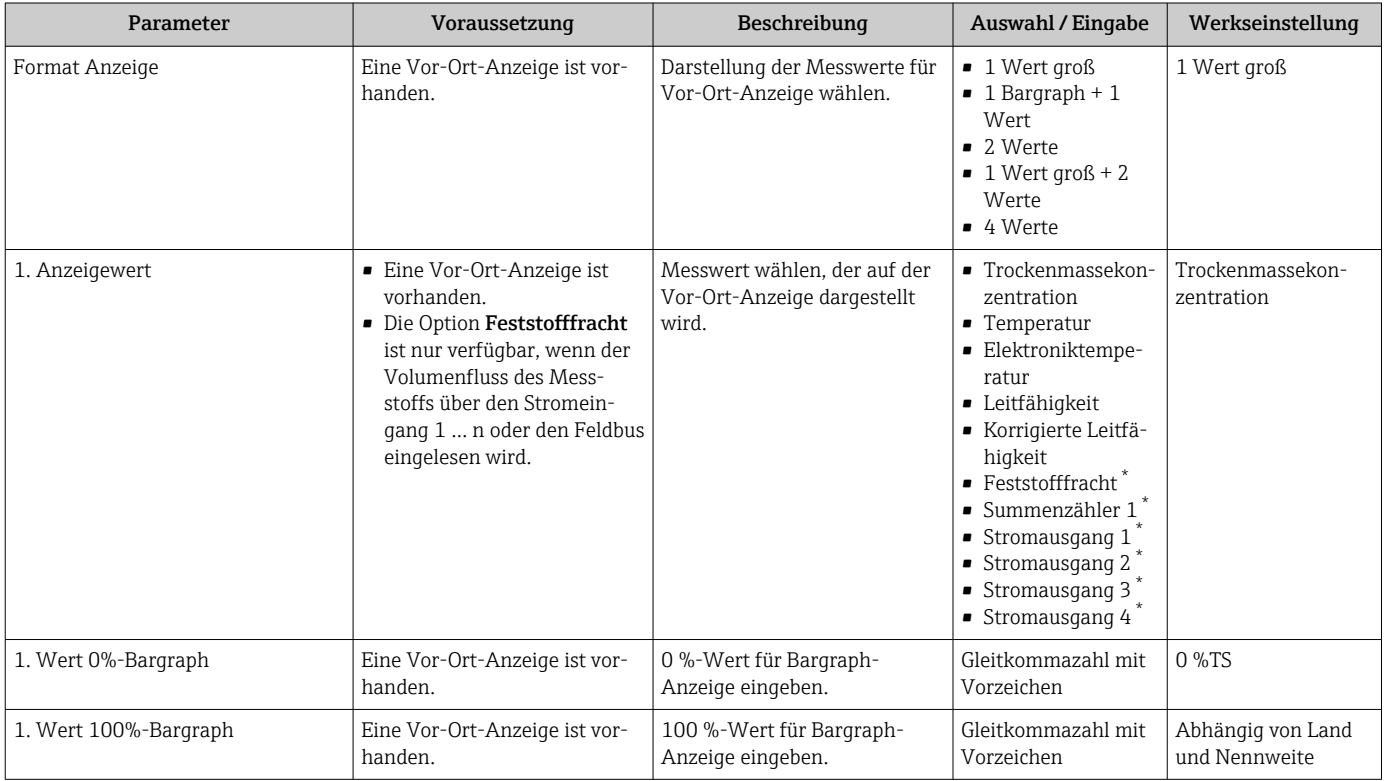

<span id="page-99-0"></span>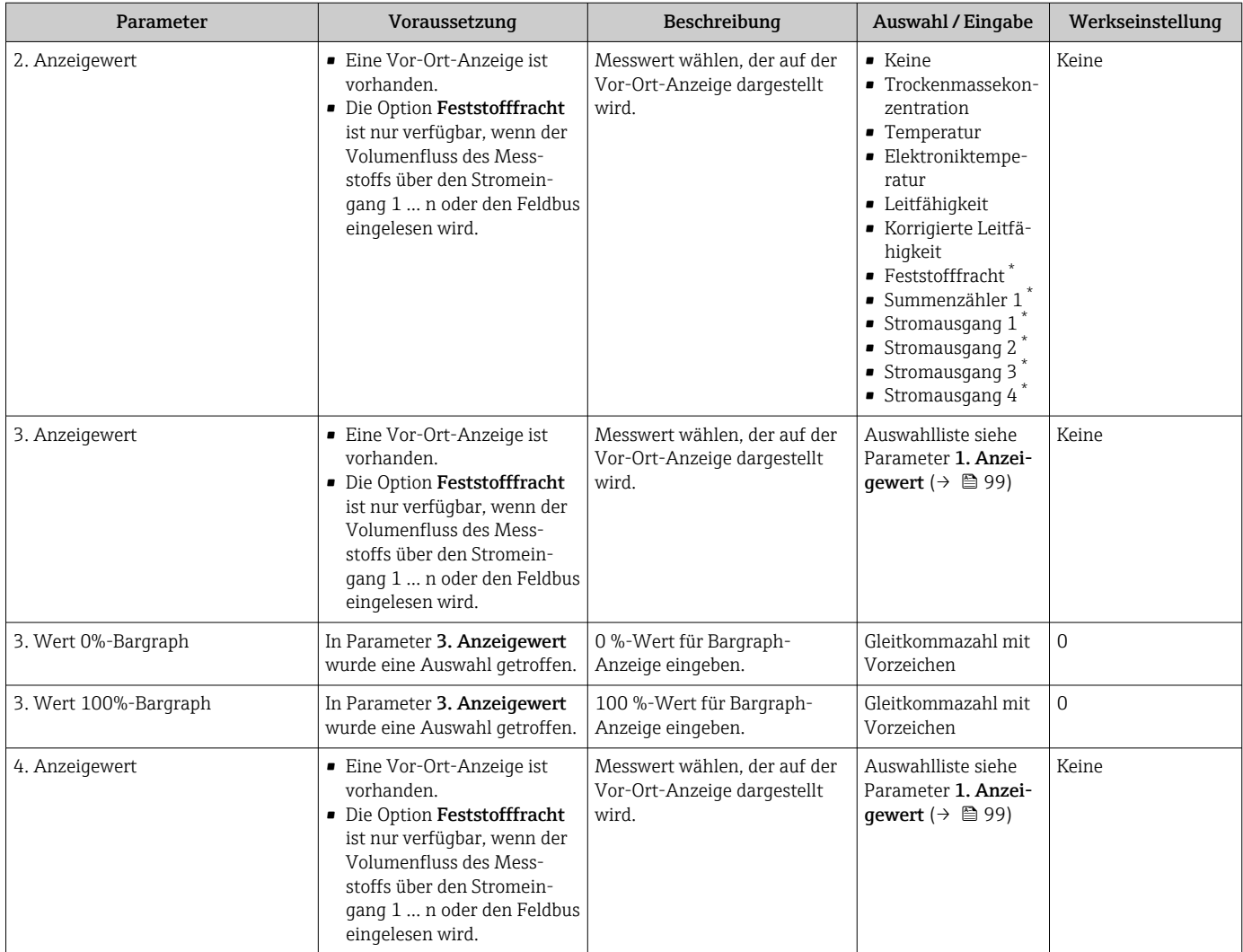

\* Sichtbar in Abhängigkeit von Bestelloptionen oder Geräteeinstellungen

## <span id="page-100-0"></span>10.5.11 Assistent "Trockenmassekonzentration Inbetriebnahme"

Über den Assistent Trockenmassekonzentration Inbetriebnahme werden die Grundeinstellungen für einen Abgleich des Messwert mit einem Referenzwert durchgeführt.

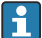

Beschreibung des Assistenten  $\rightarrow \Box$  132.

#### Navigation

Menü "Setup" → Trockenmassekonzentration Inbetriebnahme

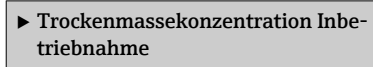

## 10.5.12 Untermenü "Trockenmassekonzentrationsabgleich"

Über das Untermenü Trockenmassekonzentrationsabgleich können die Assistenten für einen Abgleich des Messwert mit einem Referenzwert aufgerufen werden.

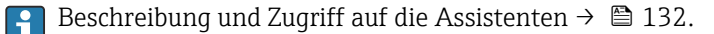

#### Navigation

Menü "Setup" → Trockenmassekonzentrationsabgleich

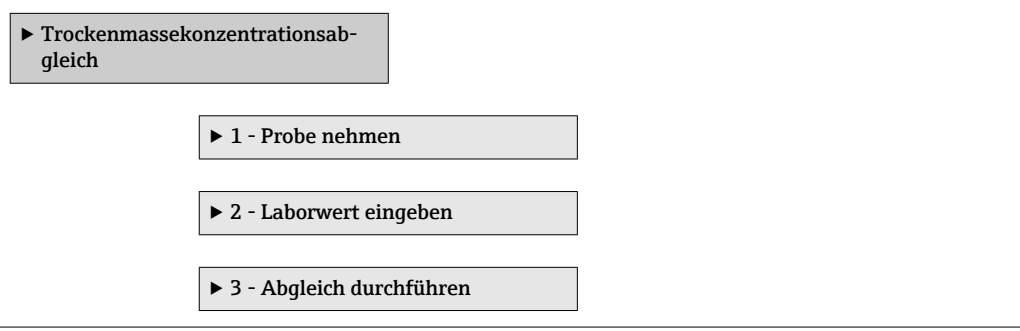

# <span id="page-101-0"></span>10.6 Erweiterte Einstellungen

Das Untermenü Erweitertes Setup mit seinen Untermenüs enthält Parameter für spezifische Einstellungen.

*Navigation zum Untermenü "Erweitertes Setup"*

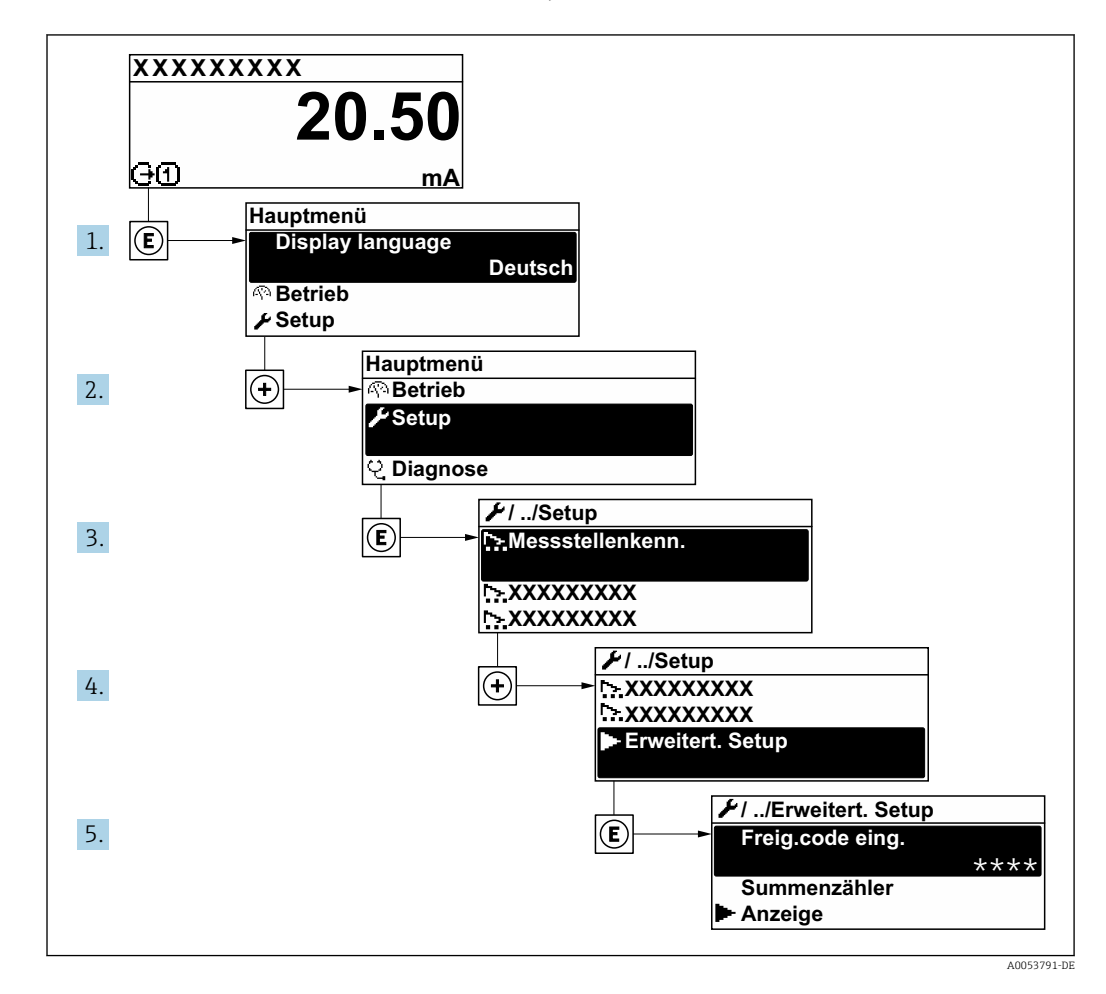

Abhängig von der Geräteausführung und den verfügbaren Anwendungspaketen kann  $\boxed{4}$ die Anzahl der Untermenüs und Parameter variieren. Diese Untermenüs und deren Parameter werden nicht in der Betriebsanleitung erläutert, sondern in der entsprechenden Sonderdokumentation zum Gerät.

Detaillierte Angaben zu den Parameterbeschreibungen von Anwendungspaketen: Sonderdokumentation zum Gerät →  $\triangleq$  191

#### Navigation

Menü "Setup" → Erweitertes Setup

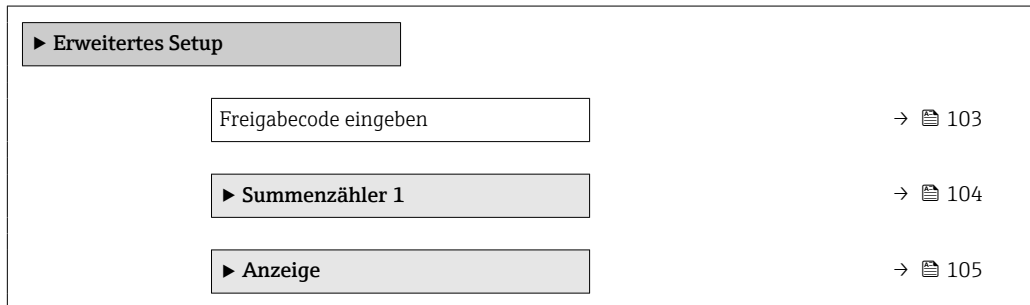

<span id="page-102-0"></span>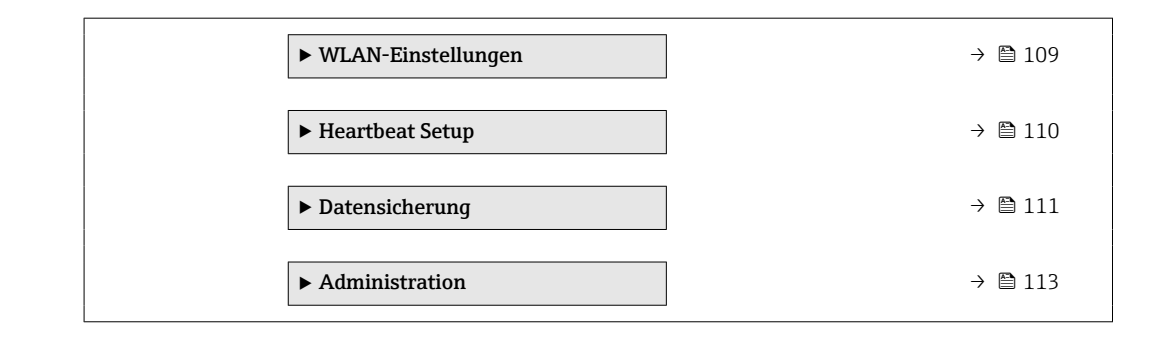

# 10.6.1 Parameter zur Eingabe des Freigabecodes nutzen

## Navigation

Menü "Setup" → Erweitertes Setup

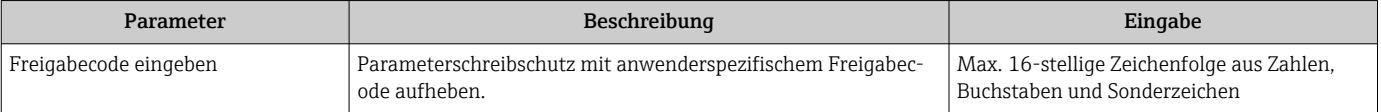

<span id="page-103-0"></span>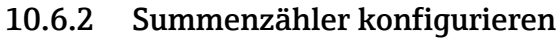

Der Summenzähler wird zum Aufsummieren der Feststofffracht verwendet. Die Option Feststofffracht ist nur verfügbar, wenn der Volumenfluss des Messstoffs über den Stromeingang 1 … n eingelesen wird.

Im Untermenü "Summenzähler 1 … n" kann der Summenzähler konfiguriert werden.

#### Navigation

Menü "Setup" → Erweitertes Setup → Summenzähler 1 … n

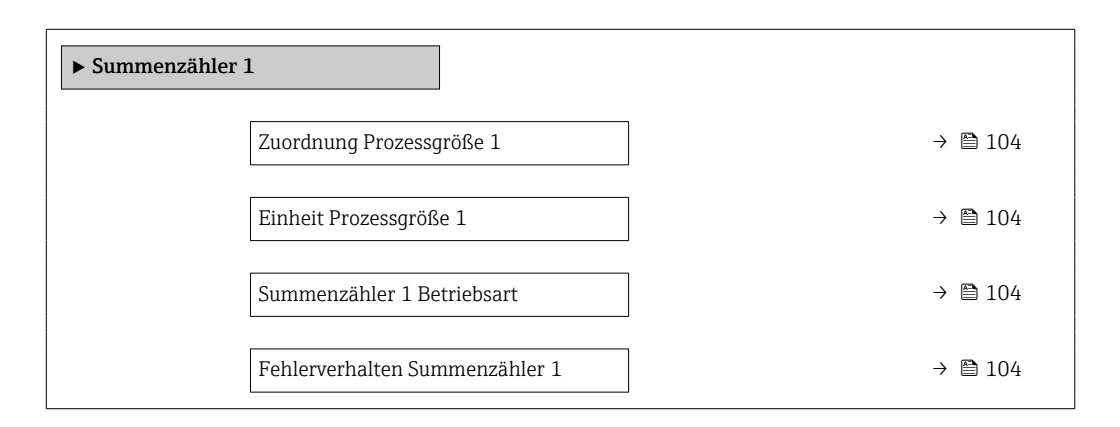

## Parameterübersicht mit Kurzbeschreibung

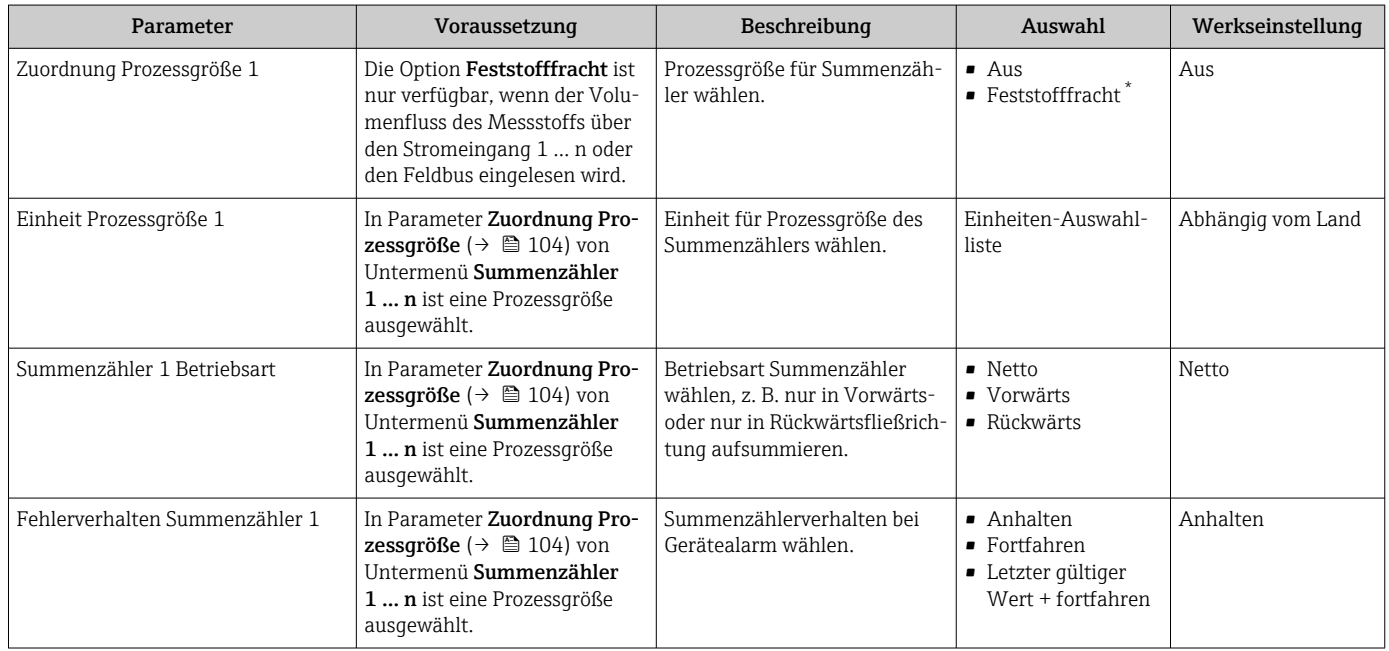

Sichtbar in Abhängigkeit von Bestelloptionen oder Geräteeinstellungen

# <span id="page-104-0"></span>10.6.3 Weitere Anzeigenkonfigurationen durchführen

Im Untermenü Anzeige können alle Parameter rund um die Konfiguration der Vor-Ort-Anzeige eingestellt werden.

#### Navigation

Menü "Setup" → Erweitertes Setup → Anzeige

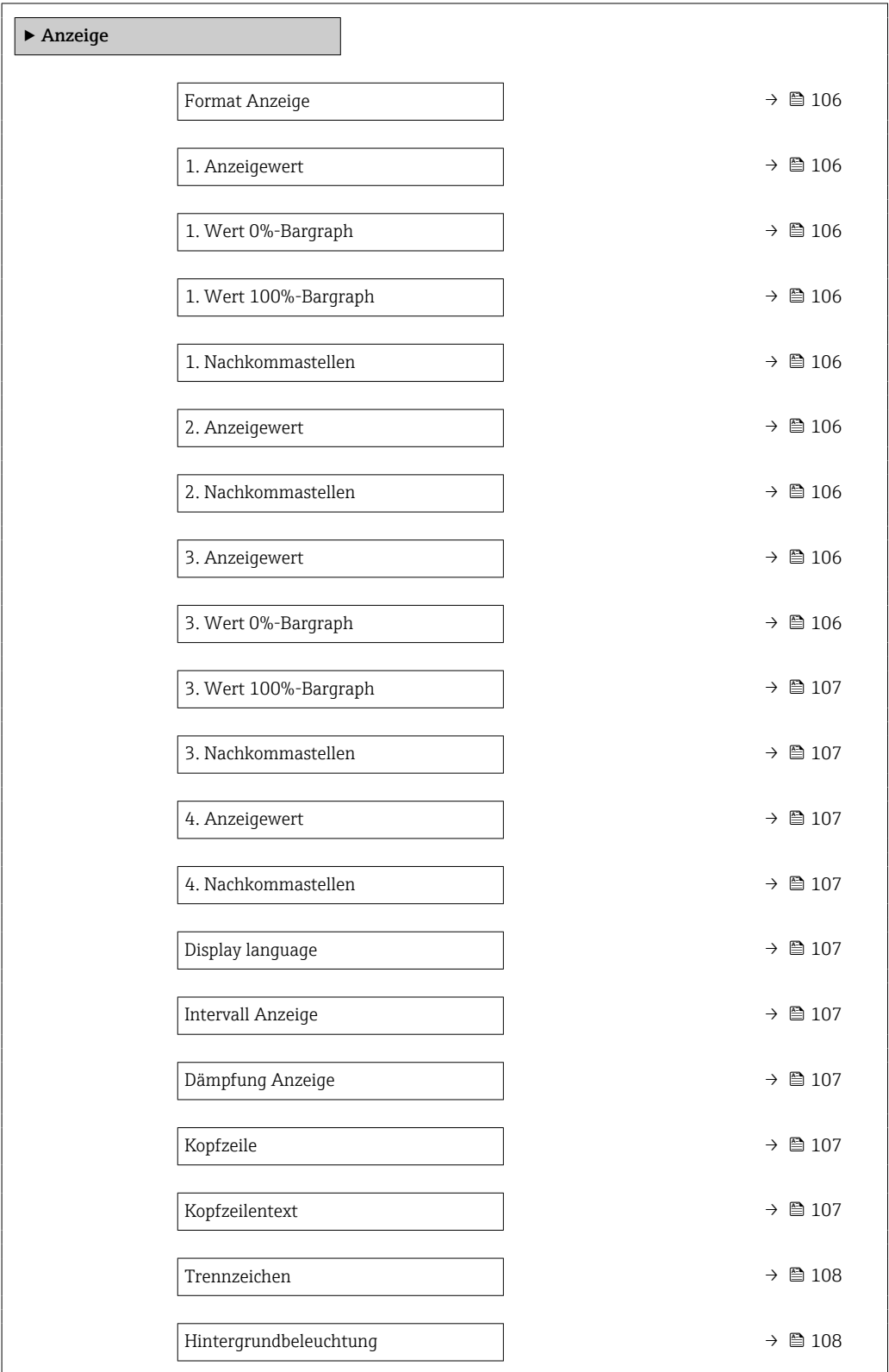

<span id="page-105-0"></span>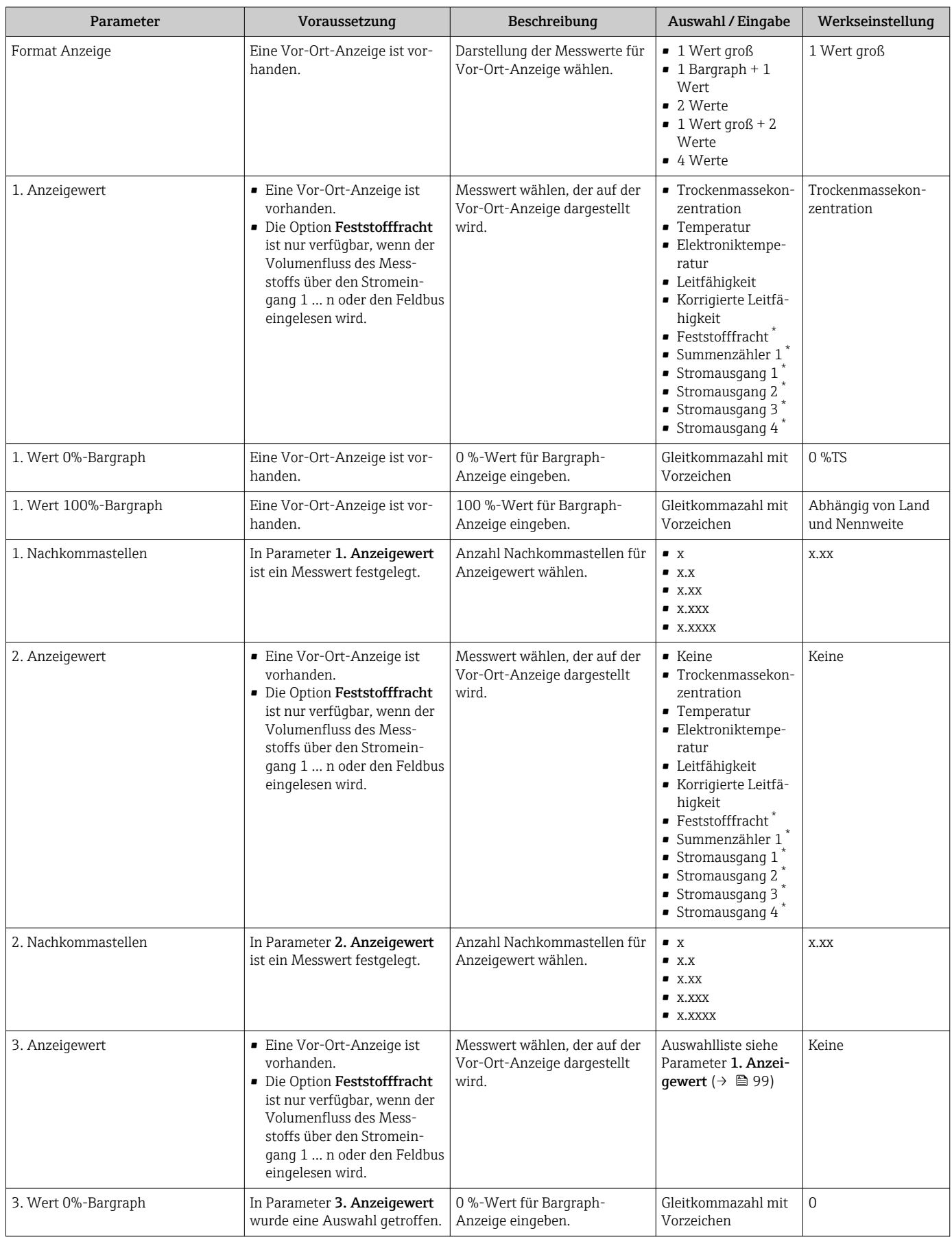

<span id="page-106-0"></span>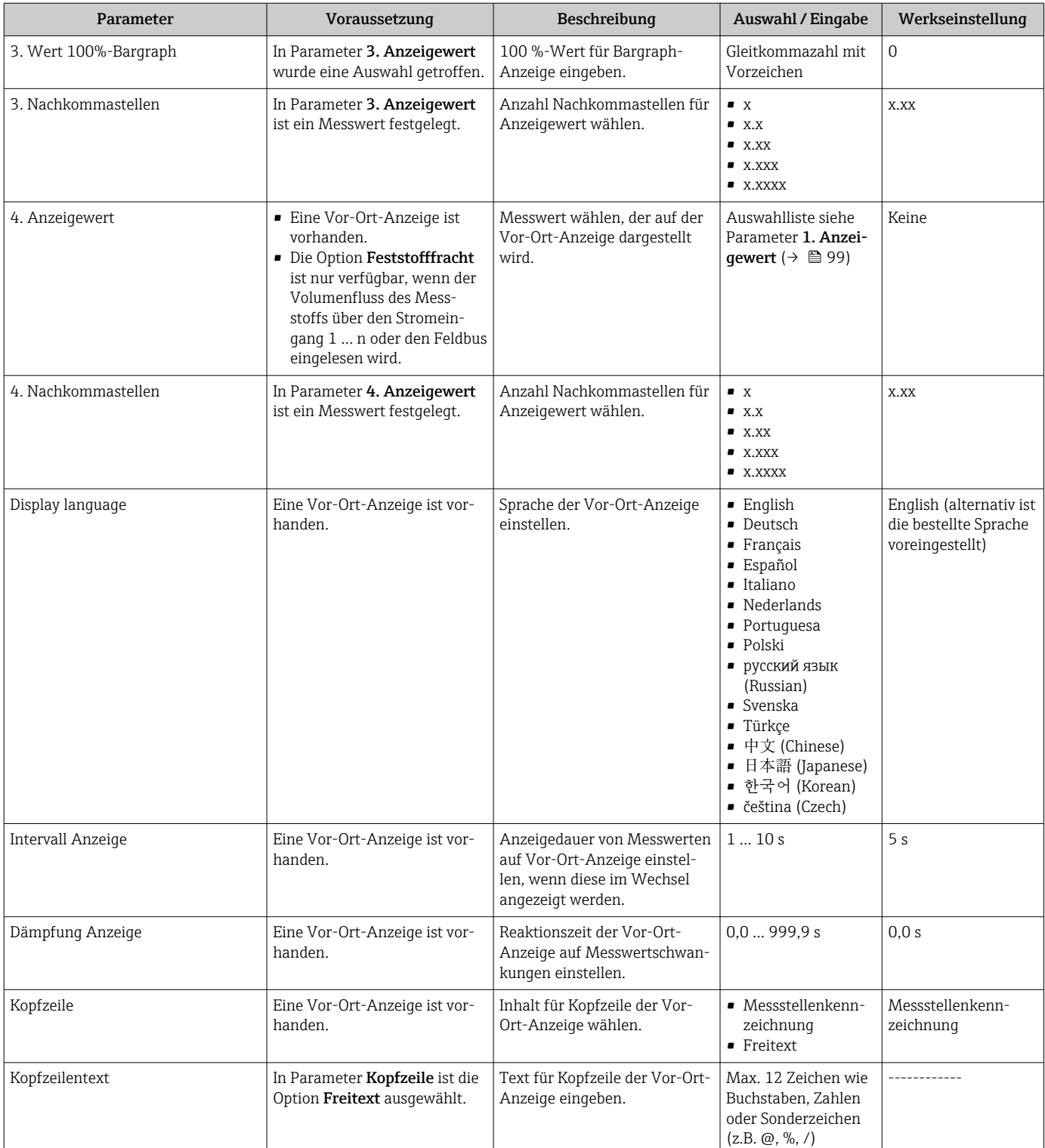

<span id="page-107-0"></span>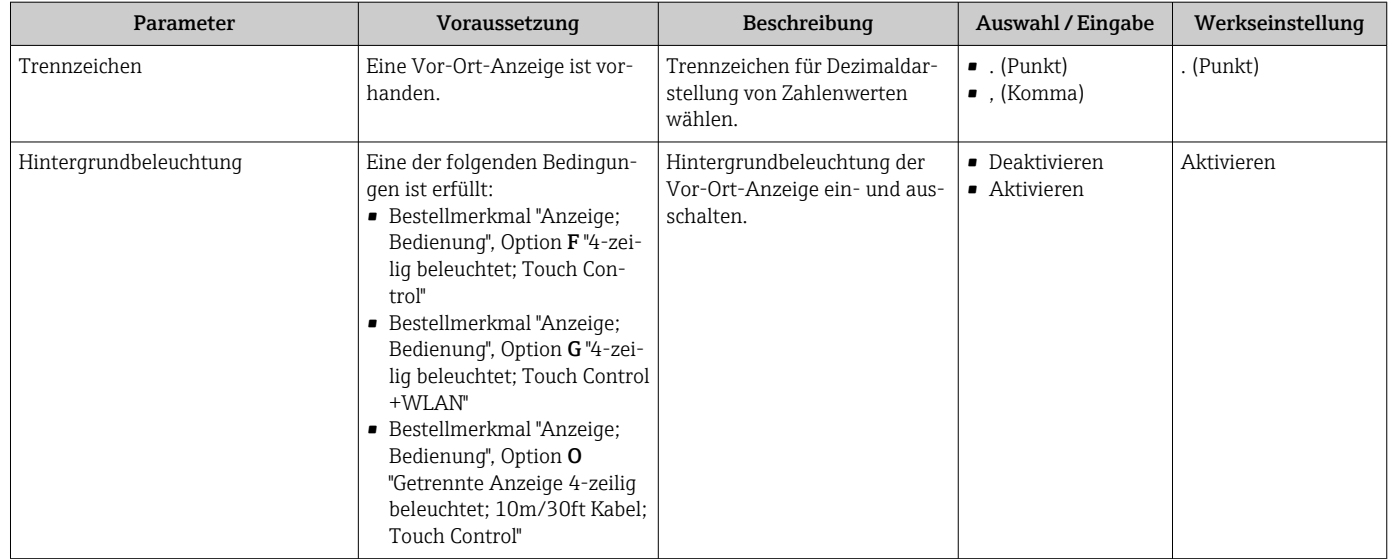

\* Sichtbar in Abhängigkeit von Bestelloptionen oder Geräteeinstellungen
### 10.6.4 WLAN konfigurieren

Das Untermenü WLAN Settings führt den Anwender systematisch durch alle Parameter, die für die WLAN-Konfiguration eingestellt werden müssen.

#### Navigation

Menü "Setup" → Erweitertes Setup → WLAN-Einstellungen

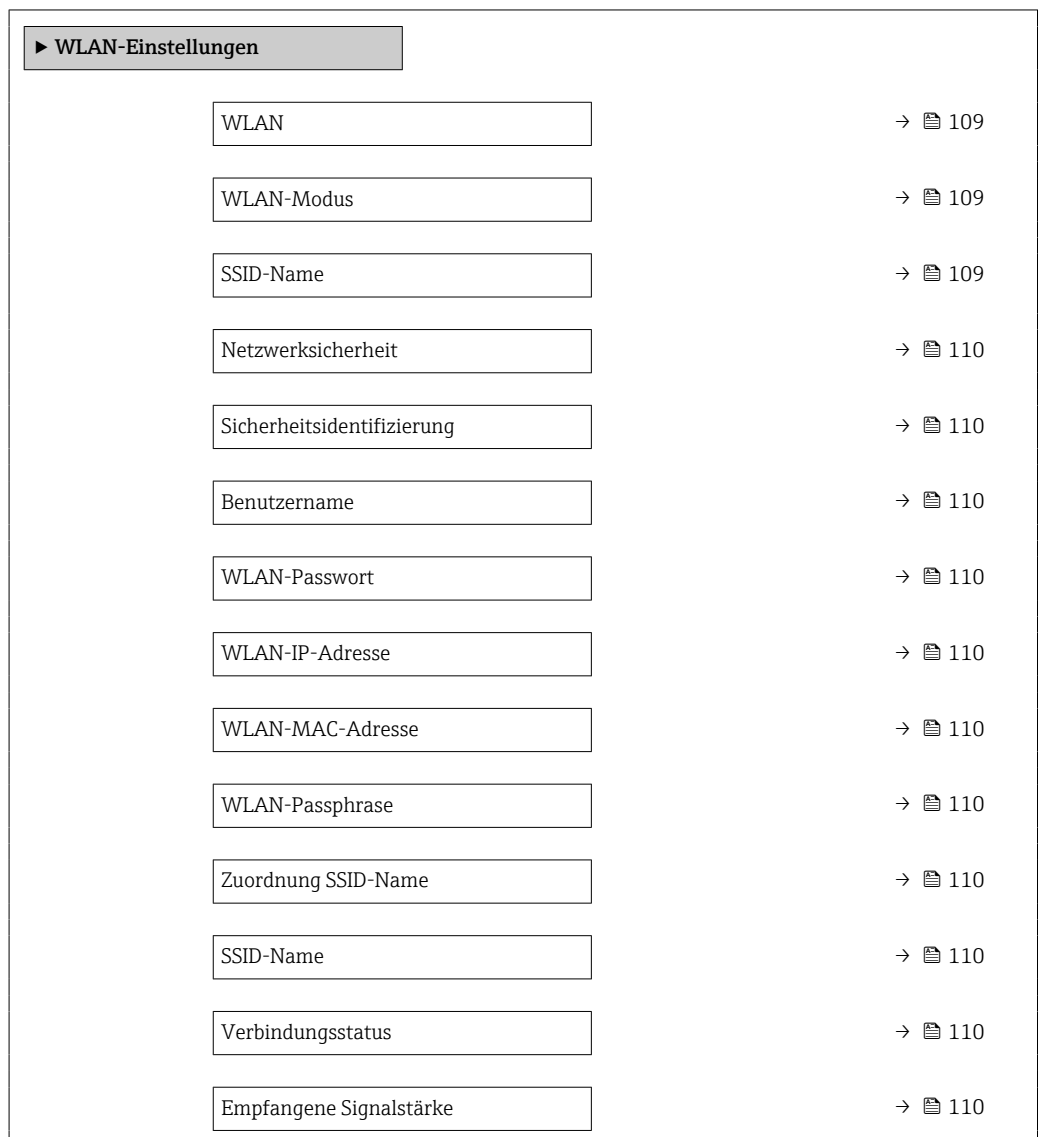

### Parameterübersicht mit Kurzbeschreibung

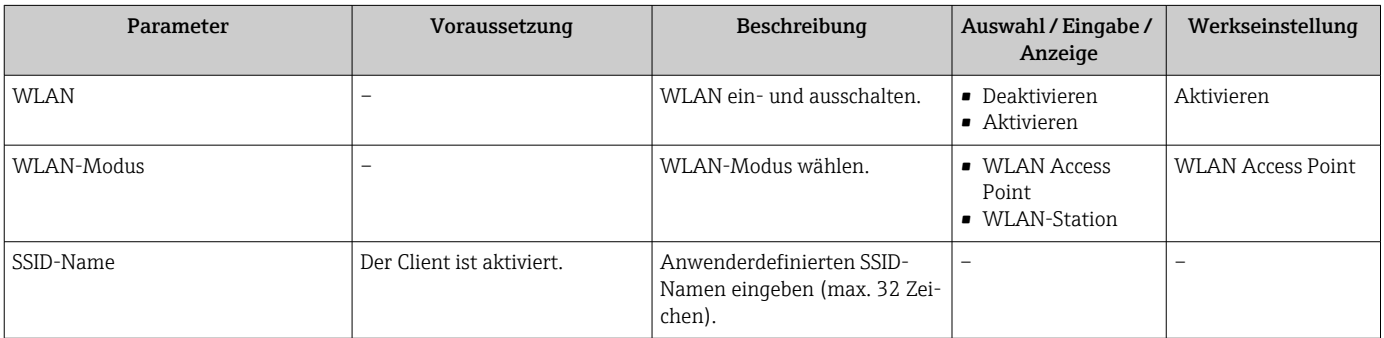

<span id="page-109-0"></span>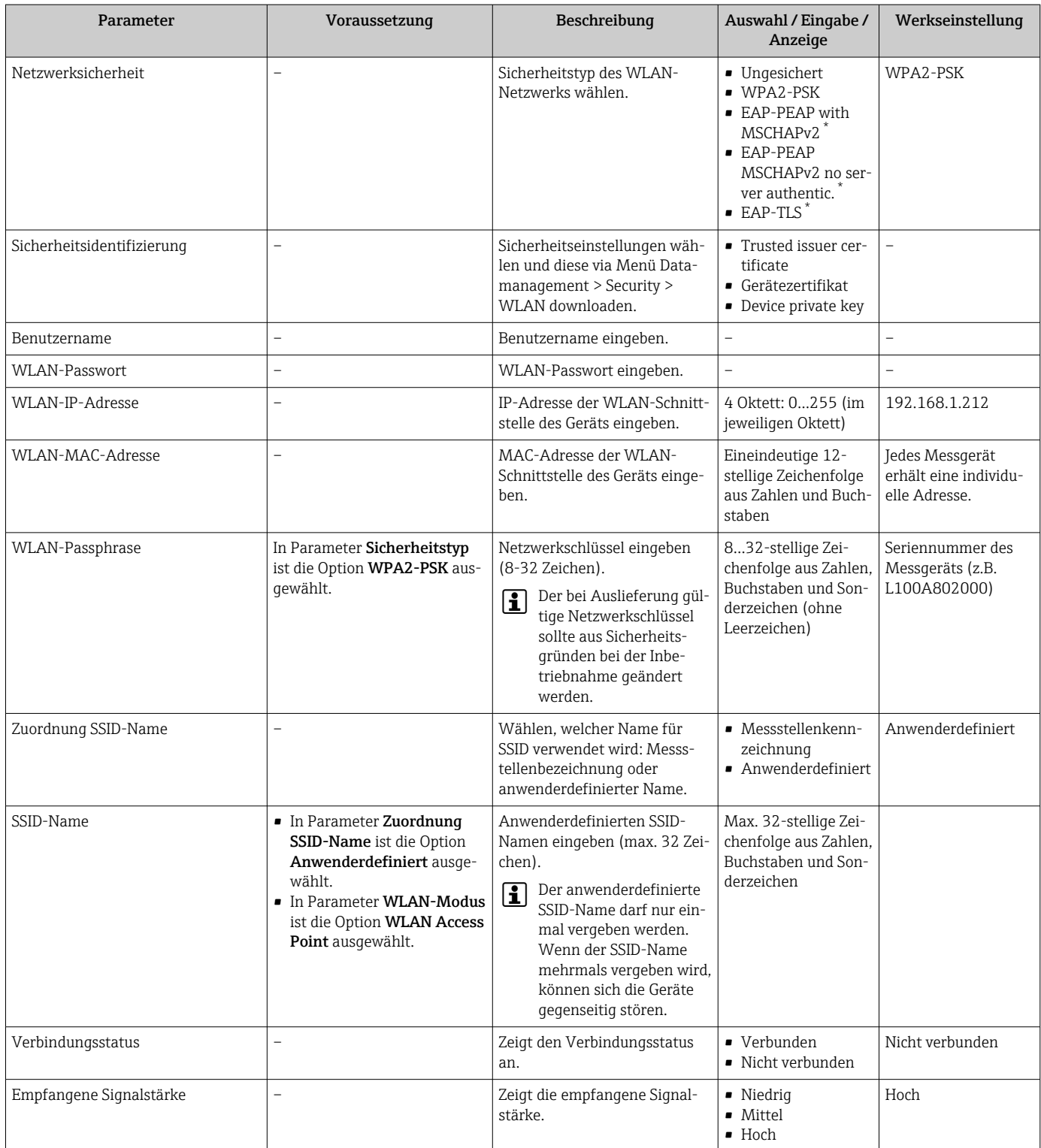

Sichtbar in Abhängigkeit von Bestelloptionen oder Geräteeinstellungen

## 10.6.5 Anwendungspaket Heartbeat Technology

Detaillierte Angaben zu den Parameterbeschreibungen des Anwendungspakets: Sonderdokumentation zum Gerät  $\rightarrow$   $\blacksquare$  191

### Navigation

Menü "Setup" → Erweitertes Setup → Heartbeat Setup

### 10.6.6 Konfiguration verwalten

Nach der Inbetriebnahme besteht die Möglichkeit, die aktuelle Gerätekonfiguration zu sichern oder die vorherige Gerätekonfiguration wiederherzustellen. Das Verwalten der Gerätekonfiguration erfolgt über den Parameter Konfigurationsdaten verwalten.

### Navigation

Menü "Setup" → Erweitertes Setup → Datensicherung

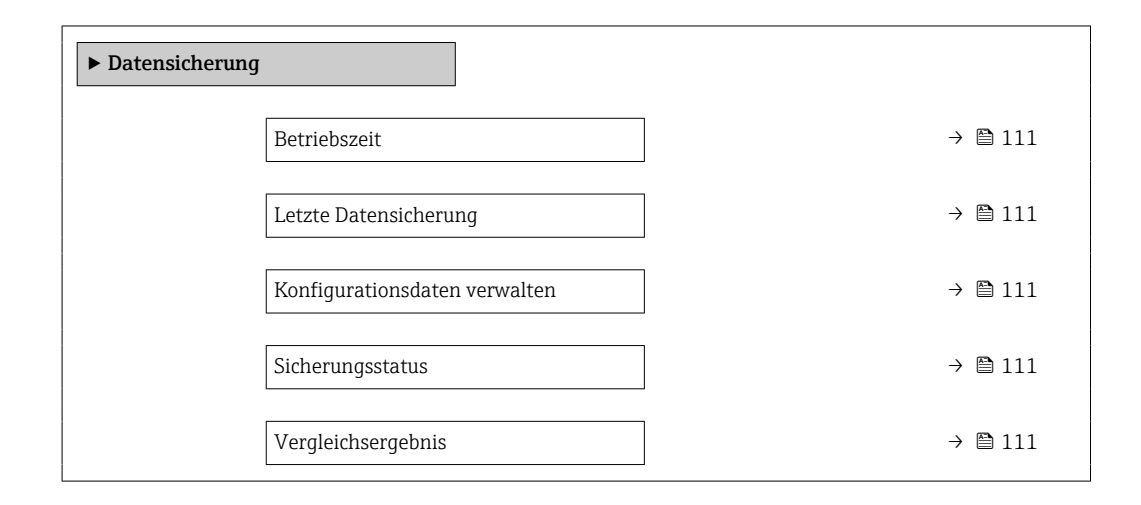

### Parameterübersicht mit Kurzbeschreibung

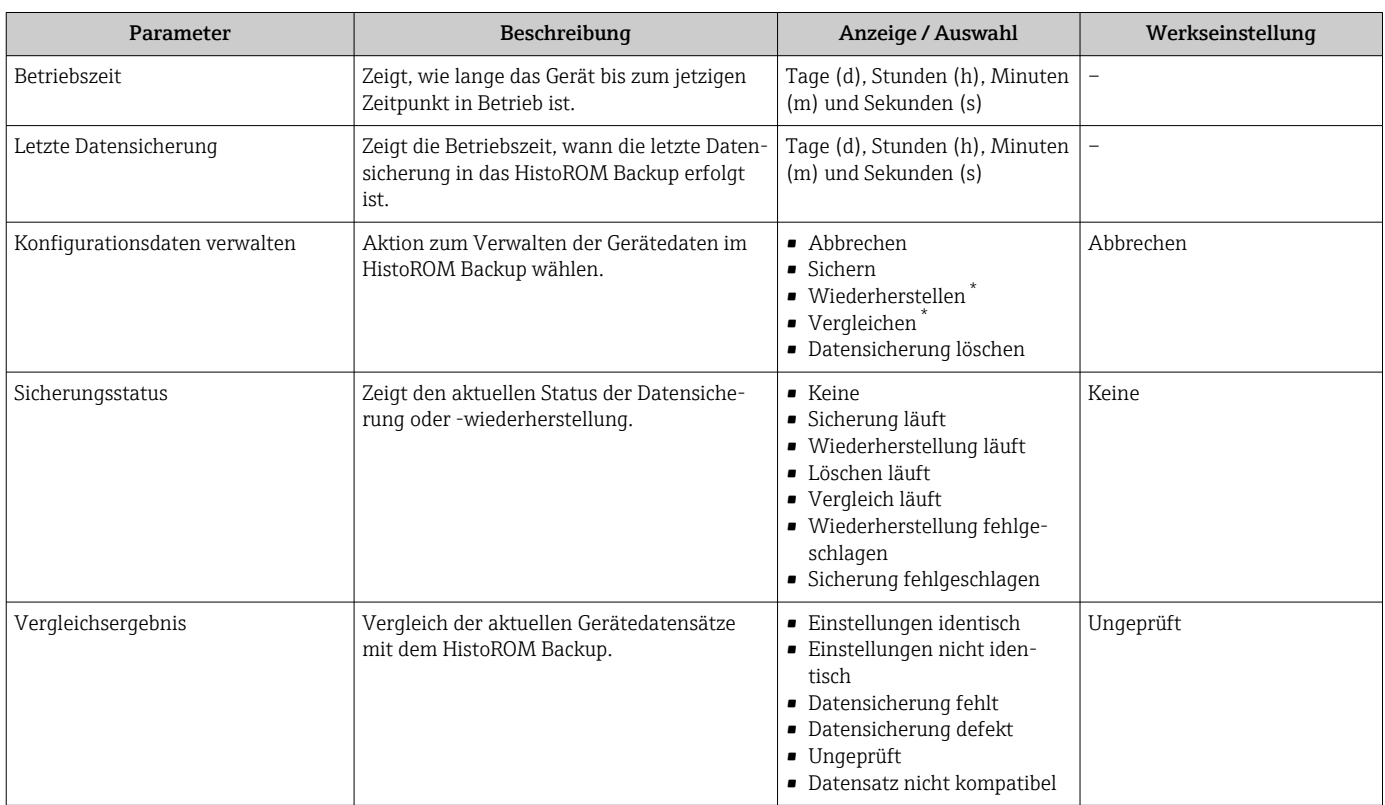

Sichtbar in Abhängigkeit von Bestelloptionen oder Geräteeinstellungen

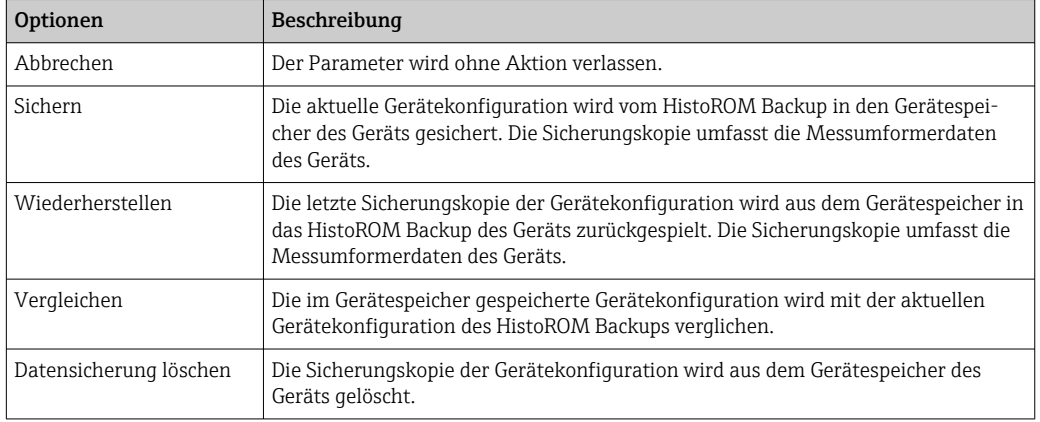

### Funktionsumfang von Parameter "Konfigurationsdaten verwalten"

# *HistoROM Backup*

Ist ein "nichtflüchtiger" Gerätespeicher in Form eines EEPROM.

Während die Aktion durchgeführt wird, ist die Konfiguration via Vor-Ort-Anzeige gesperrt und auf der Anzeige erscheint eine Rückmeldung zum Stand des Vorgangs.

### <span id="page-112-0"></span>10.6.7 Parameter zur Administration des Geräts nutzen

Das Untermenü Administration führt den Anwender systematisch durch alle Parameter, die für die Administration des Geräts genutzt werden können.

#### Navigation

Menü "Setup" → Erweitertes Setup → Administration

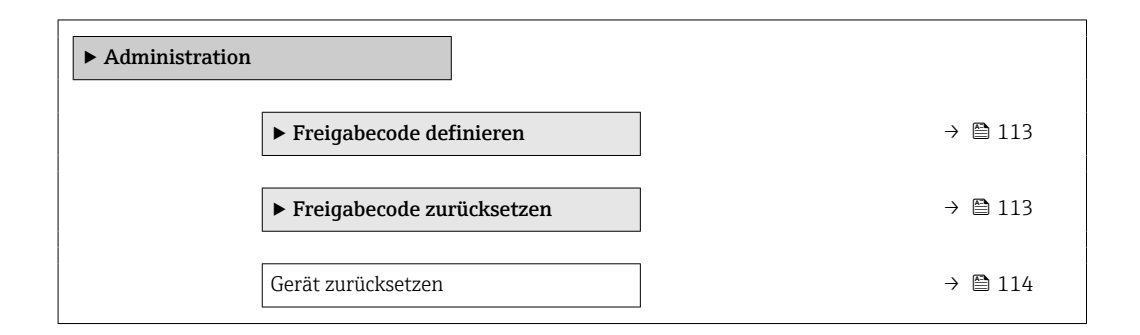

### Parameter zum Definieren des Freigabecodes nutzen

Führen Sie diesen Assistenten aus, um einen Freigabecode für die Instandhalter-Rolle zu definieren.

#### Navigation

Menü "Setup" → Erweitertes Setup → Administration → Freigabecode definieren

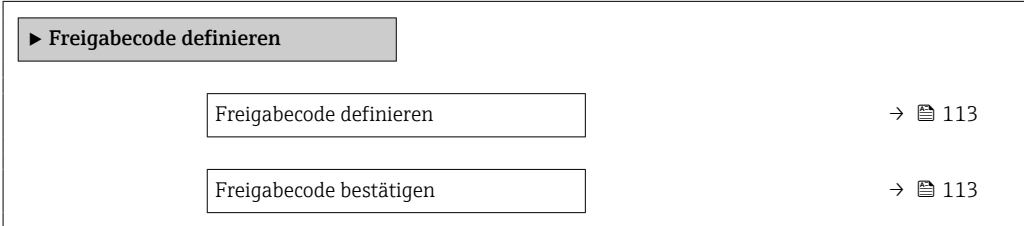

#### Parameterübersicht mit Kurzbeschreibung

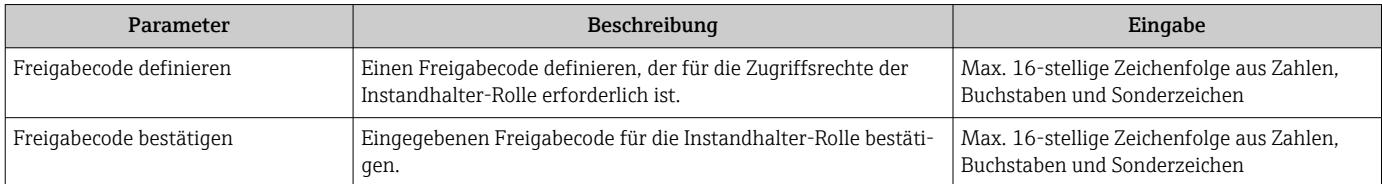

#### Parameter zum Zurücksetzen des Freigabecodes nutzen

#### Navigation

Menü "Setup" → Erweitertes Setup → Administration → Freigabecode zurücksetzen

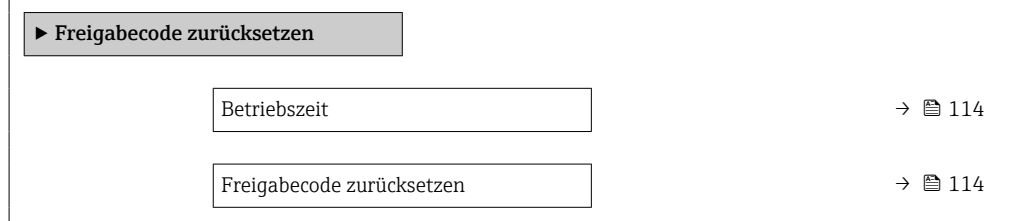

### Parameterübersicht mit Kurzbeschreibung

<span id="page-113-0"></span>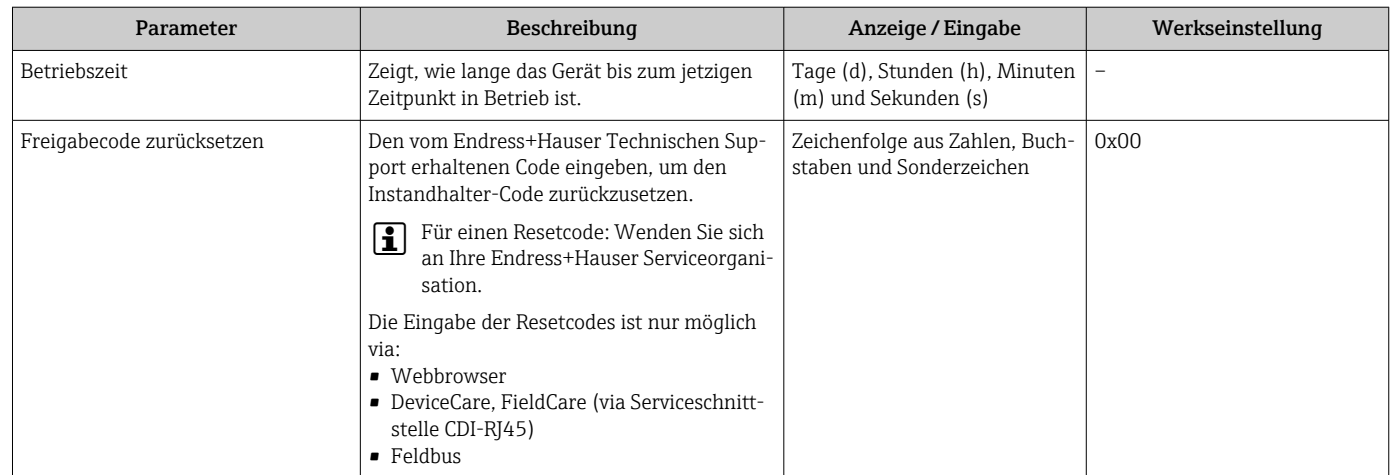

### Parameter zum Zurücksetzen des Geräts nutzen

### Navigation

Menü "Setup" → Erweitertes Setup → Administration

### Parameterübersicht mit Kurzbeschreibung

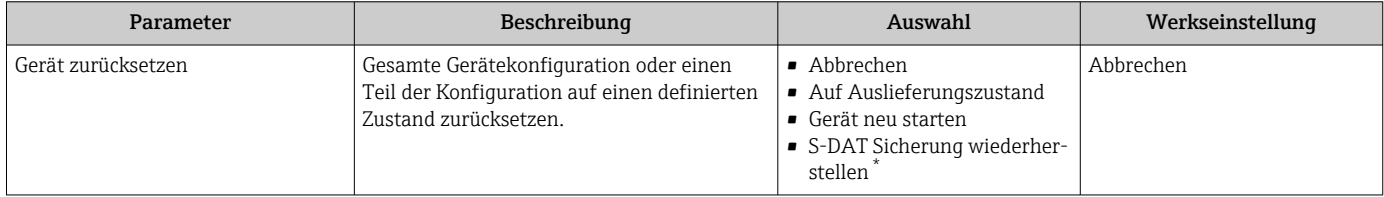

\* Sichtbar in Abhängigkeit von Bestelloptionen oder Geräteeinstellungen

## 10.7 Simulation

Über das Untermenü Simulation können unterschiedliche Prozessgrößen im Prozess und das Gerätealarmverhalten simuliert sowie nachgeschaltete Signalketten überprüft werden (Schalten von Ventilen oder Regelkreisen). Die Simulation kann ohne reale Messung (kein Durchfluss von Messstoff durch das Gerät) durchgeführt werden.

### Navigation

Menü "Diagnose" → Simulation

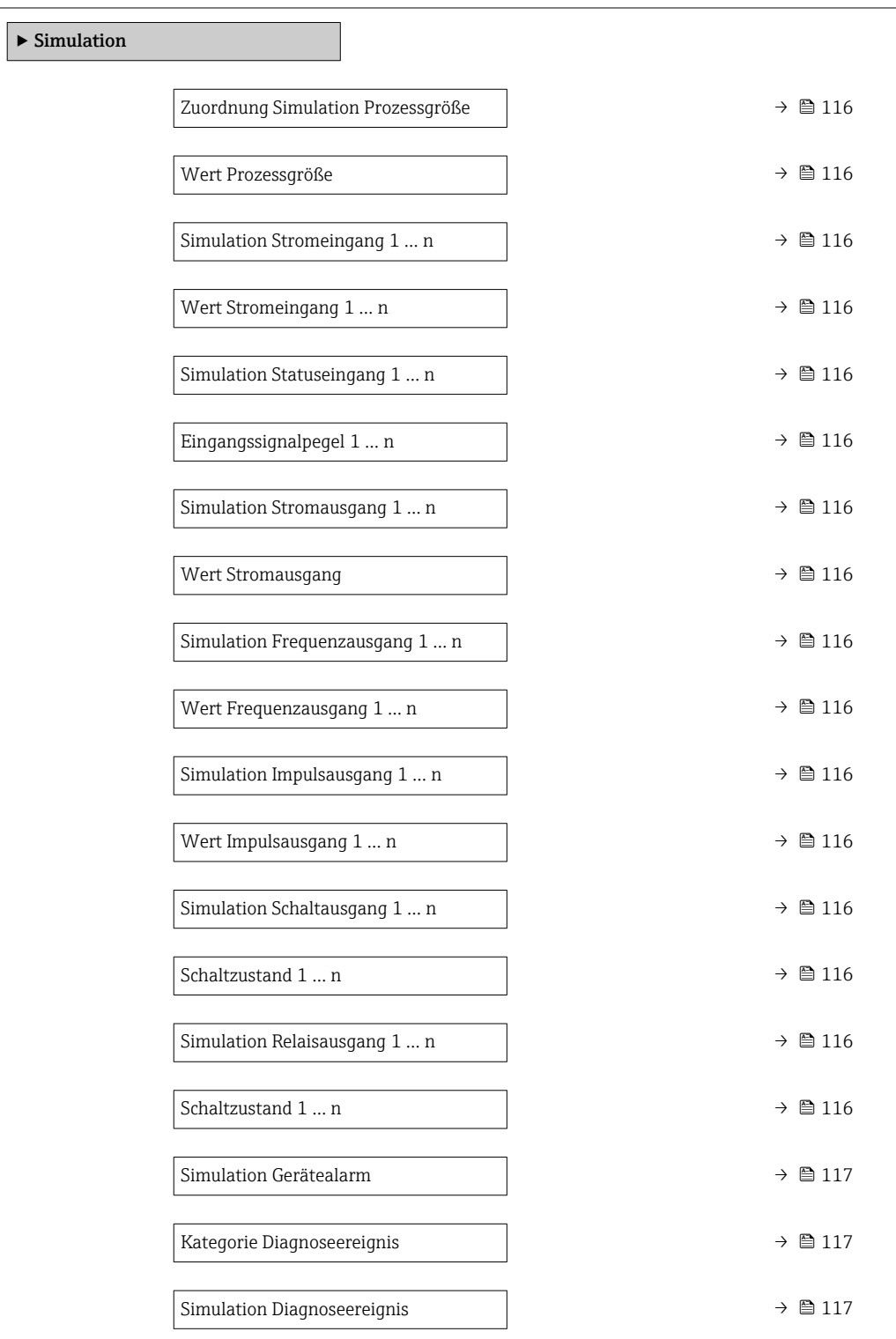

### Parameterübersicht mit Kurzbeschreibung

<span id="page-115-0"></span>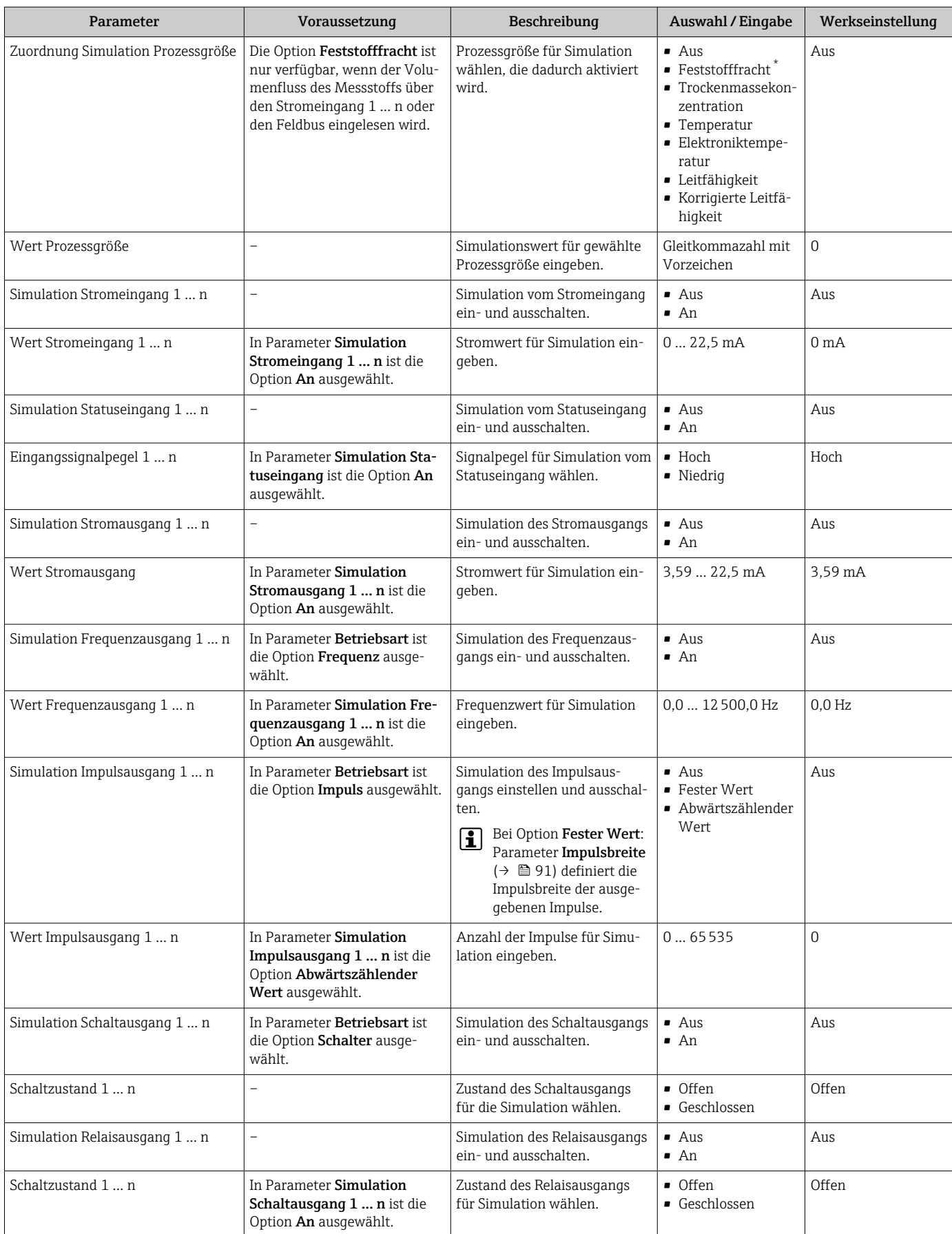

<span id="page-116-0"></span>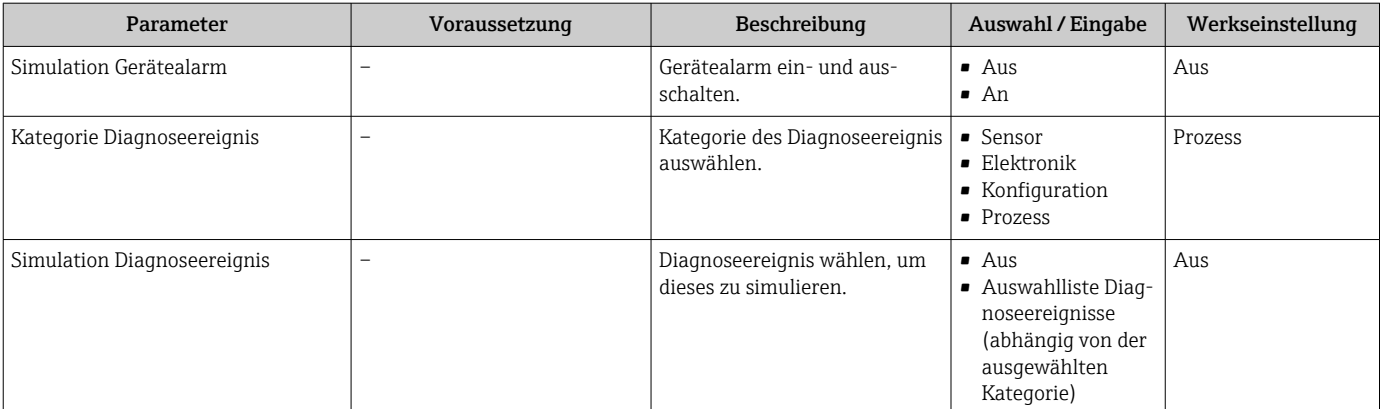

\* Sichtbar in Abhängigkeit von Bestelloptionen oder Geräteeinstellungen

## <span id="page-117-0"></span>10.8 Einstellungen vor unerlaubtem Zugriff schützen

Um die Parametrierung des Messgeräts gegen unbeabsichtigtes Ändern zu schützen, gibt es folgende Möglichkeiten des Schreibschutzes:

- Zugriff auf Parameter via Freigabecode schützen  $\rightarrow$  118
- Zugriff auf Vor-Ort-Bedienung via Tastenverriegelung schützen  $\rightarrow \blacksquare$  60
- Zugriff auf Messgerät via Verriegelungsschalter schützen  $\rightarrow$  119

### 10.8.1 Schreibschutz via Freigabecode

Der anwenderspezifische Freigabecode hat folgende Auswirkungen:

- Via Vor-Ort-Bedienung sind die Parameter für die Messgerätkonfiguration schreibgeschützt und ihre Werte nicht mehr änderbar.
- Via Webbrowser ist der Gerätezugriff geschützt und dadurch auch die Parameter für die Messgerätkonfiguration.
- Via FieldCare oder DeviceCare (via Serviceschnittstelle CDI-RJ45) ist der Gerätezugriff geschützt und dadurch auch die Parameter für die Messgerätkonfiguration.

### Freigabecode definieren via Vor-Ort-Anzeige

- 1. Zum Parameter Freigabecode definieren ( $\rightarrow \Box$ 113) navigieren.
- 2. Maximal 16-stellige Zeichenfolge aus Zahlen, Buchstaben und Sonderzeichen als Freigabecode festlegen.
- 3. Freigabecode durch wiederholte Eingabe im Parameter Freigabecode bestätigen [\(→ 113\)](#page-112-0) bestätigen.
	- Vor allen schreibgeschützten Parametern erscheint auf der Vor-Ort-Anzeige das -Symbol.
- Deaktivieren des Parameterschreibschutz via Freigabecode  $\rightarrow \blacksquare$  60.
	- Bei Verlust des Freigabecodes: Freigabecode zurücksetzen →  $\triangleq$  119.
	- Im Parameter Zugriffsrecht wird angezeigt mit welcher Anwenderrolle der Benutzer aktuell angemeldet ist.
		- Navigationspfad: Betrieb → Zugriffsrecht
		- Anwenderrollen und ihre Zugriffsrechte  $\rightarrow$  59
- Wenn in der Navigier- und Editieransicht 10 Minuten lang keine Taste gedrückt wird, sperrt das Gerät die schreibgeschützten Parameter automatisch wieder.
- Wenn ein Rücksprung aus der Navigier- und Editieransicht in die Betriebsanzeige erfolgt, sperrt das Gerät die schreibgeschützten Parameter nach 60 s automatisch.

#### Immer änderbare Parameter via Vor-Ort-Anzeige

Ausgenommen vom Parameterschreibschutz via Vor-Ort-Anzeige sind bestimmte Parameter, welche die Messung nicht beeinflussen. Sie können trotz des anwenderspezifischen Freigabecodes immer geändert werden, auch wenn die übrigen Parameter gesperrt sind.

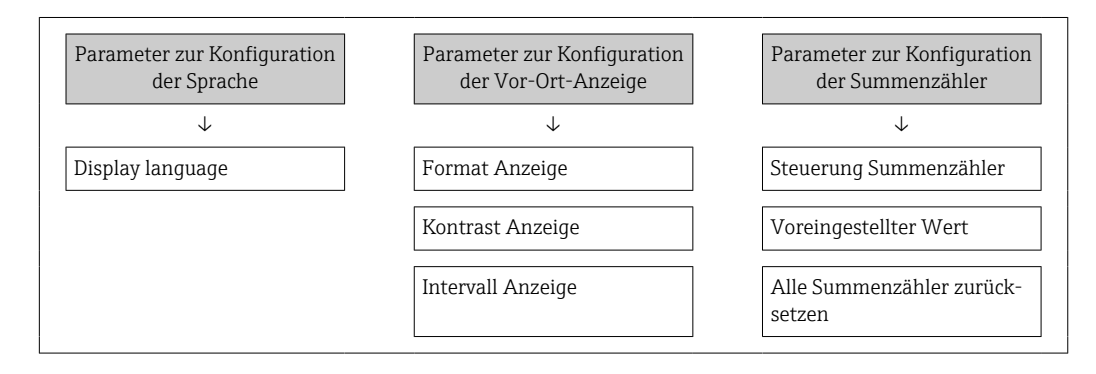

#### <span id="page-118-0"></span>Freigabecode definieren via Webbrowser

- 1. Zum Parameter Freigabecode definieren ( $\rightarrow \Box$ 113) navigieren.
- 2. Maximal 16-stelligen Zahlencode als Freigabecode festlegen.
- 3. Freigabecode durch wiederholte Eingabe im Parameter Freigabecode bestätigen  $(\rightarrow \triangleq 113)$  bestätigen.
	- Der Webbrowser wechselt zur Login-Webseite.

• Deaktivieren des Parameterschreibschutz via Freigabecode → ■ 60.

- Bei Verlust des Freigabecodes: Freigabecode zurücksetzen →  $\triangleq$  119.
- Im Parameter Zugriffsrecht wird angezeigt mit welcher Anwenderrolle der Benutzer aktuell angemeldet ist.
	- Navigationspfad: Betrieb → Zugriffsrecht
	- Anwenderrollen und ihre Zugriffsrechte  $\rightarrow$   $\blacksquare$  59

Wenn 10 Minuten lang keine Aktion durchgeführt wird, springt der Webbrowser automatisch auf die Login-Webseite zurück.

#### Freigabecode zurücksetzen

Bei Verlust des anwenderspezifischen Freigabecodes besteht die Möglichkeit, diesen auf die Werkseinstellung zurückzusetzen. Dafür muss ein Resetcode eingegeben werden. Danach kann der anwenderspezifische Freigabecode neu definiert werden.

*Via Webbrowser, FieldCare, DeviceCare (via Serviceschnittstelle CDI-RJ45), Feldbus*

Einen Resetcode können Sie nur von Ihrer lokalen Endress+Hauser Serviceorganisation erhalten. Dieser muss extra für jedes Gerät berechnet werden.

- 1. Seriennummer des Geräts notieren.
- 2. Parameter Betriebszeit auslesen.
- 3. Lokale Endress+Hauser Serviceorganisation kontaktieren und Seriennummer sowie Betriebszeit mitteilen.
	- Berechneten Resetcode erhalten.
- 4. Resetcode im Parameter Freigabecode zurücksetzen ( $\rightarrow \Box$  114) eingeben.
	- Der Freigabecode wurde auf die Werkseinstellung 0000 zurückgesetzt. Er kann neu definiert werden →  $\triangleq$  118.
	- Aus Gründen der IT-Sicherheit ist der berechnete Resetcode nur 96 h ab der genannten Betriebszeit und für die genannte Seriennummer gültig. Falls Sie nicht vor 96 h wieder am Gerät sein können sollten Sie entweder die ausgelesene Betriebszeit um ein paar Tage erhöhen oder das Gerät ausschalten.

### 10.8.2 Schreibschutz via Verriegelungsschalter

Im Gegensatz zum Parameterschreibschutz via anwenderspezifischem Freigabecode lässt sich damit der Schreibzugriff auf das gesamte Bedienmenü - bis auf Parameter "Kontrast Anzeige" - sperren.

Die Werte der Parameter sind nur noch sichtbar, aber nicht mehr änderbar (Ausnahme Parameter "Kontrast Anzeige"):

- Via Vor-Ort-Anzeige
- Via MODBUS RS485 Protokoll

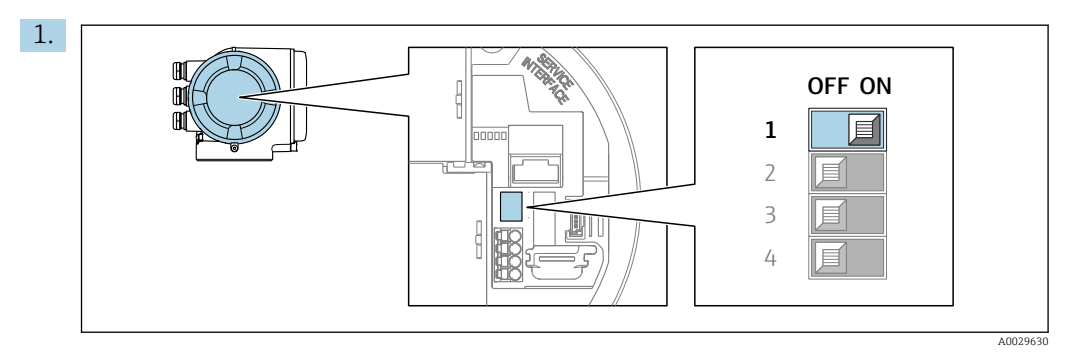

Verriegelungsschalter (WP) auf dem Hauptelektronikmodul in Position ON bringen: Hardwareschreibschutz aktiviert.

 In Parameter Status Verriegelung wird die Option Hardware-verriegelt angezeigt →  $\triangleq$  121. Auf der Vor-Ort-Anzeige erscheint zusätzlich in der Kopfzeile der Betriebsanzeige und in der Navigieransicht vor den Parametern das @-Symbol.

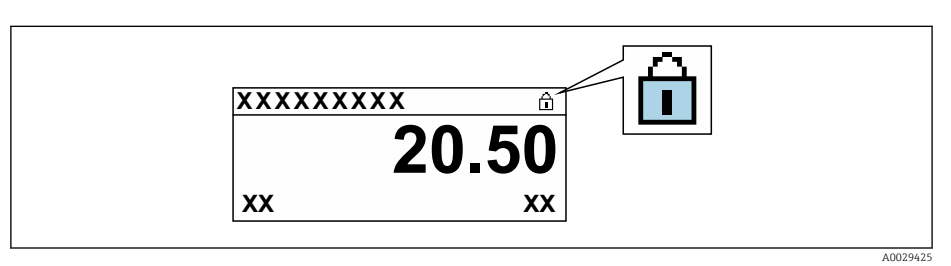

- 2. Verriegelungsschalter (WP) auf dem Hauptelektronikmodul in Position OFF (Werkseinstellung) bringen: Hardwareschreibschutz deaktiviert.
	- In Parameter Status Verriegelung wird keine Option angezeigt [→ 121](#page-120-0). Auf der Vor-Ort-Anzeige verschwindet in der Kopfzeile der Betriebsanzeige und in der Navigieransicht vor den Parametern das @-Symbol.

# <span id="page-120-0"></span>11 Betrieb

## 11.1 Status der Geräteverriegelung ablesen

Anzeige aktiver Schreibschutz: Parameter Status Verriegelung

Betrieb → Status Verriegelung

*Funktionsumfang von Parameter "Status Verriegelung"*

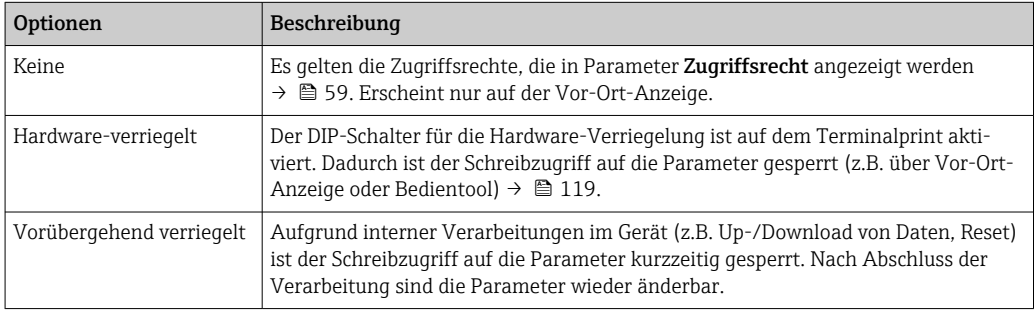

## 11.2 Bediensprache anpassen

Detaillierte Angaben:

- Zur Einstellung der Bediensprache
- Zu den Bediensprachen, die das Messgerät unterstützt →  $\triangleq 181$

## 11.3 Anzeige konfigurieren

Detaillierte Angaben:

- Zu den Grundeinstellungen zur Vor-Ort-Anzeige [→ 98](#page-97-0)
- Zu den erweiterten Einstellungen zur Vor-Ort-Anzeige [→ 105](#page-104-0)

## 11.4 Messgerät an Prozessbedingungen anpassen

Dazu stehen zur Verfügung:

- Grundeinstellungen mithilfe des Menü Setup ( $\rightarrow \Box$  80)
- **Erweiterte Einstellungen mithilfe des Untermenü Erweitertes Setup (** $\rightarrow$  **102)**

## 11.5 Messwerte ablesen

Mithilfe des Untermenü Messwerte können alle Messwerte abgelesen werden.

### Navigation

Menü "Diagnose" → Messwerte

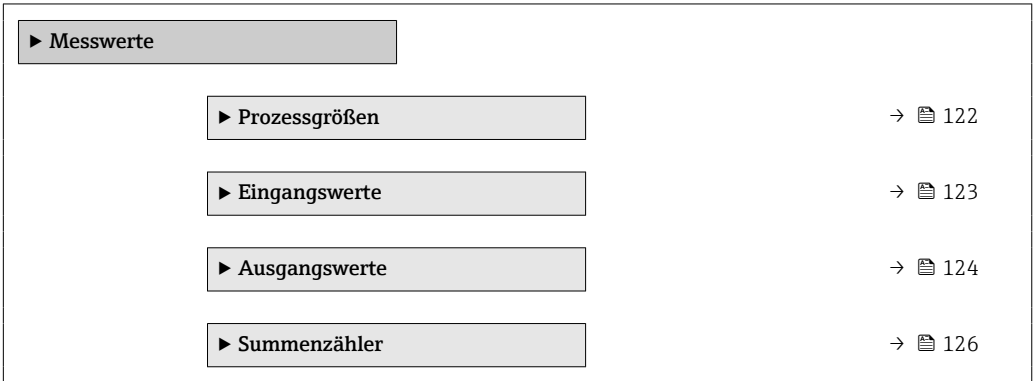

### 11.5.1 Untermenü "Prozessgrößen"

Das enthält alle Parameter, um die aktuellen Messwerte zu jeder Prozessgröße anzuzeigen.

### Navigation

Menü "Diagnose" → Messwerte → Prozessgrößen

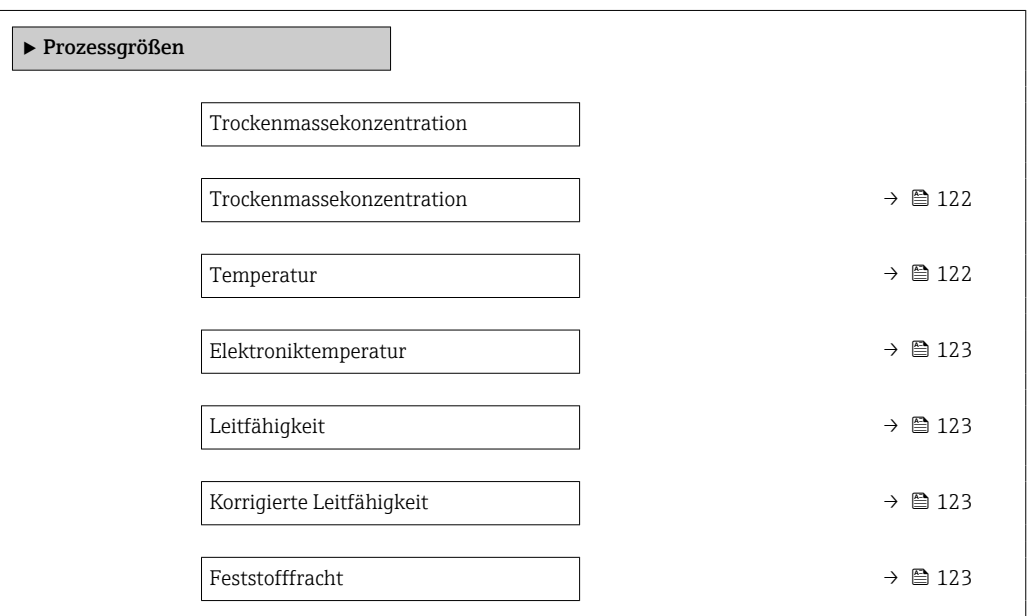

### Parameterübersicht mit Kurzbeschreibung

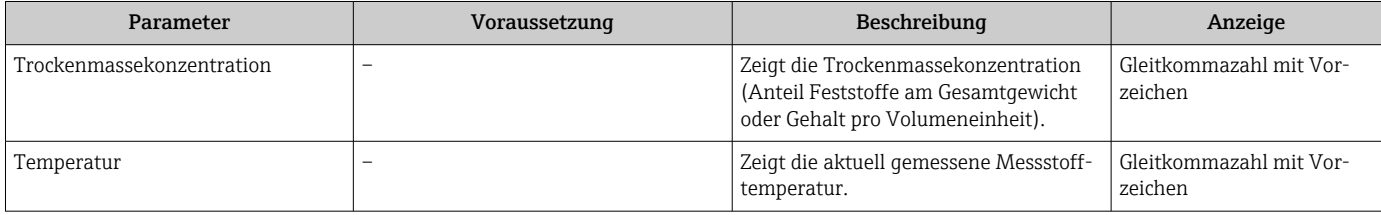

<span id="page-122-0"></span>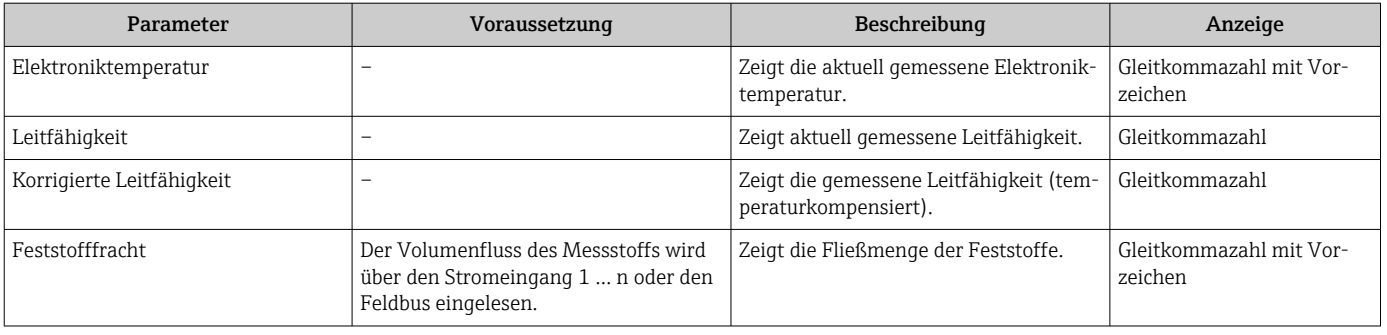

### 11.5.2 Untermenü "Eingangswerte"

Das Untermenü Eingangswerte führt den Anwender systematisch zu den einzelnen Eingangswerten.

#### Navigation

Menü "Diagnose" → Messwerte → Eingangswerte

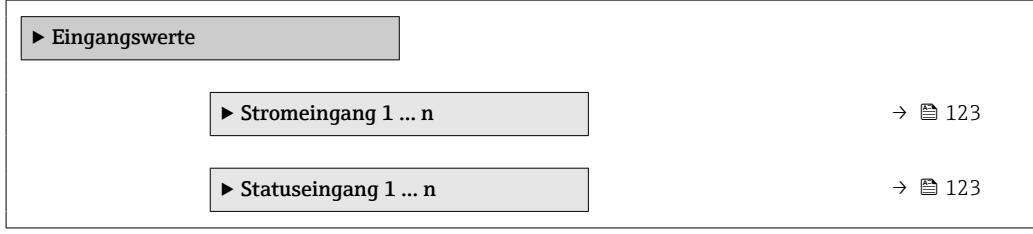

### Eingangswerte Stromeingang

Das Untermenü Stromeingang 1 ... n enthält alle Parameter, um die aktuellen Messwerte zu jedem Stromeingang anzuzeigen.

#### Navigation

Menü "Diagnose" → Messwerte → Eingangswerte → Stromeingang 1 … n

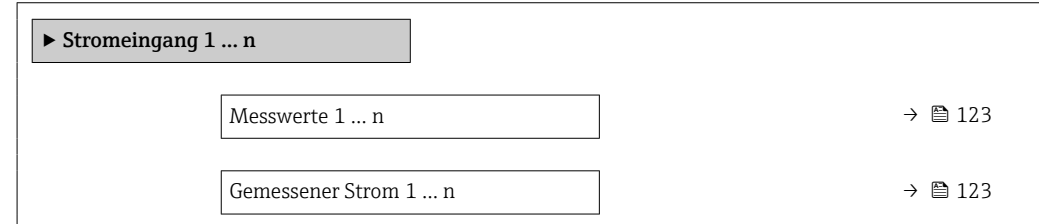

#### Parameterübersicht mit Kurzbeschreibung

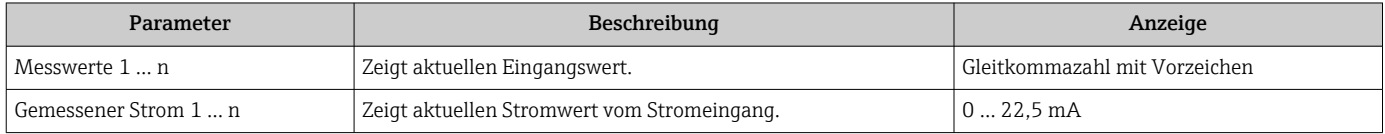

### Eingangswerte Statuseingang

Das Untermenü Statuseingang 1 … n enthält alle Parameter, um die aktuellen Messwerte zu jedem Statuseingang anzuzeigen.

#### <span id="page-123-0"></span>Navigation

Menü "Diagnose" → Messwerte → Eingangswerte → Statuseingang 1 … n

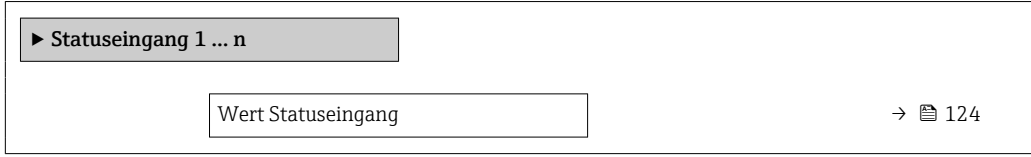

### Parameterübersicht mit Kurzbeschreibung

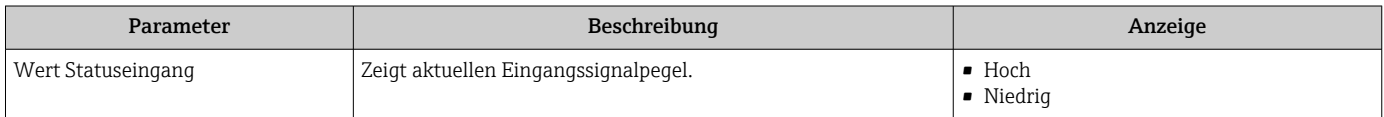

### 11.5.3 Ausgangswerte

Das Untermenü Ausgangswerte enthält alle Parameter, um die aktuellen Messwerte zu jedem Ausgang anzuzeigen.

#### Navigation

Menü "Diagnose" → Messwerte → Ausgangswerte

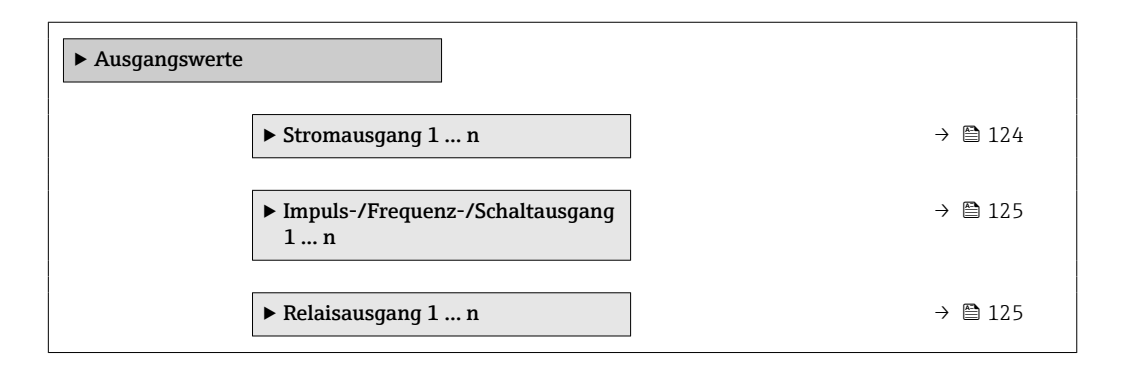

#### Ausgangswerte Stromausgang

Das Untermenü Wert Stromausgang enthält alle Parameter, um die aktuellen Messwerte zu jedem Stromausgang anzuzeigen.

#### Navigation

Menü "Diagnose" → Messwerte → Ausgangswerte → Wert Stromausgang 1 … n

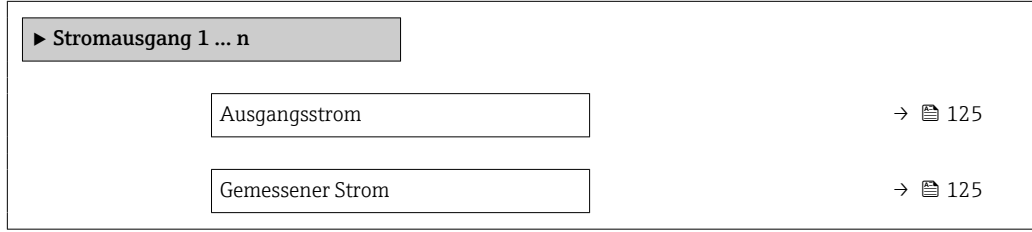

<span id="page-124-0"></span>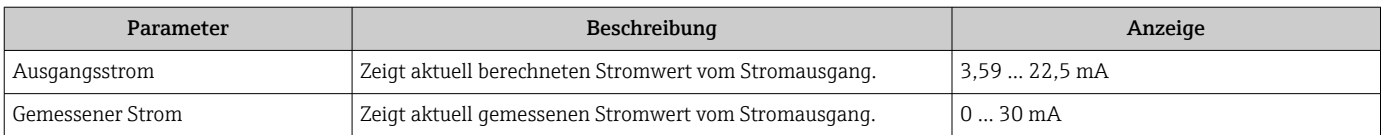

#### Ausgangswerte Impuls-/Frequenz-/Schaltausgang

Das Untermenü Impuls-/Frequenz-/Schaltausgang 1 … n enthält alle Parameter, um die aktuellen Messwerte zu jedem Impuls-/Frequenz-/Schaltausgang anzuzeigen.

#### Navigation

Menü "Diagnose" → Messwerte → Ausgangswerte → Impuls-/Frequenz-/Schaltausgang 1 … n

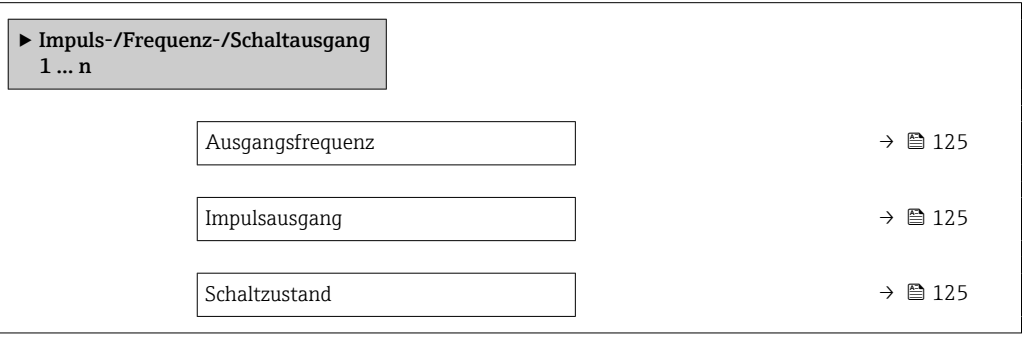

### Parameterübersicht mit Kurzbeschreibung

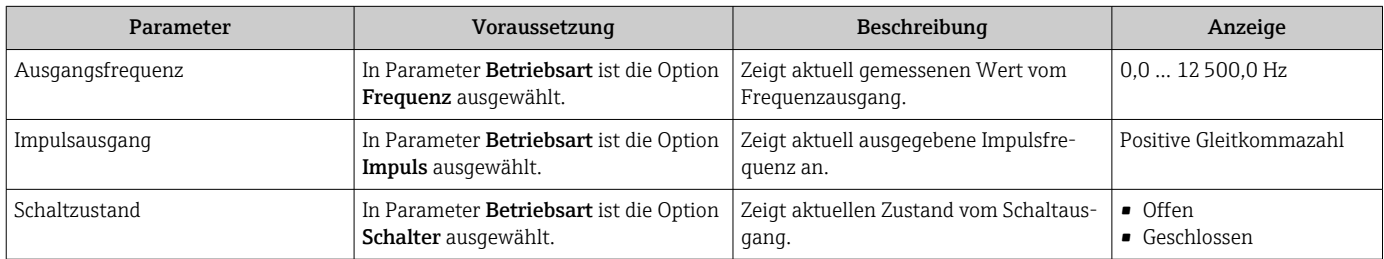

#### Ausgangswerte Relaisausgang

Das Untermenü Relaisausgang 1 … n enthält alle Parameter, um die aktuellen Messwerte zu jedem Relaisausgang anzuzeigen.

#### Navigation

Menü "Diagnose" → Messwerte → Ausgangswerte → Relaisausgang 1 … n

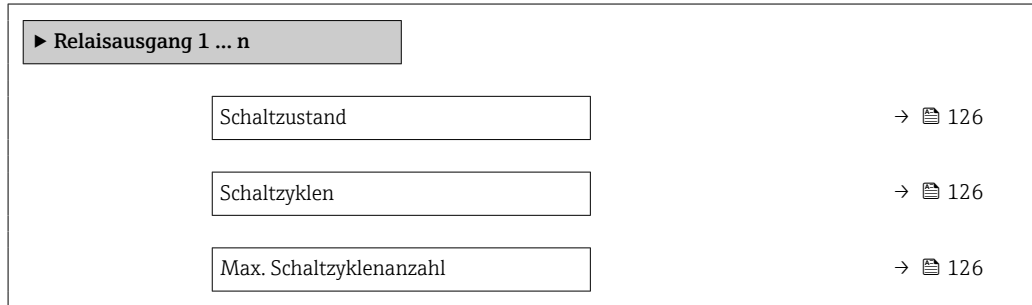

### Parameterübersicht mit Kurzbeschreibung

<span id="page-125-0"></span>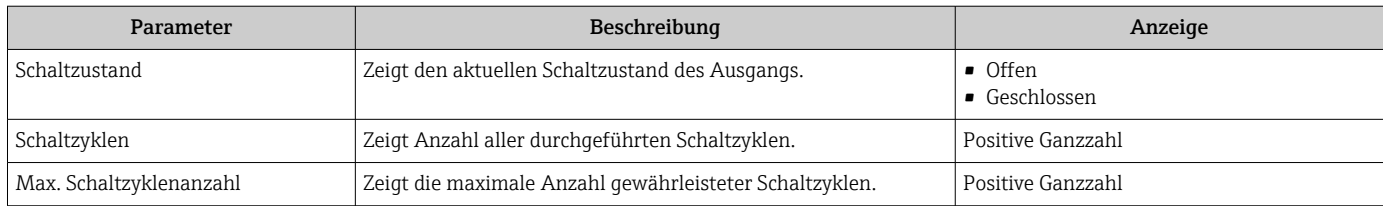

### 11.5.4 Untermenü "Summenzähler"

Das Untermenü Summenzähler enthält alle Parameter, um die aktuellen Messwerte zu jedem Summenzähler anzuzeigen.

### Navigation

Menü "Diagnose" → Messwerte → Summenzähler

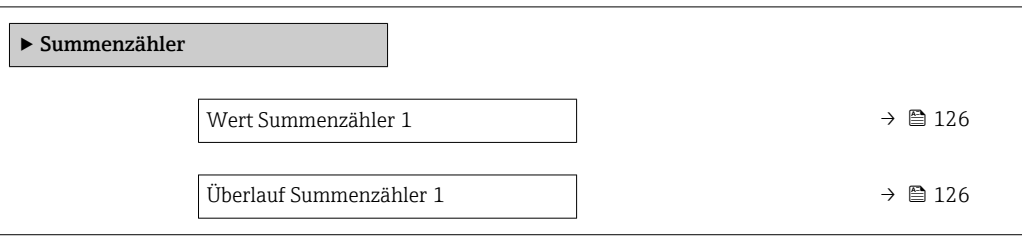

### Parameterübersicht mit Kurzbeschreibung

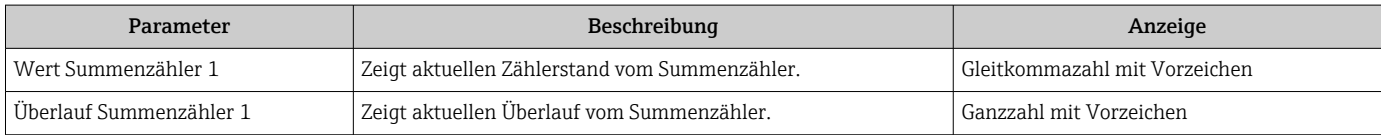

## 11.6 Summenzähler-Reset durchführen

Im Untermenü Betrieb erfolgt das Zurücksetzen der Summenzähler:

- Steuerung Summenzähler
- Alle Summenzähler zurücksetzen

### Navigation

Menü "Betrieb" → Summenzähler-Bedienung

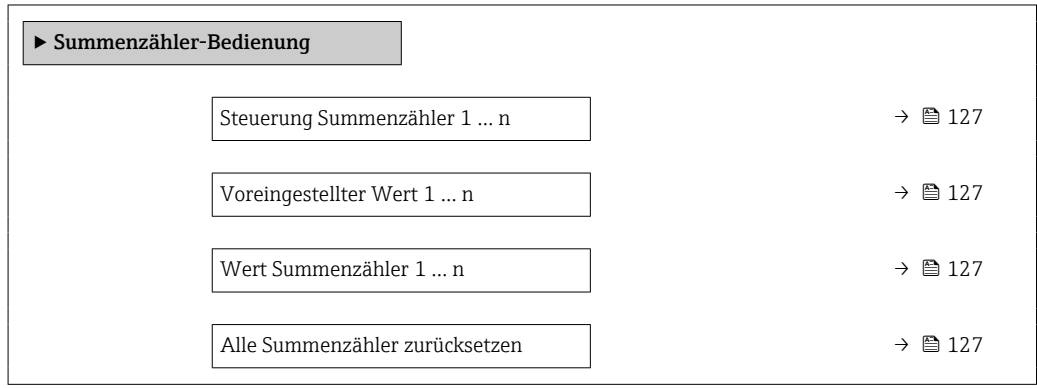

### Parameterübersicht mit Kurzbeschreibung

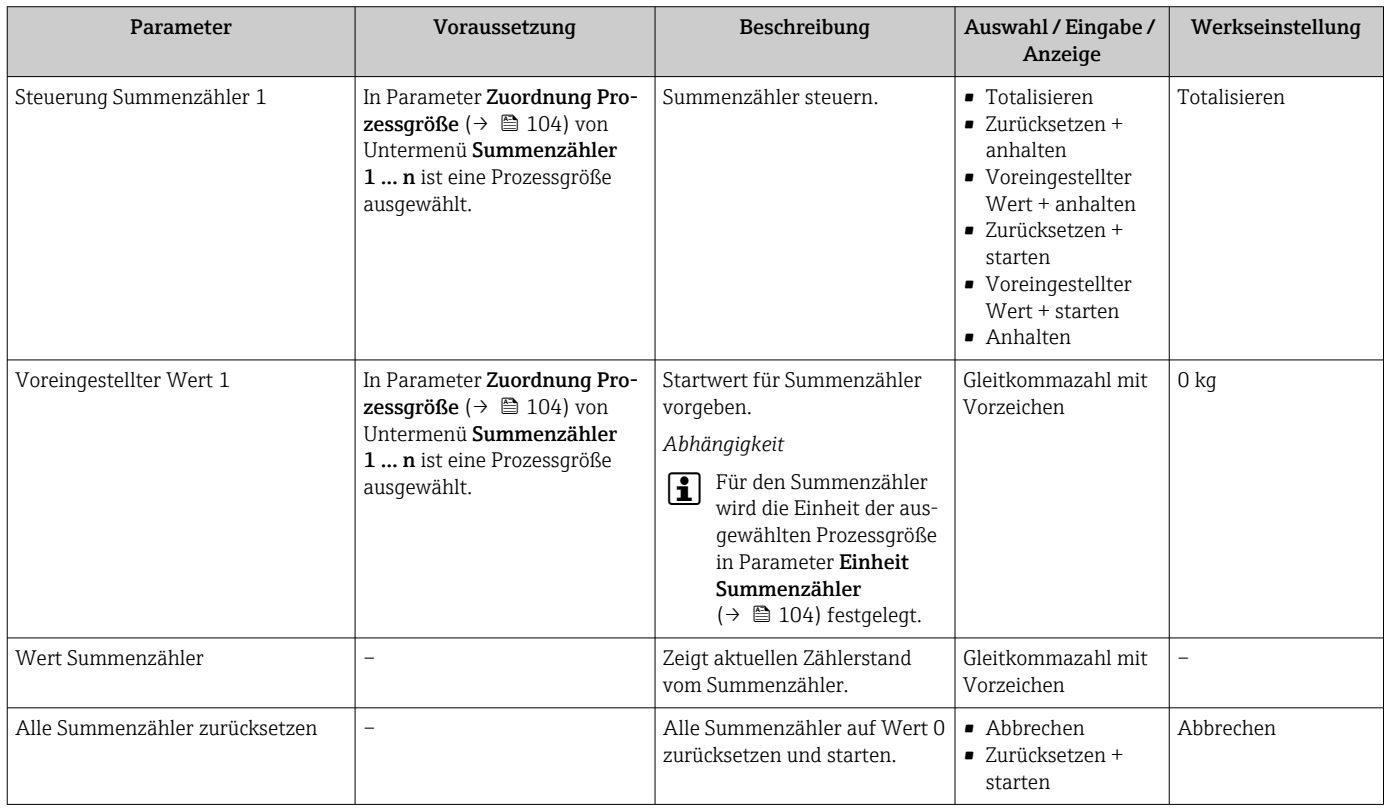

### 11.6.1 Funktionsumfang von Parameter "Steuerung Summenzähler"

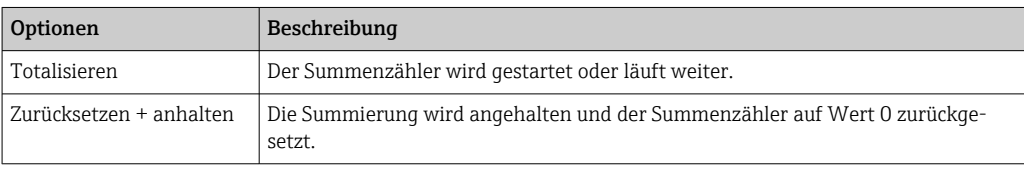

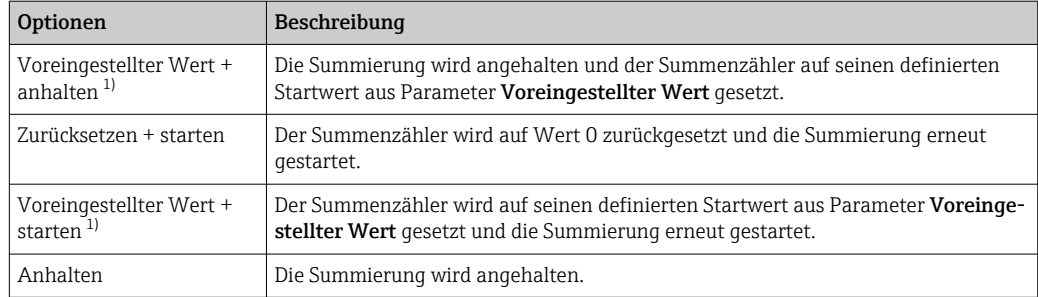

1) Sichtbar in Abhängigkeit von Bestelloptionen oder Geräteeinstellungen

### 11.6.2 Funktionsumfang von Parameter "Alle Summenzähler zurücksetzen"

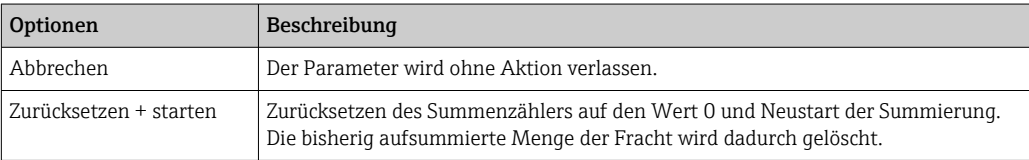

## 11.7 Messwerthistorie anzeigen

Im Gerät muss das Anwendungspaket Extended HistoROM freigeschaltet sein (Bestelloption), damit das Untermenü Messwertspeicherung erscheint. Dieses enthält alle Parameter für die Messwerthistorie.

Die Messwerthistorie ist auch verfügbar über:

- Anlagen-Asset-Management-Tool FieldCare  $\rightarrow$   $\blacksquare$  70.
- Webbrowser

### Funktionsumfang

- Speicherung von insgesamt 1000 Messwerten möglich
- 4 Speicherkanäle
- Speicherintervall für Messwertspeicherung einstellbar
- Anzeige des Messwertverlaufs für jeden Speicherkanal in Form eines Diagramms

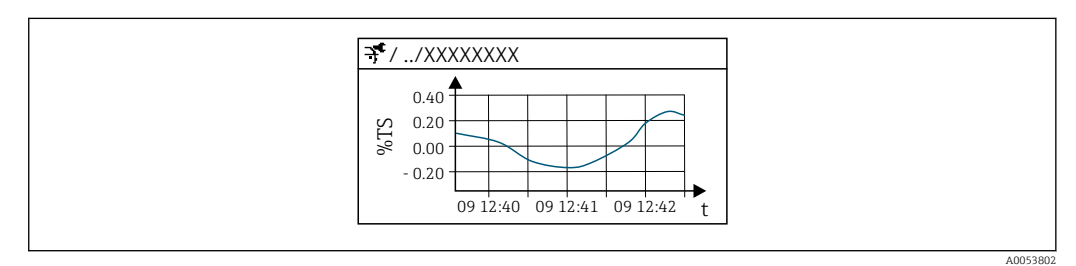

 *26 Diagramm eines Messwertverlaufs*

- x-Achse: Zeigt je nach Anzahl der gewählten Kanäle 250 bis 1000 Messwerte einer Prozessgröße.
- y-Achse: Zeigt die ungefähre Messwertspanne und passt diese kontinuierlich an die laufende Messung an.

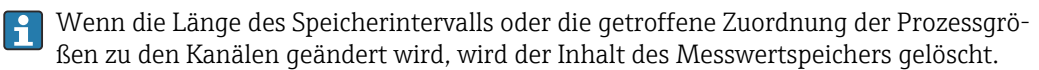

### Navigation

Menü "Diagnose" → Messwertspeicherung

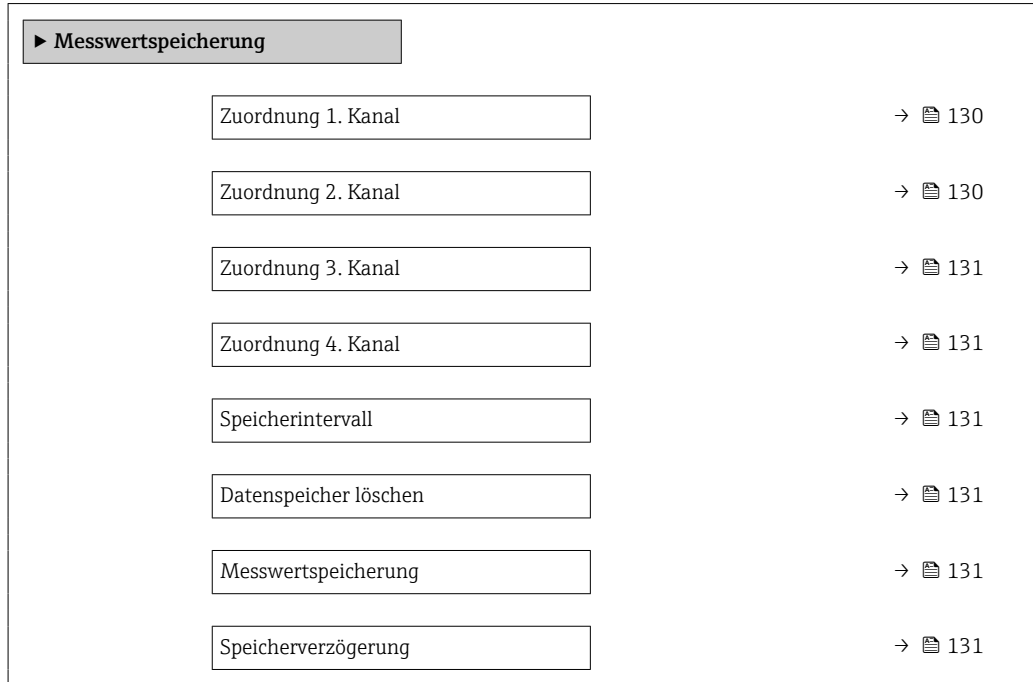

<span id="page-129-0"></span>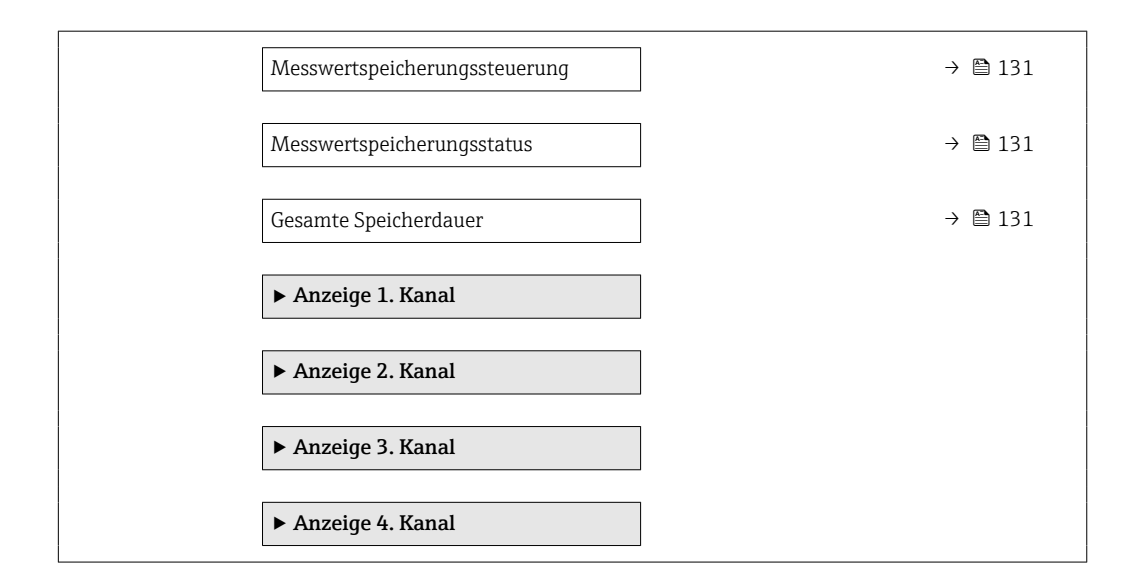

### Parameterübersicht mit Kurzbeschreibung

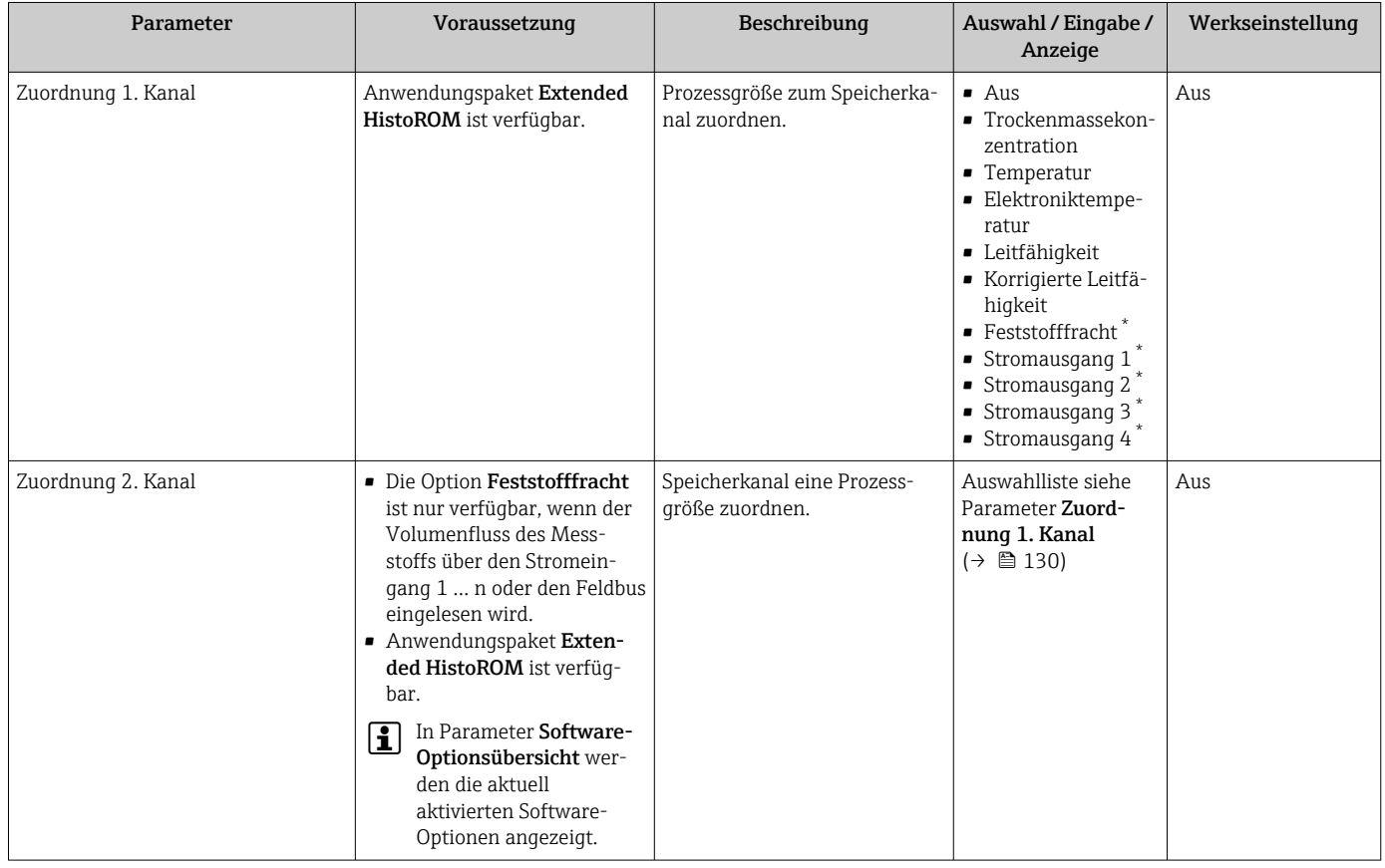

<span id="page-130-0"></span>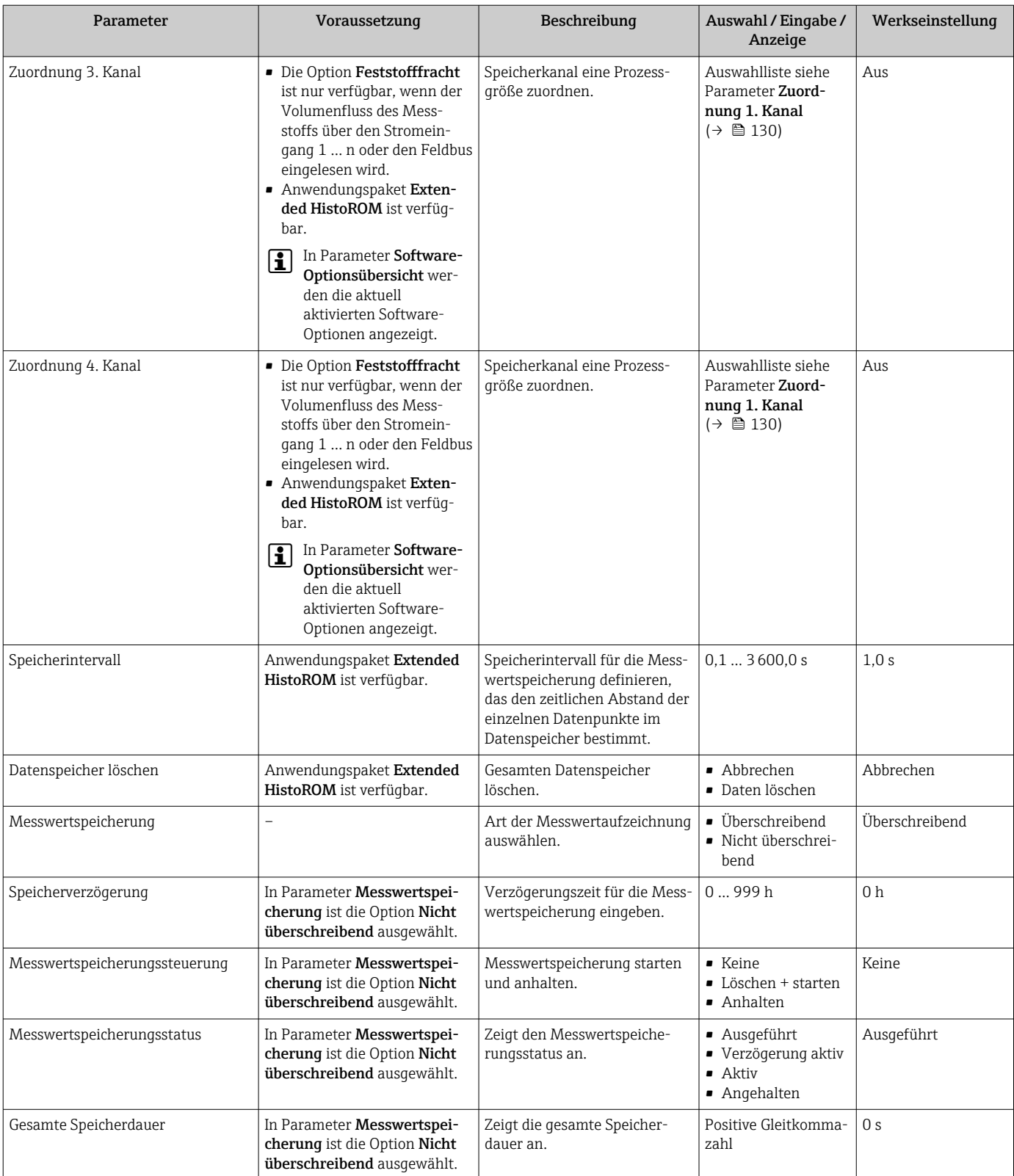

\* Sichtbar in Abhängigkeit von Bestelloptionen oder Geräteeinstellungen

## <span id="page-131-0"></span>11.8 Messwert mit Hilfe von Assistenten abgleichen

In der Praxis ist typisch bei der Inbetriebnahme ein Abgleich des Messwerts auf einen Referenzwert (z.B. aus dem Labor) erforderlich, um im nachfolgenden Betrieb eine optimale Messperformance erreichen zu können. Bei größeren Änderungen der Prozessbedingungen oder nach dem Austausch des Sensorelektronikmoduls (ISEM) wird empfohlen, den Abgleich zu wiederholen.

Mit Hilfe von manuell entnommenen Messstoffproben, die im Labor analysiert werden, kann die Abweichung zum vom Gerät ermittelten Wert kontrolliert und gegebenfalls angepasst werden. Dazu wird der Laborwert dem Messwert des Geräts gegenübergestellt. Anhand der Differenz zwischen den beiden Werten kann entschieden werden, ob die Messperformance ausreichend ist oder das Gerät mit dem Laborwert neu abgeglichen werden soll.

Für eine einfache Durchführung verfügt das Gerät über vier Assistenten. Nach dem Start des jeweiligen Assistenten wird man durch die notwendigen Arbeitsschritte geführt.

Grundeinstellungen für den Abgleich durchführen:

1. Assistent Inbetriebnahme

Messwert mit Referenzwert abgleichen:

- 2. Assistent 1 Probe nehmen
- 3. Assistent 2 Laborwert eingeben
- 4. Assistent 3 Abgleich durchführen
- Ein Abgleich kann direkt über die Vor-Ort-Bedienung des Geräts oder über den Web-H. server ausgeführt werden.

Die Ausführung über die Assistenten ist bei beiden Bedienmöglichkeiten grundsätzlich gleich, allerdings stehen bei der Bedienung über den Webserver im Assistent 3 - Abgleich durchführen mehr Optionen und eine grafische Darstellung zur Verfügung. Daher wird die Nutzung des Webservers empfohlen.

*Online Informationen*

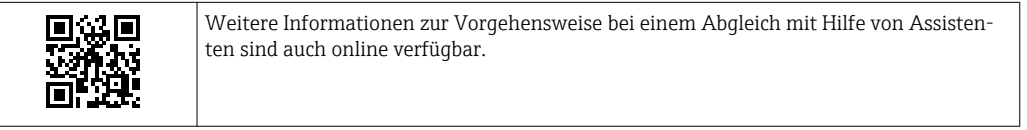

### 11.8.1 Grundeinstellungen für den Abgleich durchführen

Der Assistent Inbetriebnahme wird über das Hauptmenü aufgerufen: Setup  $\rightarrow$  Trockenmassekonzentrationsabgleich → Inbetriebnahme

### Inbetriebnahme

Über den Assistent Inbetriebnahme:

- Wird die Systemzeit festgelegt (bei der erstmaligen Nutzung des Assistenten oder nach Trennung des Geräts von der Versorgungsspannung).
- Wird die Einheit des Feststoffgehalts für die gemessene Trockenmassekonzentration und dem Laborwert ausgewählt.
- Kann die Feststoffdichte eingegeben werden.

### 11.8.2 Messwert mit Referenzwert abgleichen

- Für jeden Abgleich des Geräts müssen immer alle drei Assistenten ausgeführt werden.
	- Die Auswahl der Assistenten kann über das Bedienmenü oder bei der Vor-Ort-Bedienung aus der Betriebsanzeige durch das Halten der Enter-Taste **E** länger als 3 Sekunden aufgerufen werden  $\rightarrow \equiv$  134.

#### Probe entnehmen

Über den Assistent 1 - Probe nehmen:

- Kann die Systemzeit festgelegt werden (wenn nicht im Assistent Inbetriebnahme bereits definiert).
- Wird die Trockenmassekonzentration von Gerät gemessen.
- Wird der Wert für die Messstoffprobe des Geräts berechnete.
- Die berechnete Messstoffprobe des Geräts ist der Mittelwert aus der vom Gerät gemessenen Trockenmassekonzentration zwischen Start und Beendigung des Assistenten.
- Wird eine Kontrolle ausgeführt ob die Streuung innerhalb der zulässigen Grenzen liegt. Die obere Grenze kann im Parameter Maximale Streuung eingestellt werden.
- Wird der Wert der vom Gerät berechneten Messstoffprobe gespeichert (inkl. Systemzeit und Status).
	- Parallel zur Messung der Trockenmassekonzentration im Gerät muss manuell eine Messstoffprobe für die Analyse im Labor entnommen werden.
		- Für die Entnahme von Messstoffproben wird der Einbau von Probeentnahmestellen empfohlen  $\rightarrow$   $\blacksquare$  24.

### Laborwert eingeben

Über den Assistent 2 - Laborwert eingeben:

- Kann eine Einheit für die Eingabe der manuell entnommen Messstoffprobe ausgewählt werden.
- Wird die vom Gerät gemessene Messstoffprobe ausgewählt, die für den der Laborwert verwendet werden soll.
- Wird der Laborwert der manuell entnommen Messstoffprobe eingegeben.
- Wird geprüft ob der Laborwert innerhalb des Wertebereichs liegt.
- Wird der Laborwert gespeichert (inkl. Status und gegebenenfalls Min.-/Max. Werte).

#### Abgleich durchführen

Über den Assistent 3 - Abgleich durchführen:

- Wird die jeweilige Messstoffprobe mit dem zugehörigen Laborwerten und die Anzahl der durchgeführten Abgleiche angezeigt.
- Erfolgt die Auswahl ob ein Ein-Punkt-Abgleich oder ein Multi-Punkt-Abgleich durchgeführt werden soll.
- Bei einem Ein-Punkt-Abgleich wird automatisch immer der Wert der zuletzt entnommenen, gültigen Messstoffprobe verwendet.
	- Bei einem Multi-Punkt-Abgleich werden automatisch immer die Werte der letzten 10 gültigen Messstoffproben verwendet.
- Wird der aktuelle und der neue Faktor und Offset angezeigt.
- Wird der aktuelle und neue Wert der Trockenmassekonzentration angezeigt.
- Wird der Zeitstempel der Durchführung angezeigt und die Durchführung bestätigt.

Jeder abgeschlossene Abgleich wird dokumentiert: Diagnose → Ereignislogbuch → Ereignisliste

### <span id="page-133-0"></span>Erweiterte Funktionalität bei der Durchführung des Assistenten über den Webserver

Im Webserver werden die vorhanden Messstoffproben in einer Tabelle angezeigt (max. 10 von 32 gespeicherten Messstoffproben). Zusätzlich besteht die Möglichkeit die Auswahl der verwendeten Messstoffproben für den Abgleich anzupassen.

- Bei einem Ein-Punkt-Abgleich wird automatisch immer der Wert der zuletzt entnommenen, gültigen Messstoffprobe verwendet. Durch Löschen der jeweils letzten Messstoffprobe in der Tabelle kann die gewünschte letzte Messstoffprobe bestimmt werden.
- Bei einem Multi-Punkt-Abgleich werden automatisch immer die Werte der letzten 10 gültigen Messstoffproben verwendet. Durch Löschen von Messstoffproben in der Tabelle können die für den Abgleich gewünschten Messstoffproben bestimmt werden.

### 11.8.3 Assistenten aufrufen

#### • Assistent Inbetriebnahme

Der Assistent wird über das Hauptmenü aufgerufen: Setup → Trockenmassekonzentrationsabgleich → Inbetriebnahme

• Assistent Probe nehmen, Assistent Laborwert eingeben und Assistent Abgleich durchführen:

Die Auswahl der Assistenten kann über das Bedienmenü oder bei der Vor-Ort-Bedienung aus der Betriebsanzeige durch das Halten der Enter-Taste *El länger als 3 Sekunden* aufgerufen werden.

### Abgleich über die Vor-Ort-Bedienung durchführen

1. Enter-Taste **E** länger als 3 Sekunden drücken.

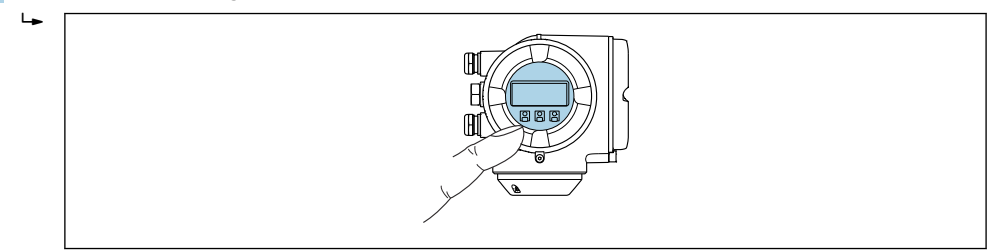

Es erscheint ein Auswahlfeld mit einer Auswahl für den Abgleich.

- 2. In dem Auswahlfeld die Auswahl für den Abgleich bestätigen. Die verfügbaren Assistenten werden angezeigt.
- 3. Gewünschten Assistenten auswählen und den Anweisungen folgen.

#### Abgleich über den Webserver durchführen

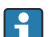

Zugriff auf Bedienmenü via Webbrowser - Webserver  $\rightarrow \Box$  61.

1. Nach dem Start des Webservers das Main menu > Setup auswählen.

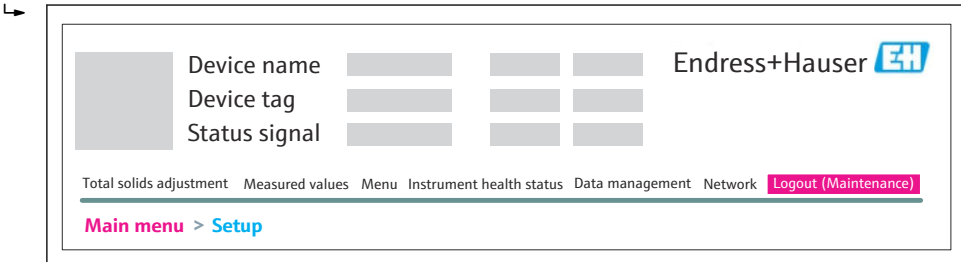

A0052630

A0026785

### 2. Total solids adjustment auswählen.

Die verfügbaren Assistenten werden angezeigt.

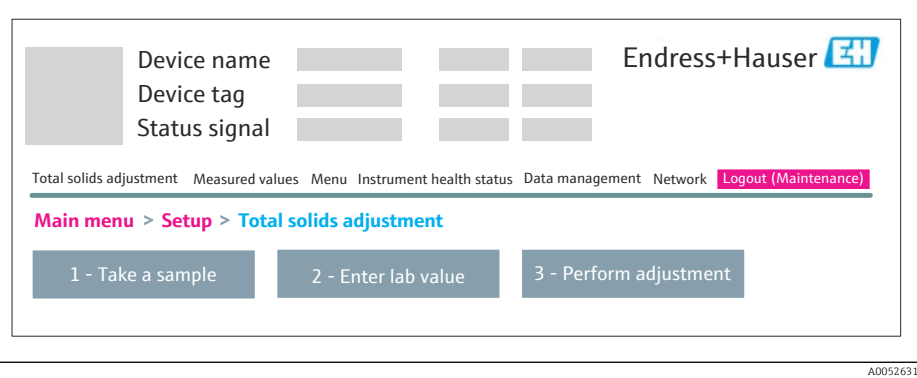

### 3. Den gewünschten Assistenten auswählen.

Die einzelnen Schritte des Assistenten werden angezeigt.

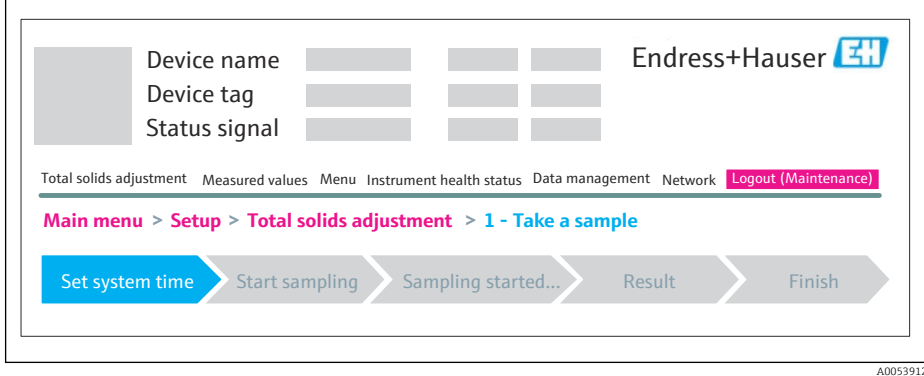

4. Den Anweisungen des Assistenten folgen.

Der Assistenten führt durch die einzelnen Schritte.

# 12 Diagnose und Störungsbehebung

# 12.1 Allgemeine Störungsbehebungen

### *Zur Vor-Ort-Anzeige*

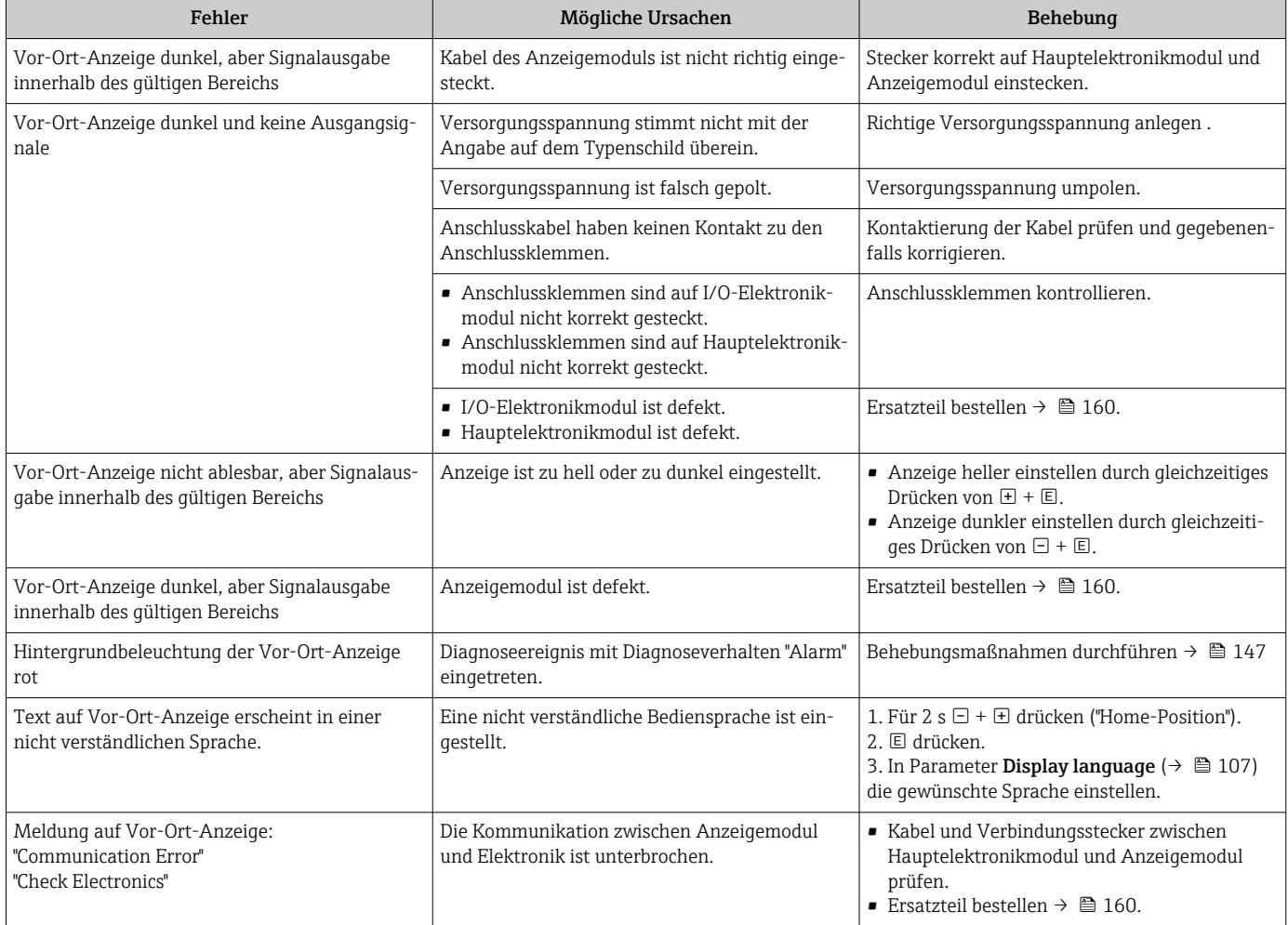

### *Zu Ausgangssignalen*

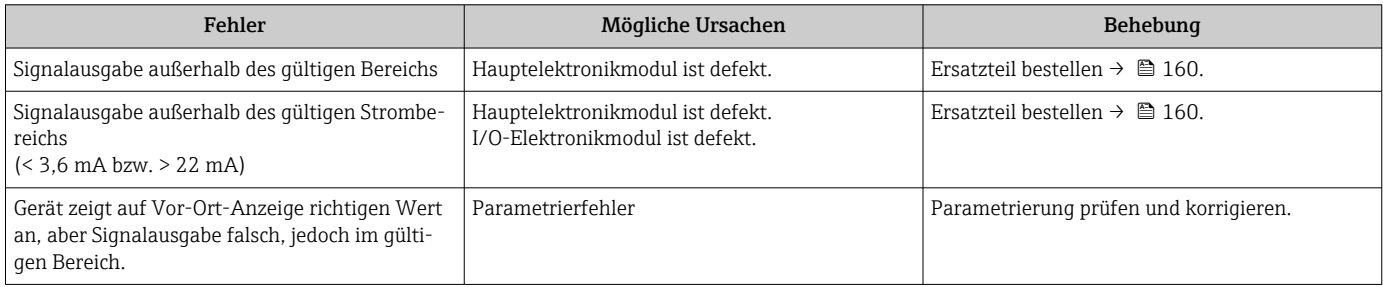

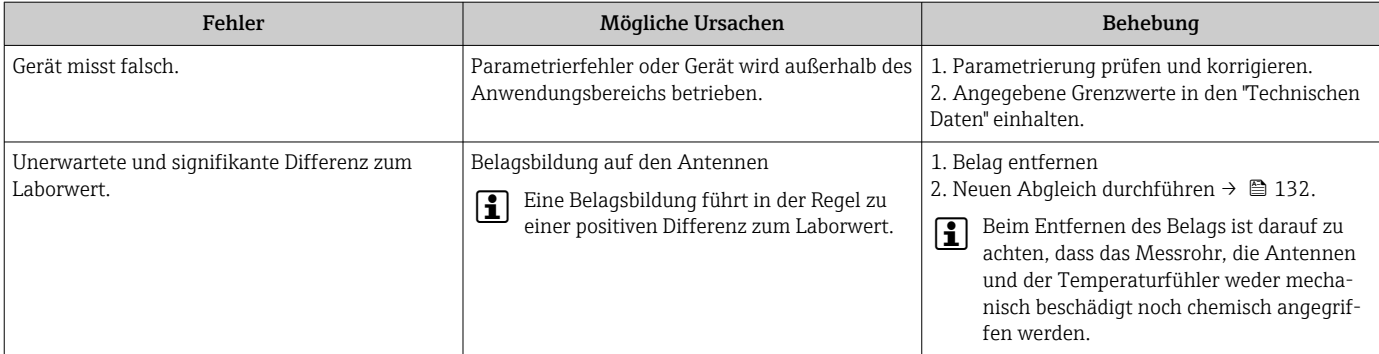

### *Zum Zugriff*

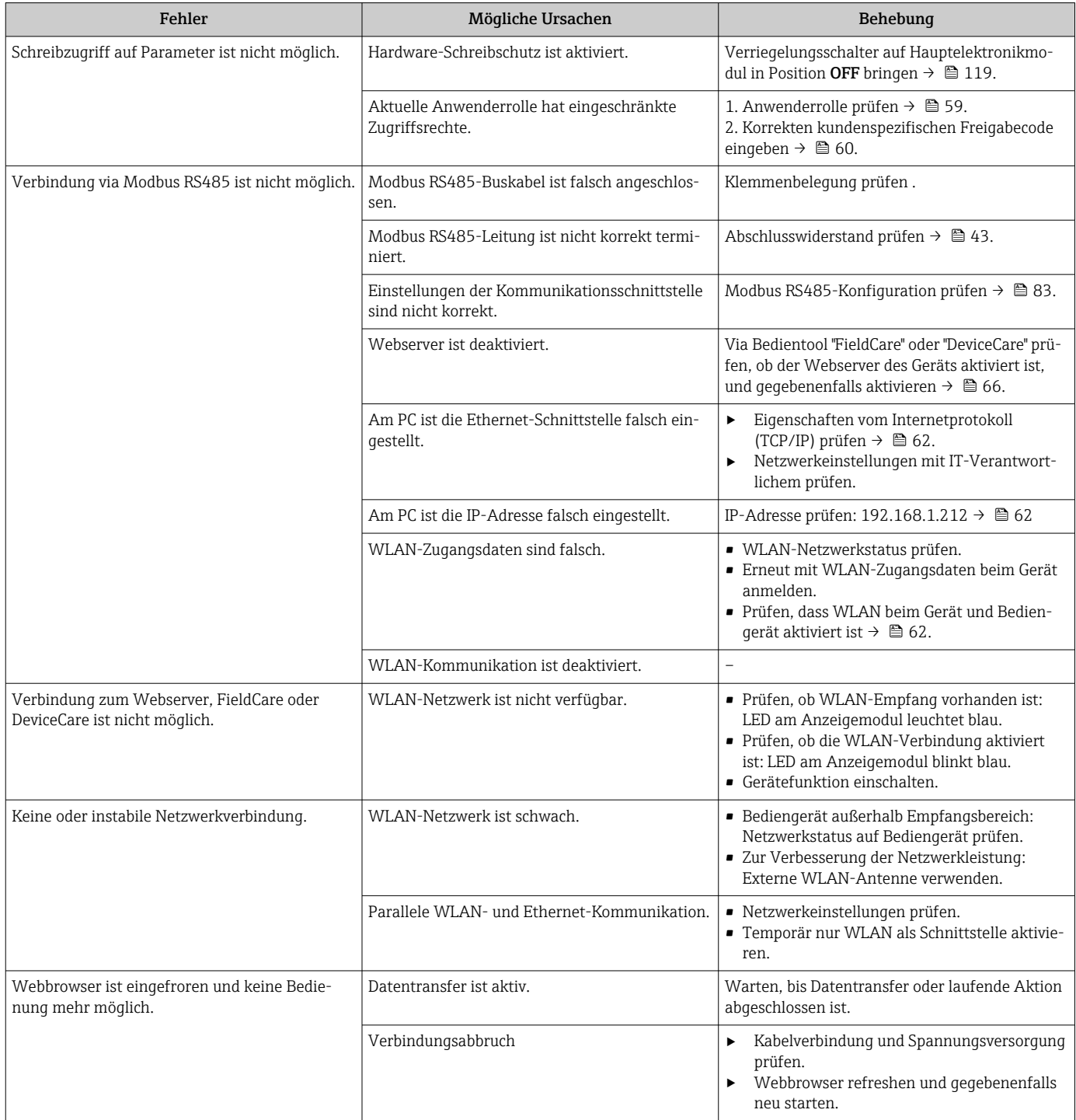

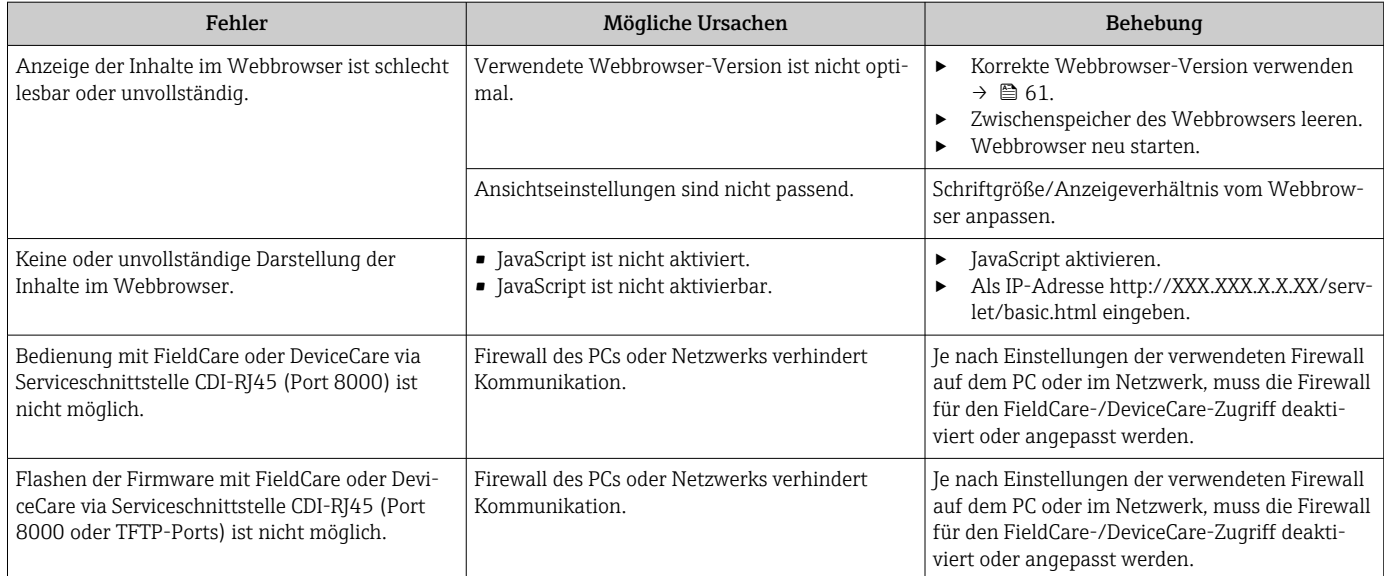

# 12.2 Diagnoseinformation via Leuchtdioden

## 12.2.1 Messumformer

Verschiedene Leuchtdioden (LED) im Messumformer liefern Informationen zum Gerätestatus.

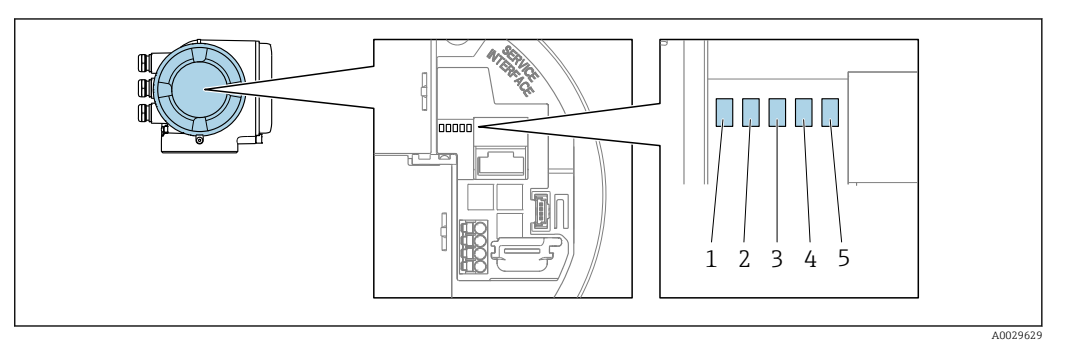

- *1 Versorgungsspannung*
- *2 Gerätestatus*
- *3 Nicht verwendet*
- *4 Kommunikation*
- *5 Serviceschnittstelle (CDI) aktiv*

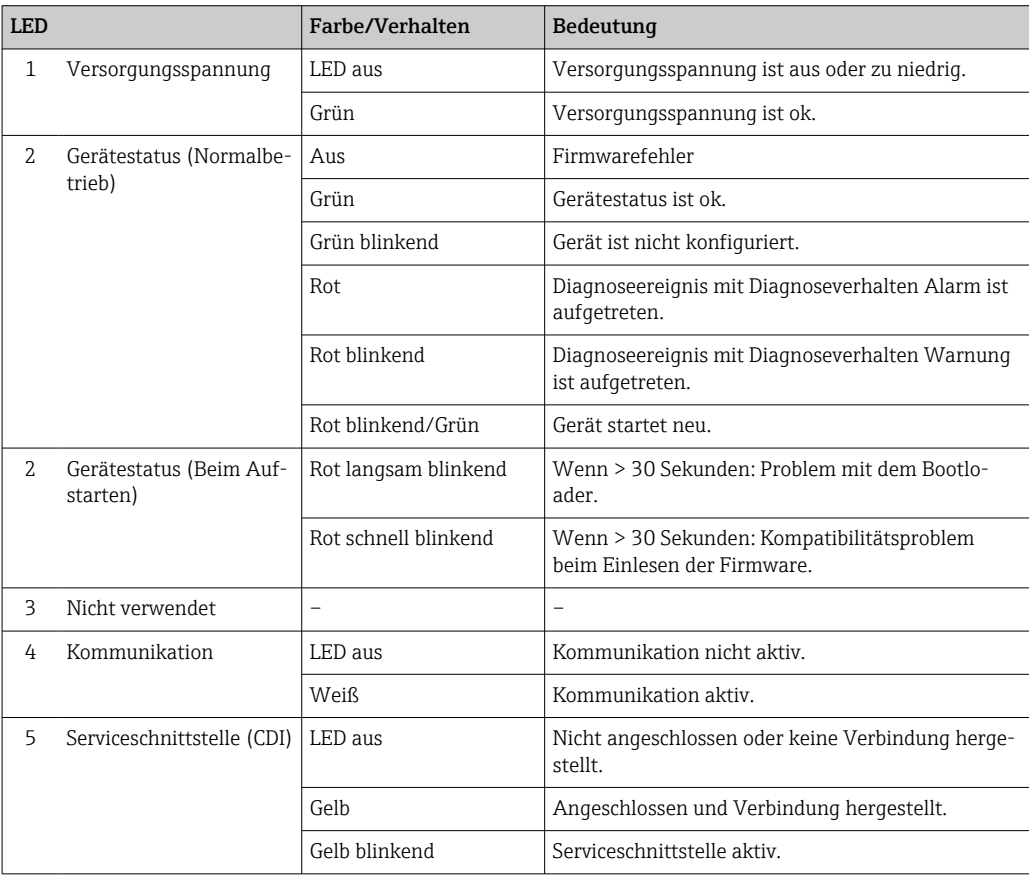

# <span id="page-139-0"></span>12.3 Diagnoseinformation auf Vor-Ort-Anzeige

## 12.3.1 Diagnosemeldung

Störungen, die das Selbstüberwachungssystem des Messgeräts erkennt, werden als Diagnosemeldung im Wechsel mit der Betriebsanzeige angezeigt.

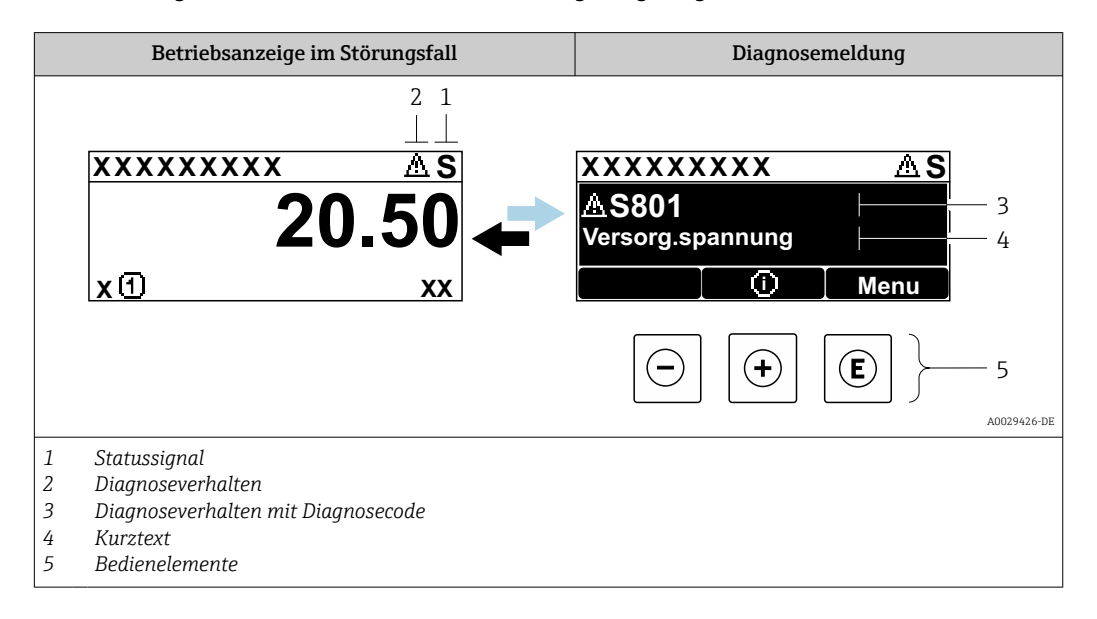

Wenn mehrere Diagnoseereignisse gleichzeitig anstehen, wird nur die Diagnosemeldung von dem Diagnoseereignis mit der höchsten Priorität angezeigt.

Weitere aufgetretene Diagnoseereignisse sind im Menü Diagnose abrufbar:

- Via Parameter  $\rightarrow$   $\blacksquare$  151
- Via Untermenüs  $\rightarrow$   $\blacksquare$  151

### **Statussignale**

 $\mathsf{F}$ 

Die Statussignale geben Auskunft über den Zustand und die Verlässlichkeit des Geräts, indem sie die Ursache der Diagnoseinformation (Diagnoseereignis) kategorisieren.

Die Statussignale sind gemäß VDI/VDE 2650 und NAMUR-Empfehlung NE 107 klas-H sifiziert:  $F =$  Failure,  $C =$  Function Check,  $S =$  Out of Specification,  $M =$  Maintenance Required

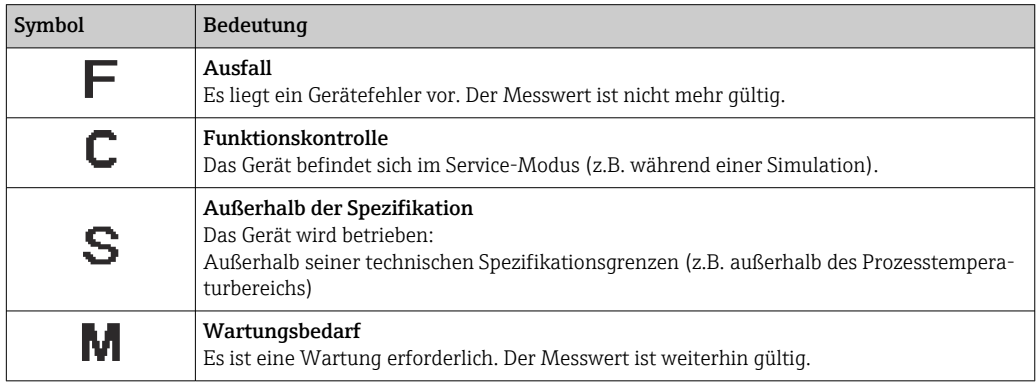

### <span id="page-140-0"></span>Diagnoseverhalten

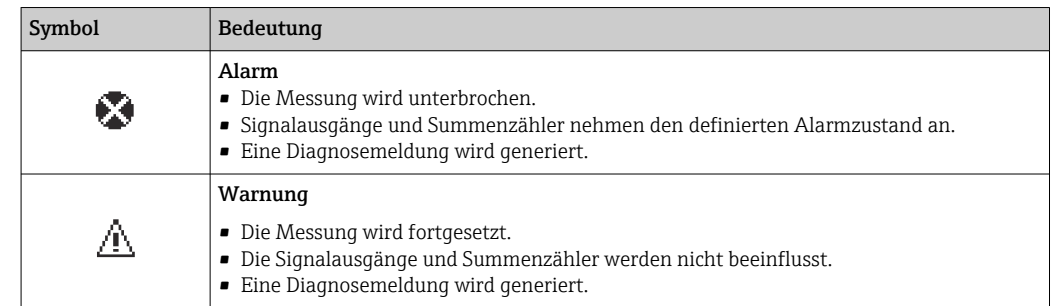

#### Diagnoseinformation

Die Störung kann mithilfe der Diagnoseinformation identifiziert werden. Der Kurztext hilft dabei, indem er einen Hinweis zur Störung liefert. Zusätzlich ist der Diagnoseinformation auf der Vor-Ort-Anzeige das dazugehörige Symbol für das Diagnoseverhalten vorangestellt.

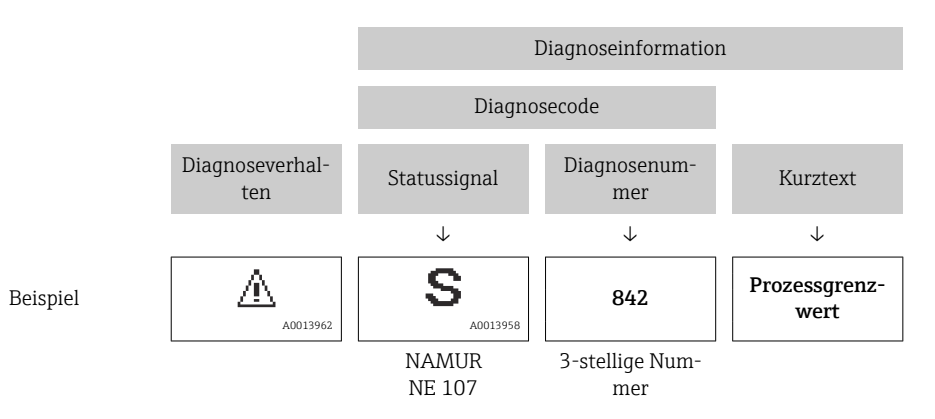

#### Bedienelemente

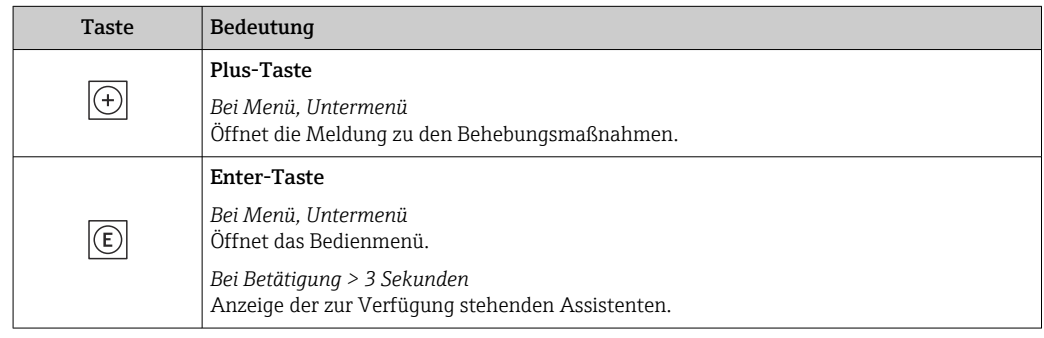

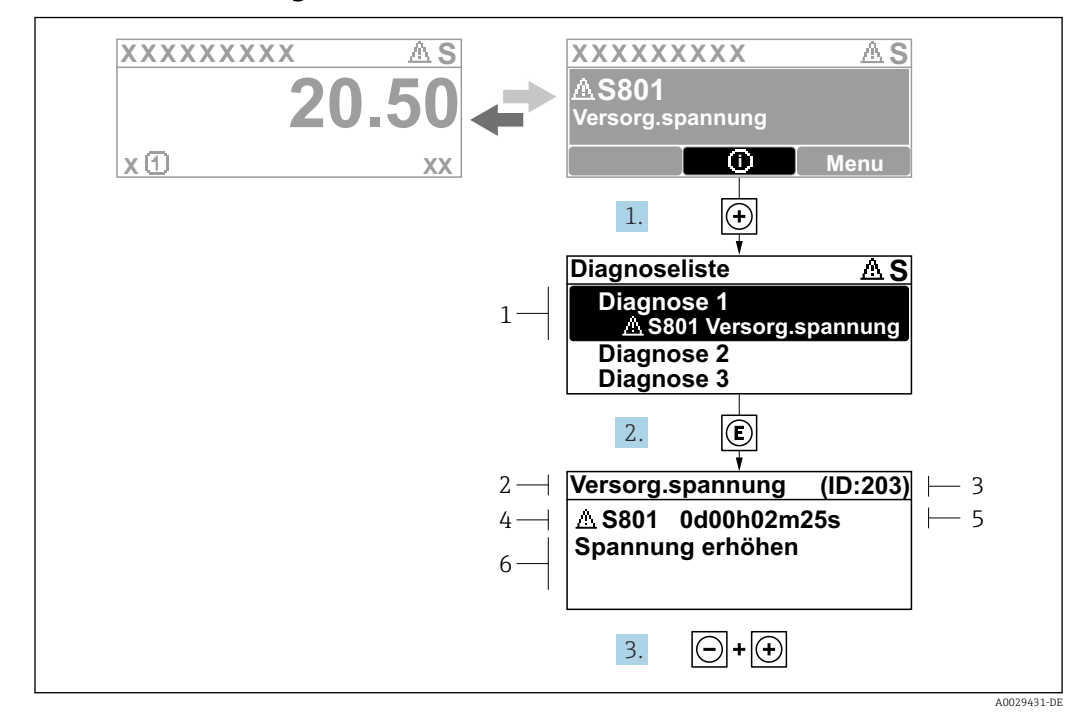

### 12.3.2 Behebungsmaßnahmen aufrufen

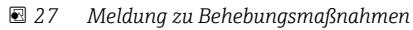

- *1 Diagnoseinformation*
- *2 Kurztext*
- *3 Service-ID*
- *4 Diagnoseverhalten mit Diagnosecode*
- *5 Betriebszeit des Auftretens*
- *6 Behebungsmaßnahmen*

1. Der Anwender befindet sich in der Diagnosemeldung.

E drücken (①-Symbol).

- ← Das Untermenü Diagnoseliste öffnet sich.
- 2. Das gewünschte Diagnoseereignis mit  $\boxplus$  oder  $\boxdot$  auswählen und  $\boxdot$  drücken.
	- Die Meldung zu den Behebungsmaßnahmen öffnet sich.
- 3. Gleichzeitig  $\Box$  +  $\Box$  drücken.
	- Die Meldung zu den Behebungsmaßnahmen wird geschlossen.

Der Anwender befindet sich innerhalb des Menü Diagnose auf einem Diagnoseereignis-Eintrag: z.B. im Untermenü Diagnoseliste oder Parameter Letzte Diagnose.

- 1. *E* drücken.
	- Die Meldung zu den Behebungsmaßnahmen des ausgewählten Diagnoseereignisses öffnet sich.
- 2. Gleichzeitig  $\Box$  +  $\boxplus$  drücken.
	- Die Meldung zu den Behebungsmaßnahmen wird geschlossen.

## 12.4 Diagnoseinformation im Webbrowser

### 12.4.1 Diagnosemöglichkeiten

Störungen, die das Messgeräts erkennt, werden im Webbrowser nach dem Einloggen auf der Startseite angezeigt.

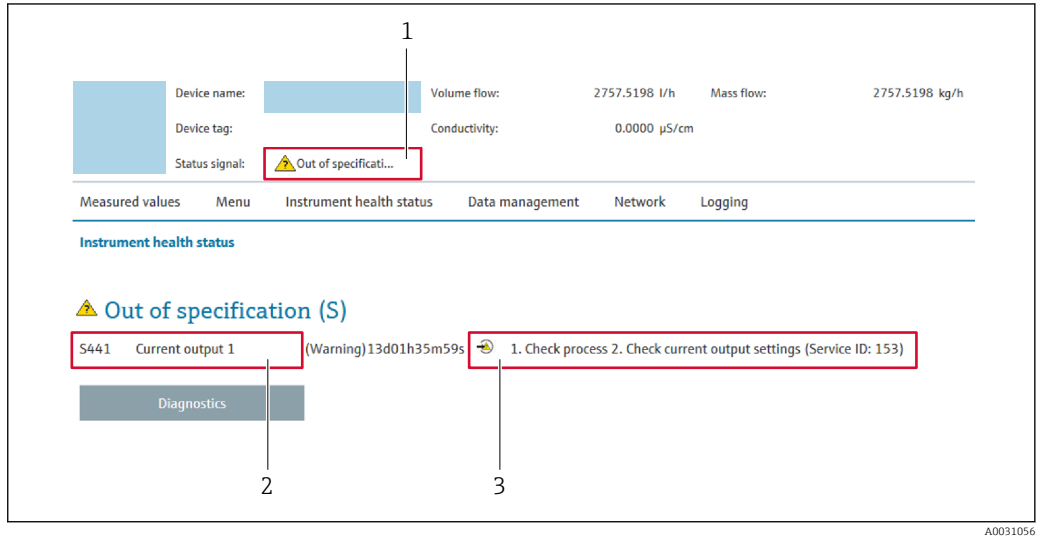

- *1 Statusbereich mit Statussignal*
- *2 Diagnoseinformation*
- *3 Behebungsmaßnahmen mit Service-ID*

Zusätzlich lassen sich im Menü Diagnose aufgetretene Diagnoseereignisse anzeigen: • Via Parameter  $\rightarrow$   $\blacksquare$  151

• Via Untermenü  $\rightarrow$   $\blacksquare$  151

### **Statussignale**

Die Statussignale geben Auskunft über den Zustand und die Verlässlichkeit des Geräts, indem sie die Ursache der Diagnoseinformation (Diagnoseereignis) kategorisieren.

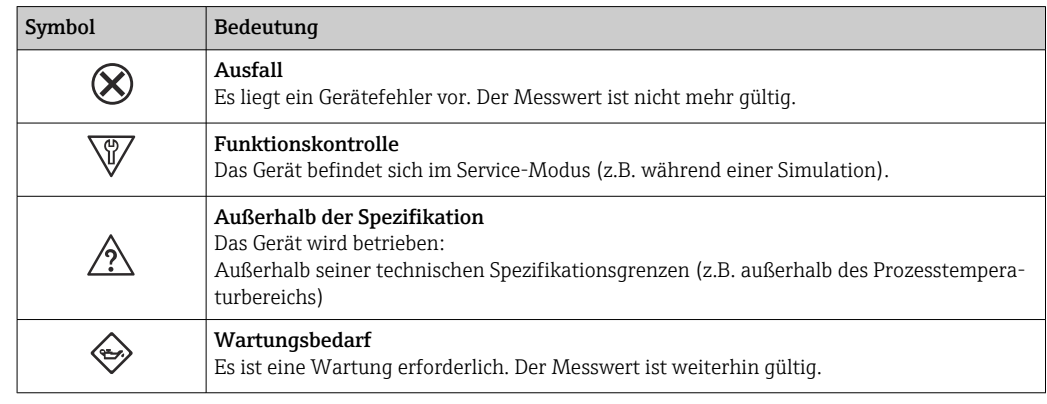

Die Statussignale sind gemäß VDI/VDE 2650 und NAMUR-Empfehlung NE 107 klas- $\boxed{2}$ sifiziert.

## 12.4.2 Behebungsmaßnahmen aufrufen

Um Störungen schnell beseitigen zu können, stehen zu jedem Diagnoseereignis Behebungsmaßnahmen zur Verfügung. Diese werden neben dem Diagnoseereignis mit seiner dazugehörigen Diagnoseinformation in roter Farbe angezeigt.

# 12.5 Diagnoseinformation in FieldCare oder DeviceCare

## 12.5.1 Diagnosemöglichkeiten

Störungen, die das Messgerät erkennt, werden im Bedientool nach dem Verbindungsaufbau auf der Startseite angezeigt.

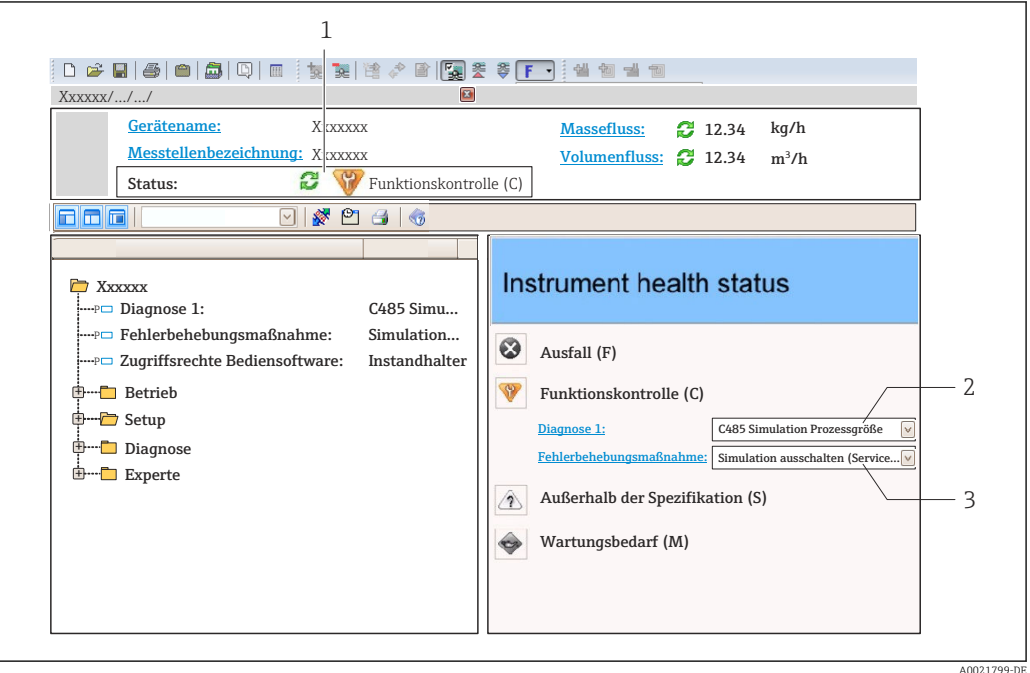

*1 Statusbereich mit Statussignal [→ 140](#page-139-0)*

*2 Diagnoseinformation* → ■ 141<br>3 *Behebunasmaßnahmen mit Serv* 

*3 Behebungsmaßnahmen mit Service-ID*

Zusätzlich lassen sich im Menü Diagnose aufgetretene Diagnoseereignisse anzeigen: H • Via Parameter  $\rightarrow$   $\blacksquare$  151

• Via Untermenü  $\rightarrow$   $\blacksquare$  151

### Diagnoseinformation

Die Störung kann mithilfe der Diagnoseinformation identifiziert werden. Der Kurztext hilft dabei, indem er einen Hinweis zur Störung liefert. Zusätzlich ist der Diagnoseinformation auf der Vor-Ort-Anzeige das dazugehörige Symbol für das Diagnoseverhalten vorangestellt.

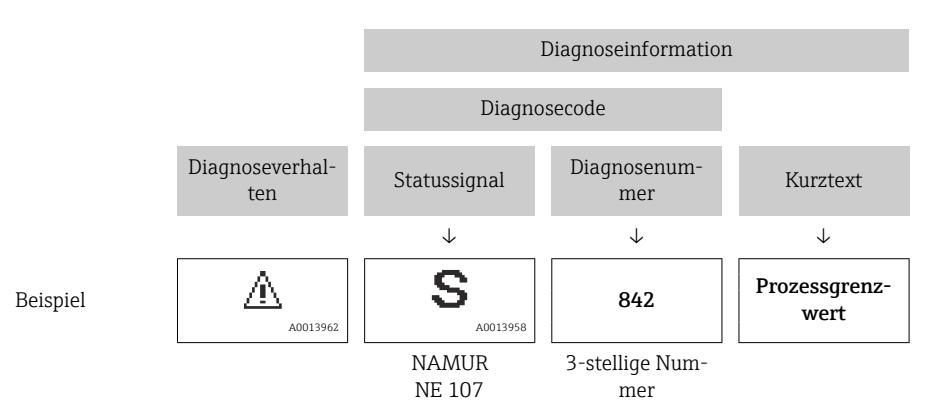
### <span id="page-144-0"></span>12.5.2 Behebungsmaßnahmen aufrufen

Um Störungen schnell beseitigen zu können, stehen zu jedem Diagnoseereignis Behebungsmaßnahmen zur Verfügung:

- Auf der Startseite Behebungsmaßnahmen werden unterhalb der Diagnoseinformation in einem separaten Feld angezeigt.
- Im Menü Diagnose Behebungsmaßnahmen sind im Arbeitsbereich der Bedienoberfläche abrufbar.

Der Anwender befindet sich innerhalb des Menü Diagnose.

- 1. Den gewünschten Parameter aufrufen.
- 2. Rechts im Arbeitsbereich mit dem Cursor über den Parameter fahren.
	- Ein Tooltipp mit Behebungsmaßnahmen zum Diagnoseereignis erscheint.

### 12.6 Diagnoseinformation via Kommunikationsschnittstelle

### 12.6.1 Diagnoseinformation auslesen

Die Diagnoseinformation kann über die Modbus RS485-Registeradressen ausgelesen werden.

- Via Registeradresse 6821 (Datentyp = String): Diagnosecode, z.B. F270
- Via Registeradresse 6859 (Datentyp = Integer): Diagnosenummer, z.B. 270

Zur Übersicht der Diagnoseereignisse mit Diagnosenummer und Diagnosecode  $\rightarrow$   $\blacksquare$  147

### 12.6.2 Störungsverhalten konfigurieren

Das Störungsverhalten für die Modbus RS485-Kommunikation kann im Untermenü Kommunikation über 2 Parameter konfiguriert werden.

#### Navigationspfad

Setup  $\rightarrow$  Kommunikation

*Parameterübersicht mit Kurzbeschreibung*

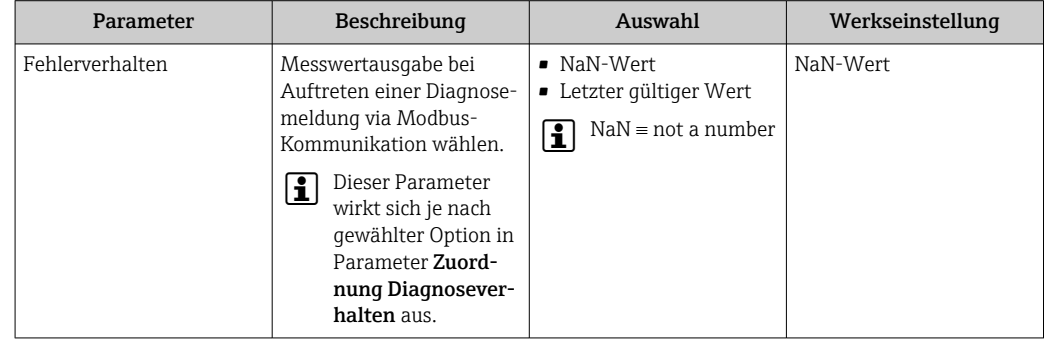

# 12.7 Diagnoseinformationen anpassen

### 12.7.1 Diagnoseverhalten anpassen

Jeder Diagnoseinformation ist ab Werk ein bestimmtes Diagnoseverhalten zugeordnet. Diese Zuordnung kann der Anwender bei bestimmten Diagnoseinformationen im Untermenü Diagnoseverhalten ändern.

Experte → System → Diagnoseeinstellungen → Diagnoseverhalten

Folgende Optionen können der Diagnosenummer als Diagnoseverhalten zugeordnet werden:

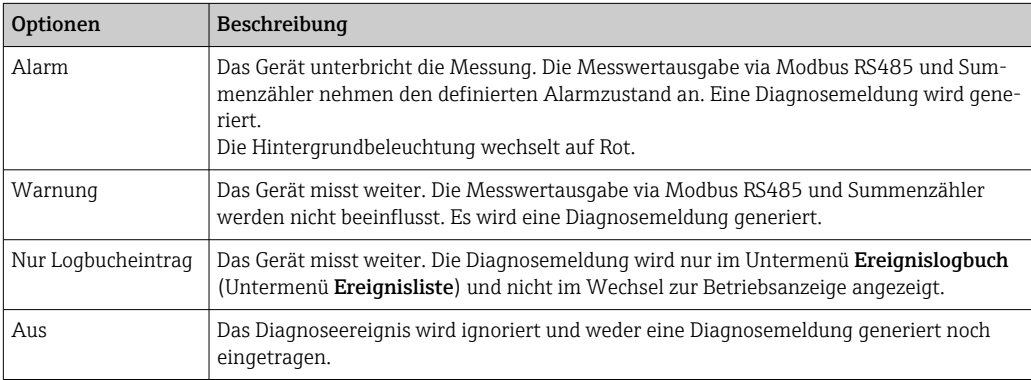

# <span id="page-146-0"></span>12.8 Übersicht zu Diagnoseinformationen

Bei einigen Diagnoseinformationen ist das Diagnoseverhalten veränderbar. Diagnoseinformation anpassen

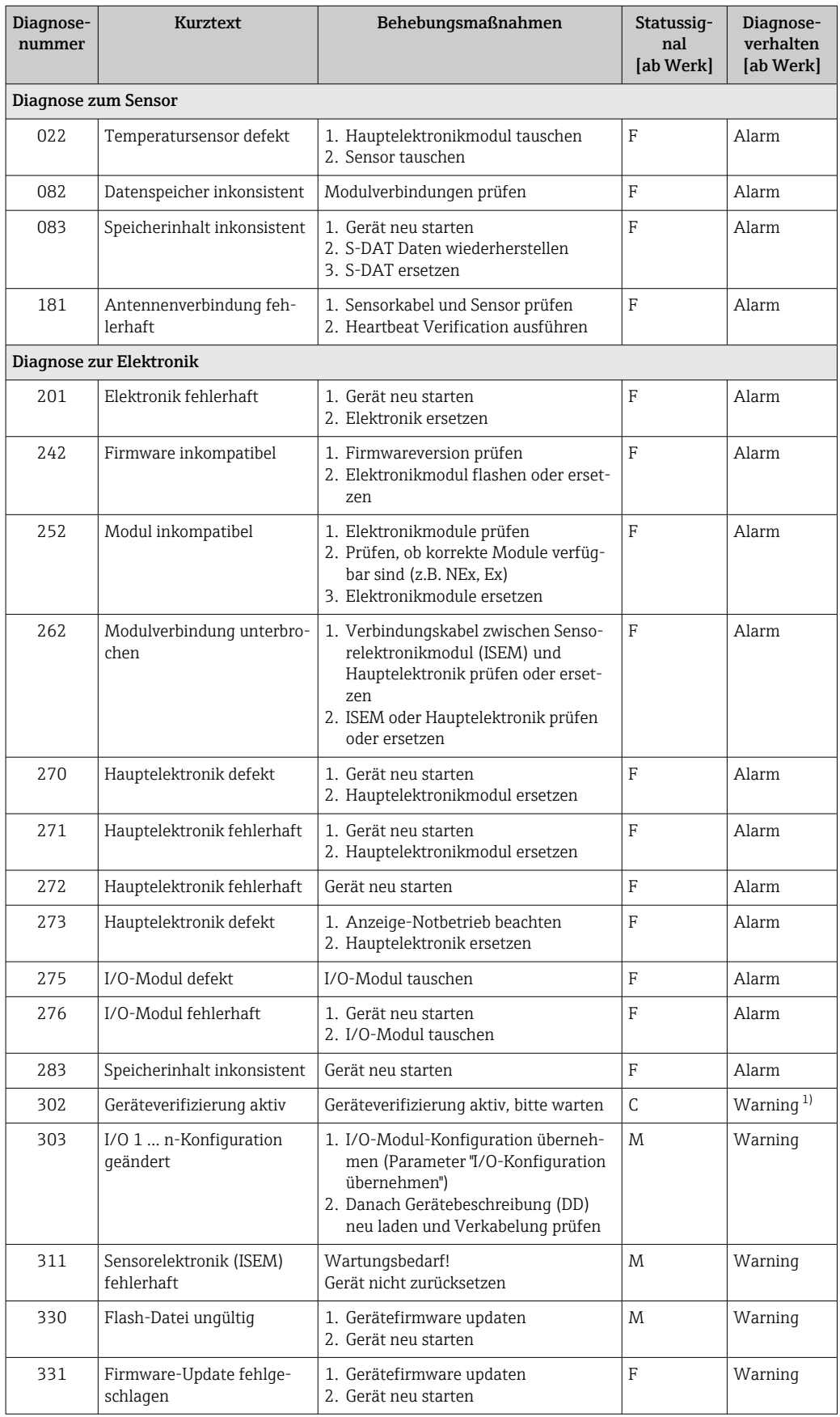

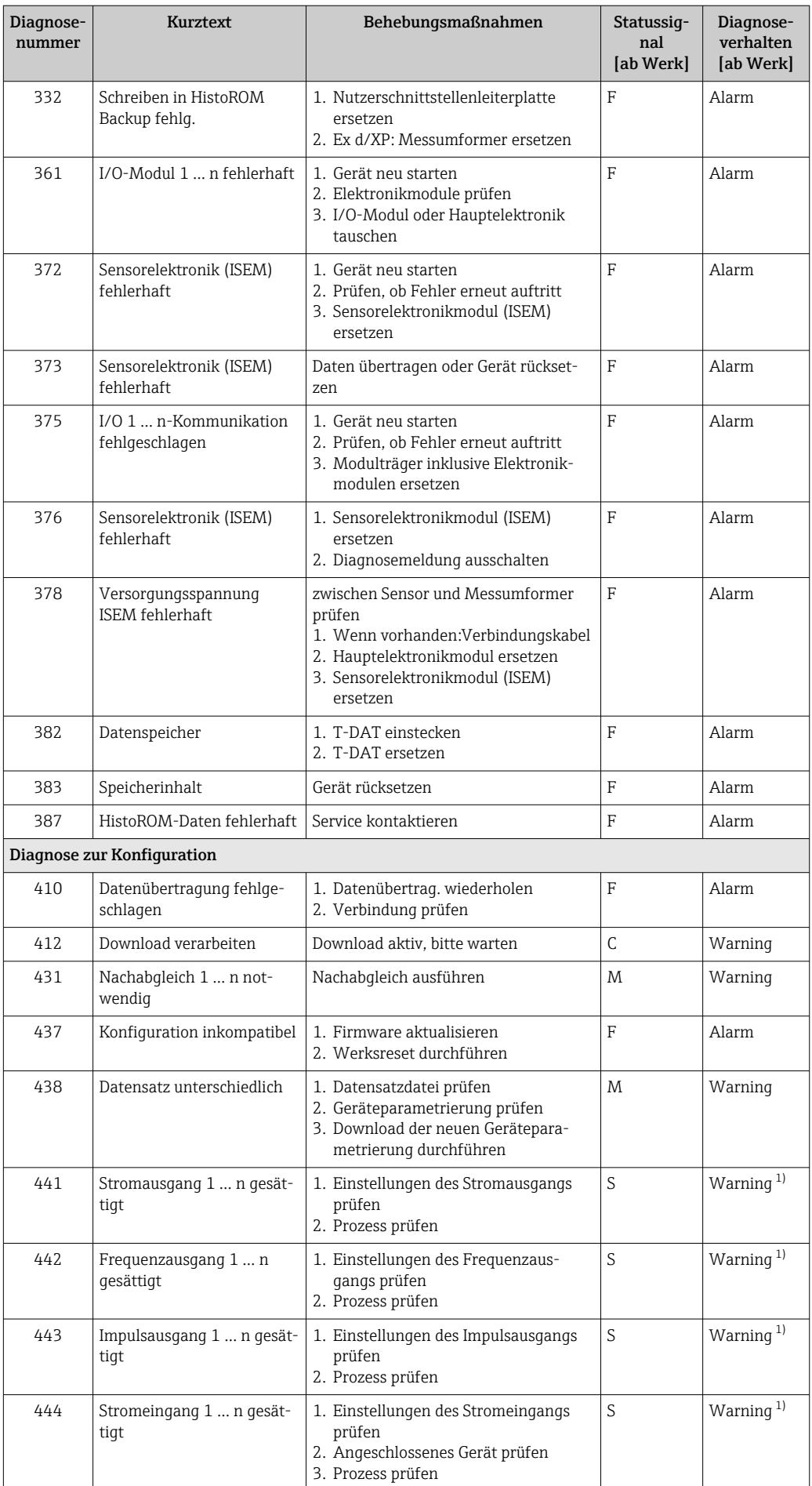

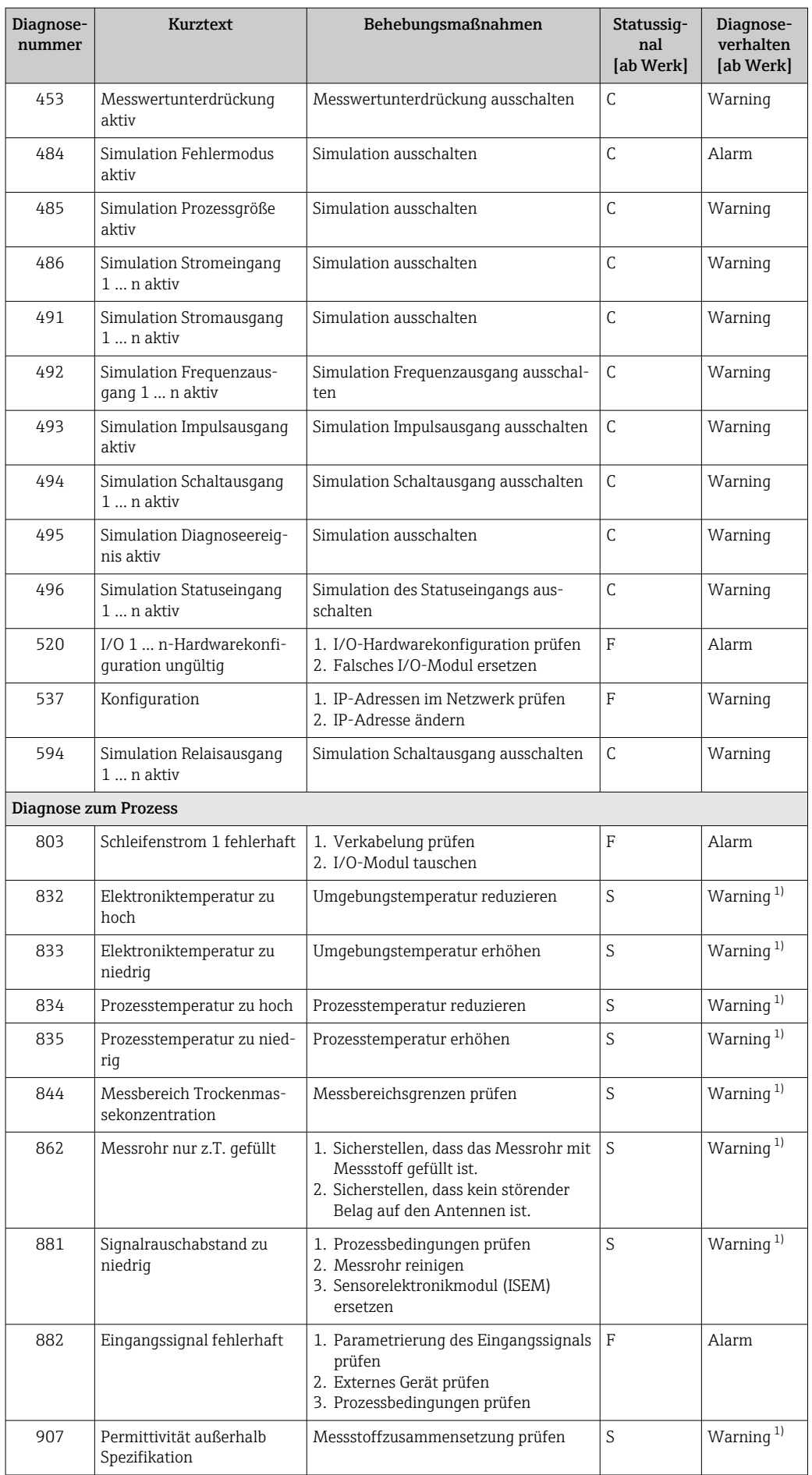

<span id="page-149-0"></span>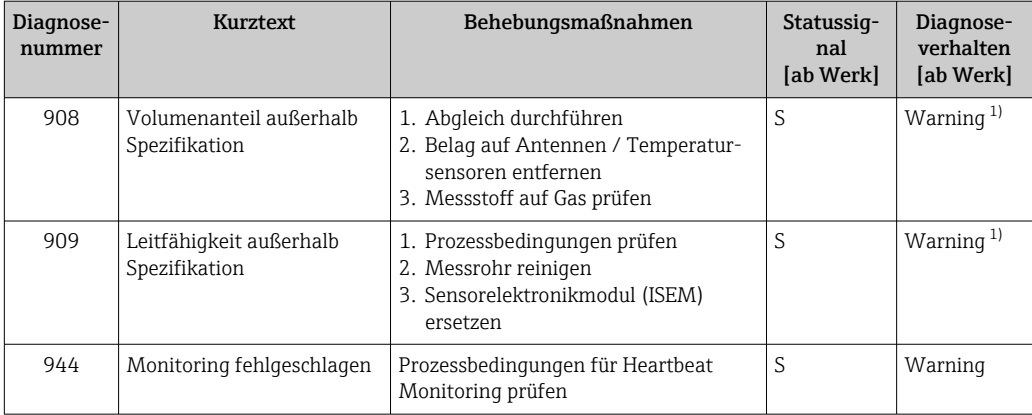

1) Diagnoseverhalten ist änderbar.

### 12.9 Anstehende Diagnoseereignisse

Das Menü Diagnose bietet die Möglichkeit, sich das aktuelle und zuletzt aufgetretene Diagnoseereignis separat anzeigen zu lassen.

Zum Aufrufen der Behebungsmaßnahmen eines Diagnoseereignisses:

- Via Vor-Ort-Anzeige  $\rightarrow$   $\blacksquare$  142
- Via Webbrowser  $\rightarrow$   $\blacksquare$  143
- Via Bedientool "FieldCare"  $\rightarrow$   $\blacksquare$  145
- Via Bedientool "DeviceCare"  $\rightarrow$   $\blacksquare$  145

P Weitere anstehende Diagnoseereignisse sind im Untermenü Diagnoseliste anzeigbar → ■ 151

### Navigation

Menü "Diagnose"

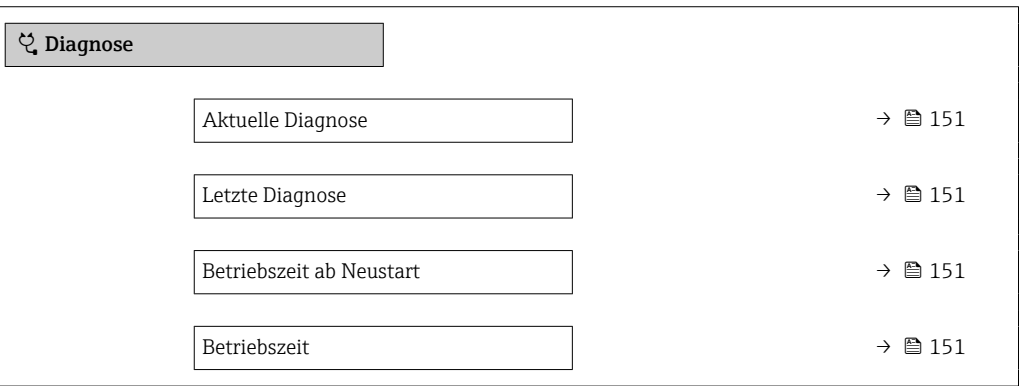

#### Parameterübersicht mit Kurzbeschreibung

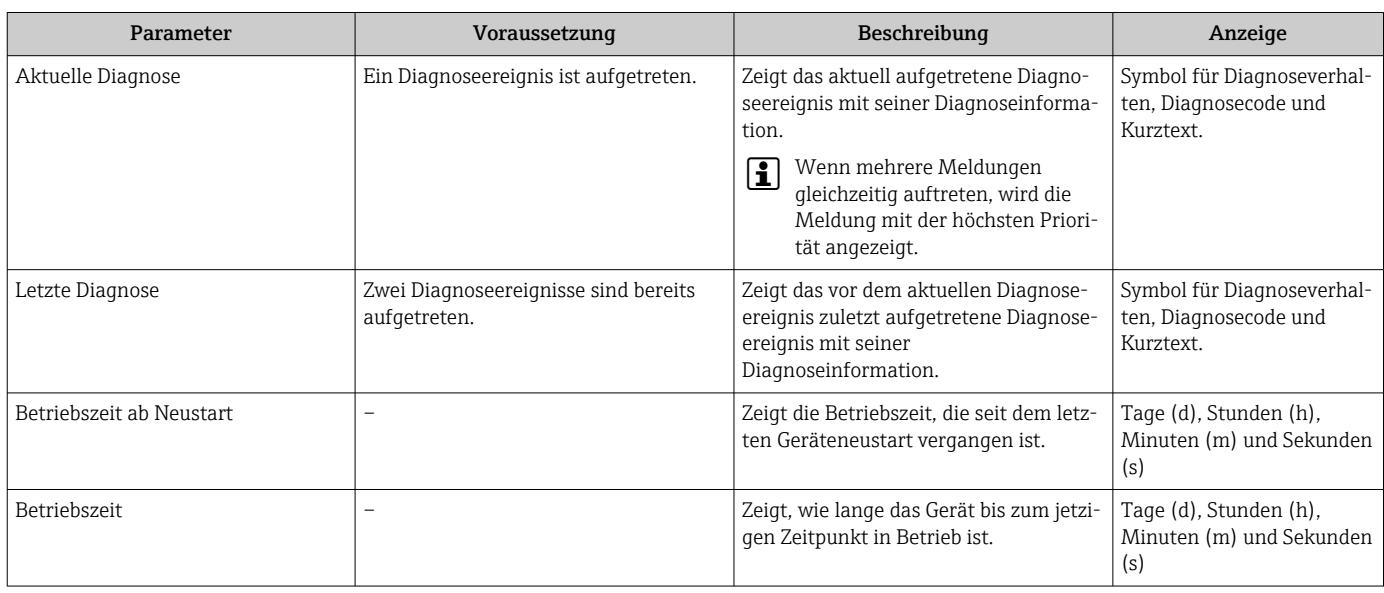

### 12.10 Diagnoseliste

Im Untermenü Diagnoseliste können bis zu 5 aktuell anstehende Diagnoseereignisse mit der dazugehörigen Diagnoseinformation angezeigt werden. Wenn mehr als 5 Diagnoseereignisse anstehen, werden diejenigen mit der höchsten Priorität angezeigt.

#### Navigationspfad

Diagnose → Diagnoseliste

A0014006-DE

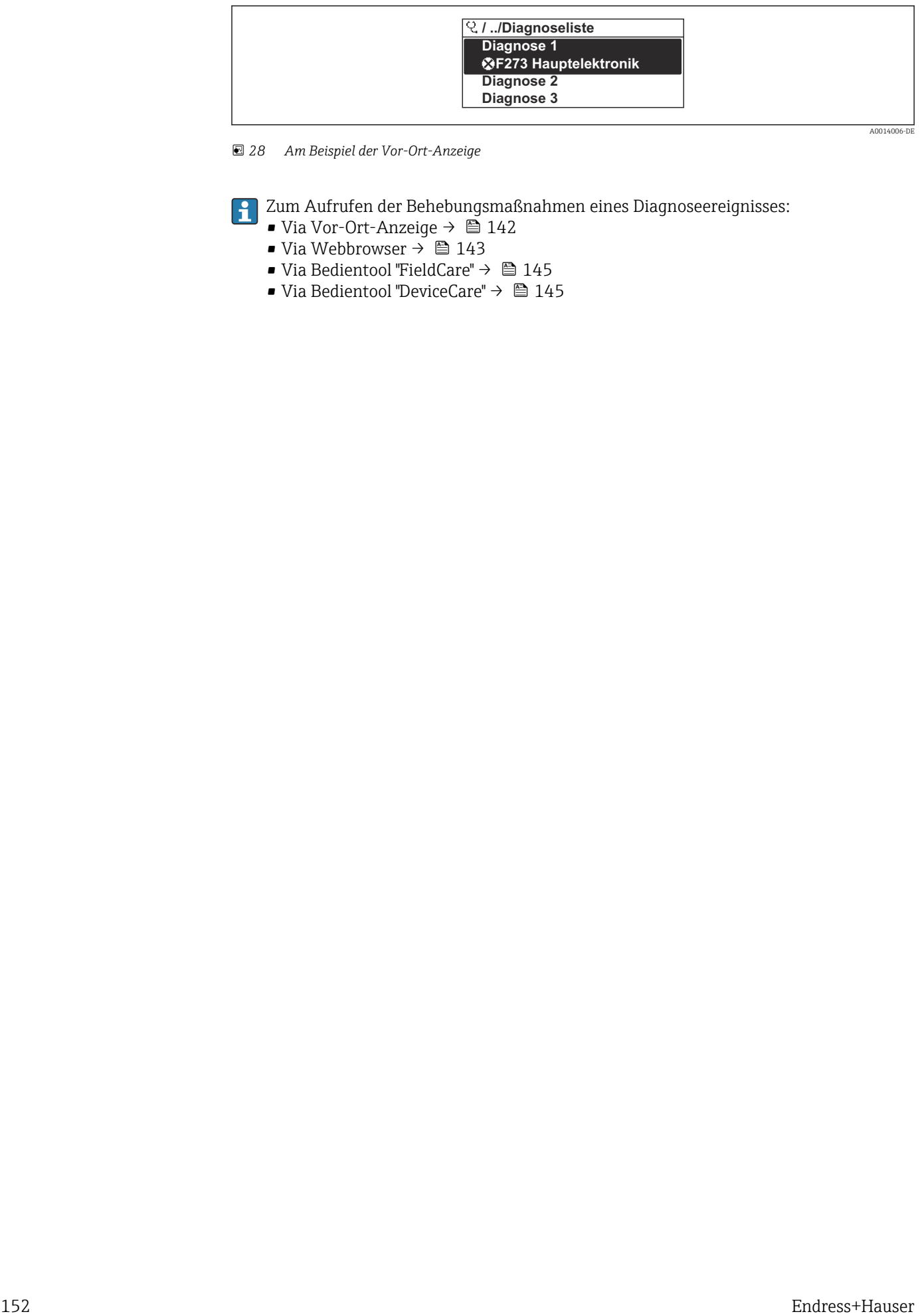

 *28 Am Beispiel der Vor-Ort-Anzeige*

Zum Aufrufen der Behebungsmaßnahmen eines Diagnoseereignisses:

- Via Vor-Ort-Anzeige  $\rightarrow$   $\blacksquare$  142
- Via Webbrowser  $\rightarrow$   $\blacksquare$  143
- Via Bedientool "FieldCare"  $\rightarrow$   $\blacksquare$  145
- Via Bedientool "DeviceCare"  $\rightarrow$   $\blacksquare$  145

A0014008-DE

### 12.11 Ereignis-Logbuch

### 12.11.1 Ereignis-Logbuch auslesen

Eine chronologische Übersicht zu den aufgetretenen Ereignismeldungen bietet das Untermenü Ereignisliste.

### Navigationspfad

Menü Diagnose → Untermenü Ereignislogbuch → Ereignisliste

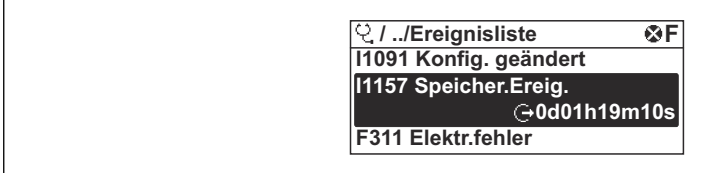

 *29 Am Beispiel der Vor-Ort-Anzeige*

- Max. 20 Ereignismeldungen können chronologisch angezeigt werden.
- Wenn im Gerät das Anwendungspaket Extended HistoROM (Bestelloption) freigeschaltet ist, kann die Ereignisliste bis zu 100 Meldungseinträge umfassen.

Die Ereignishistorie umfasst Einträge zu:

- Diagnoseereignissen  $\rightarrow \blacksquare$  147
- Informationsereignissen  $\rightarrow$   $\blacksquare$  154

Jedem Ereignis ist neben der Betriebszeit seines Auftretens noch ein Symbol zugeordnet, ob das Ereignis aufgetreten oder beendet ist:

- Diagnoseereignis
	- $\bullet$ : Auftreten des Ereignisses
- $\bullet$ : Ende des Ereignisses
- Informationsereignis

: Auftreten des Ereignisses

Zum Aufrufen der Behebungsmaßnahmen eines Diagnoseereignisses:

- Via Vor-Ort-Anzeige  $\rightarrow$   $\blacksquare$  142
- Via Webbrowser  $\rightarrow$   $\blacksquare$  143
- Via Bedientool "FieldCare" [→ 145](#page-144-0)
- Via Bedientool "DeviceCare"  $\rightarrow$   $\blacksquare$  145

Zum Filtern der angezeigten Ereignismeldungen  $\rightarrow \blacksquare$  153  $\vert$  -  $\vert$ 

### 12.11.2 Ereignis-Logbuch filtern

Mithilfe von Parameter Filteroptionen kann bestimmt werden, welche Kategorie von Ereignismeldungen im Untermenü Ereignisliste angezeigt werden.

### Navigationspfad

Diagnose → Ereignislogbuch → Filteroptionen

#### Filterkategorien

- Alle
- Ausfall (F)
- Funktionskontrolle (C)
- Außerhalb der Spezifikation (S)
- Wartungsbedarf (M)
- Information (I)

### <span id="page-153-0"></span>12.11.3 Übersicht zu Informationsereignissen

Ein Informationsereignis wird im Gegensatz zum Diagnoseereignis nur im Ereignis-Logbuch angezeigt und nicht in der Diagnoseliste.

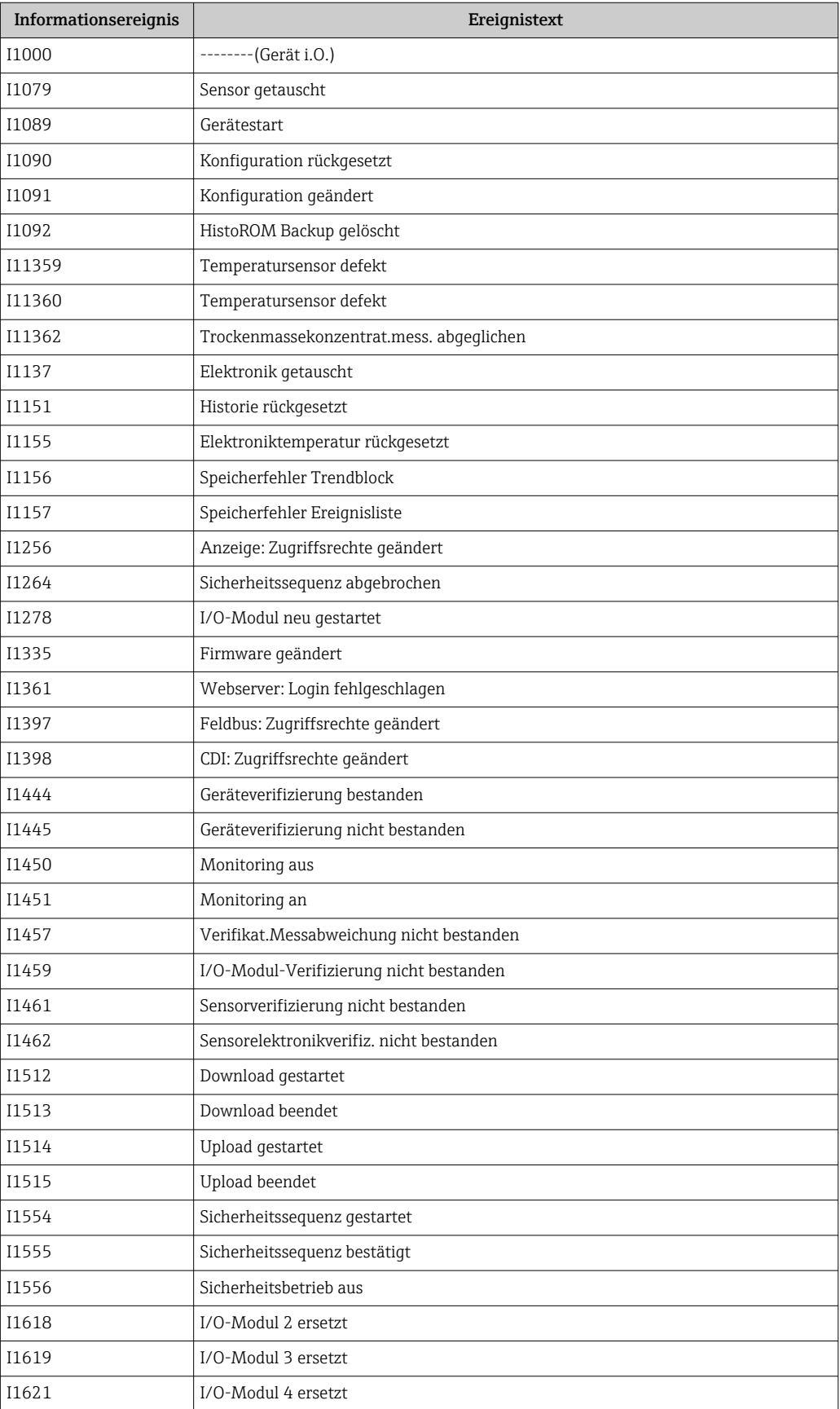

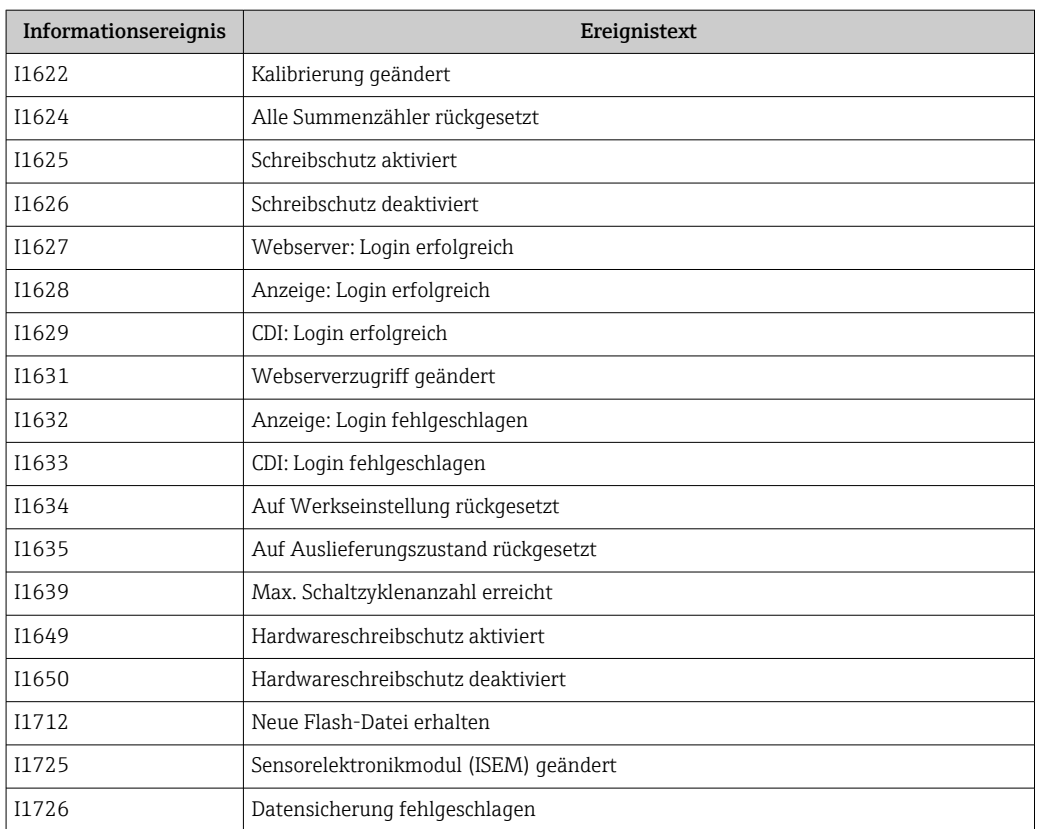

## 12.12 Messgerät zurücksetzen

Mithilfe von Parameter Gerät zurücksetzen ( $\rightarrow \Box$  114) lässt sich die gesamte Gerätekonfiguration oder ein Teil der Konfiguration auf einen definierten Zustand zurücksetzen.

### 12.12.1 Funktionsumfang von Parameter "Gerät zurücksetzen"

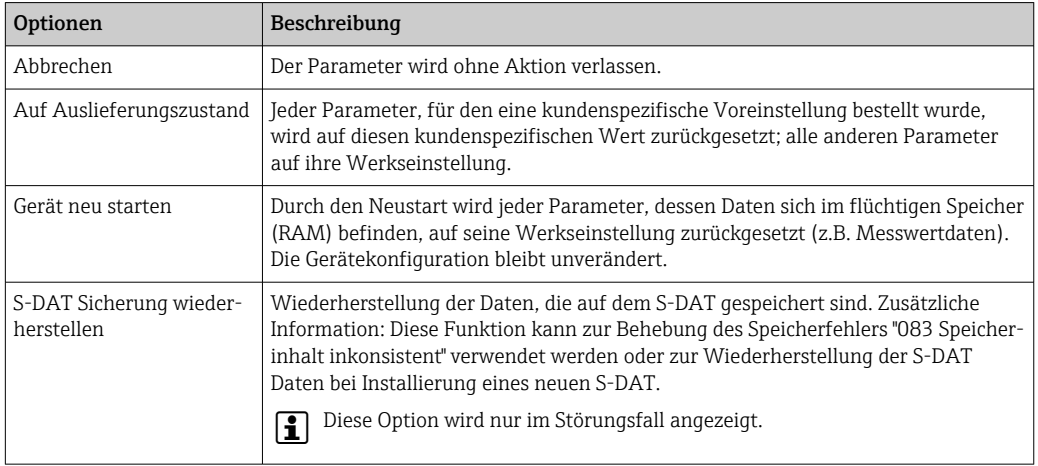

# 12.13 Geräteinformationen

Das Untermenü Geräteinformation enthält alle Parameter, die verschiedene Informationen zur Geräteidentifizierung anzeigen.

### Navigation

Menü "Diagnose" → Geräteinformation

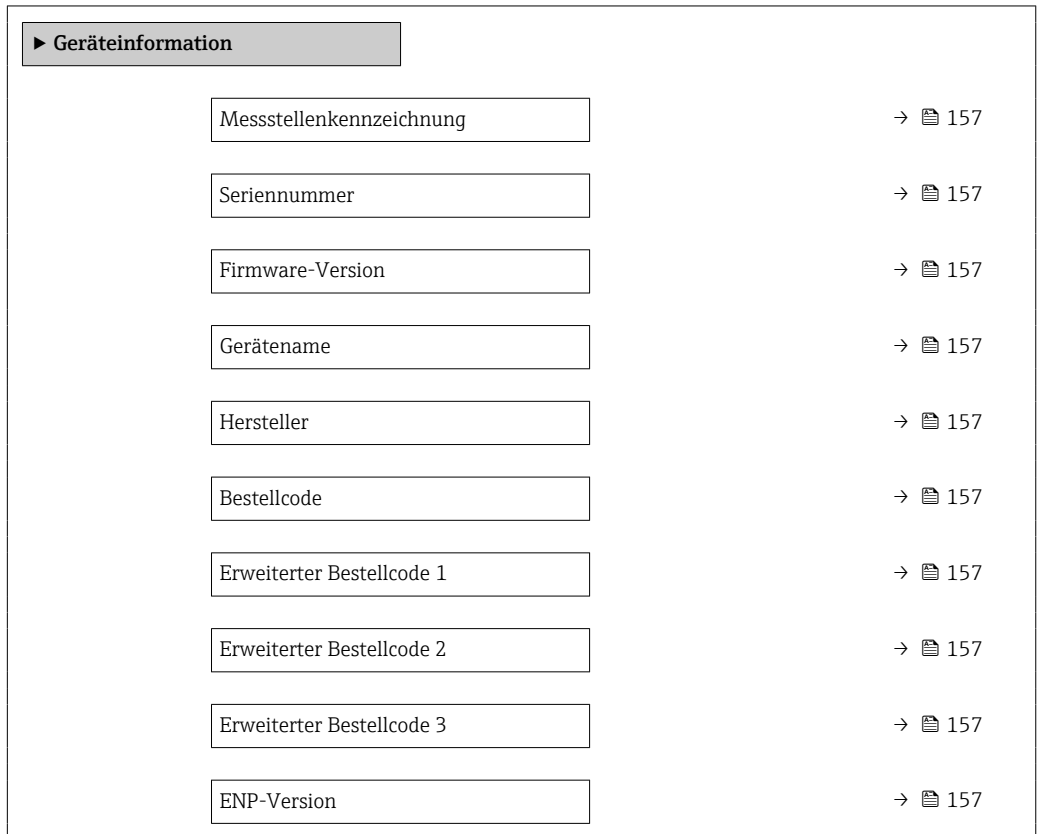

<span id="page-156-0"></span>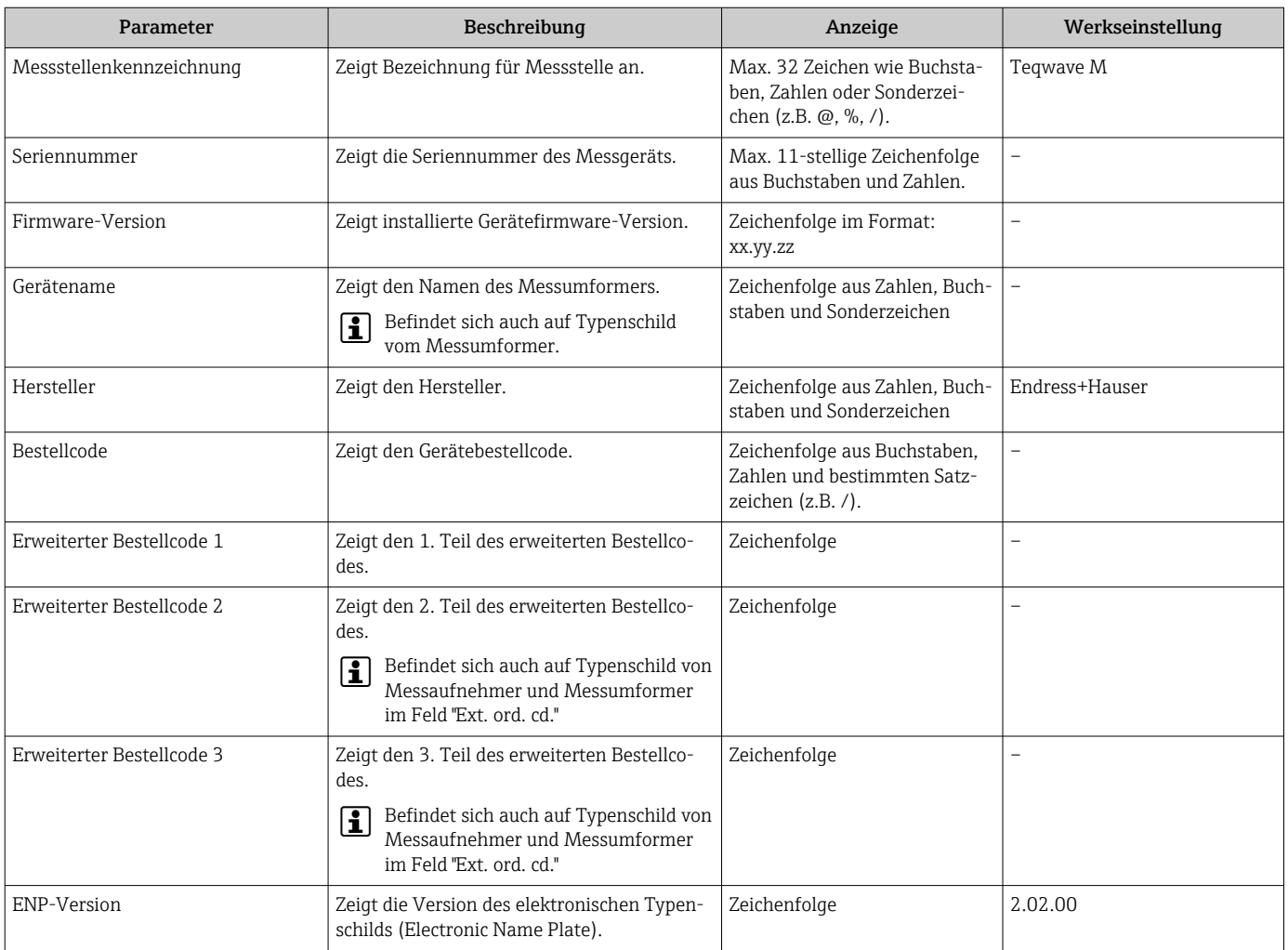

### Parameterübersicht mit Kurzbeschreibung

### 12.14 Firmware-Historie

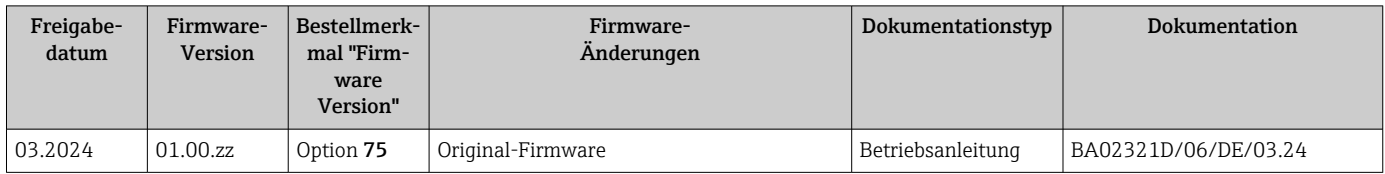

Das Flashen der Firmware auf die aktuelle Version oder auf die Vorgängerversion ist via Serviceschnittstelle möglich.

- Zur Kompatibilität der Firmewareversion mit der Vorgängerversion, den installierten Gerätebeschreibungsdateien und Bedientools: Angaben im Dokument "Herstellerinformation" zum Gerät beachten.
- Die Herstellerinformation ist verfügbar:
	- Im Download-Bereich der Endress+Hauser Internetseite: www.endress.com → Downloads
	- Folgende Details angeben:
		- Produktwurzel: z.B. 4W3B Die Produktwurzel ist der erste Teil des Bestellcodes (Order code): Siehe Typenschild am Gerät.
		- Textsuche: Herstellerinformation
		- Suchbereich: Dokumentation Technische Dokumentationen

# 13 Wartung

### 13.1 Wartungsarbeiten

Es sind grundsätzlich keine speziellen Wartungsarbeiten erforderlich.

### 13.1.1 Außenreinigung

Bei der Außenreinigung von Messgeräten darauf achten, dass das verwendete Reinigungsmittel die Gehäuseoberfläche und Dichtungen nicht angreift.

# 13.2 Endress+Hauser Dienstleistungen

Endress+Hauser bietet eine Vielzahl von Dienstleistungen zur Wartung an wie Überprüfung der Funktion im Herstellerwerk, Wartungsservice oder Gerätetests.

Ausführliche Angaben zu den Dienstleistungen erhalten Sie bei Ihrer Endress+Hauser H Vertriebszentrale.

# 14 Reparatur

## 14.1 Allgemeine Hinweise

### 14.1.1 Reparatur- und Umbaukonzept

Das Endress+Hauser Reparatur- und Umbaukonzept sieht Folgendes vor:

- Die Messgeräte sind modular aufgebaut.
- Ersatzteile sind jeweils zu sinnvollen Kits mit einer zugehörigen Einbauanleitung zusammengefasst.
- Reparaturen werden durch den Endress+Hauser Service oder durch entsprechend geschulte Kunden durchgeführt.
- Der Umbau eines zertifizierten Gerätes in eine andere zertifizierte Variante darf nur durch den Endress+Hauser Service oder im Werk durchgeführt werden.

### 14.1.2 Hinweise zu Reparatur und Umbau

Bei Reparatur und Umbau eines Messgeräts folgende Hinweise beachten:

- ‣ Nur Original-Ersatzteile von Endress+Hauser verwenden.
- ‣ Reparatur gemäß Einbauanleitung durchführen.
- ‣ Die entsprechenden einschlägigen Normen, nationalen Vorschriften, Ex-Dokumentation (XA) und Zertifikate beachten.
- ‣ Jede Reparatur und jeden Umbau dokumentieren und in Netilion Analytics eintragen.

## 14.2 Ersatzteile

*Device Viewer* ([www.endress.com/deviceviewer\)](https://www.endress.com/deviceviewer):

Dort werden alle Ersatzteile zum Messgerät inklusive Bestellcode aufgelistet und lassen sich bestellen. Wenn vorhanden steht auch die dazugehörige Einbauanleitung zum Download zur Verfügung.

Messgerät-Seriennummer:

- Befindet sich auf dem Gerätetypenschild.
- Lässt sich über Parameter Seriennummer ( $\rightarrow \blacksquare$  157) im Untermenü Geräteinformation auslesen.

### 14.3 Endress+Hauser Dienstleistungen

Endress+Hauser bietet eine Vielzahl von Dienstleistungen an.

Ausführliche Angaben zu den Dienstleistungen erhalten Sie bei Ihrer Endress+Hauser Vertriebszentrale.

## 14.4 Rücksendung

Die Anforderungen für eine sichere Rücksendung können je nach Gerätetyp und landesspezifischer Gesetzgebung unterschiedlich sein.

- 1. Informationen auf der Internetseite einholen: https://www.endress.com/support/return-material
	- ← Region wählen.
- 2. Bei einer Rücksendung das Gerät so verpacken, dass es zuverlässig vor Stößen und äußeren Einflüssen geschützt wird. Die Originalverpackung bietet optimalen Schutz.

### 14.5 Entsorgung

### $\boxtimes$

Gemäß der Richtlinie 2012/19/EU über Elektro- und Elektronik-Altgeräte (WEEE) ist das Produkt mit dem abgebildeten Symbol gekennzeichnet, um die Entsorgung von WEEE als unsortierten Hausmüll zu minimieren. Gekennzeichnete Produkte nicht als unsortierter Hausmüll entsorgen, sondern zu den gültigen Bedingungen an den Hersteller zurückgeben.

### 14.5.1 Messgerät demontieren

1. Gerät ausschalten.

### **AWARNUNG**

#### Personengefährdung durch Prozessbedingungen!

‣ Auf gefährliche Prozessbedingungen wie Druck im Messgerät, hohe Temperaturen oder aggressive Messstoffe achten.

2. Die Montage- und Anschlussschritte aus den Kapiteln "Messgerät montieren" und "Messgerät anschließen" in sinngemäß umgekehrter Reihenfolge durchführen. Sicherheitshinweise beachten.

### 14.5.2 Messgerät entsorgen

### **AWARNUNG**

### Gefährdung von Personal und Umwelt durch gesundheitsgefährdende Messstoffe!

‣ Sicherstellen, dass das Messgerät und alle Hohlräume frei von gesundheits- oder umweltgefährdenden Messstoffresten sind, z.B. in Ritzen eingedrungene oder durch Kunststoff diffundierte Stoffe.

Folgende Hinweise zur Entsorgung beachten:

- ‣ Die national gültigen Vorschriften beachten.
- ‣ Auf eine stoffliche Trennung und Verwertung der Gerätekomponenten achten.

# <span id="page-161-0"></span>15 Zubehör

Für das Gerät sind verschiedene Zubehörteile lieferbar, die bei Endress+Hauser mit dem Gerät bestellt oder nachbestellt werden können. Ausführliche Angaben zum betreffenden Bestellcode sind bei Ihrer Endress+Hauser Vertriebszentrale erhältlich oder auf der Produktseite der Endress+Hauser Webseite: [www.endress.com](https://www.endress.com).

# 15.1 Gerätespezifisches Zubehör

### 15.1.1 Zum Messumformer

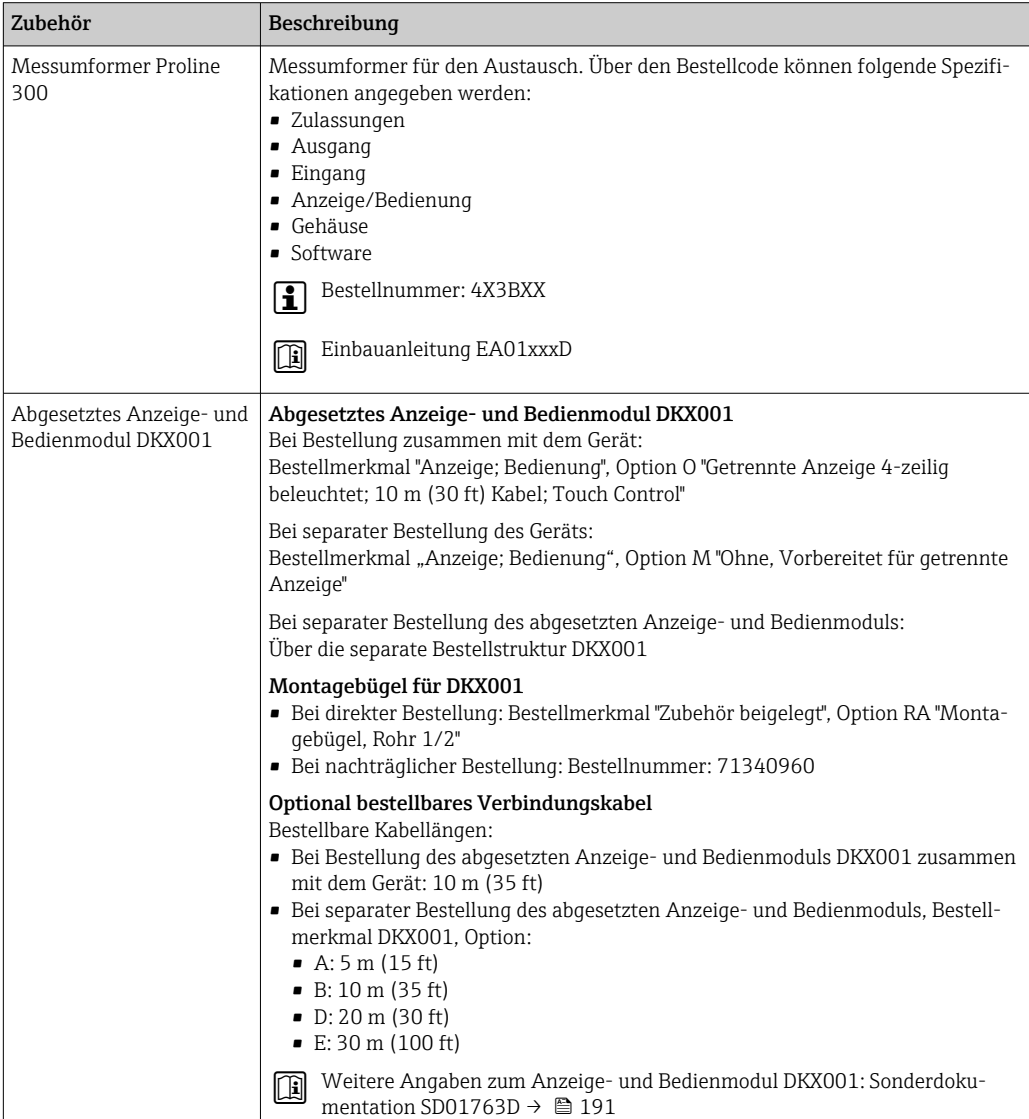

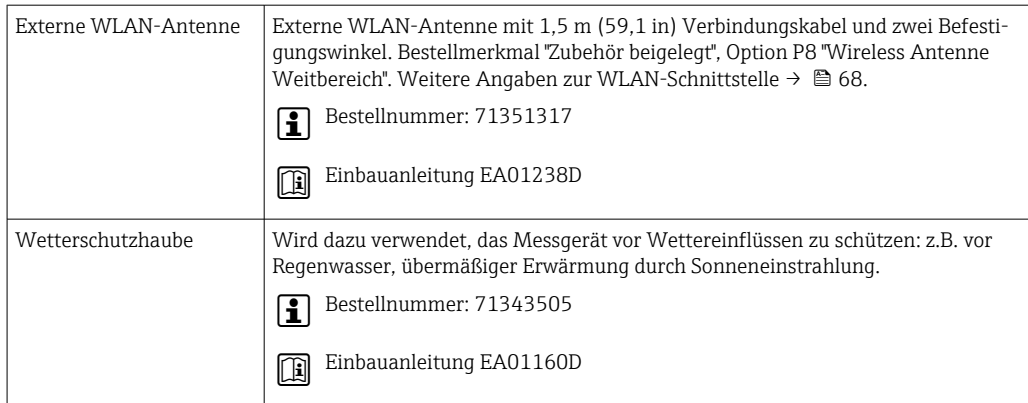

### 15.1.2 Zum Messaufnehmer

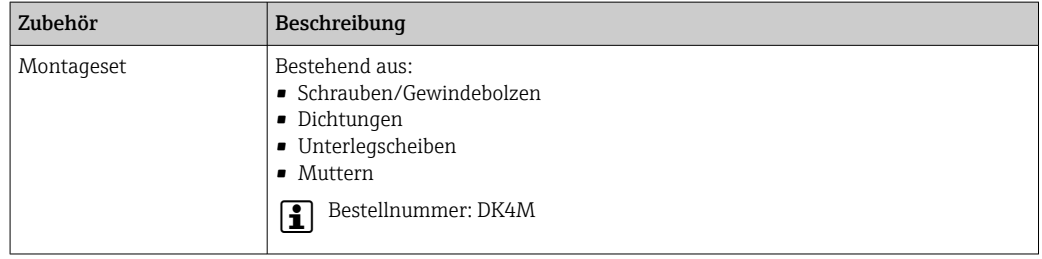

# 15.2 Kommunikationsspezifisches Zubehör

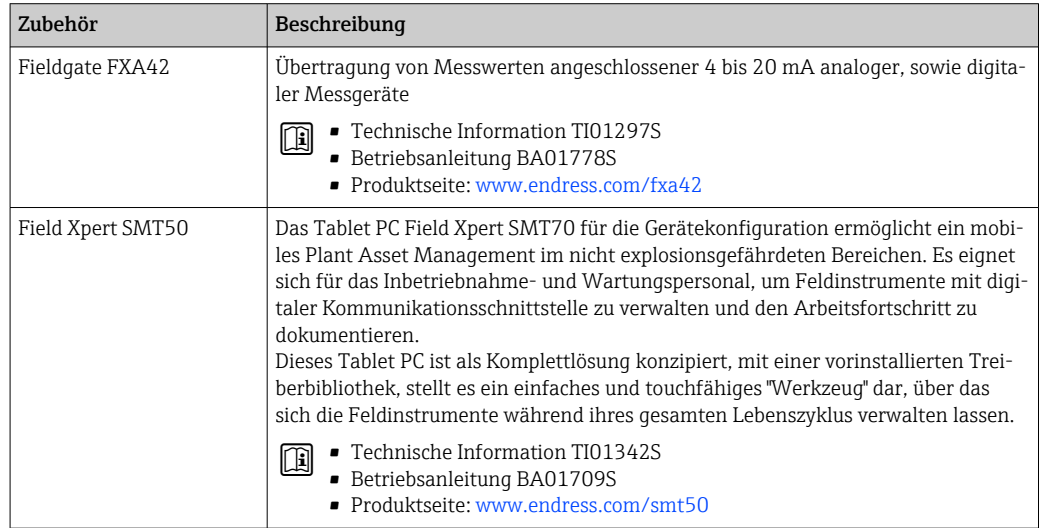

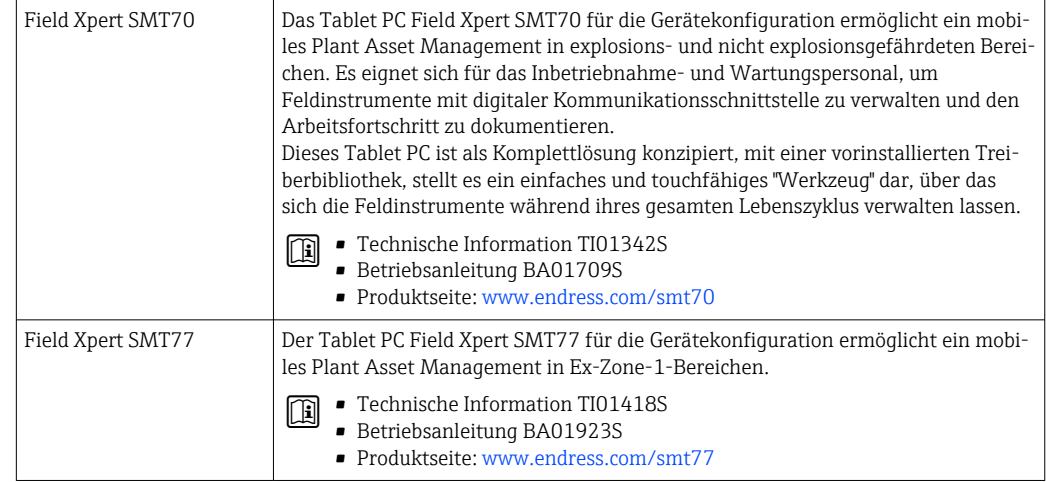

# 15.3 Servicespezifisches Zubehör

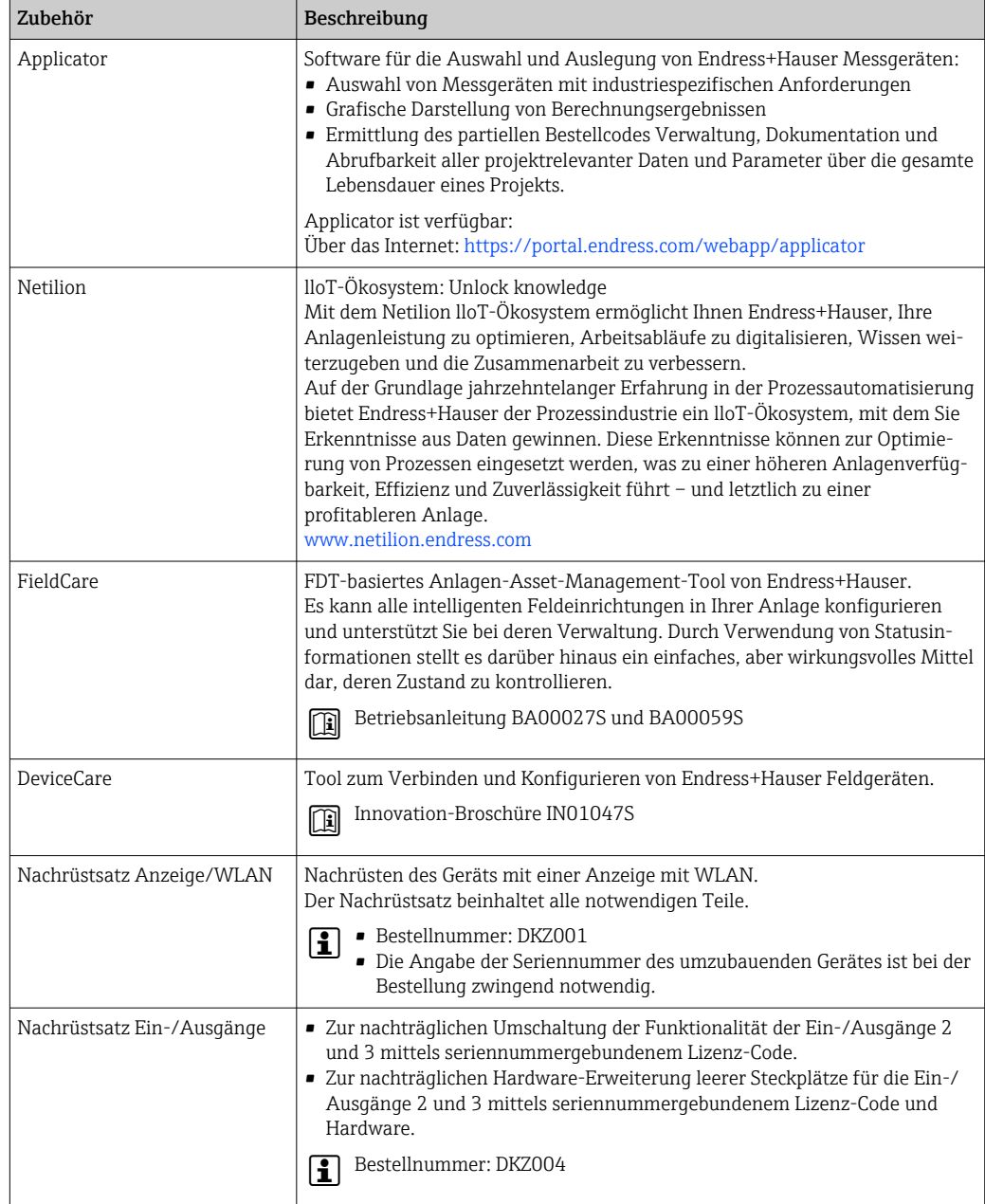

# <span id="page-164-0"></span>15.4 Systemkomponenten

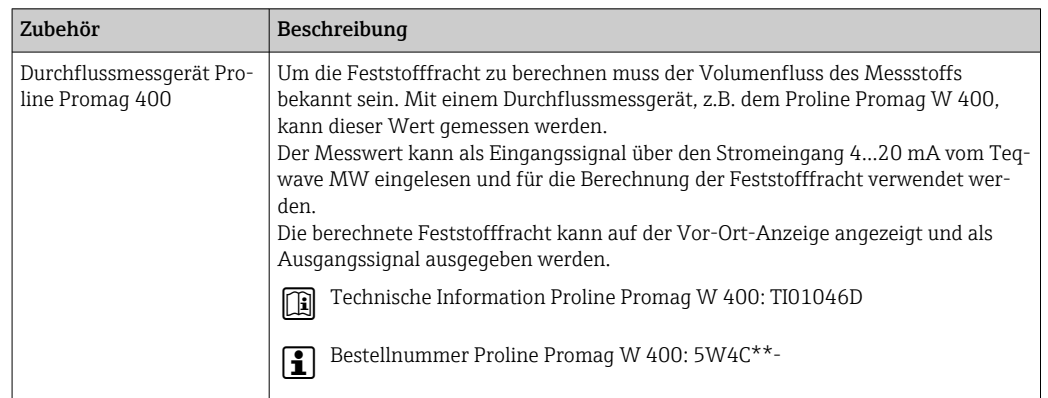

# 16 Technische Daten

### 16.1 Anwendungsbereich

Das Messgerät ist nur für die Messung von Feststoffen in wasserbasierten Flüssigkeiten bestimmt.

Je nach bestellter Ausführung kann das Messgerät auch explosionsgefährliche Messstoffe messen.

Um den einwandfreien Zustand des Geräts für die Betriebszeit zu gewährleisten: Gerät nur für Messstoffe einsetzen, gegen welche die prozessberührenden Materialien hinreichend beständig sind.

## 16.2 Arbeitsweise und Systemaufbau

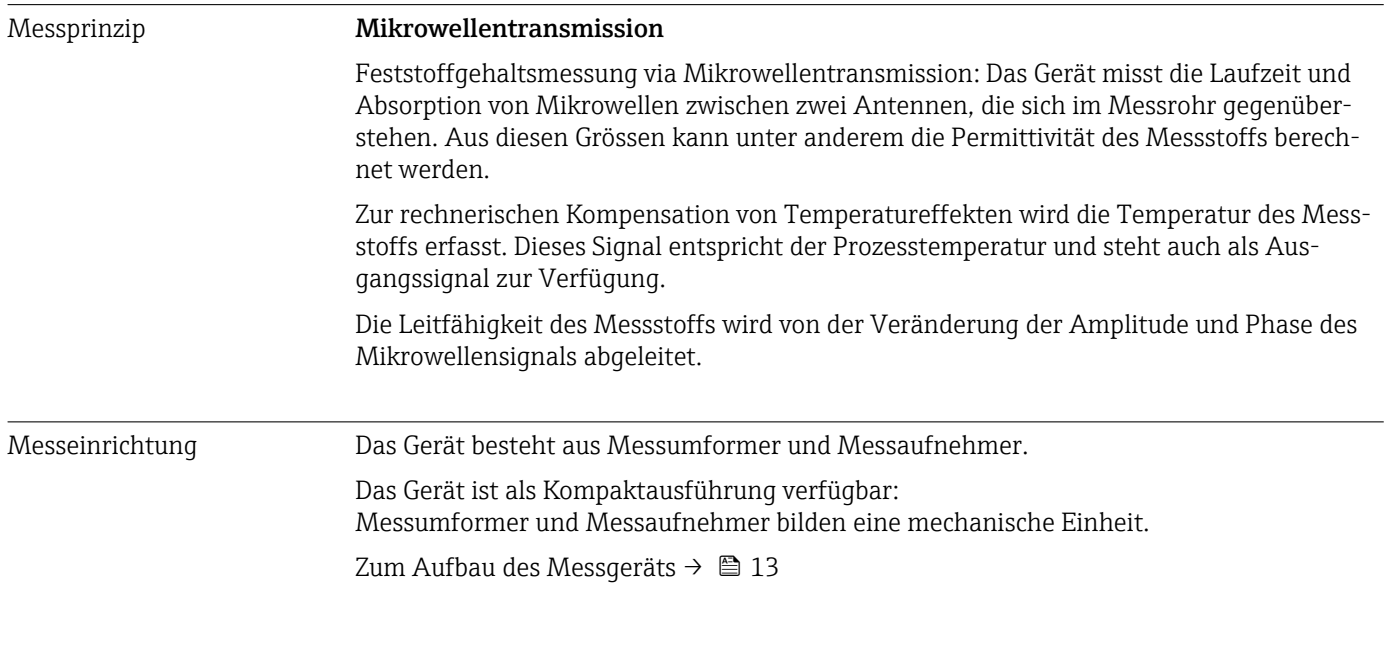

## 16.3 Eingang

### Messgröße Direkte Messgrößen

- Trockenmassekonzentration
- Elektrische Leitfähigkeit
- Messstofftemperatur

#### Berechnete Messgrößen

#### *Feststofffracht*

Die Feststofffracht kann nur mit dem Volumenfluss des Messstoffs berechnet werden. Dieser Messwert muss über ein Durchflussmessgerät eingelesen werden  $\rightarrow \blacksquare$  167.

Beispiel für die Berechnung:

- Eingelesener Volumenfluss vom Durchflussmessgerät: 100 l/min
- Vom Teqwave MW 300 gemessene Trockenmassekonzentration: 10 g/l

Berechnete Feststofffracht: 1 kg/min

<span id="page-166-0"></span>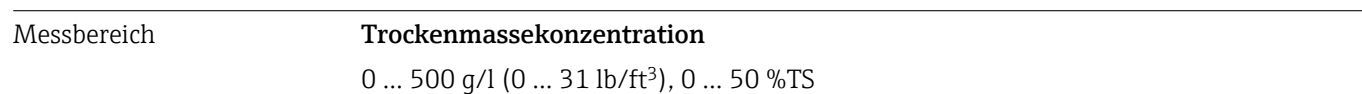

#### Messstofftemperatur

0 … 80 °C (32 … 176 °F)

#### Elektrische Leitfähigkeit

Um eine einwandfreie Messung zu gewährleisten, darf die elektrische Leitfähigkeit  $|1 \cdot |$ des Messstoffs den Messbereich der temperaturkompensierten, elektrischen Leitfähigkeit nicht überschreiten.

*Messbereich für die temperaturkompensierte, elektrische Leitfähigkeit bei 25 °C (77 °F)*

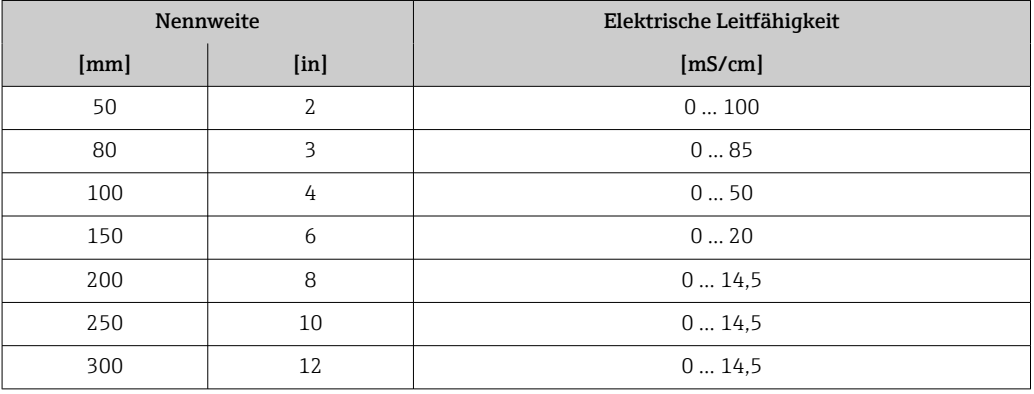

### Eingangssignal Eingelesene Messwerte

Um die Feststofffracht zu berechnen, muss der Volumenfluss des Messstoffs bekannt sein. Mit einem Durchflussmessgerät, z.B. dem Proline Promag W 400, kann dieser Wert gemessen werden.

Der Volumenfluss kann als Eingangssignal über den Stromeingang 4...20 mA vom Teqwave MW eingelesen und für die Berechnung der Feststofffracht verwendet werden.

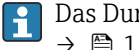

Das Durchflussmessgerät Proline Promag W 400 ist bei Endress+Hauser bestellbar → ■ 165

### *Stromeingang*

Das Übertragen von Messgrößen vom Automatisierungssystem zum Gerät kann über den Stromeingang erfolgen  $\rightarrow$   $\blacksquare$  167.

*Digitale Kommunikation*

Das Übertragen von Messgrößen vom Automatisierungssystem zum Gerät kann über den Modbus RS485 erfolgen.

#### Stromeingang 4…20 mA

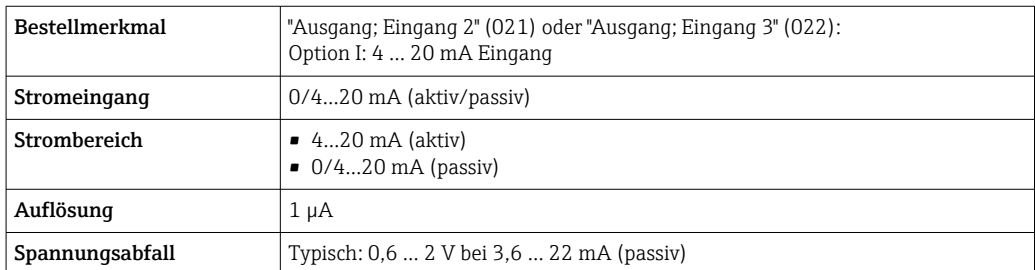

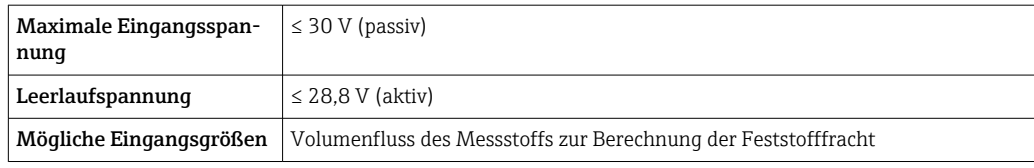

### Statuseingang

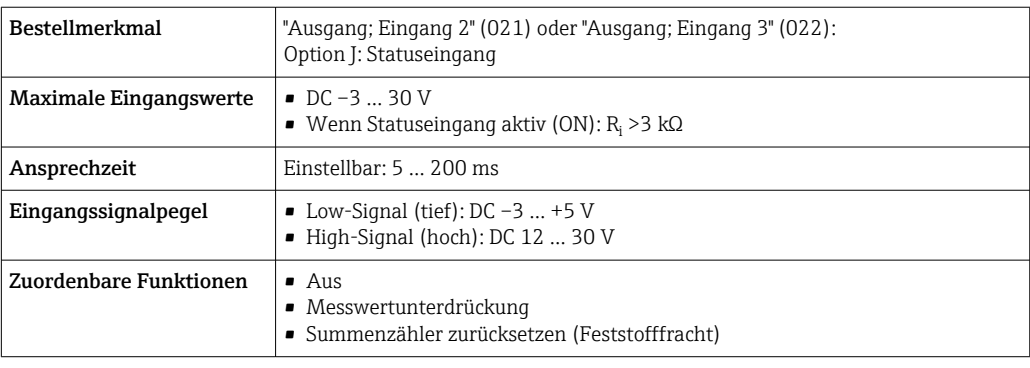

# 16.4 Ausgang

### <span id="page-168-0"></span>Ausgangssignal **Modbus RS485**

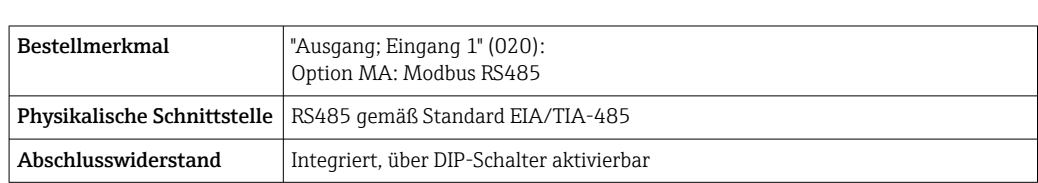

### Stromausgang 4…20 mA

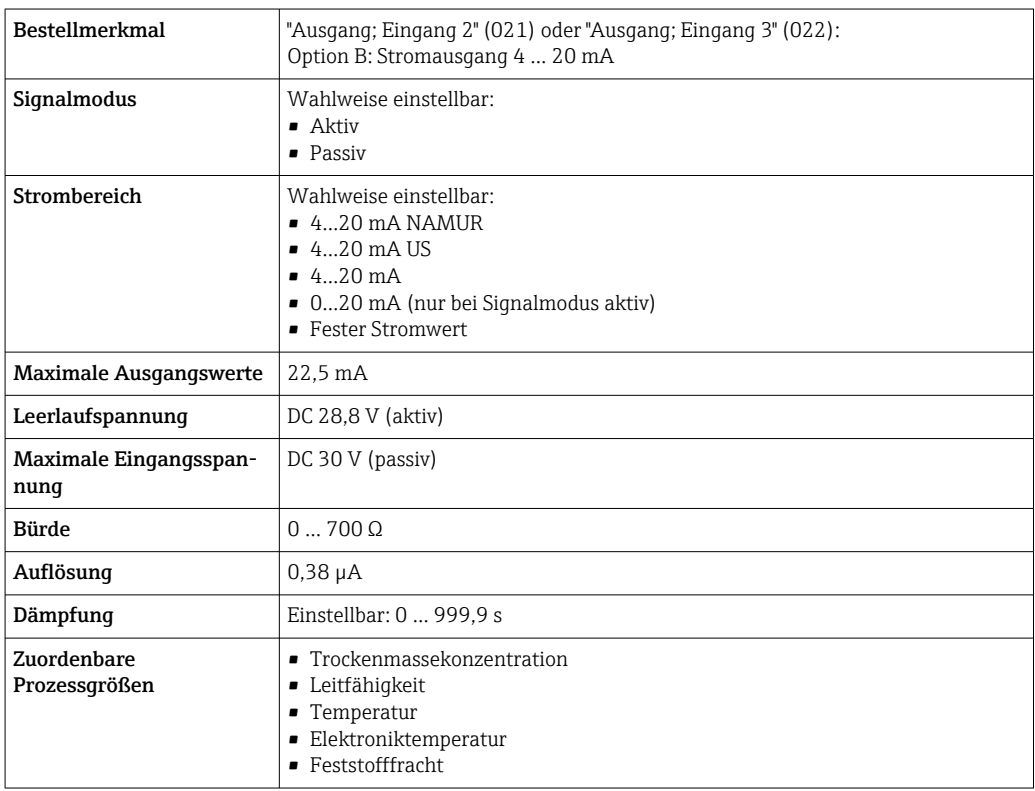

### Impuls-/Frequenz-/Schaltausgang

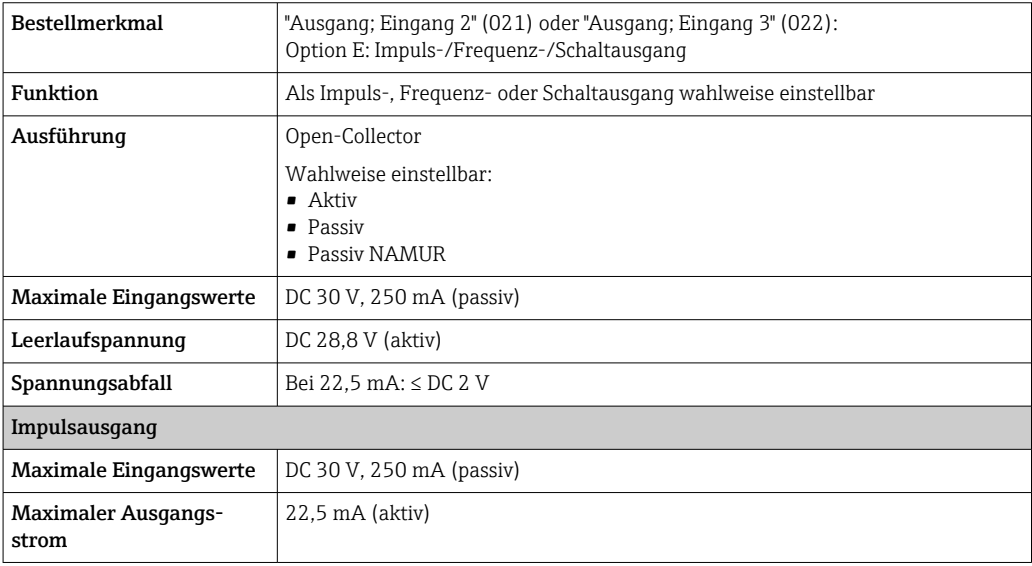

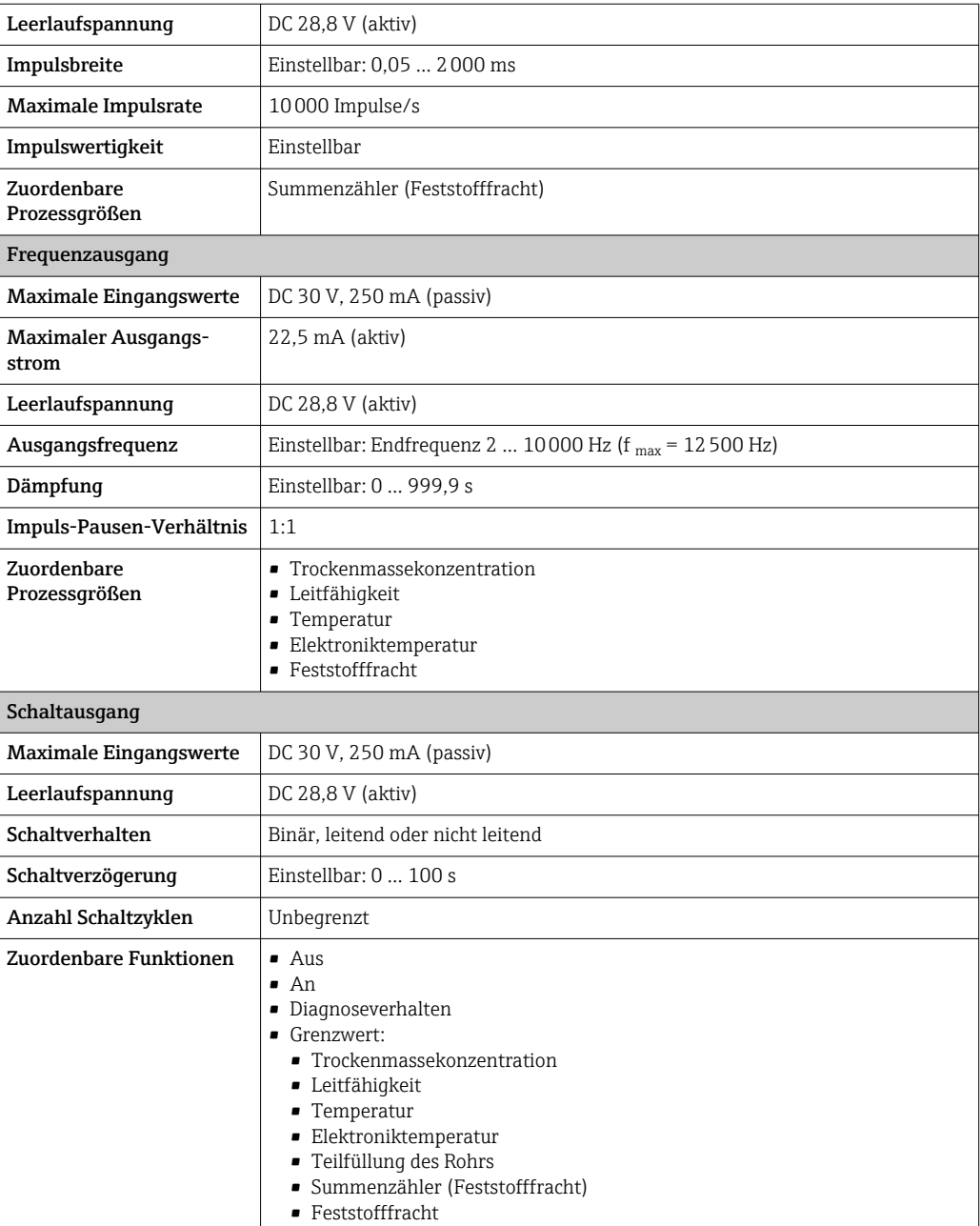

### Relaisausgang

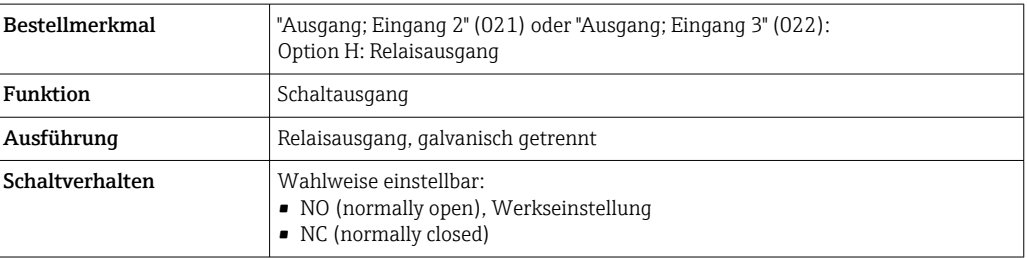

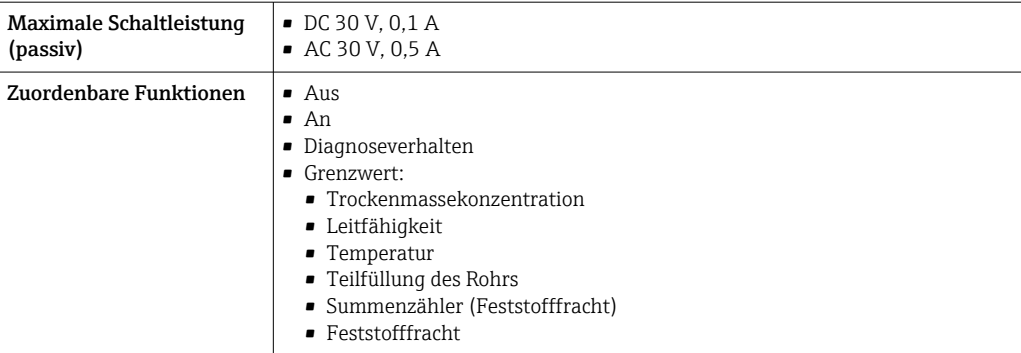

### Frei konfigurierbarer Ein-/Ausgang

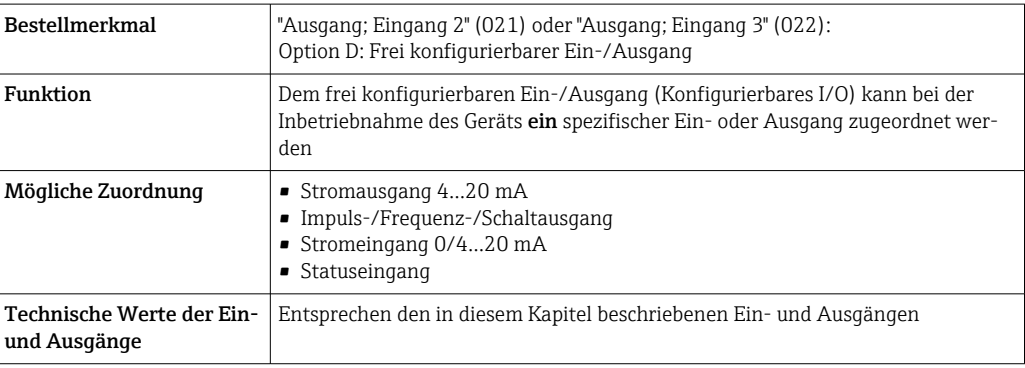

### Ausfallsignal Modbus RS485

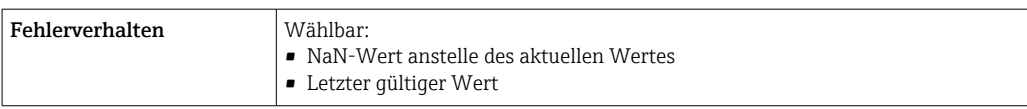

### Stromausgang 0/4…20 mA

### *4…20 mA*

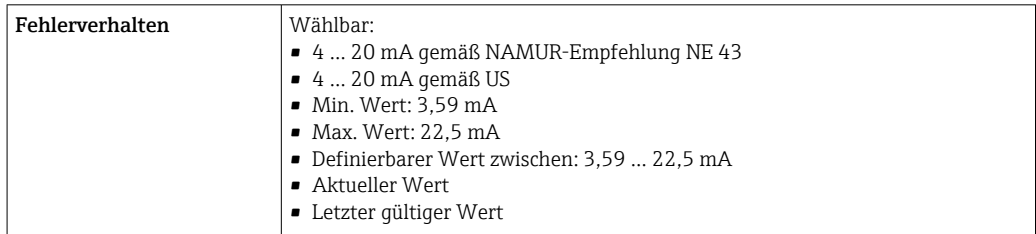

### *0…20 mA*

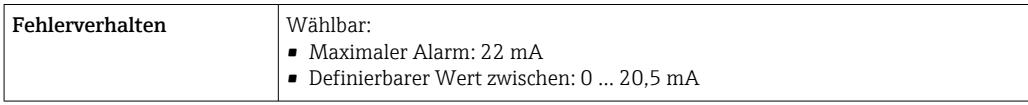

### Impuls-/Frequenz-/Schaltausgang

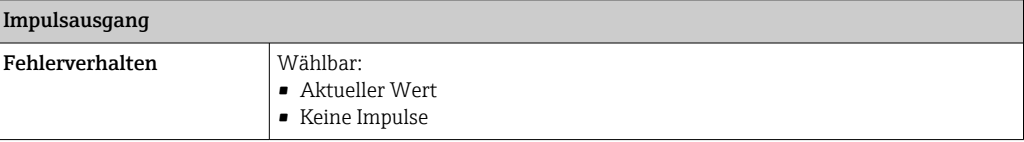

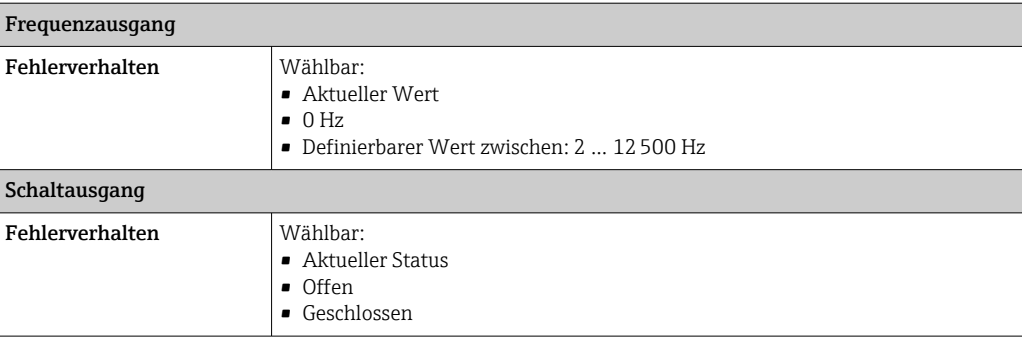

#### Relaisausgang

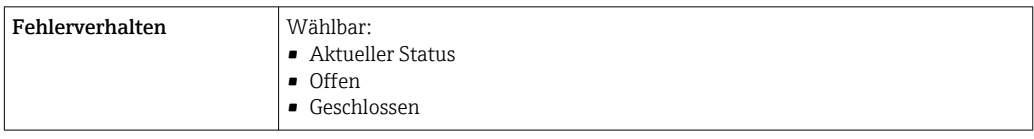

#### Vor-Ort-Anzeige

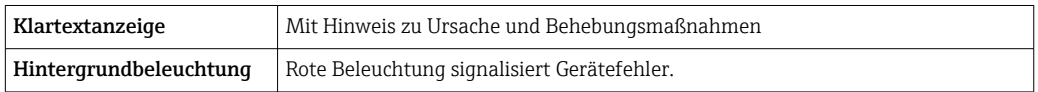

Statussignal gemäß NAMUR-Empfehlung NE 107

### Schnittstelle/Protokoll

- Via digitale Kommunikation: Modbus RS485
- Via Serviceschnittstelle
	- Serviceschnittstelle CDI-RJ45
	- WLAN-Schnittstelle

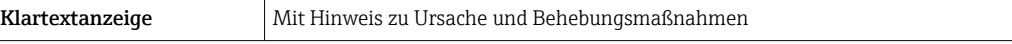

#### Webbrowser

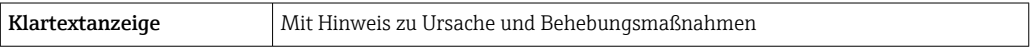

### Leuchtdioden (LED)

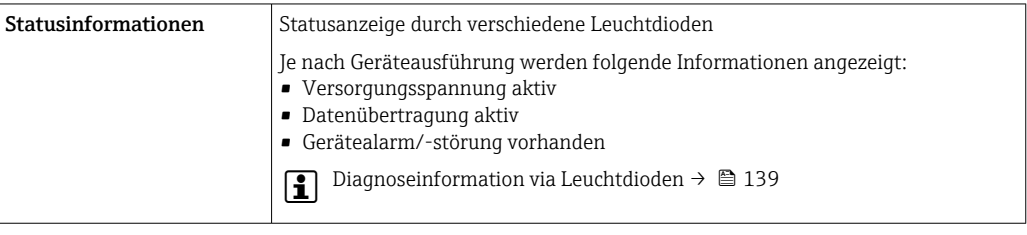

Bürde **Ausgangssignal →**  $\triangleq$  **169** 

### Ex-Anschlusswerte Sicherheitstechnische Werte

*Bestellmerkmal "Ausgang; Eingang 1"*

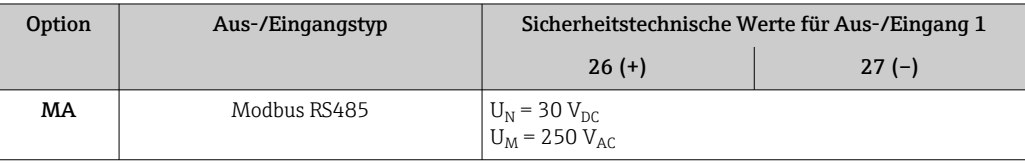

*Bestellmerkmal "Ausgang; Eingang 2" und "Ausgang; Eingang 3"*

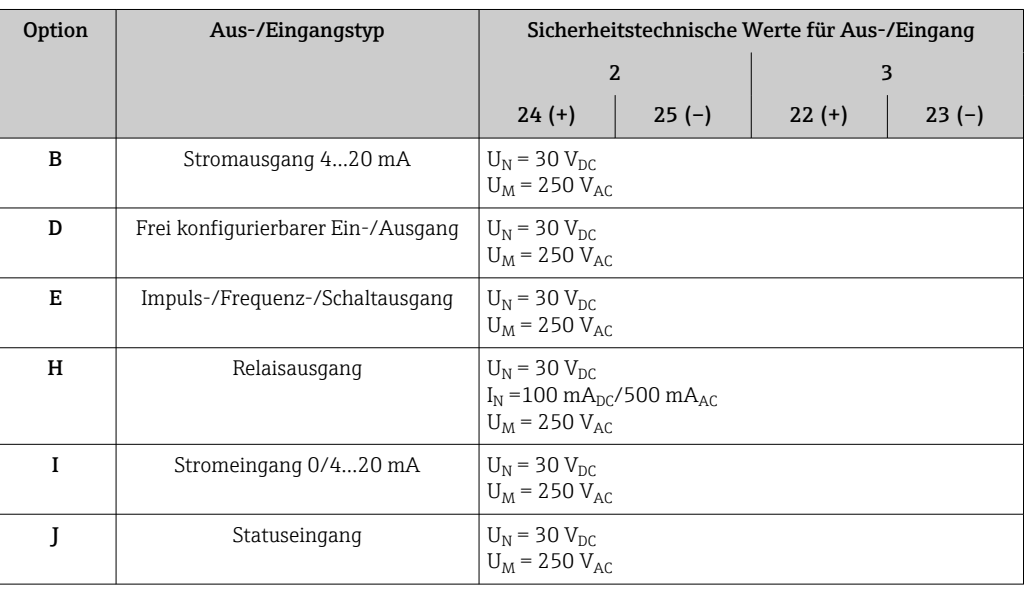

Galvanische Trennung Die Ausgänge sind zueinander und gegen Erde (PE) galvanisch getrennt.

Protokollspezifische Daten Protokollspezifische Daten

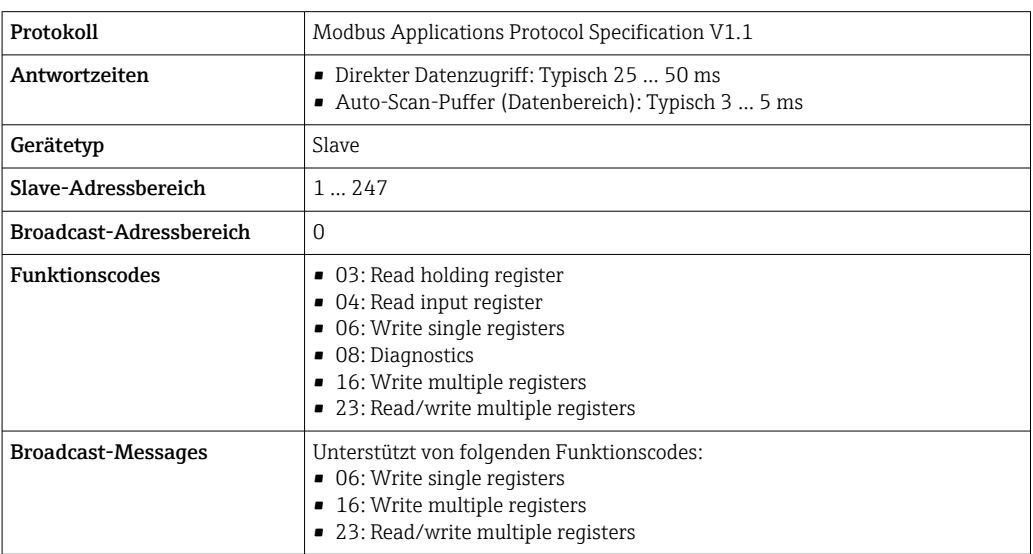

<span id="page-173-0"></span>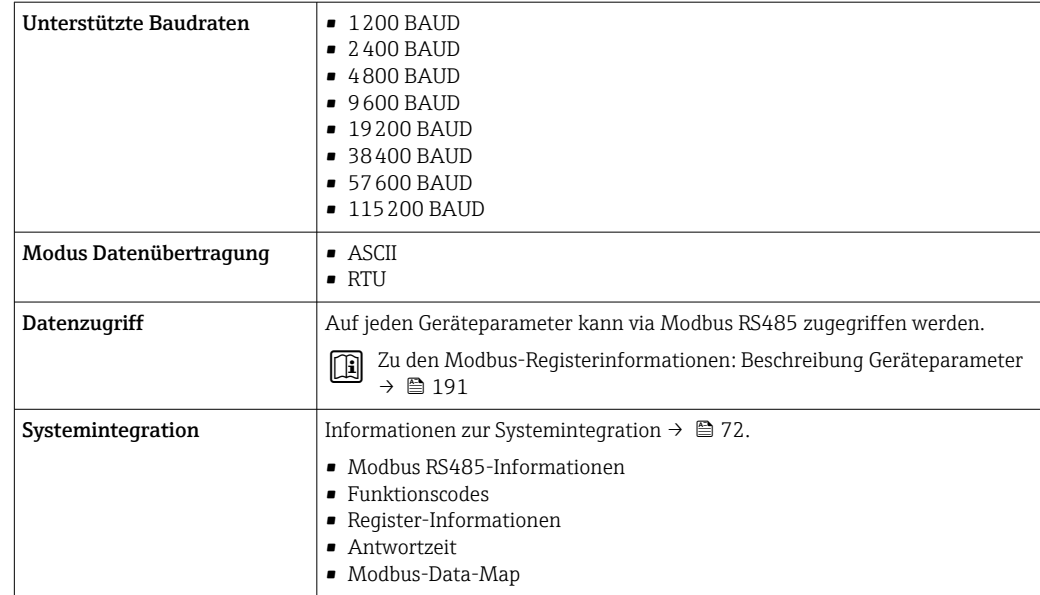

# 16.5 Energieversorgung

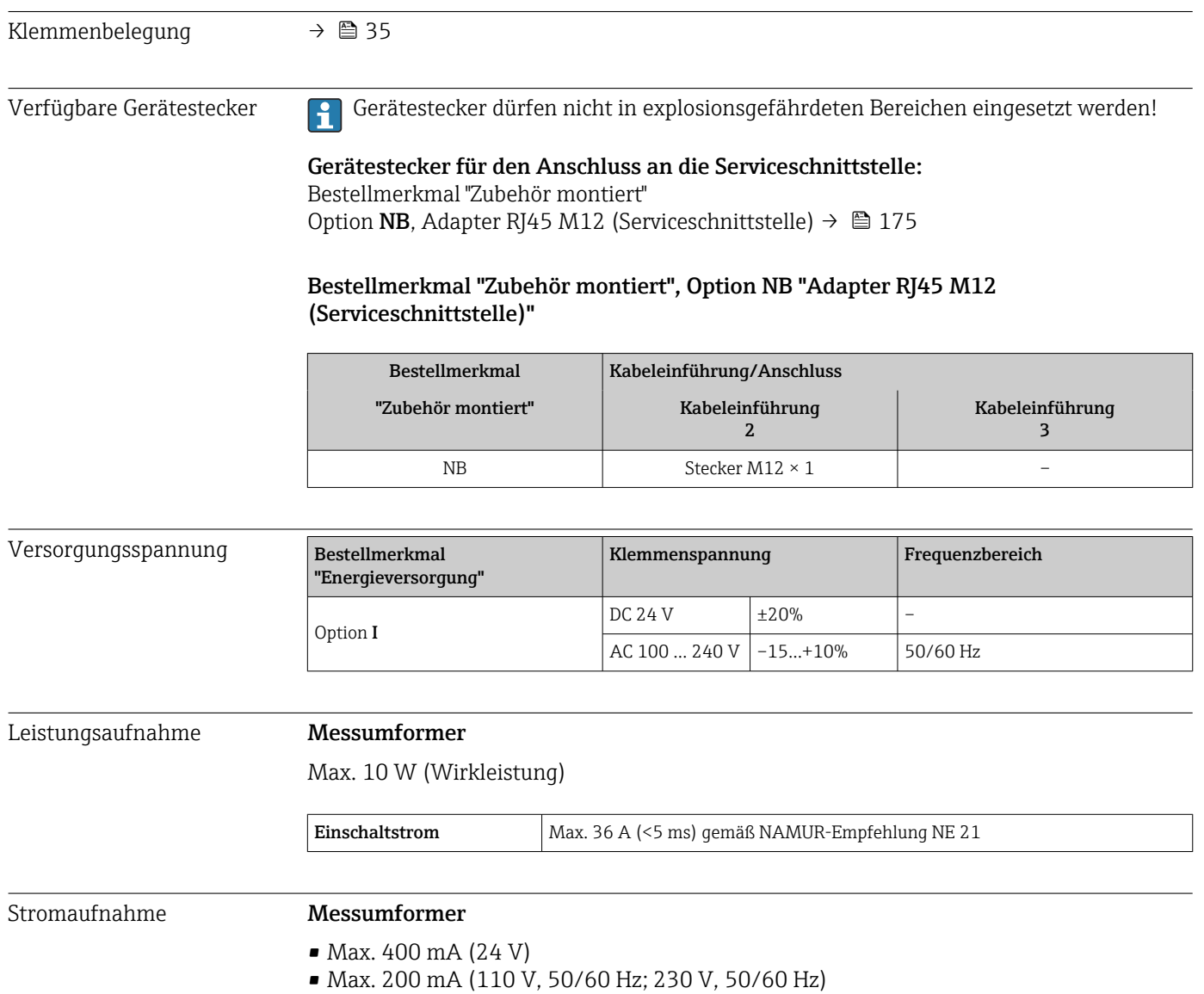

<span id="page-174-0"></span>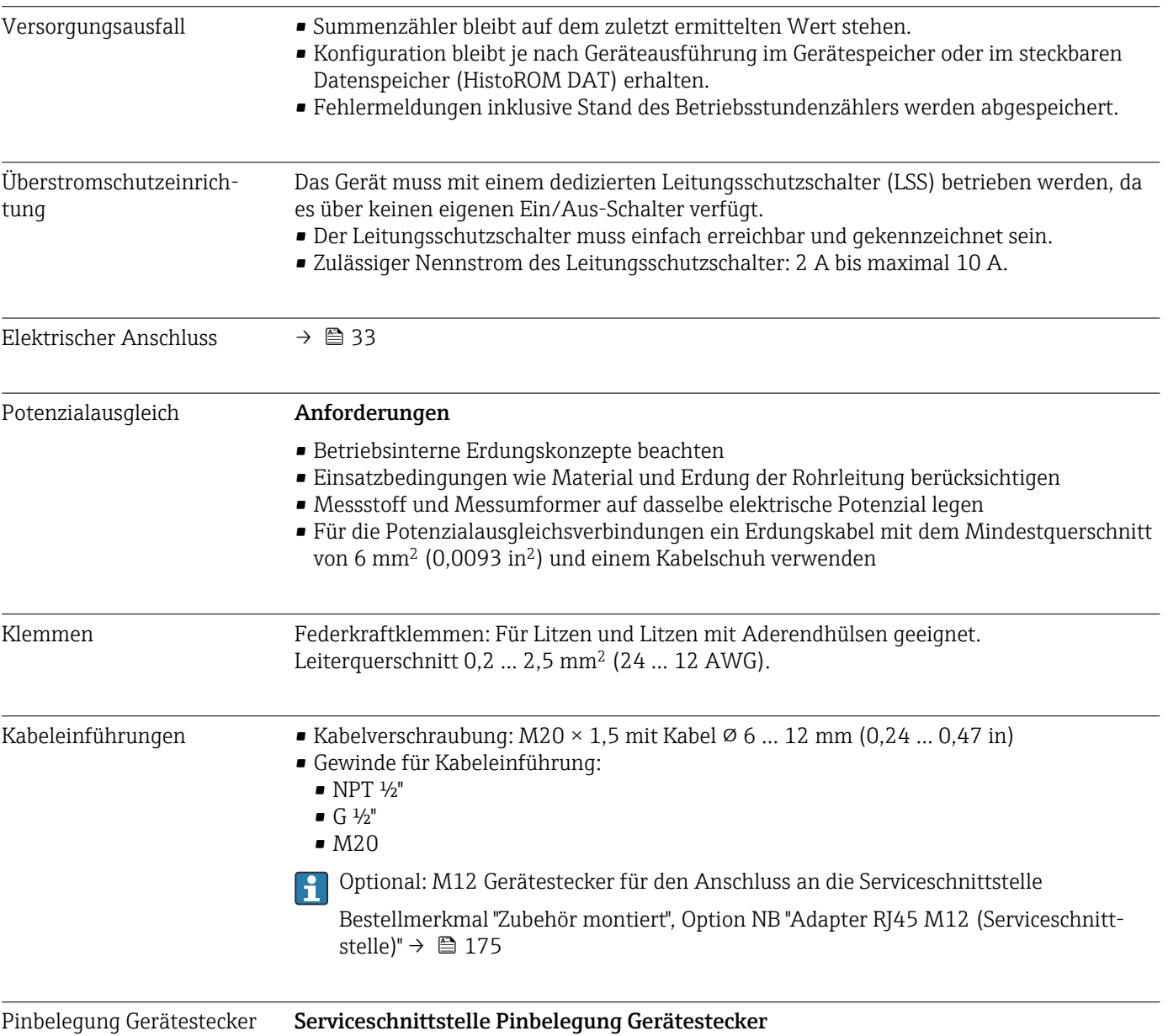

Bestellmerkmal "Zubehör montiert", Option NB: Adapter RJ45 M12 (Serviceschnittstelle)

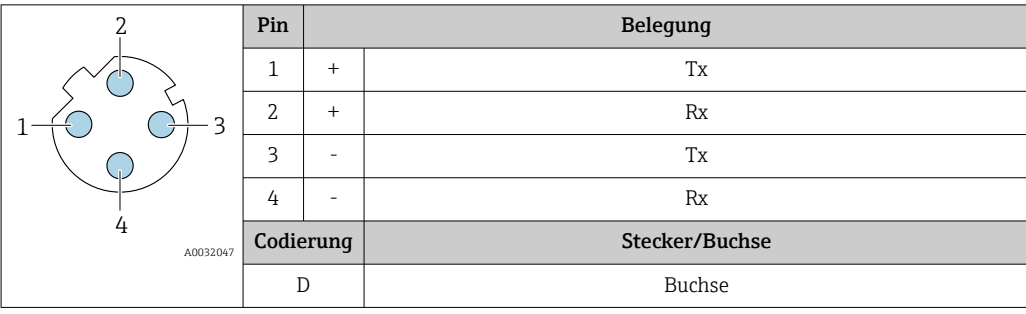

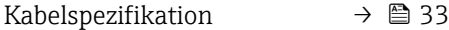

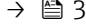

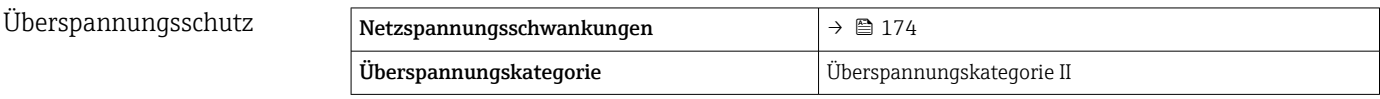

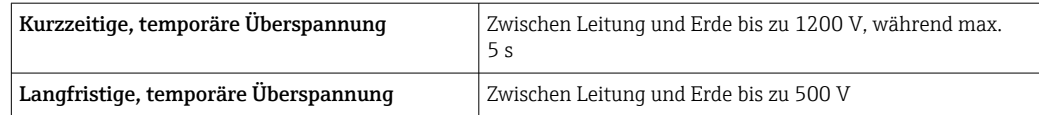

# 16.6 Leistungsmerkmale

Genauigkeit der Ausgänge Die Ausgänge weisen die folgende Grundgenauigkeit auf.

### Stromausgang

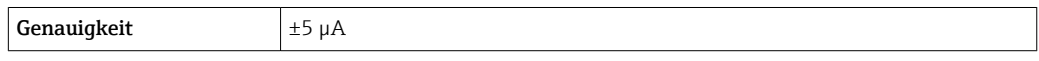

#### Impuls-/Frequenzausgang

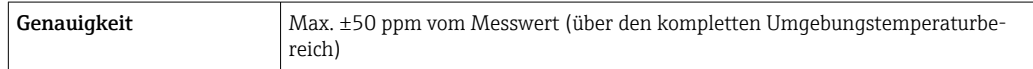

Wiederholbarkeit Trockenmassekonzentration

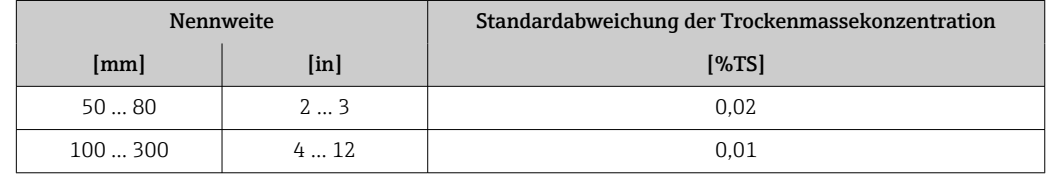

### Messstofftemperatur

 $\pm$  0,5 °C ( $\pm$  0,9 °F)

### Elektrische Leitfähigkeit

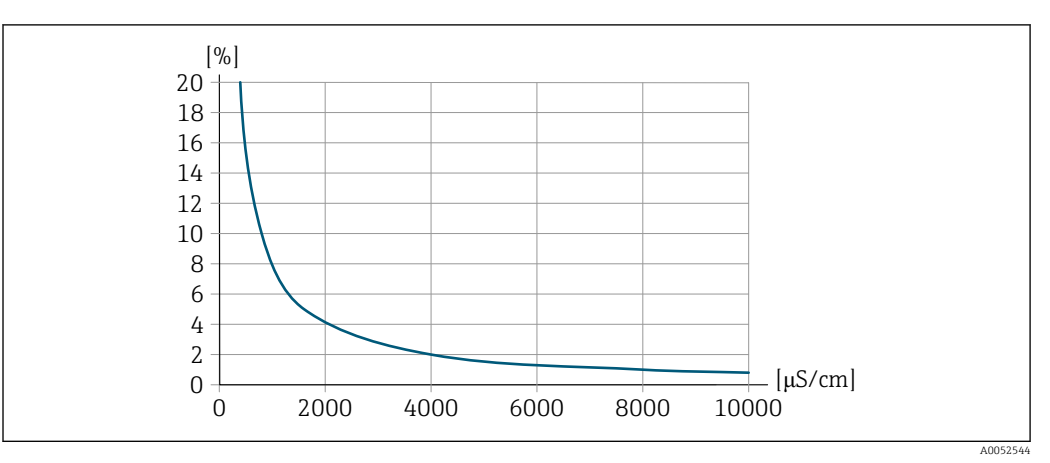

 *30 Wiederholbarkeit in % vom Messwert - Elektrische Leitfähigkeit [μS/cm]*

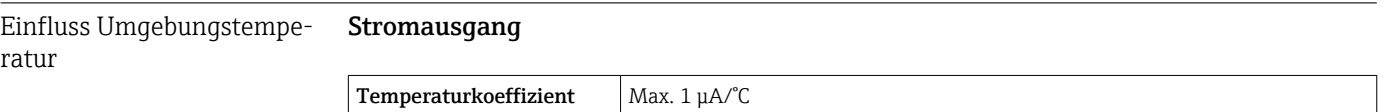

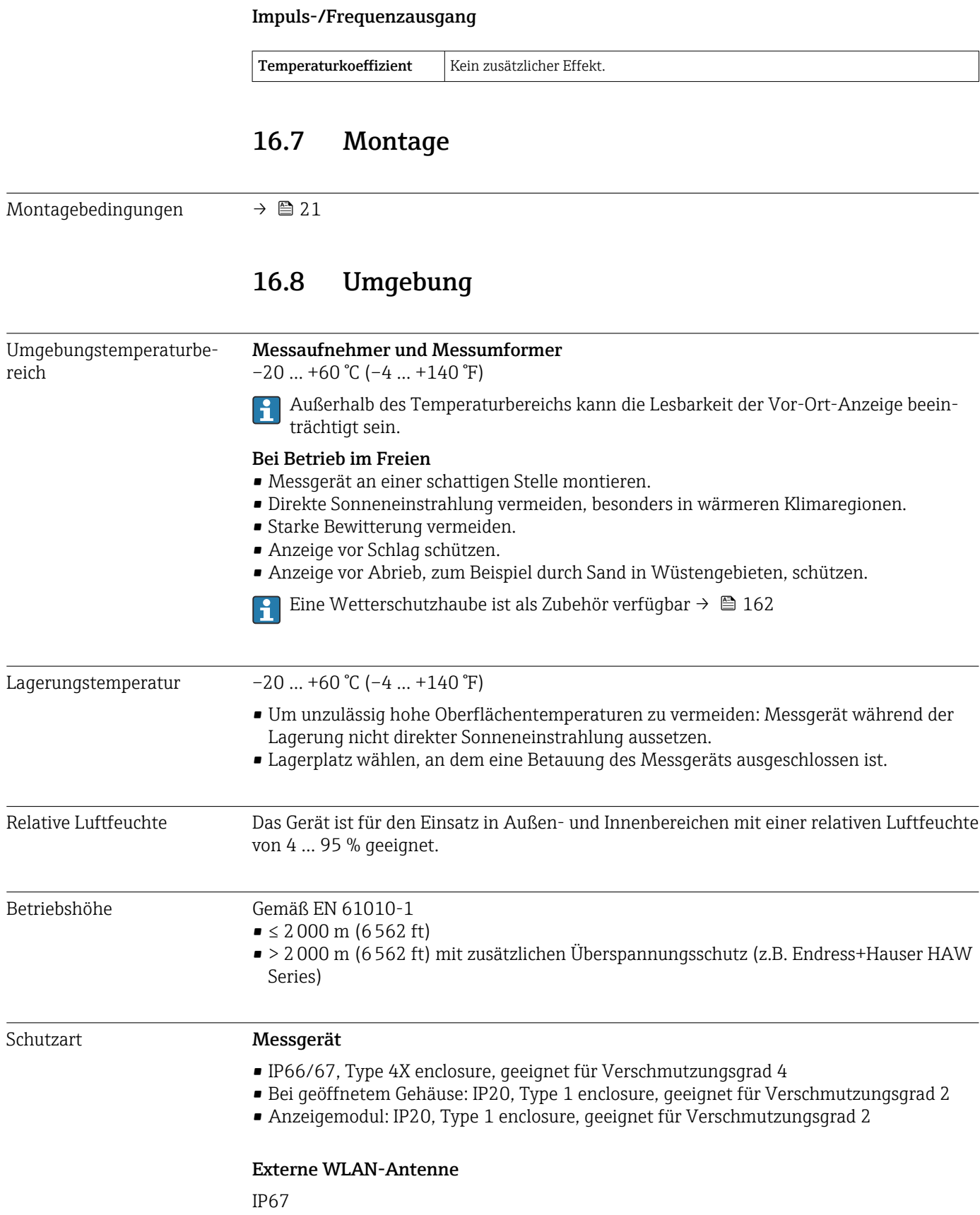

<span id="page-177-0"></span>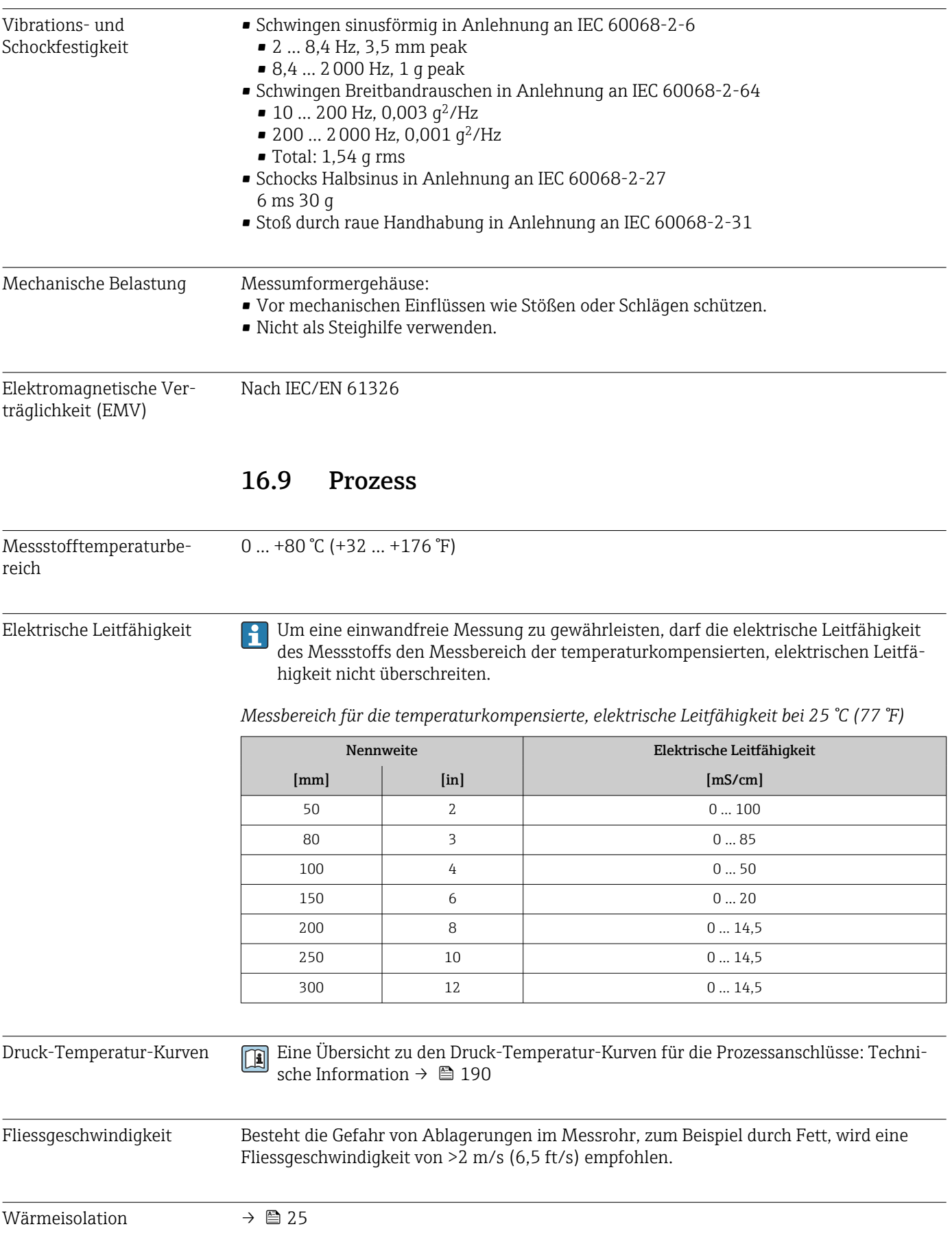

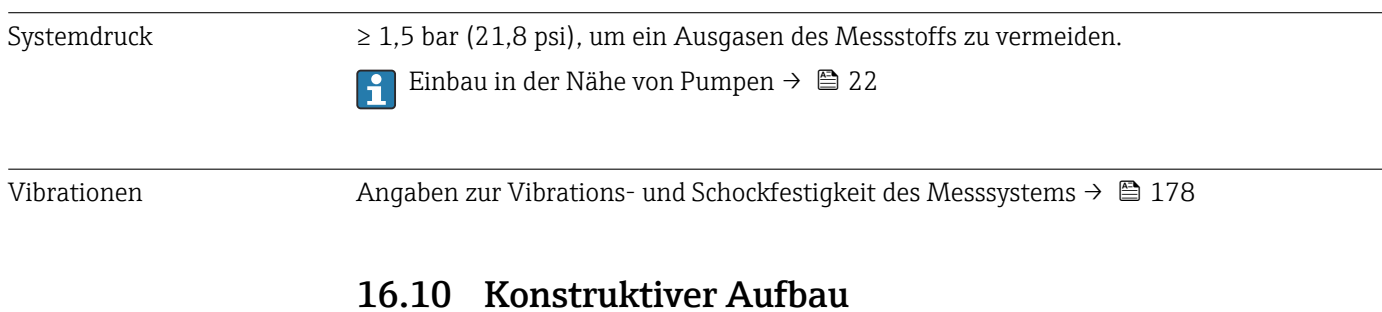

# Bauform, Maße **Angaben zu den Abmessungen und Einbaulängen des Geräts: Dokument "Technische** Information", Kapitel "Konstruktiver Aufbau" [→ 190](#page-189-0)

Gewicht Alle Werte: Gewicht ohne Verpackungsmaterial

#### Gerät

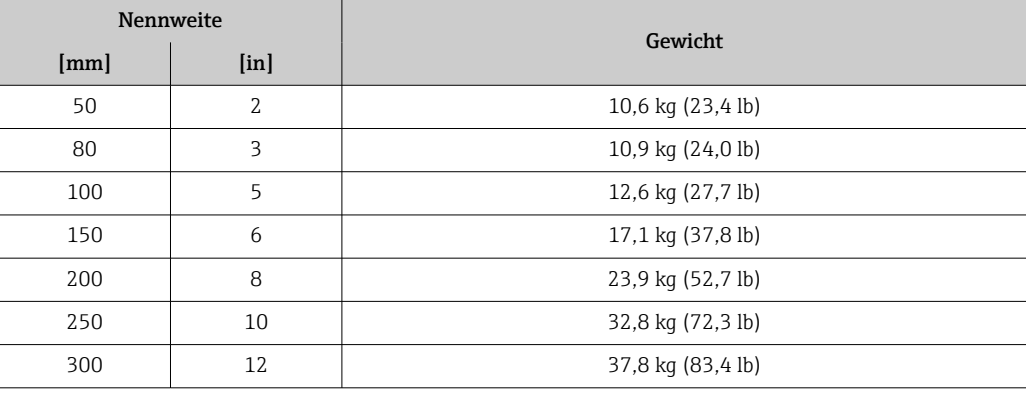

### Werkstoffe Messumformer

*Gehäuse*

Bestellmerkmal "Messumformergehäuse": Option A "Alu beschichtet": Aluminium, AlSi10Mg, beschichtet

*Fensterwerkstoff*

Bestellmerkmal "Messumformergehäuse": Option A "Alu, beschichtet": Glas

### Kabeleinführungen/-verschraubungen

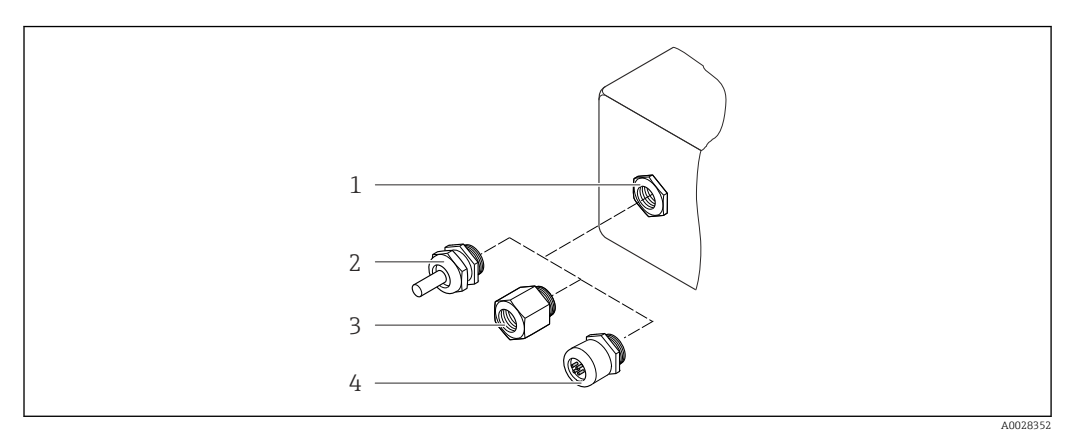

 *31 Mögliche Kabeleinführungen/-verschraubungen*

- *1 Innengewinde M20 × 1,5*
- *2 Kabelverschraubung M20 × 1,5*
- *3 Adapter für Kabeleinführung mit Innengewinde G ½" oder NPT ½"*
- *4 Gerätestecker*

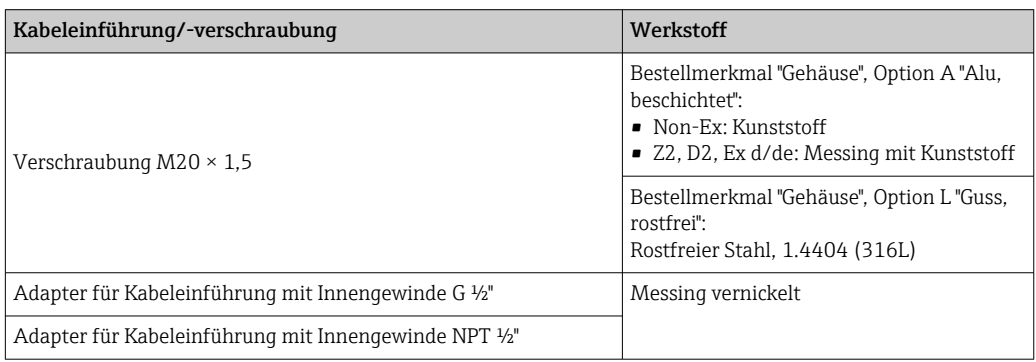

### Gerätestecker

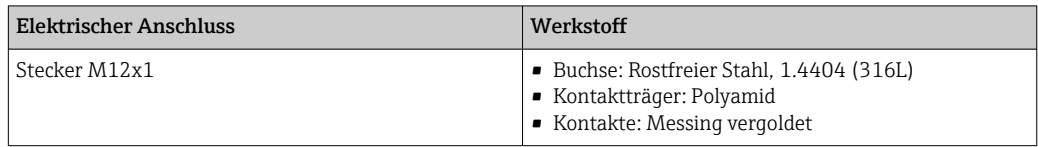

### Messrohr

Rostfreier Stahl: 1.4408 gemäß DIN EN 10213 (CF3M gemäß ASME A351)

### Antennen

- Messstoffberührend: Keramik
- Antennenhalterung: Rostfreier Stahl: 1.4435 (316L)

### Temperaturfühler

Rostfreier Stahl: 1.4435 (316L)

### Zubehör

*Wetterschutzhaube*

Rostfreier Stahl, 1.4404 (316L)
#### <span id="page-180-0"></span>*Externe WLAN-Antenne*

- Antenne: Kunststoff ASA (Acrylnitril-Styrol-Acrylester) und Messing vernickelt
- Adapter: Rostfreier Stahl und Messing vernickelt
- Kabel: Polyethylen
- Stecker: Messing vernickelt
- Befestigungswinkel: Rostfreier Stahl

#### *Montageset*

Für den Einbau des Messaufnehmers

- Schrauben/Gewindebolzen, Muttern und Unterlegscheiben: Rostfreier Stahl, 1.4301/304, 1.4306/1.4307
- Dichtungen: Aramidfasern, gebunden mit NBR

*Abgesetztes Anzeige- und Bedienmodul DKX001*

Gehäusewerkstoff: AlSi10Mg, beschichtet

# 16.11 Anzeige und Bedienoberfläche

#### Bedienkonzept Nutzerorientierte Menüstruktur für anwenderspezifische Aufgaben

- Inbetriebnahme
- Betrieb
- Diagnose
- Expertenebene

#### Schnelle und sichere Inbetriebnahme

- Geführte Menüs ("Make-it-run" Assistenten) für Anwendungen
- Menüführung mit kurzen Erläuterungen der einzelnen Parameterfunktionen
- Zugriff auf das Gerät via Webserver
- WLAN-Zugriff auf das Gerät mittels mobilem Handbediengerät, Tablet oder Smartphone

#### Sicherheit im Betrieb

- Bedienung in Landessprache
- Einheitliche Bedienphilosophie am Gerät und in den Bedientools
- Geführte Menüs (Assistenten) für den Abgleich des Geräts mittels Messstoffproben
- Beim Austausch von Elektronikmodulen: Übernahme der Gerätekonfiguration durch den integrierten Datenspeicher (HistoROM Backup), der die Prozess-, Messgerätedaten und das Ereignis-Logbuch enthält. Keine Neuparametrierung nötig.

#### Effizientes Diagnoseverhalten erhöht die Verfügbarkeit der Messung

- Behebungsmaßnahmen sind via Gerät und in den Bedientools abrufbar
- Vielfältige Simulationsmöglichkeiten, Logbuch zu eingetretenen Ereignissen und optional Linienschreiberfunktionen

- Sprachen Bedienung in folgenden Landessprachen möglich:
	- Via Vor-Ort-Bedienung Englisch, Deutsch, Französisch, Spanisch, Italienisch, Niederländisch, Portugiesisch, Polnisch, Russisch, Türkisch, Chinesisch, Japanisch, Koreanisch, Tschechisch, Schwedisch
	- Via Webbrowser Englisch, Deutsch, Französisch, Spanisch, Italienisch, Niederländisch, Portugiesisch, Polnisch, Russisch, Türkisch, Chinesisch, Japanisch, Tschechisch, Schwedisch
	- Via Bedientool "FieldCare", "DeviceCare": Englisch, Deutsch, Französisch, Spanisch, Italienisch, Chinesisch, Japanisch

#### <span id="page-181-0"></span>Vor-Ort-Bedienung Via Anzeigemodul

- Ausstattung:
- Bestellmerkmal "Anzeige; Bedienung", Option F "4-zeilige, beleuchtete, grafische Anzeige; Touch Control"
- Bestellmerkmal "Anzeige; Bedienung", Option G "4-zeilige, beleuchtete, grafische Anzeige; Touch Control + WLAN"

Informationen zur WLAN-Schnittstelle →  $\triangleq 68$ Ĥ

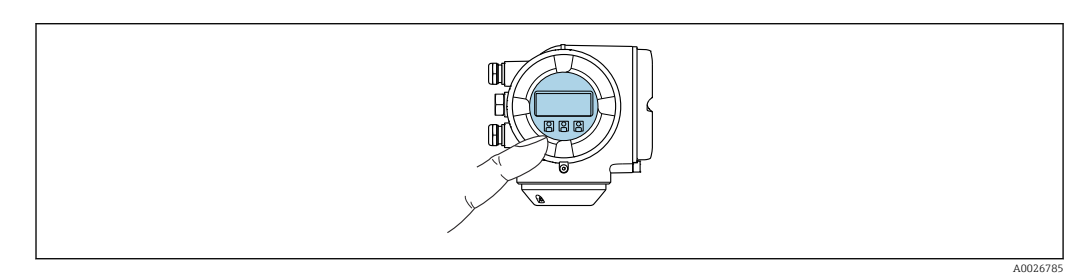

 *32 Bedienung mit Touch Control*

#### *Anzeigeelemente*

- 4-zeilige, beleuchtete, grafische Anzeige
- Hintergrundbeleuchtung weiß, bei Gerätefehler rot
- Anzeige für die Darstellung von Messgrößen und Statusgrößen individuell konfigurierbar

#### *Bedienelemente*

H

Bedienung von außen ohne Öffnen des Gehäuses via Touch Control (3 optische Tasten):  $\boxplus$ ,  $\boxminus$ ,  $\boxplus$ 

#### Via abgesetztem Anzeige- und Bedienmodul DKX001

- Das abgesetzte Anzeige- und Bedienmodul DKX001 ist optional bestellbar
- Bei der direkten Bestellung des abgesetzten Anzeige- und Bedienmoduls DKX001 mit dem Messgerät, wird das Messgerät immer mit einem Blinddeckel ausgeliefert. Eine Anzeige oder Bedienung am Messumformer ist in dem Fall nicht vorhanden.
- Bei nachträglicher Bestellung darf das abgesetzte Anzeige- und Bedienmodul DKX001 nicht gleichzeitig mit dem vorhandenen Anzeigemodul des Messgeräts angeschlossen werden. Es darf immer nur eine Anzeige oder Bedienung am Messumformer angeschlossen sein.

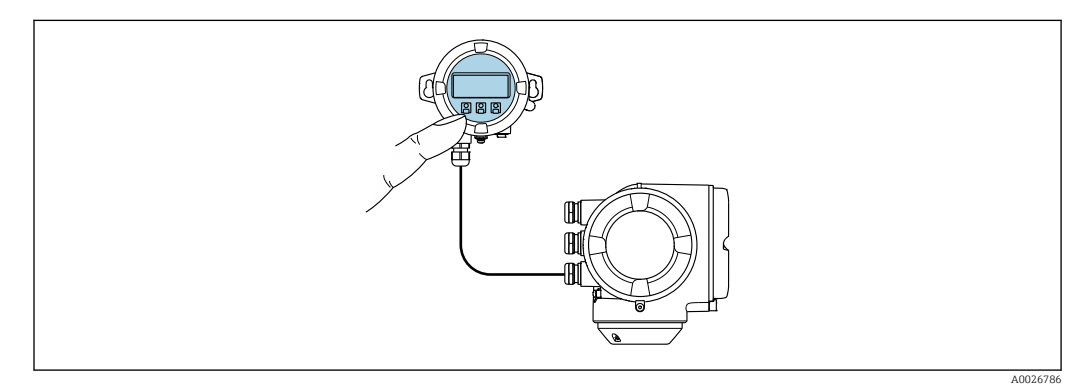

 *33 Bedienung via abgesetztem Anzeige- und Bedienmodul DKX001*

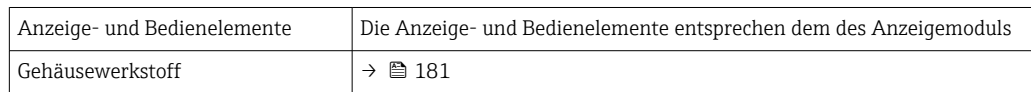

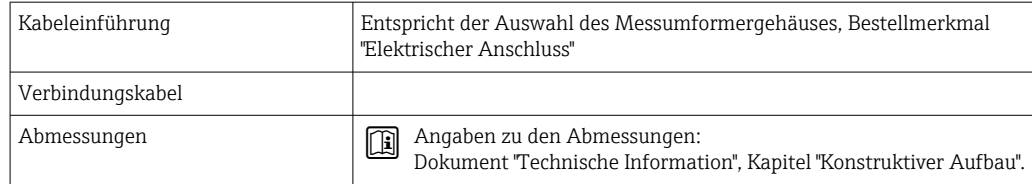

#### <span id="page-182-0"></span>Fernbedienung Via Modbus-RS485-Protokoll

Diese Kommunikationsschnittstelle ist bei Geräteausführungen mit Modbus-RS485-Ausgang verfügbar.

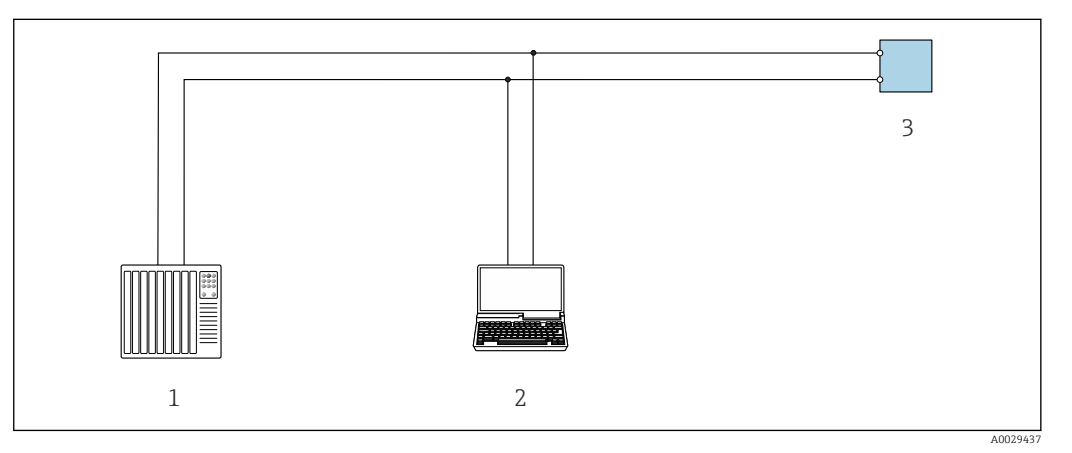

 *34 Möglichkeiten der Fernbedienung via Modbus-RS485-Protokoll (aktiv)*

- *1 Automatisierungssystem (z.B. SPS)*
- *2 Computer mit Webbrowser (z.B. Microsoft Edge) zum Zugriff auf integrierten Gerätewebserver oder mit*
- *Bedientool (z.B. FieldCare, DeviceCare) mit COM DTM "CDI Communication TCP/IP" oder Modbus DTM 3 Messumformer*

#### Serviceschnittstelle Via Serviceschnittstelle (CDI-RJ45)

Um eine Konfiguration des Geräts vor Ort durchzuführen kann eine Punkt-zu-Punkt-Verbindung aufgebaut werden. Der Anschluss erfolgt bei geöffnetem Gehäuse direkt über die Serviceschnittstelle (CDI-RJ45) des Geräts.

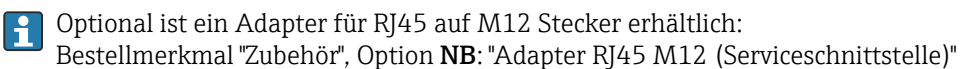

Der Adapter verbindet die Serviceschnittstelle (CDI-RJ45) mit einem in der Kabeleinführung montierten M12 Stecker. Der Anschluss an die Serviceschnittstelle kann ohne Öffnen des Geräts über einen M12 Stecker erfolgen.

<span id="page-183-0"></span>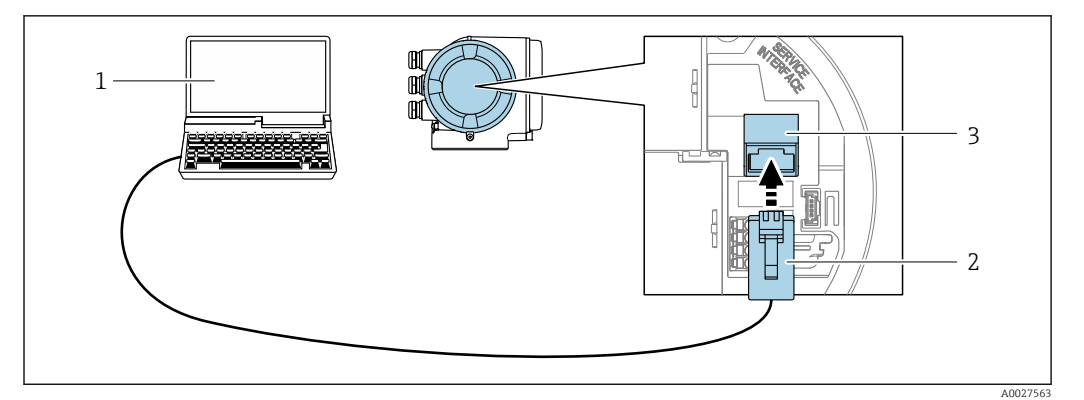

 *35 Anschluss via Serviceschnittstelle (CDI-RJ45)*

- *1 Computer mit Webbrowser (z.B. Microsoft Edge) zum Zugriff auf integrierten Webserver oder mit Bedientool "FieldCare", "DeviceCare" mit COM DTM "CDI Communication TCP/IP" oder Modbus DTM*
- *2 Standard-Ethernet-Verbindungskabel mit RJ45-Stecker*
- *3 Serviceschnittstelle (CDI-RJ45) des Messgeräts mit Zugriff auf integrierten Webserver*

#### Via WLAN-Schnittstelle

Die optionale WLAN-Schnittstelle ist bei folgender Geräteausführung vorhanden: Bestellmerkmal "Anzeige; Bedienung", Option G "4-zeilig, beleuchtet; Touch Control + WLAN"

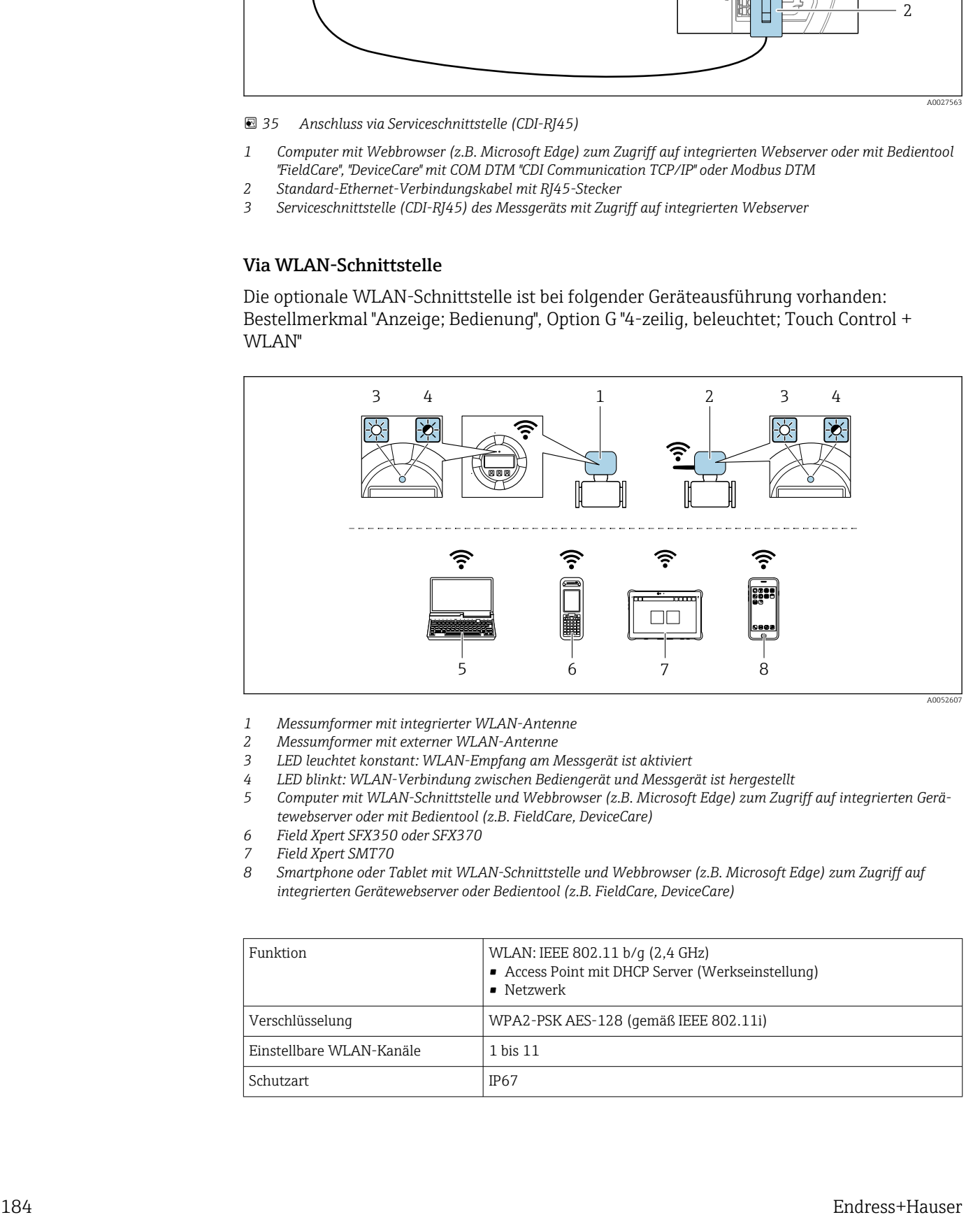

- *1 Messumformer mit integrierter WLAN-Antenne*
- *2 Messumformer mit externer WLAN-Antenne*
- *3 LED leuchtet konstant: WLAN-Empfang am Messgerät ist aktiviert*
- *4 LED blinkt: WLAN-Verbindung zwischen Bediengerät und Messgerät ist hergestellt*
- *5 Computer mit WLAN-Schnittstelle und Webbrowser (z.B. Microsoft Edge) zum Zugriff auf integrierten Gerätewebserver oder mit Bedientool (z.B. FieldCare, DeviceCare)*
- *6 Field Xpert SFX350 oder SFX370*
- *7 Field Xpert SMT70*
- *8 Smartphone oder Tablet mit WLAN-Schnittstelle und Webbrowser (z.B. Microsoft Edge) zum Zugriff auf integrierten Gerätewebserver oder Bedientool (z.B. FieldCare, DeviceCare)*

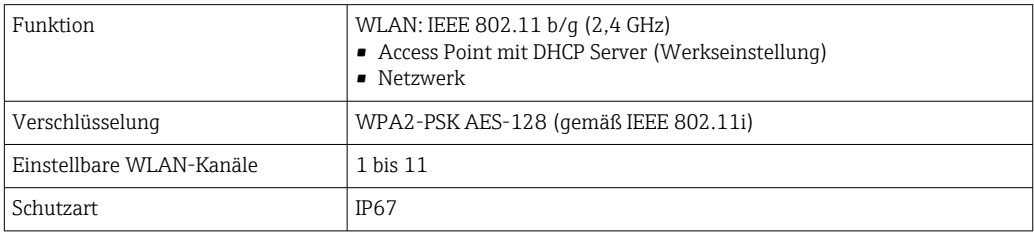

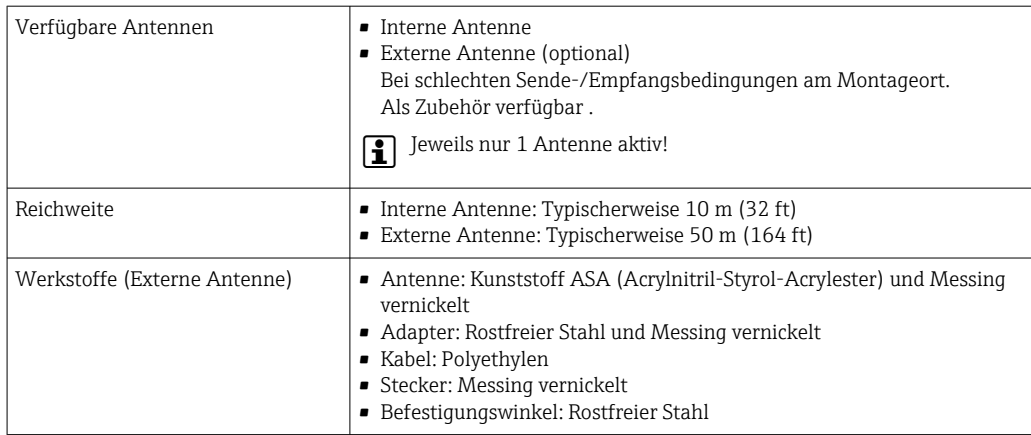

*Internetprotokoll vom mobilen Endgerät konfigurieren*

#### **HINWEIS**

Wenn die WLAN-Verbindung während der Parametrierung unterbrochen wird, können vorgenommene Einstellungen verloren gehen.

‣ Darauf achten, dass die WLAN-Verbindung während der Parametrierung des Messgeräts nicht getrennt wird.

### **HINWEIS**

#### Folgendes beachten, um ein Netzwerkkonflikt zu vermeiden:

- ‣ Gleichzeitigen Zugriff von demselben mobilen Endgerät auf das Messgerät via Serviceschnittstelle (CDI-RJ45) und WLAN-Schnittstelle vermeiden.
- ‣ Nur eine Serviceschnittstelle (CDI-RJ45 oder WLAN-Schnittstelle) aktivieren.
- ‣ Wenn eine gleichzeitige Kommunikation erforderlich ist: Unterschiedliche IP-Adressbereiche einstellen, z.B. 192.168.0.1 (WLAN-Schnittstelle) und 192.168.1.212 (Serviceschnittstelle CDI-RJ45).

*Vorbereitung des mobilen Endgeräts*

‣ WLAN des mobilen Endgeräts aktivieren.

*WLAN-Verbindung vom mobilen Endgerät zum Messgerät aufbauen*

- 1. In den WLAN-Einstellungen des mobilen Endgeräts: Messgerät anhand der SSID auswählen (z.B. EH\_\_300\_A802000).
- 2. Gegebenenfalls Verschlüsselungsmethode WPA2 wählen.
- 3. Passwort eingeben:
	- Beim Messgerät ab Werk die Seriennummer (z.B. L100A802000).
	- LED am Anzeigemodul blinkt. Jetzt ist die Bedienung des Messgeräts mit dem Webbrowser, FieldCare oder DeviceCare möglich.
- Seriennummer befindet sich auf dem Typenschild.
- Um eine sichere und schnelle Zuweisung des WLAN-Netzwerks zur Messstelle sicherzustellen, wird empfohlen, den SSID-Namen zu ändern. Der neue SSID-Name sollte eindeutig der Messstelle zugeordnet werden können (z.B. Messstellenbezeichnung), da er als WLAN-Netzwerk angezeigt wird.

*WLAN-Verbindung trennen*

‣ Nach Beenden der Parametrierung: WLAN-Verbindung zwischen mobilem Endgerät und Messgerät trennen. Unterstützte Bedientools Für den lokalen Zugriff oder den Fernzugriff auf das Messgerät können verschiedene Bedientools verwendet werden. Abhängig vom verwendeten Bedientool kann der Zugriff mithilfe von unterschiedlichen Bediengeräten und via verschiedene Schnittstellen erfol-

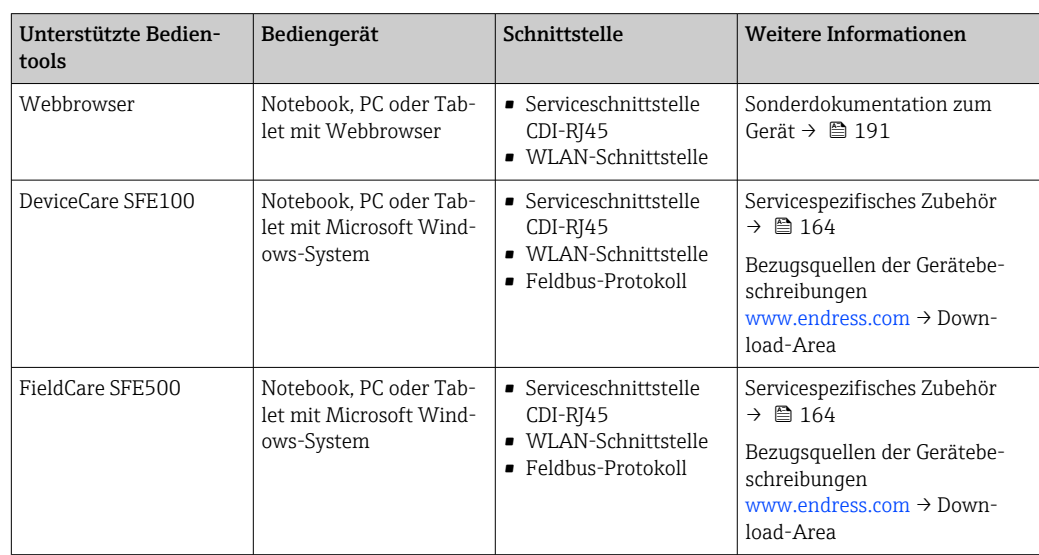

Weitere Bedientools auf Basis FDT Technologie mit einem Gerätetreiber wie DTM/ iDTM oder DD/EDD sind für die Gerätebedienung nutzbar. Diese Bedientools sind bei den jeweiligen Herstellern erhältlich. Es wird eine Integration u.a. in folgende Bedientools unterstützt:

- Field Device Manager (FDM) von Honeywell → www.process.honeywell.com
- FieldMate von Yokogawa → www.yokogawa.com
- PACTWare → www.pactware.com

Die zugehörigen Gerätebeschreibungsdateien sind verfügbar: [www.endress.com](http://www.endress.com) → Download-Area

#### Webserver

gen.

Mit dem integrierten Webserver kann das Gerät über einen Webbrowser Serviceschnittstelle (CDI-RJ45) oder via WLAN-Schnittstelle bedient und konfiguriert werden. Der Aufbau des Bedienmenüs ist dabei derselbe wie bei der Vor-Ort-Anzeige. Neben den Messwerten werden auch Statusinformationen zum Gerät dargestellt und ermöglichen eine Kontrolle des Gerätezustands. Zusätzlich können die Daten vom Gerät verwaltet und die Netzwerkparameter eingestellt werden.

Für die WLAN-Verbindung wird ein Gerät benötigt, das über eine optional bestellbare WLAN-Schnittstelle verfügt: Bestellmerkmal "Anzeige; Bedienung", Option G "4-zeilig beleuchtet; Touch Control + WLAN". Das Gerät dient als Access Point und ermöglicht eine Kommunikation mittels Computer oder mobilem Handbediengerät.

*Unterstützte Funktionen*

Datenaustausch zwischen Bediengerät (wie z. B. Notebook) und Messgerät:

- Konfiguration vom Messgerät laden (XML-Format, Konfiguration sichern)
- Konfiguration ins Messgerät speichern (XML-Format, Konfiguration wieder herstellen)
- Export der Eventliste (.csv-Datei)
- Export der Parametereinstellungen (.csv-Datei oder PDF-Datei, Dokumentation der Konfiguration der Messstelle erstellen)
- Export des Heartbeat Verifizierungsberichts (PDF-Datei, nur verfügbar mit dem Anwendungspaket Heartbeat Verification )
- Flashen der Firmware-Version für z. B. Upgrade der Geräte-Firmware
- Download Treiber für Systemintegration
- Darstellung von bis zu 1000 gespeicherten Messwerten (Nur verfügbar mit dem Anwendungspaket Extended HistoROM )

<span id="page-186-0"></span>HistoROM Datenmanagement Das Messgerät verfügt über ein HistoROM Datenmanagement. Das HistoROM Datenmanagement umfasst sowohl die Speicherung als auch das Importieren und Exportieren wichtiger Geräte- und Prozessdaten. Dadurch können Betriebs- und Serviceeinsätze wesentlich sicherer und effizienter durchgeführt werden. Im Auslieferungszustand sind die Werkseinstellungen der Parametrierdaten als

Sicherung im Gerätespeicher hinterlegt. Dieser kann z.B. nach der Inbetriebnahme mit einem aktualisierten Datensatz überschrieben werden.

#### Zusatzinformationen Speicherkonzept

*Es gibt verschiedene Speicher, in denen Gerätedaten gespeichert und vom Gerät genutzt werden:*

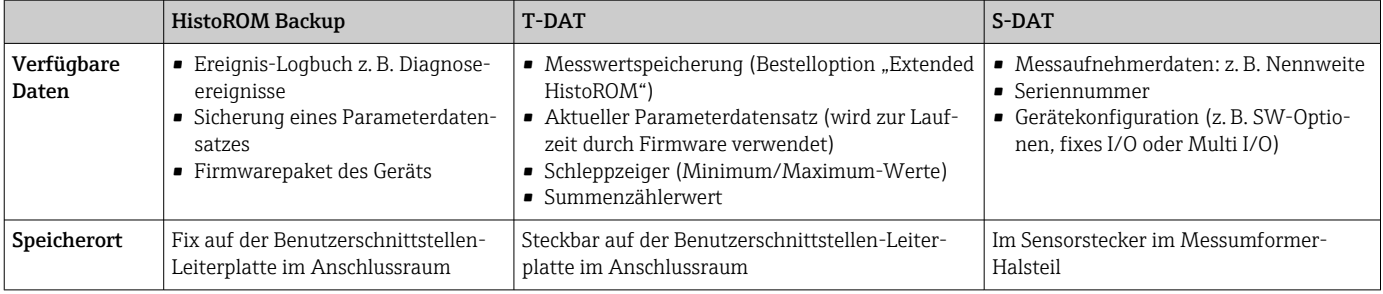

#### Datensicherung

#### Automatisch

- Automatische Speicherung der wichtigsten Gerätedaten (Messaufnehmer und -umformer) in den DAT-Modulen
- Im Austauschfall Messumformer oder Messgerät: Nach Austausch des T-DATs mit bisherigen Gerätedaten steht das neue Messgerät sofort und fehlerfrei wieder in Betrieb
- Im Austauschfall Elektronikmodul (z.B. I/O-Elektronikmodul): Nach Austausch des Elektronikmoduls wird die Software des Moduls mit der vorhandenen Gerätefirmware verglichen. Im Bedarfsfall erfolgt ein Up- oder Downgrade der Software des Moduls. Anschließend ist das Elektronikmodul sofort einsatzbereit und es tritt kein Kompatibilitätsfehler auf.

#### Manuell

Zusätzlicher Parameterdatensatz (komplette Parametereinstellungen) im integrierten Gerätespeicher HistoROM Backup für:

- Datensicherungsfunktion Sicherung und spätere Wiederherstellung einer Geräteparametrierung im Gerätespeicher HistoROM Backup
- Datenvergleichsfunktion Vergleich der aktuellen Geräteparametrierung mit der im Gerätespeicher HistoROM
	- Backup gespeicherten Geräteparametrierung

#### Datenübertragung

#### Manuell

Übertragung einer Geräteparametrierung auf ein anderes Gerät mithilfe der Exportfunktion des jeweiligen Bedientools, z.B. mit FieldCare, DeviceCare oder Webserver: Zum Duplizieren der Parametrierung oder zur Ablage in ein Archiv (z.B. zwecks Sicherung)

## <span id="page-187-0"></span>Ereignisliste

### Automatisch

- Chronologische Anzeige von max. 20 Ereignismeldungen in der Ereignisliste
- Mit Freischaltung des Anwendungspakets Extended HistoROM (Bestelloption): Anzeige von bis zu 100 Ereignismeldungen in der Ereignisliste mit Zeitstempel, Klartextbeschreibung und Behebungsmaßnahmen
- Export und Anzeige der Ereignisliste über verschiedene Schnittstellen und Bedientools z.B. DeviceCare, FieldCare oder Webserver

#### Messwertspeicher

#### Manuell

Mit Freischaltung des Anwendungspakets Extended HistoROM (Bestelloption):

- Aufzeichnung über 1 bis 4 Kanäle von bis zu 1000 Messwerten (jeweils bis zu 250 Messwerte pro Kanal)
- Frei konfigurierbares Aufzeichnungsintervall
- Export der Messwertaufzeichnung über verschiedene Schnittstellen und Bedientools z.B. FieldCare, DeviceCare oder Webserver

# 16.12 Zertifikate und Zulassungen

Aktuelle Zertifikate und Zulassungen zum Produkt stehen unter www.endress.com auf der jeweiligen Produktseite zur Verfügung:

- 1. Produkt mit Hilfe der Filter und Suchmaske auswählen.
- 2. Produktseite öffnen.
- 3. Downloads auswählen.

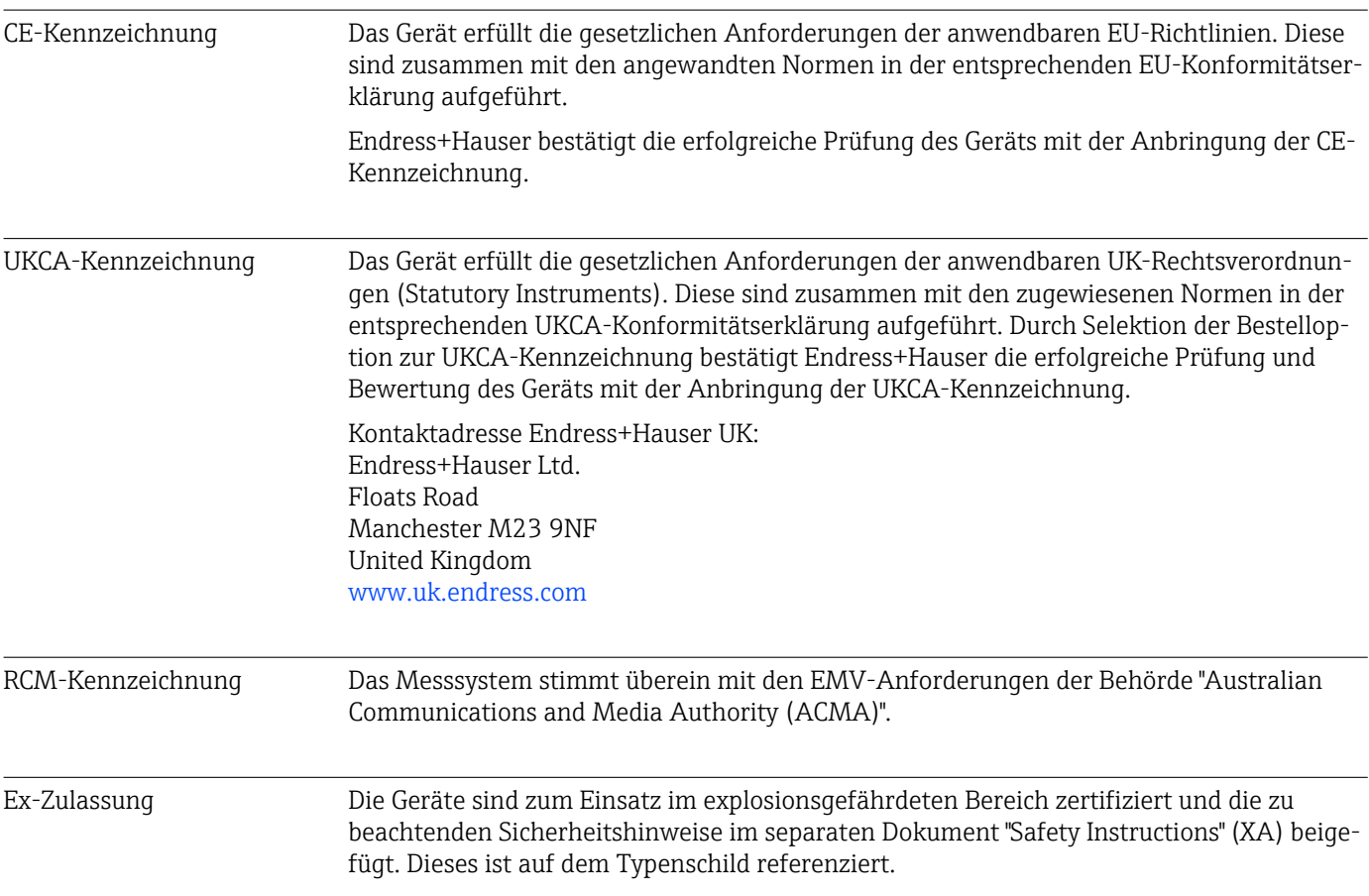

<span id="page-188-0"></span>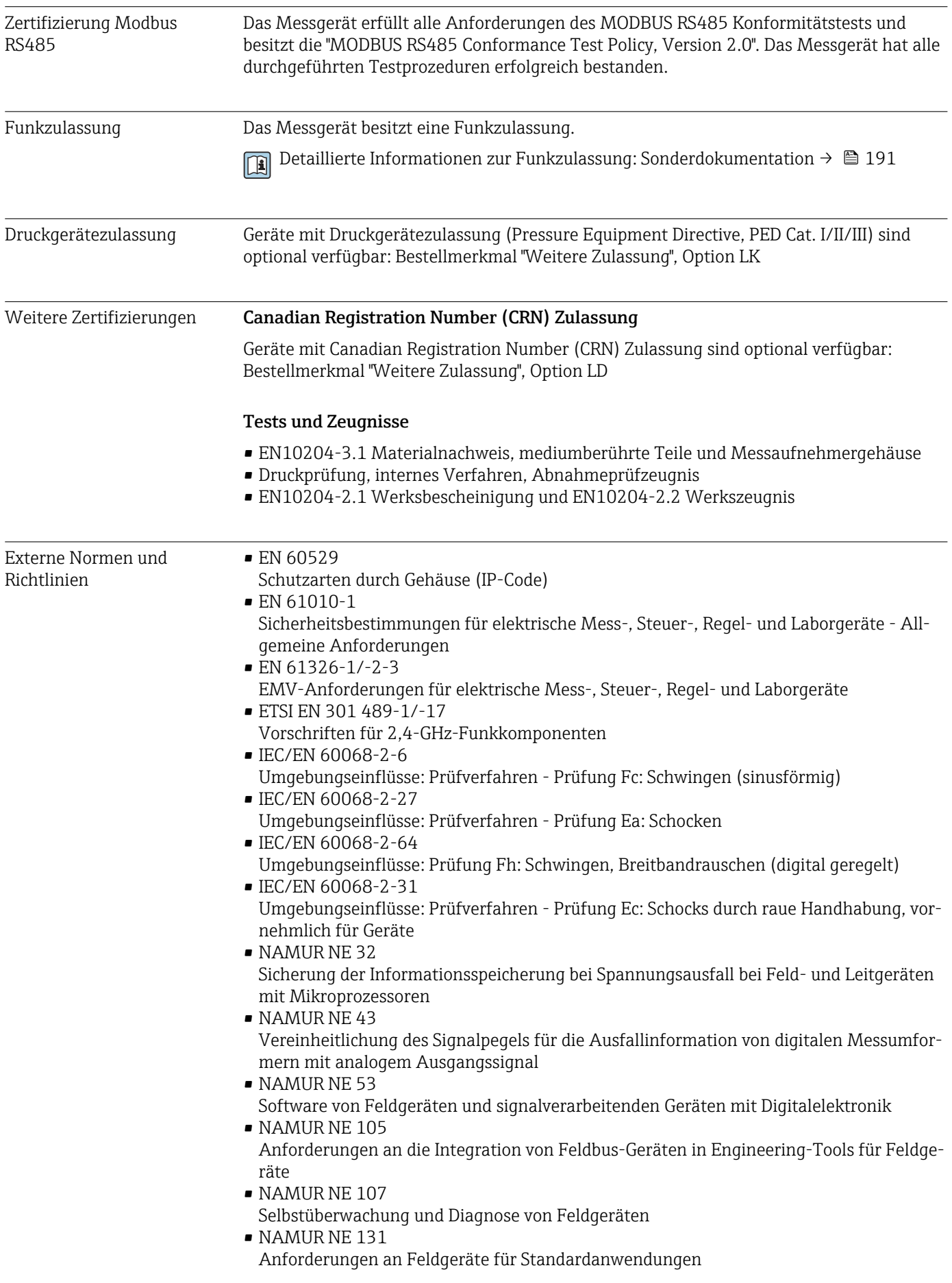

# 16.13 Anwendungspakete

<span id="page-189-0"></span>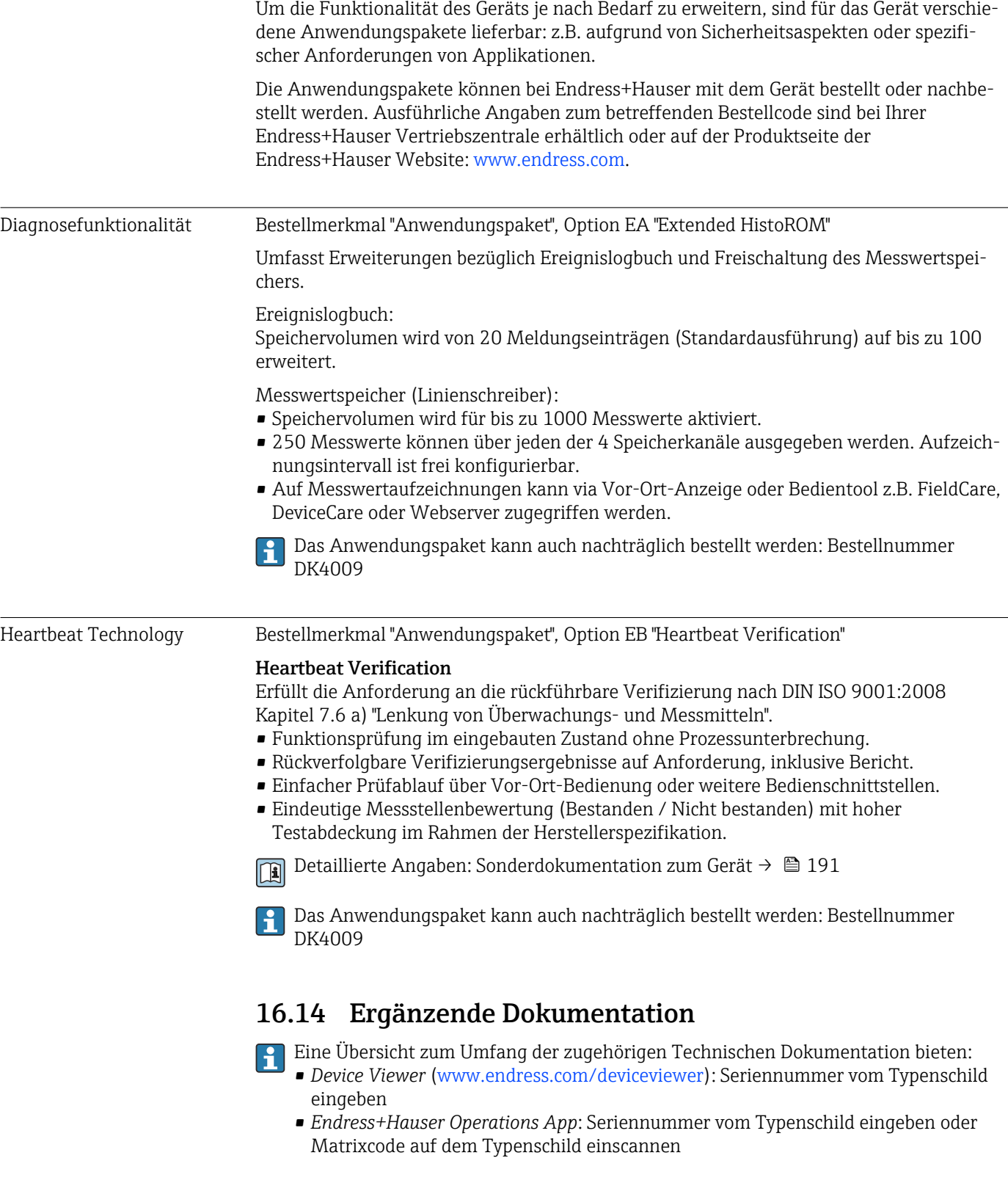

## Standarddokumentation Technische Information

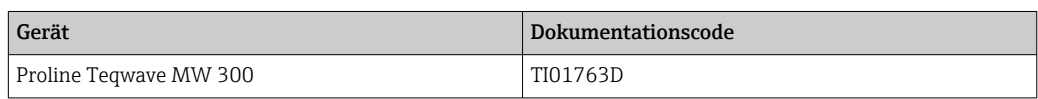

#### <span id="page-190-0"></span>Kurzanleitung

*Kurzanleitung zum Messaufnehmer*

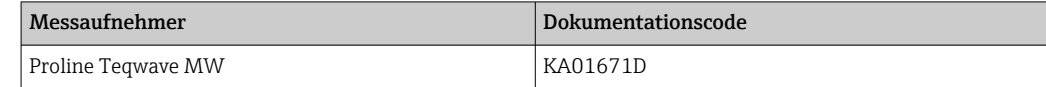

#### *Kurzanleitung zum Messumformer*

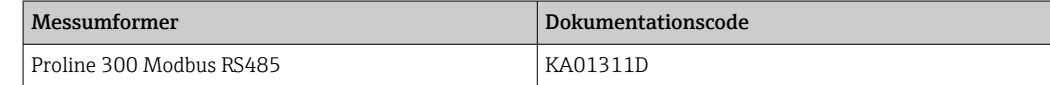

#### Beschreibung Geräteparameter

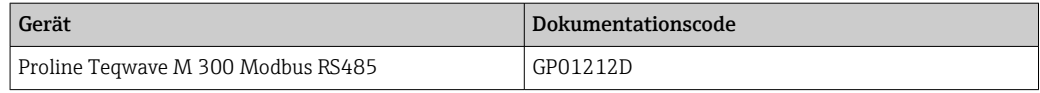

#### Geräteabhängige Zusatzdokumentation

#### Sicherheitshinweise

Sicherheitshinweise für elektrische Betriebsmittel für explosionsgefährdete Bereiche.

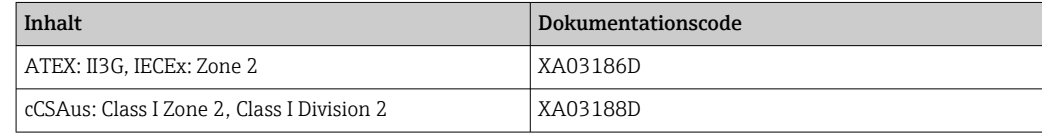

#### Sonderdokumentation

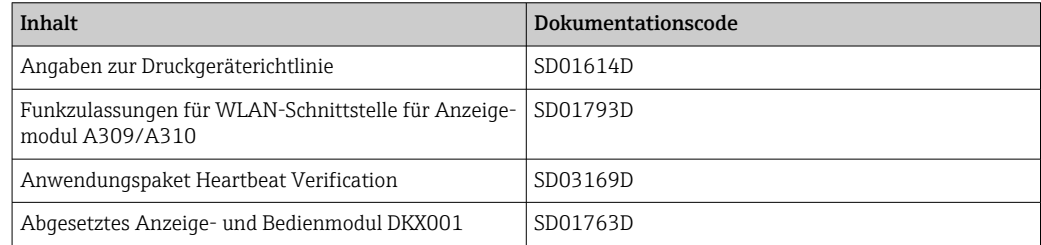

#### Einbauanleitung

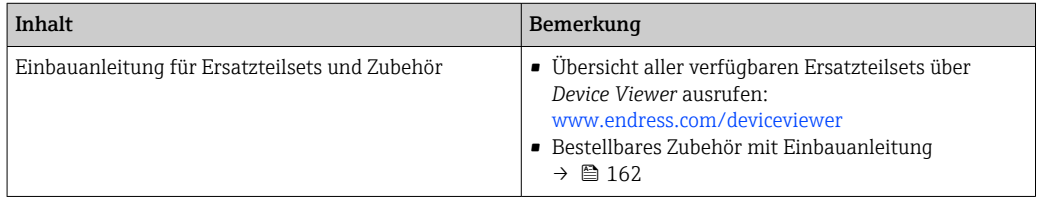

# Stichwortverzeichnis

# A

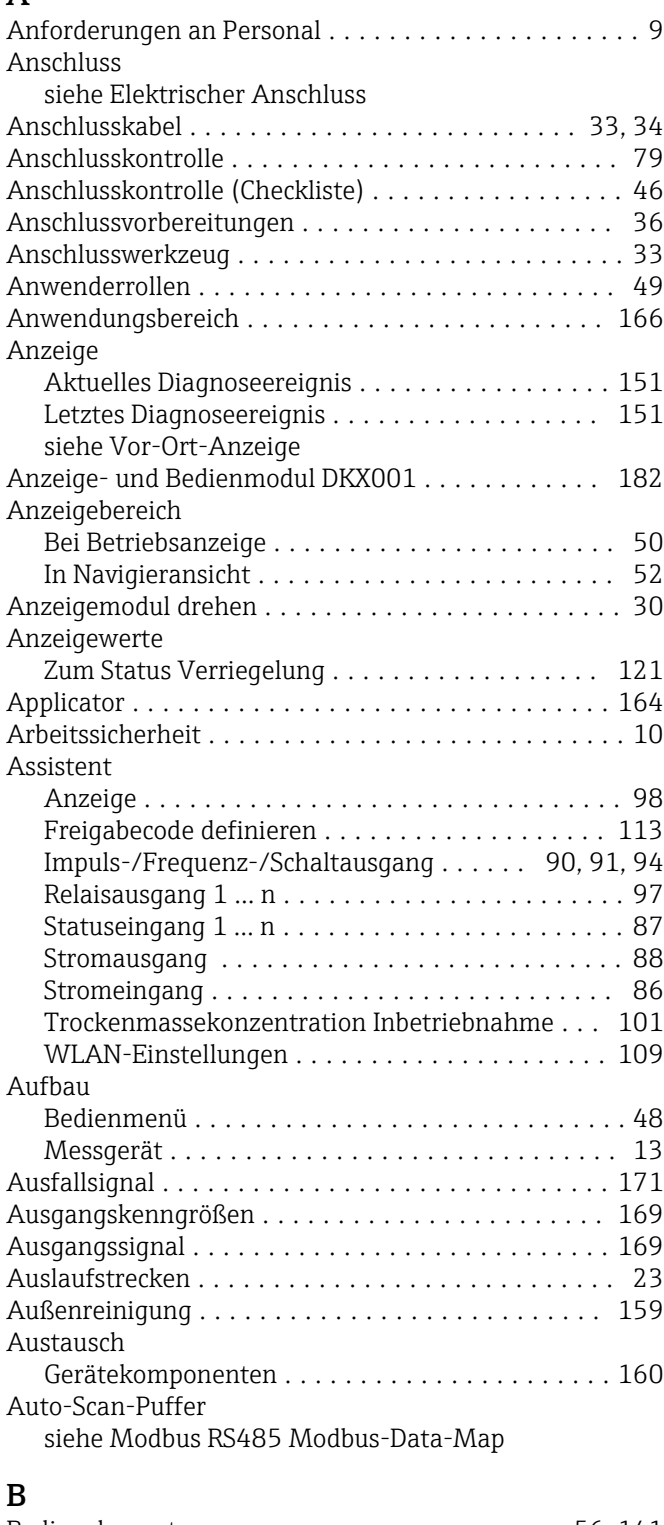

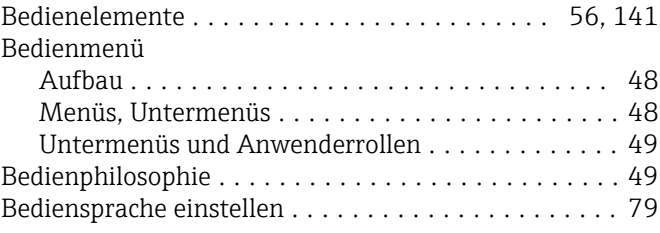

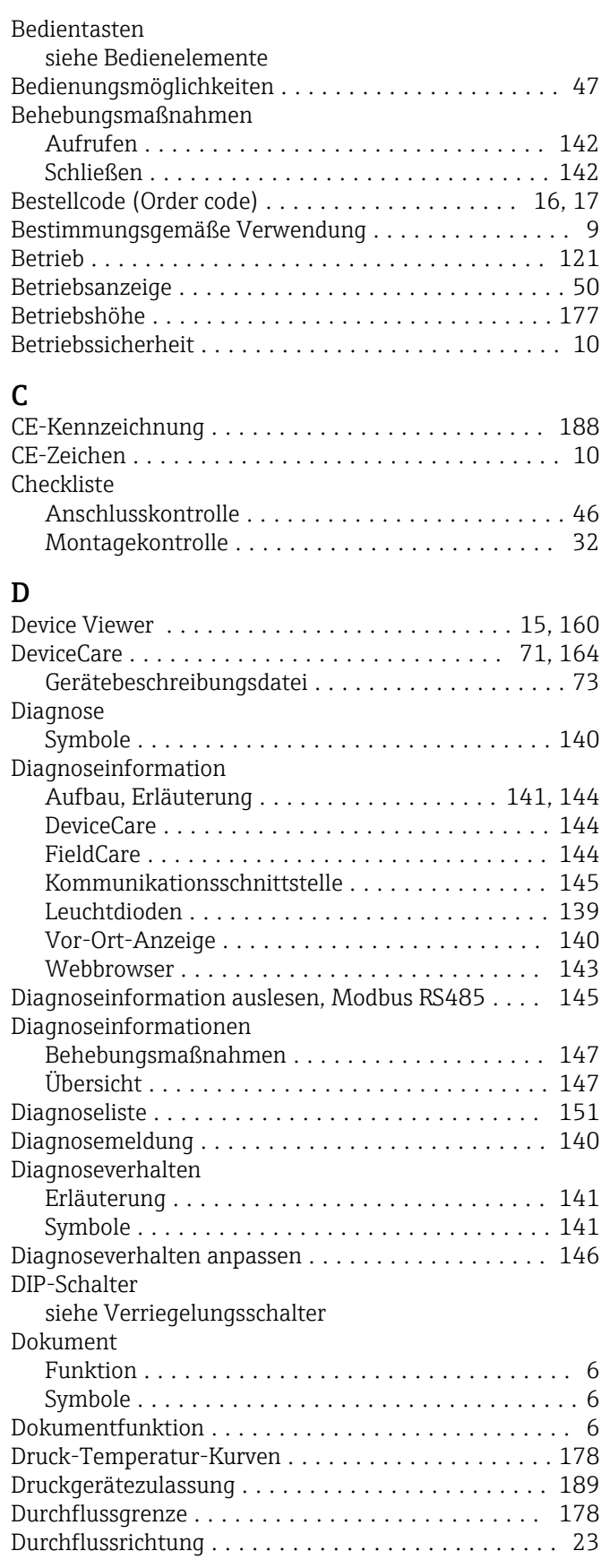

#### E

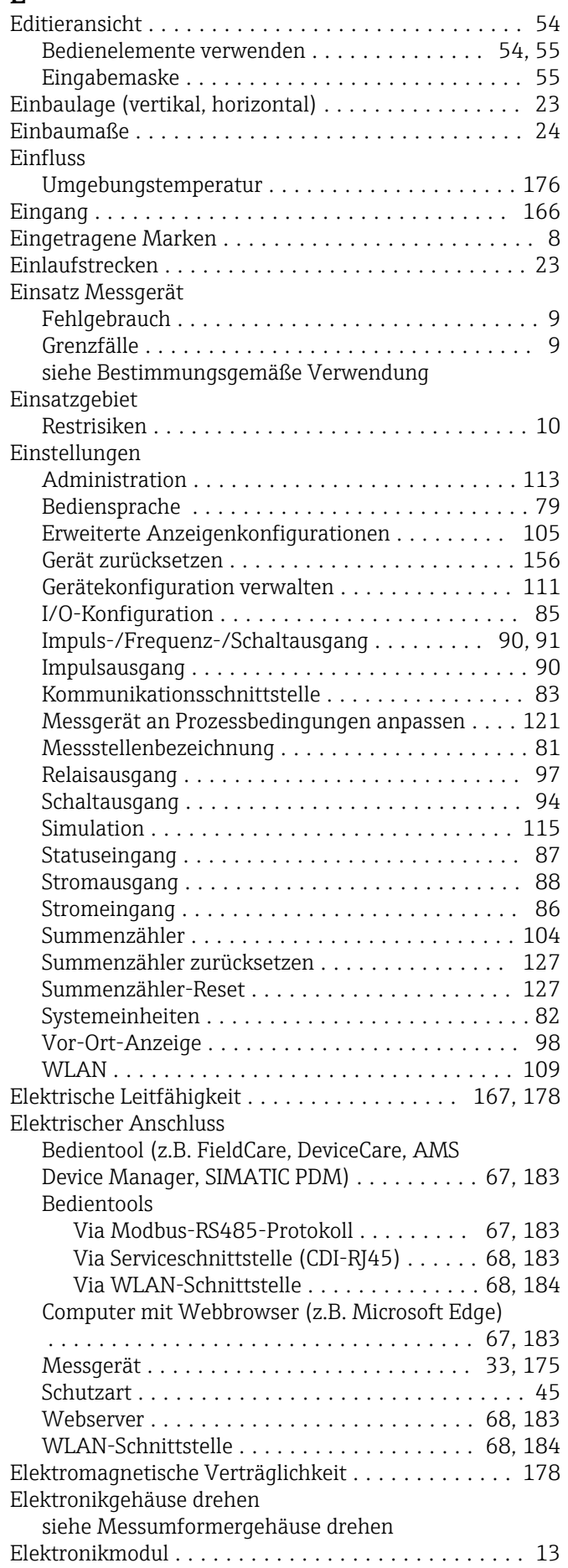

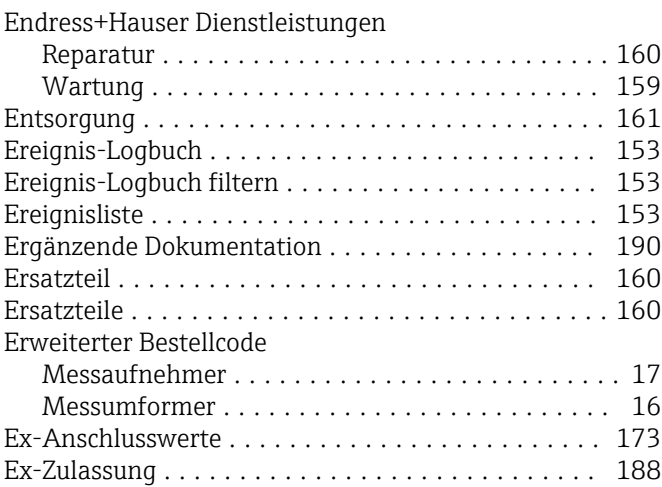

### F

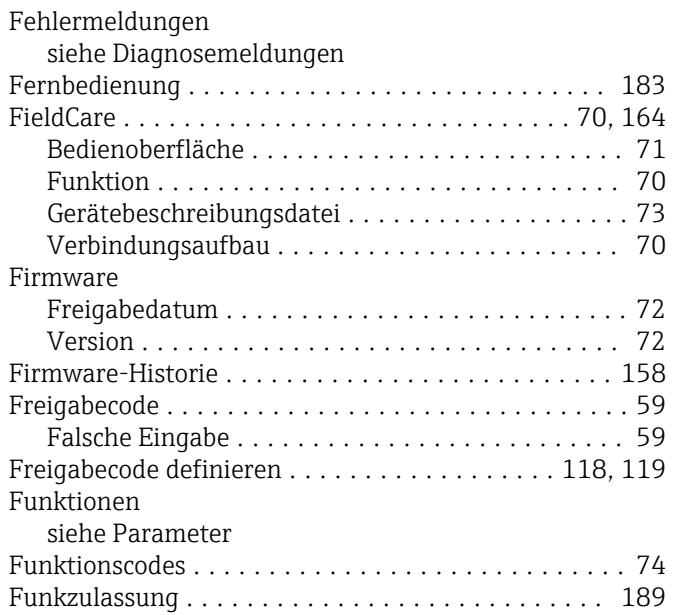

# G

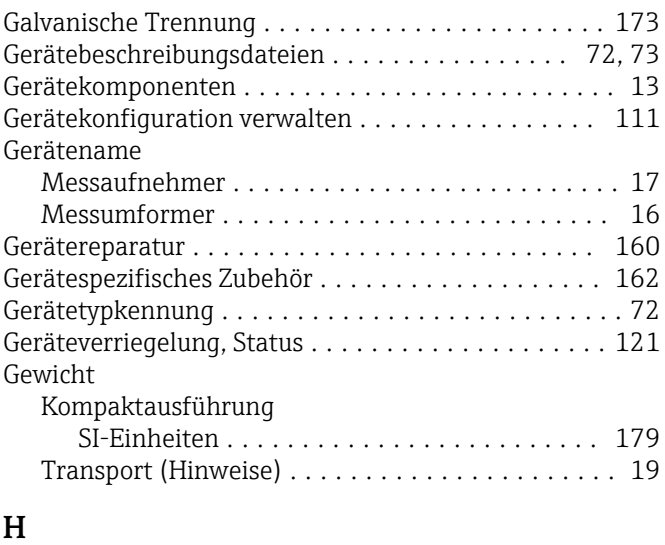

### Hardwareschreibschutz ...................... [119](#page-118-0) Hauptelektronikmodul ........................ [13](#page-12-0) Hersteller-ID ............................... [72](#page-71-0) Herstellungsdatum ....................... [16](#page-15-0), [17](#page-16-0)

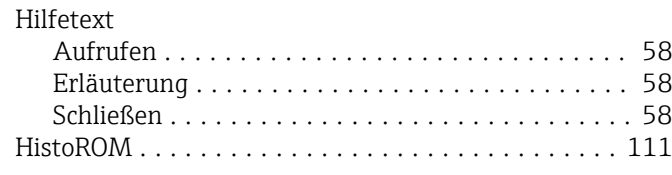

# I

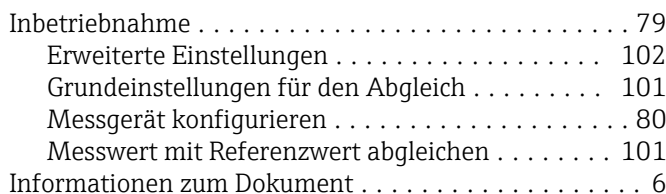

# K

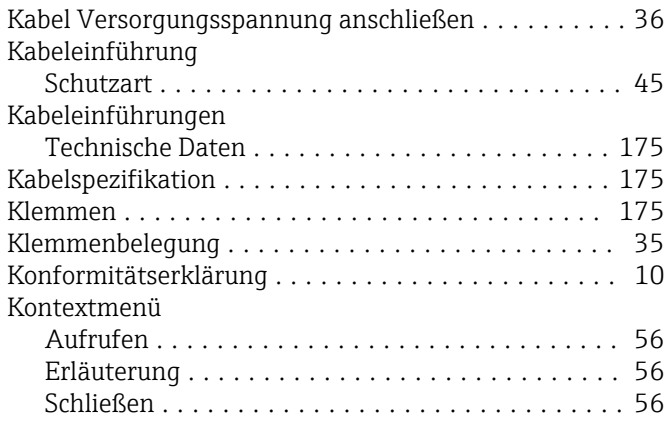

# L

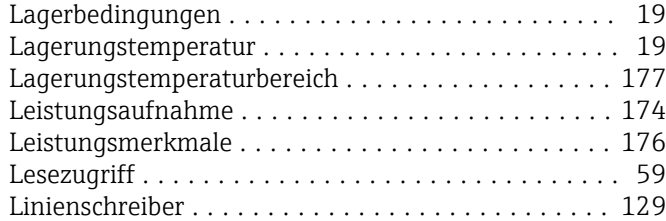

# M

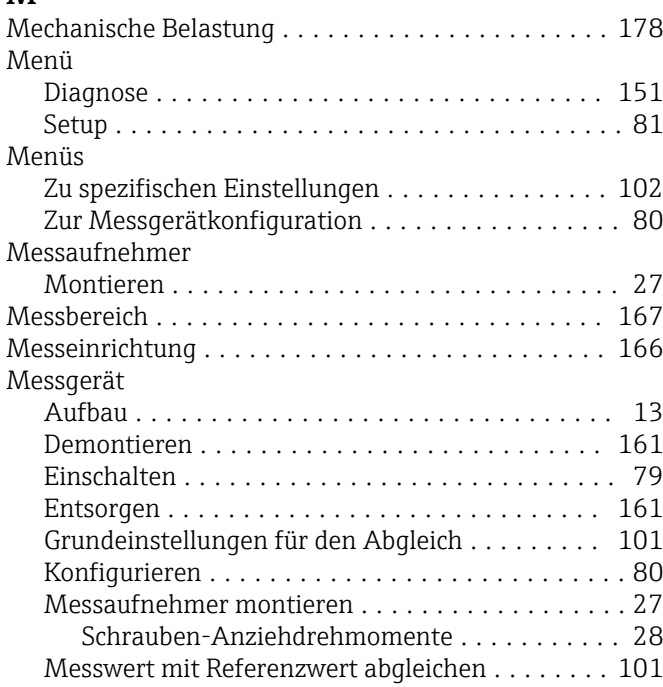

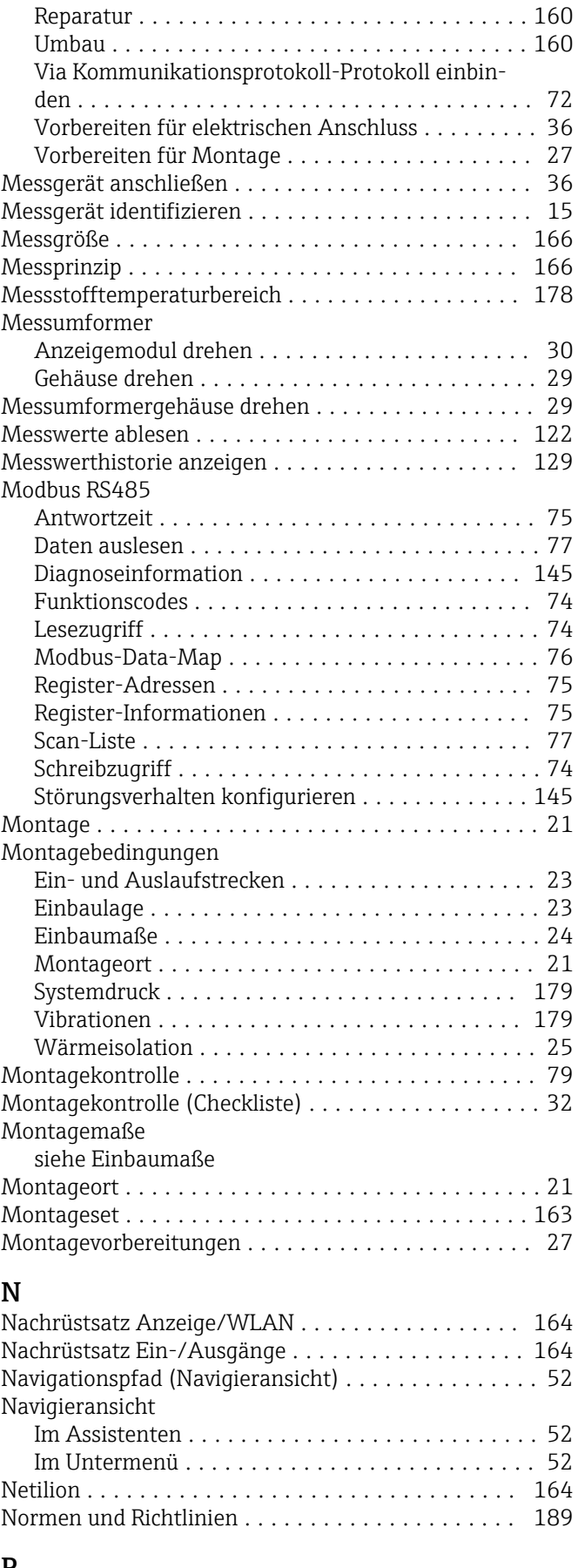

## P

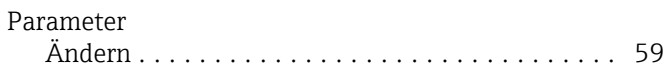

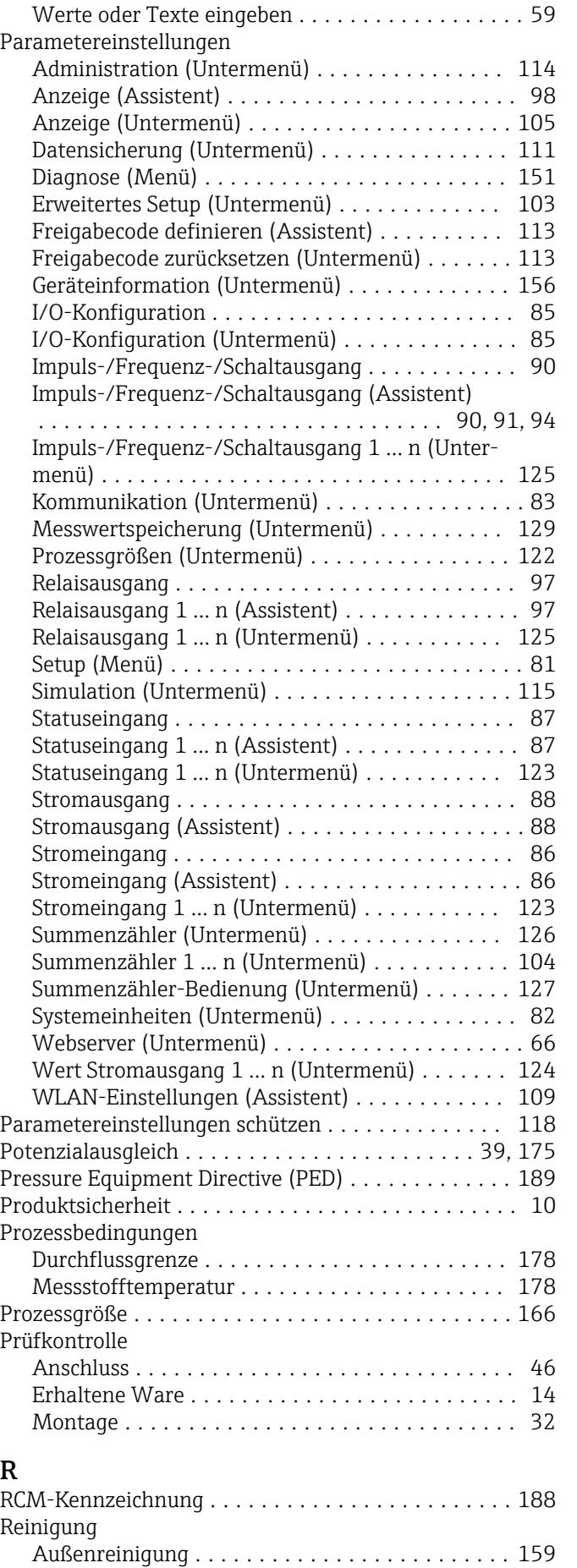

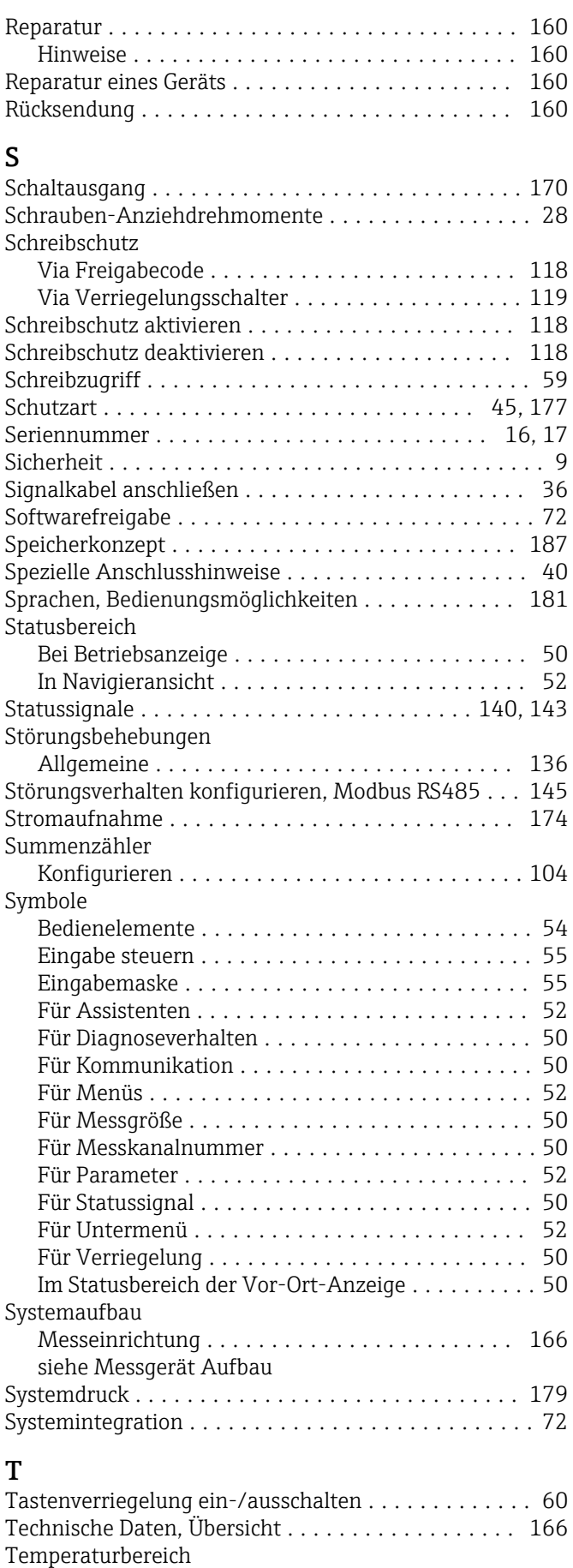

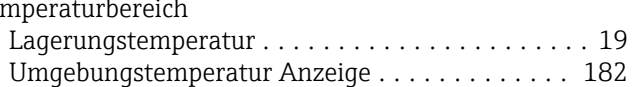

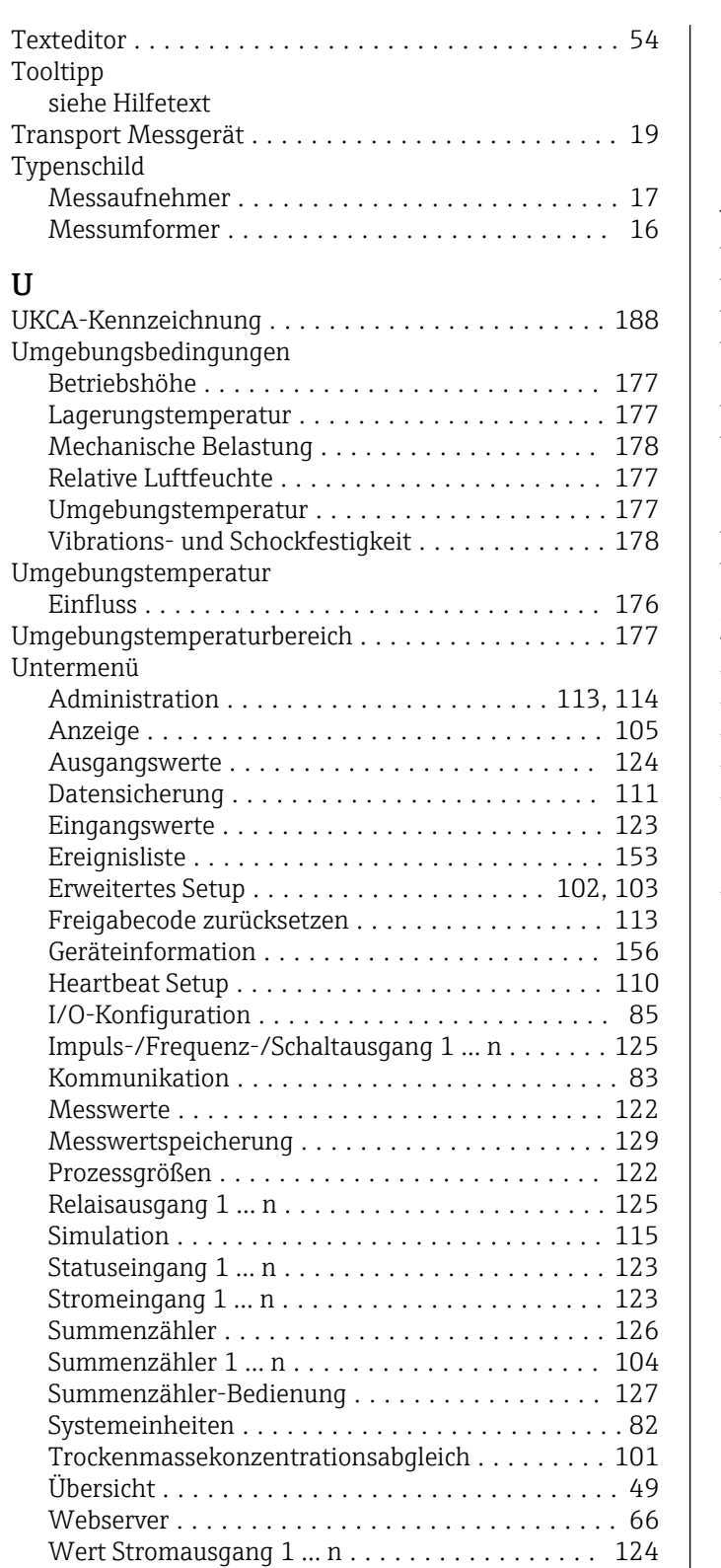

### V

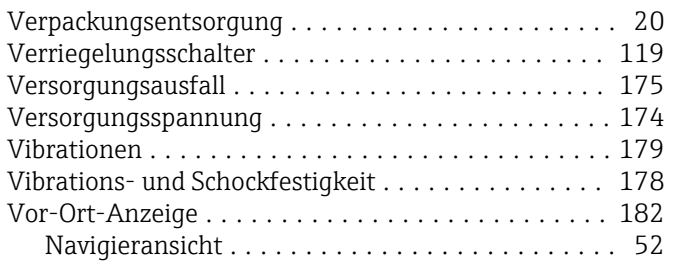

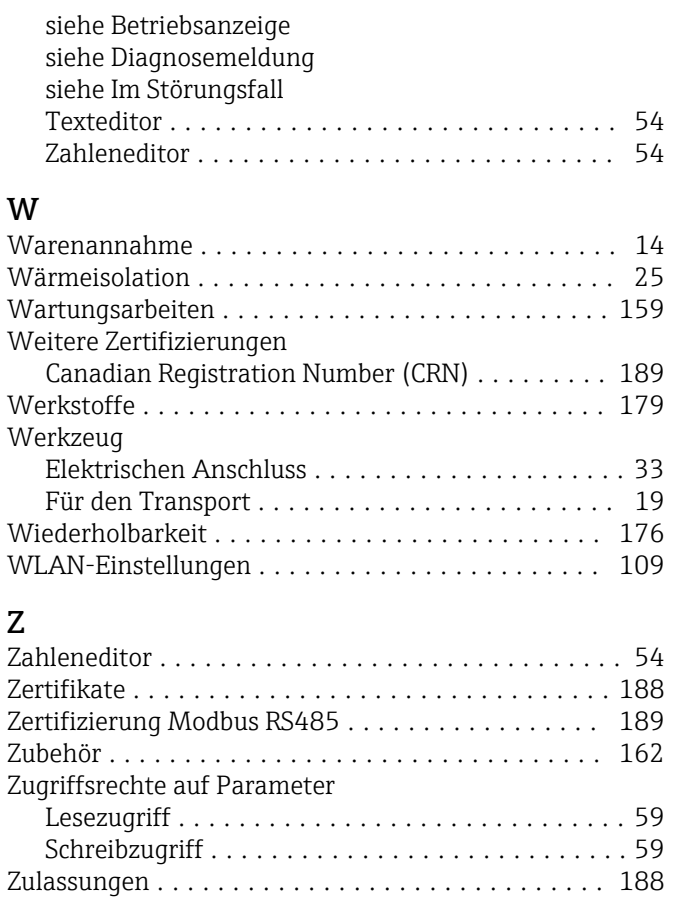

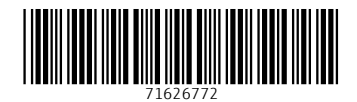

www.addresses.endress.com

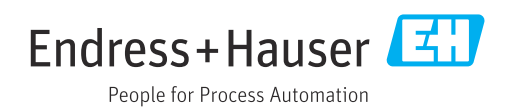